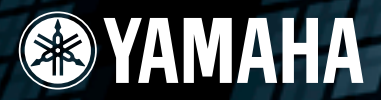

# **DIGITAL MIXING STUDIO**

# **Owner's Manual**

Getting Started

**Before Using** 

**Basics Section** 

#### $\triangle$  CAUTION

• Before using the 01X, be sure to read "PRECAUTIONS" on pages  $4-5$ .

**Application Index**  $\rightarrow$  Page 10 **Troubleshooting**  $\rightarrow$  **Page 144** 

The included CD-ROMs contain supplementary software (page 9) and the following manuals.

· Studio Manager Owner's Manual (PDF) • SQ01 V2 for Windows online manual

• 01X Channel Module Owner's Manual (PDF)

- Vocal Rack Owner's Manual (PDF)  $\bullet$
- Final Master Owner's Manual (PDF)
- TWE Owner's Manual (PDF)
- Multi Part Editor for MOTIF-RACK Owner's Manual (PDF)

For details, refer to the separate Installation Guide.

• Pitch Fix Owner's Manual (PDF)

# **SPECIAL MESSAGE SECTION**

This product utilizes batteries or an external power supply (adapter). DO NOT connect this product to any power supply or adapter other than one described in the manual, on the name plate, or specifically recommended by Yamaha.

**WARNING:** Do not place this product in a position where anyone could walk on, trip over ,or roll anything over power or connecting cords of any kind. The use of an extension cord is not recommended! If you must use an extension cord, the minimum wire size for a 25' cord (or less ) is 18 AWG. NOTE: The smaller the AWG number ,the larger the current handling capacity. For longer extension cords, consult a local electrician.

This product should be used only with the components supplied or; a cart, rack, or stand that is recommended by Yamaha. If a cart, etc., is used, please observe all safety markings and instructions that accompany the accessory product.

#### **SPECIFICATIONS SUBJECT TO CHANGE:**

The information contained in this manual is believed to be correct at the time of printing. However, Yamaha reserves the right to change or modify any of the specifications without notice or obligation to update existing units.

This product, either alone or in combination with an amplifier and headphones or speaker/s, may be capable of producing sound levels that could cause permanent hearing loss. DO NOT operate for long periods of time at a high volume level or at a level that is uncomfortable. If you experience any hearing loss or ringing in the ears, you should consult an audiologist. IMPORTANT: The louder the sound, the shorter the time period before damage occurs.

Some Yamaha products may have benches and / or accessory mounting fixtures that are either supplied with the product or as optional accessories. Some of these items are designed to be dealer assembled or installed. Please make sure that benches are stable and any optional fixtures (where applicable) are well secured BEFORE using.

Benches supplied by Yamaha are designed for seating only. No other uses are recommended.

#### **NOTICE:**

Service charges incurred due to a lack of knowledge relating to how a function or effect works (when the unit is operating as designed) are not covered by the manufacturer's warranty, and are therefore the owners responsibility. Please study this manual carefully and consult your dealer before requesting service.

#### **ENVIRONMENTAL ISSUES:**

Yamaha strives to produce products that are both user safe and environmentally friendly. We sincerely believe that our products and the production methods used to produce them, meet these goals. In keeping with both the letter and the spirit of the law, we want you to be aware of the following:

#### **Battery Notice:**

This product MAY contain a small non-rechargeable battery which (if applicable) is soldered in place. The average life span of this type of battery is approximately five years. When replacement becomes necessary, contact a qualified service representative to perform the replacement.

This product may also use "household" type batteries. Some of these may be rechargeable. Make sure that the battery being charged is a rechargeable type and that the charger is intended for the battery being charged.

When installing batteries, do not mix batteries with new, or with batteries of a different type. Batteries MUST be installed correctly. Mismatches or incorrect installation may result in overheating and battery case rupture.

#### **Warning:**

Do not attempt to disassemble, or incinerate any battery. Keep all batteries away from children. Dispose of used batteries promptly and as regulated by the laws in your area. Note: Check with any retailer of household type batteries in your area for battery disposal information.

#### **Disposal Notice:**

Should this product become damaged beyond repair, or for some reason its useful life is considered to be at an end, please observe all local, state, and federal regulations that relate to the disposal of products that contain lead, batteries, plastics, etc. If your dealer is unable to assist you, please contact Yamaha directly.

#### **NAME PLATE LOCATION:**

The name plate is located on the rear of the product. The model number, serial number, power requirements, etc., are located on this plate. You should record the model number, serial number, and the date of purchase in the spaces provided below and retain this manual as a permanent record of your purchase.

**Model**

**Serial No.**

**Purchase Date**

# **PLEASE KEEP THIS MANUAL**

92-BP (rear)

# **FCC INFORMATION (U.S.A.)**

- **1. IMPORTANT NOTICE: DO NOT MODIFY THIS UNIT!** This product, when installed as indicated in the instructions contained in this manual, meets FCC requirements. Modifications not expressly approved by Yamaha may void your authority, granted by the FCC, to use the product.
- **2. IMPORTANT:**When connecting this product to accessories and/or another product use only high quality shielded cables. Cable/s supplied with this product MUST be used. Follow all installation instructions. Failure to follow instructions could void your FCC authorization to use this product in the USA.
- **3. NOTE:** This product has been tested and found to comply with the requirements listed in FCC Regulations, Part 15 for Class "B" digital devices. Compliance with these requirements provides a reasonable level of assurance that your use of this product in a residential environment will not result in harmful interference with other electronic devices. This equipment generates/uses radio frequencies and, if not installed and used according to the instructions found in the users manual, may cause interference harmful to the operation of other electronic devices. Compliance with FCC regula-

tions does not guarantee that interference will not occur in all installations. If this product is found to be the source of interference, which can be determined by turning the unit "OFF" and "ON", please try to eliminate the problem by using one of the following measures:

Relocate either this product or the device that is being affected by the interference.

Utilize power outlets that are on different branch (circuit breaker or fuse) circuits or install AC line filter/s.

In the case of radio or TV interference, relocate/reorient the antenna. If the antenna lead-in is 300 ohm ribbon lead, change the lead-in to co-axial type cable.

If these corrective measures do not produce satisfactory results, please contact the local retailer authorized to distribute this type of product. If you can not locate the appropriate retailer, please contact Yamaha Corporation of America, Electronic Service Division, 6600 Orangethorpe Ave, Buena Park, CA90620

The above statements apply ONLY to those products distributed by Yamaha Corporation of America or its subsidiaries.

\* This applies only to products distributed by YAMAHA CORPORATION OF AMERICA. (class B)

# **PRECAUTIONS**

# *PLEASE READ CAREFULLY BEFORE PROCEEDING*

\* Please keep this manual in a safe place for future reference.

# *WARNING*

**Always follow the basic precautions listed below to avoid the possibility of serious injury or even death from electrical shock, short-circuiting, damages, fire or other hazards. These precautions include, but are not limited to, the following:**

#### **Power supply/AC power adaptor**

- Only use the voltage specified as correct for the instrument. The required voltage is printed on the name plate of the instrument.
- Use the specified adaptor (PA-300 or an equivalent recommended by Yamaha) only. Using the wrong adaptor can result in damage to the instrument or overheating.
- Check the electric plug periodically and remove any dirt or dust which may have accumulated on it.
- Do not place the AC adaptor cord near heat sources such as heaters or radiators, and do not excessively bend or otherwise damage the cord, place heavy objects on it, or place it in a position where anyone could walk on, trip over, or roll anything over it.

#### **Do not open**

• Do not open the instrument or attempt to disassemble the internal parts or modify them in any way. The instrument contains no user-serviceable parts. If it should appear to be malfunctioning, discontinue use immediately and have it inspected by qualified Yamaha service personnel.

#### **Water warning**

- Do not expose the instrument to rain, use it near water or in damp or wet conditions, or place containers on it containing liquids which might spill into any openings.
- Never insert or remove an electric plug with wet hands.

#### **Fire warning**

• Do not put burning items, such as candles, on the unit. A burning item may fall over and cause a fire.

#### **If you notice any abnormality**

• If the AC adaptor cord or plug becomes frayed or damaged, or if there is a sudden loss of sound during use of the instrument, or if any unusual smells or smoke should appear to be caused by it, immediately turn off the power switch, disconnect the adaptor plug from the outlet, and have the instrument inspected by qualified Yamaha service personnel.

# *CAUTION*

#### **Always follow the basic precautions listed below to avoid the possibility of physical injury to you or others, or damage to the instrument or other property. These precautions include, but are not limited to, the following:**

#### **Power supply/AC power adaptor**

- When removing the electric plug from the instrument or an outlet, always hold the plug itself and not the cord.
- Unplug the AC power adaptor when not using the instrument, or during electrical storms.
- Do not connect the instrument to an electrical outlet using a multipleconnector. Doing so can result in lower sound quality, or possibly cause overheating in the outlet.

#### **Location**

- Do not expose the instrument to excessive dust or vibrations, or extreme cold or heat (such as in direct sunlight, near a heater, or in a car during the day) to prevent the possibility of panel disfiguration or damage to the internal components.
- Do not use the instrument in the vicinity of a TV, radio, stereo equipment, mobile phone, or other electric devices. Otherwise, the instrument, TV, or radio may generate noise.
- Do not place the instrument in an unstable position where it might accidentally fall over.
- Before moving the instrument, remove all connected adaptor and other cables.
- Do not place objects in front of the instrument's air vent, since this may prevent adequate ventilation of the internal components, and possibly result in the instrument overheating.

#### **Connections**

• Before connecting the instrument to other electronic components, turn off the power for all components. Before turning the power on or off for all components, set all volume levels to minimum. Also, be sure to set the volumes of all components at their minimum levels and gradually raise the volume controls while playing the instrument to set the desired listening level.

#### **Maintenance**

• When cleaning the instrument, use a soft, dry cloth. Do not use paint thinners, solvents, cleaning fluids, or chemical-impregnated wiping cloths.

#### **Handling caution**

- Do not insert a finger or hand in any gaps on the instrument.
- Never insert or drop paper, metallic, or other objects into the gaps on the panel or keyboard. If this happens, turn off the power immediately and unplug the power cord from the AC outlet. Then have the instrument inspected by qualified Yamaha service personnel.
- Do not place vinyl, plastic or rubber objects on the instrument, since this might discolor the panel or keyboard.
- Do not rest your weight on, or place heavy objects on the instrument, and do not use excessive force on the buttons, switches or connectors.
- Do not operate the instrument for a long period of time at a high or uncomfortable volume level, since this can cause permanent hearing loss. If you experience any hearing loss or ringing in the ears, consult a physician.

#### **Saving data**

#### **Saving and backing up your data**

• Any edited data (see page 36) that is left un-stored will be lost if you turn off the power to the instrument. Save the data to the Library memory (see pages 50 and 54).

Saved data may be lost due to malfunction or incorrect operation. Save important data to your computer.

Never attempt to turn off the power while data is being written to internal memory (while a "Please keep power on..." message is shown). Turning the power off in this state results in loss of all user data.

If you feel any resistance when moving one of the faders, you should stop moving it. Never force a fader if it shows signs of resistance; doing so may damage the device.

XLR-type connectors are wired as follows (IEC60268 standard): pin 1: ground, pin 2: hot (+), and pin 3: cold (-).

Yamaha cannot be held responsible for damage caused by improper use or modifications to the instrument, or data that is lost or destroyed.

Always turn the power off when the instrument is not in use.

Even when the power switch is in the "STANDBY" position, electricity is still flowing to the instrument at the minimum level. When you are not using the instrument for a long time, make sure you unplug the AC power adaptor from the wall AC outlet.

(3)-7 2/2

## *Introduction*

*Congratulations and thank you for purchasing the Yamaha 01X Digital Mixing Studio.*

*The 01X is a full-featured music production tool that effectively gives you three sophisticated, comprehensive devices in one easy-to-use package — convenient remote control over your computer-based DAW (digital audio workstation) via mLAN connection (FireWire/i.Link/IEEE 1394), digital audio mixing with 24-bit/96kHz sound quality, and full audio/MIDI interfacing with your computer environment via the mLAN connection. With its wealth of built-in effects and advanced functions — not to mention its transparent, seamless blend of software and hardware — the 01X is an excellent control console for recording with an audio/MIDI sequencer, and is ideal for virtually any music creation/production application.*

*In order to get the most out of your new 01X and its sophisticated functions, we suggest you read through this manual thoroughly. Also keep it in a safe, convenient place so that you can regularly refer to it when necessary.*

# **Accessories (Check to see that you have everything listed here.)**

 $\Box$  AC Adaptor: PA-300  $\Box$  CD-ROM x 2  $\Box$  Installation Guide

 $\Box$  Owner's Manual  $\Box$  mLAN cable

□ Quick Reference for Playback/Recording

 $\Box$  User's Card (containing the serial number for the included Plug-in software effects)

### ● **Included CD-ROMs**

These CD-ROMs contain special software for use with this instrument. They include the SQ01 (V2), a full-featured audio/MIDI sequencer/mixer for comprehensive music production, Studio Manager, which gives you comprehensive and intuitive mixer editing tools, and Multi Part Editor for MOTIF-RACK editing the Mixing parameters of Songs and Patterns of the Yamaha MOTIF-RACK. Included also are plug-in software effects that provide effect processing using the processing power of your computer.

For details, see the separate Installation Guide or the online manuals included with the software.

# **About This Manual**

This manual consists of the following sections.

#### **Before Using (page 14)**

Use this section to find out about all of the buttons, controls and connectors of the 01X. It also explains how to set up the instrument and connect external equipment.

#### **Basics Section (page 25)**

This section provides an overview of the main functions and features of the 01X and introduces you to the basic operating conventions.

#### **Getting Started (page 43)**

This section explains how to use the basic functions of the 01X.

#### **Reference (page 84)**

This is the 01X encyclopedia. It explains all functions and parameters including the Remote functions.

#### **Appendix (page 115)**

This section contains various important lists such as the EQ Library list, Dynamics Library list, Effect Parameter list, and MIDI Implementation Chart.

This section also contains detailed information on the 01X such as MIDI, Display Messages, Troubleshooting and Specifications.

#### **Installation Guide (separate booklet)**

Refer to this for instructions on installing the included software programs (on the CD-ROM) to your computer. This also contains necessary system requirements for the 01X and supplementary software, mLAN setup, Remote Control Setup, as well as information how to play the demo song, and computer software that can be controlled from the 01X.

- *• Copying of commercially available music sequence data and/or digital audio files for any purpose other than your own personal use, is strictly prohibited.*
- *• This product incorporates and bundles computer programs and contents in which Yamaha owns copyrights or with respect to which it has license to use others' copyrights. Such copyrighted materials include, without limitation, all computer software, styles files, MIDI files, WAVE data and sound recordings. Any unauthorized use of such programs and contents outside of personal use is not permitted under relevant laws. Any violation of copyright has legal consequences. DON'T MAKE, DISTRIB-UTE OR USE ILLEGAL COPIES.*
- *• The illustrations and screen displays as shown in this owner's manual are for instructional purposes only, and may appear somewhat different from those on your instrument.*
- *• Most of the computer display examples in this owner's manual are taken from the English version OS/software.*
- *The name "mLAN" and its logo* ( $\mathbf{m}$   $\mathbf{A}$   $\mathbf{w}$ ) are trademarks of Yamaha Corporation.
- The company names and product names in this Owner's Manual are the trademarks or registered trademarks of their respec*tive companies.*

## **Powerful, multi-faceted digital mixer, computer audio recording interface, and control surface—all in one**

The 01X is actually several full-featured high-end digital devices in one compact, easy-to-use package. It serves as a flexible 28-channel (maximum) digital mixer for recording in home and project studios, and even live applications. It's also a 24-bit audio front-end for your computer, for high-resolution recording and playback of your sequencer/DAW tracks. It gives you full transport and mixing control from the panel of most major sequencer/DAW software, and provides several bundled software tools—including the virtual console Studio Manager, and the Channel Module—for getting the absolute most out of your computer connection. Best of all, it can perform all of these tasks simultaneously, or at the flick of switch. Let's take a closer look.

## **Recording/mixdown console**

As a mixer for recording purposes, the 01X is simple and compact, yet comprehensive in its mixing power. It has eight hardware inputs, with two XLR-connector mic/line inputs and an alternate Hi-Z input on channel 8 for guitar or bass. With an mLAN inputs/outputs, you can have up to 24 input channels (actually 28, including the stereo ins).

The fully digital 01X also features built-in compression/dynamics processing and EQ—independent for all channels—and two effects blocks. What's more, each processing section has its own set of Library presets, letting you instantly call up the appropriate settings for your current application.

Highly portable, the versatile 01X is also ideal for mobile recording applications—even in multi-channel full band setups. With the mLAN connection and the audio interface features (see below), all you need is a laptop computer and the 01X and you've got a full-featured recording studio you can take on the road.

## **Audio/MIDI interface for computer**

The 01X also functions as a sophisticated high-quality audio front-end for your computer. Simply a connect a standard IEEE 1394 (FireWire/i.Link) cable for high-speed data transfer and easy operation with IEEE 1394-capable (mLAN compatible) computer. This gives you high-resolution 24-bit audio, with the sampling rate switchable between 44.1 kHz, 48kHz, 88.2kHz (Macintosh only) and 96kHz.

The 01X is also a multi-port MIDI interface for your computer, with two sets of MIDI terminals on the rear panel. The mLAN interface also handles MIDI, giving you five independent MIDI ports (page 95).

## **Remote control surface for computer sequencers and digital audio workstations (DAWs)**

More than just a conventional mixer, the 01X is also a convenient, comprehensive control surface for your sequencer or DAW application. It features tape recorder style transport controls, window navigation buttons, and allows you to use the faders, knobs and channel buttons for mixing your sequencer tracks in real time. Which means you have full automation control over your mix—and can even change and automate EQ and effect settings for each track. Most major DAW applications and MIDI/audio sequencers are supported, including Cubase SX/SL, Nuendo, Logic, SONAR, and Digital Performer.

The 01X is a perfect hybrid of the analog and digital—you get the benefits of clean digital sound, yet you still have physical knobs, sliders and switches to touch, giving you hands-on control. You'll find these features useful as creative composing and arranging tools as well—for example, in programming mutes and fades on the fly as the tracks play back.

## **Powerful software applications**

Included with your 01X are a variety of useful plug-ins and software programs to help you get the most out of the mixer and your computer music system.

#### **• 01X Channel Module**

This plug-in software provides at-a-glance control over all Dynamics and EQ processing for an 01X channel. It lets you call up Dynamics and EQ Library presets from the computer, tweak them using the intuitive controls and comprehensive displays, save your custom settings, and import/export settings to and from the connected 01X. In this way, you can set and use the Channel Module to process your sequencer tracks on the computer, and export the settings to the 01X—using the hardware processing on the mixer to save processing power on your computer.

#### **• Plug-in Effects**

Use these powerful tools in your sequencer or DAW for recording, processing, editing and mastering:

Vocal Rack — Multi-effect processor perfect for recording vocals

Pitch Fix — Comprehensive, "fix-it-in-mix" pitch editing for vocals

Final Master — Mastering effect w/multi-band compressor, limiter, and soft-clip feature

#### **• Studio Manager for 01X**

This stand-alone virtual mixer software is a convenient direct link between the 01X and your computer. Utilizing the mLAN connection, it provides virtual channel strips for all 01X channels— with faders, pan controls and real-time stereo metering—and lets you see all your Dynamics and EQ edits on the monitor.

#### **• SQ01 V2 (Windows only)**

This is the latest version of Yamaha's powerful audio/MIDI sequencer, featuring a new Audio Mixer window. The SQ01 V2 lets you easily record, edit and play back your own songs on computer, and provides a seamless environment for the included Plug-in software (as well as third-party plug-ins).

#### **• TWE Wave Editor (Windows only)**

This audio editing software is comprehensive, yet simple and easy to use—giving you the tools to change, enhance and transform your audio recordings.

#### **• Multi Part Editor for MOTIF-RACK (Windows only)**

This convenient software allows you to edit the Mixing parameters (including effects) of the MOTIF-RACK from your computer, when using the MOTIF-RACK as a multi-timbral tone generator.

# **Application Index**

This convenient, easy-to use index is divided into general categories to help you when you want to find information on a specific topic or function. For information on the electronic owner's manuals (PDF), refer to the separate Installation Guide.

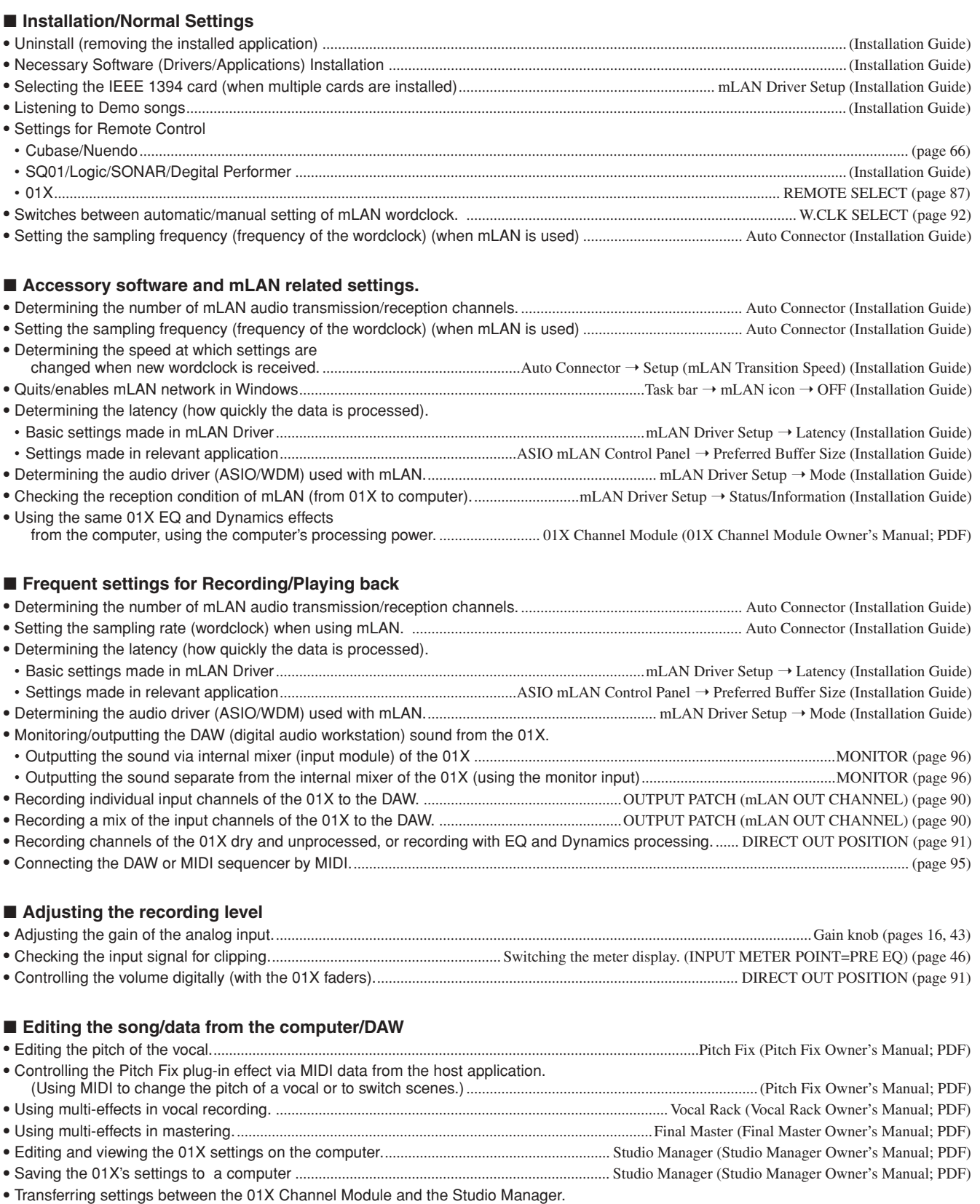

........................................................................................................Studio Manager 01X Channel Module (01X Channel Module Owner's Manual; PDF)

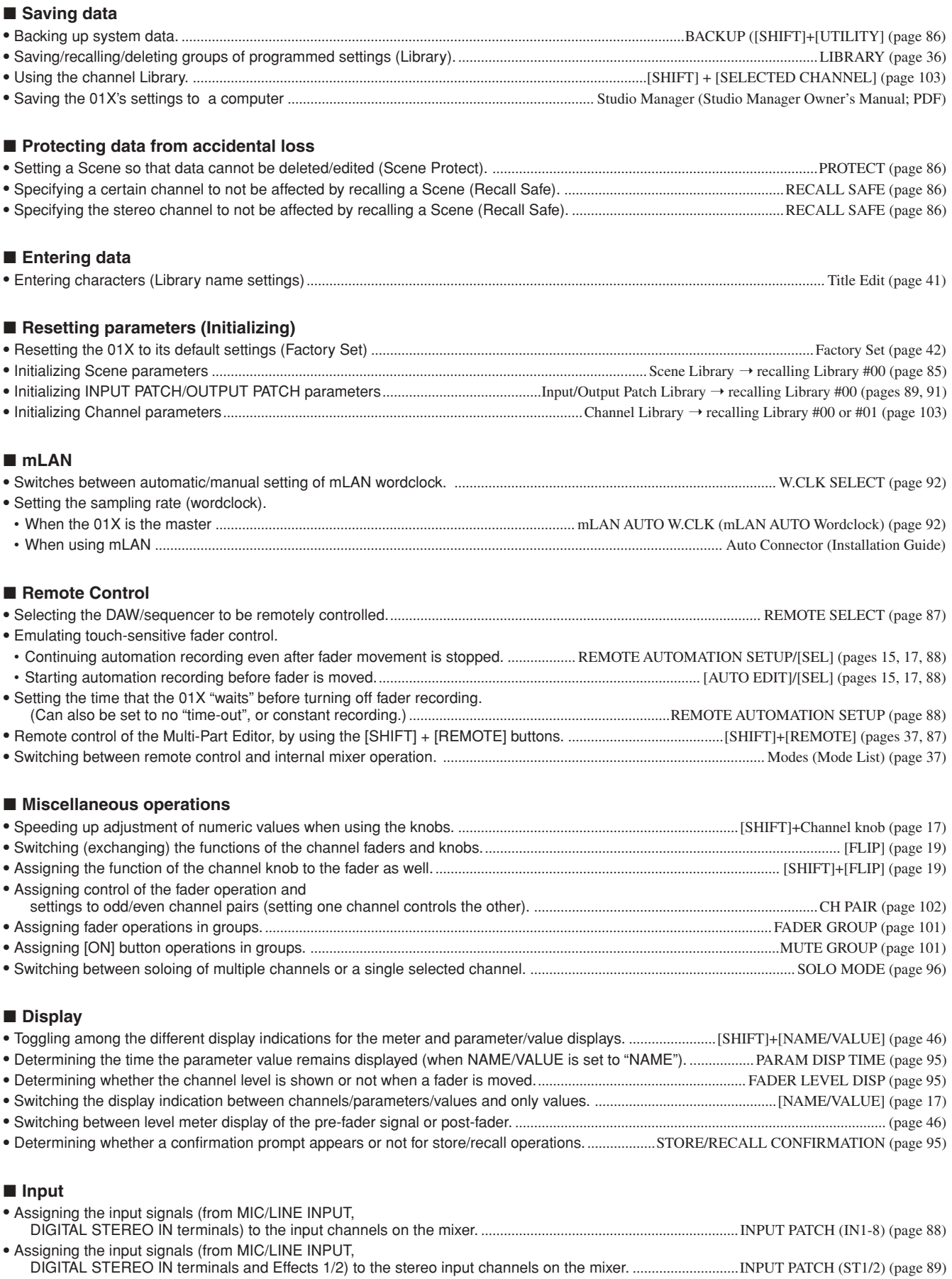

#### ■ Output

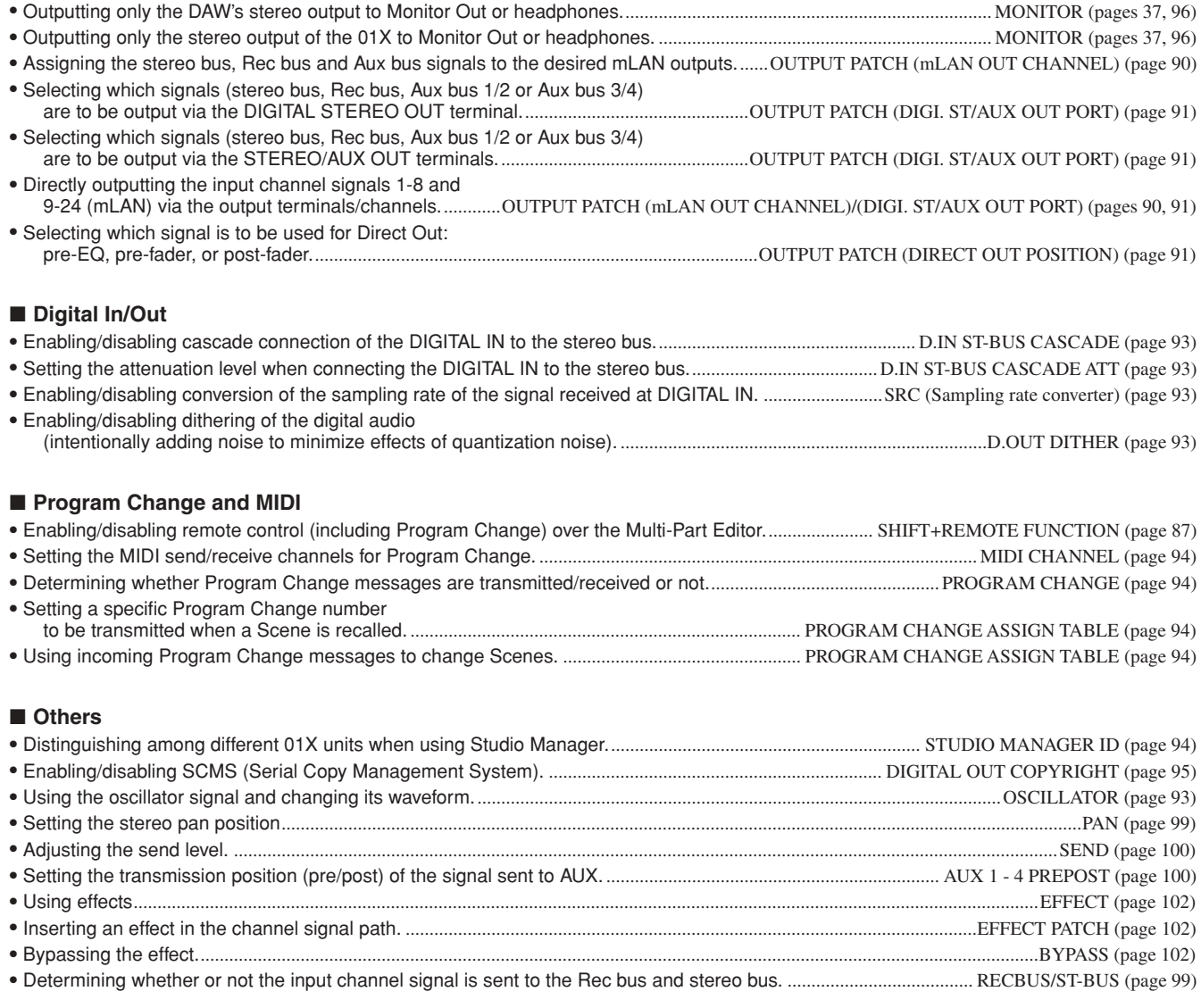

#### ■ **Reference materials**

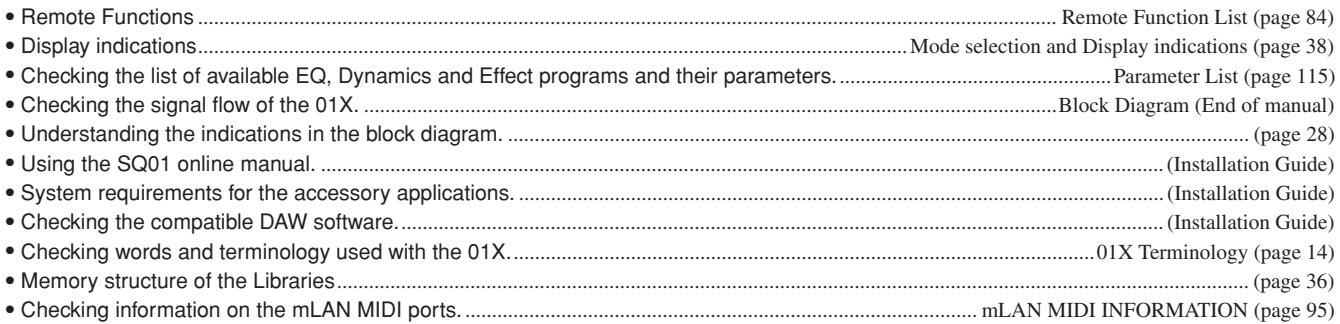

## ■ **Quick solutions**

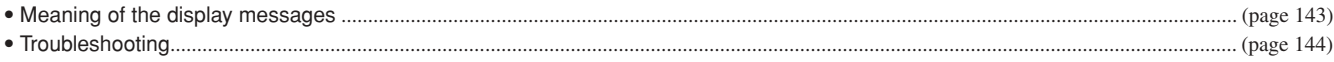

# **Table of Contents**

# **[Before Using](#page-13-0) 14**

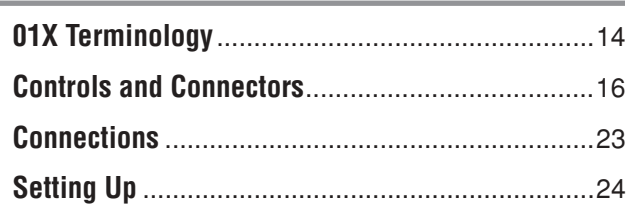

## **[Basics Section](#page-24-0) 25**

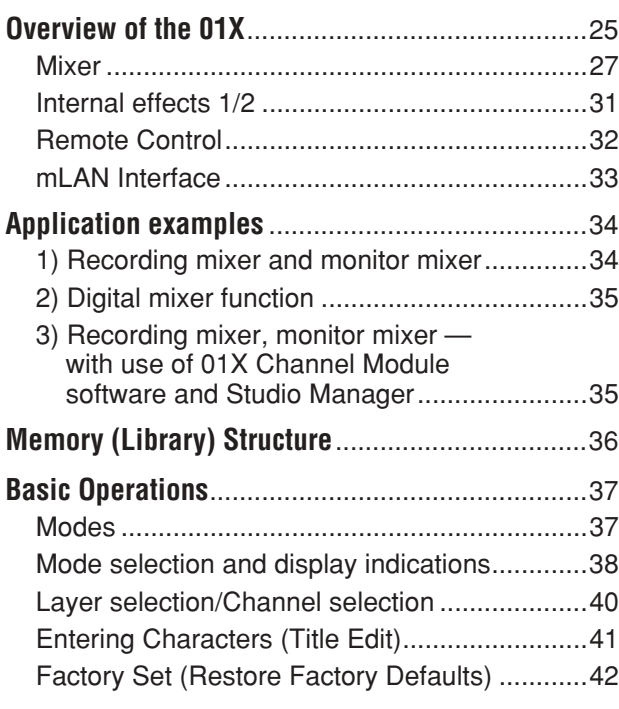

# **[Getting Started](#page-42-0) 43**

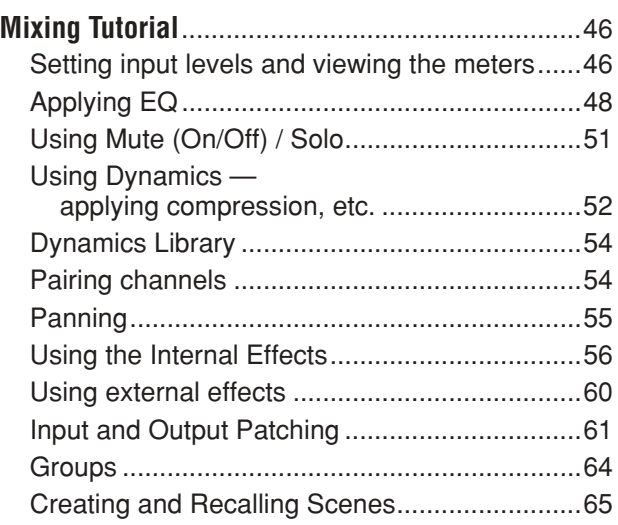

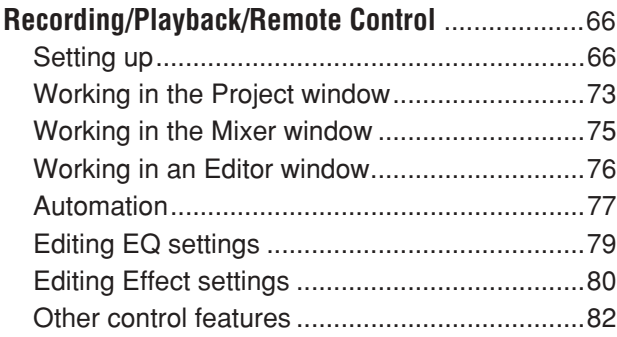

## **[Reference](#page-83-0) 84**

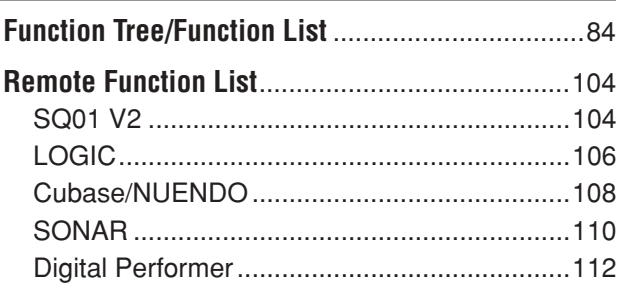

# **[Appendix](#page-114-0) 115**

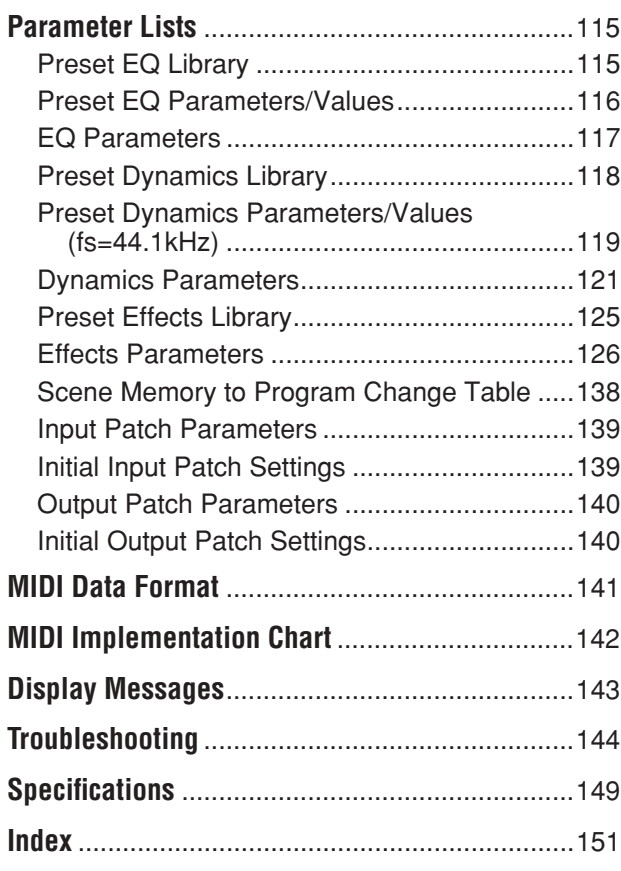

# **Before Using**

# **01X Terminology**

## <span id="page-13-0"></span>**Digital Mixing Terms**

## <span id="page-13-1"></span>■ **Attenuator (ATT)**

After A/D conversion, input signals (pre-EQ level) can be attenuated using this control. This is used mainly in the EQ section to prevent the signal from clipping and to adjust the level so that fader of each channel can be operated around 0dB. (See page 98.)

## ■ **AUX**

Stands for "auxiliary." These are alternate signal output destinations used to feed the two internal effects of the 01X or an external effect processor.

### ■ **Buses**

A signal route that mixes the signals from multiple channels and send them to an output jack or internal effect input is called a "bus."

Unlike channels, which handle only a single signal, a bus can combine multiple signals into one or two, and send them to a destination. (This comes from the common meaning of the word, a vehicle to carry many passengers simultaneously.) The 01X's mixer section lets you use the following buses.

#### ● **Stereo buses L/R**

This mixes the input signals to stereo, and sends them via the stereo output channel to the rear panel jacks (for example, STEREO/AUX OUT/mLAN) as selected by Output Patch.

#### ● **AUX buses 1 through 4**

These combine the signals from the channel inputs, stereo input and mLAN inputs, and send them to the rear panel jacks (for example, STEREO/AUX OUT/mLAN) as selected by Output Patch. AUX bus 3/4 can be also used to input the signals to built-in effects 1 and 2.

#### ● **REC bus L/R**

These combine the signals from the channel inputs, stereo input and mLAN inputs, and send them via the REC bus output channel to the rear panel jacks (for example, STEREO/AUX OUT/mLAN) as selected by Output Patch.

## ■ **Channel**

A signal routing unit through which a sound that is input to the mixer section is adjusted by volume and pan and then output. The mixer section of the 01X provides a total of 28 channels including the Stereo Inputs for the outputs of the two effects.

### ■ **Jitter**

When digital audio signals are transferred, the wordclock (page 23) of the devices must match. If this wordclock is not generated accurately, a type of noise called jitter will occur. Less variation in the wordclock rate compared to a perfectly accurate square wave (i.e., a more stable clock) will mean less jitter and better audio quality.

#### ■ **Library**

This is a memory location for storing individual settings, such as those of Scene, EQ or Dynamics. The 01X has separate Libraries for Scene, EQ, Dynamics, effects, channels, input patch and output patch. Each Library is stored (saved) to internal memory. The 01X also includes many convenient presets in the Libraries for instant use in different recording and mixing applications.

### ■ **Nominal level**

The "nominal level" referred to on a mixer or recorder indicates the standard level setting for that device. When all parameters are set to the nominal level, the audio quality will be the closest to the specifications given in the catalog.

#### ■ **Scenes**

A "Scene" is a program containing mixing settings and internal effect parameter settings for all channels, and is stored to internal memory in the Scene Library.

**Getting Started** 

# **Before Using Before Using**

## **Remote Control Terms**

## ■ **Automation**

A function by which adjustments of mixer parameters via the knobs and faders are recorded in real time, and are exactly reproduced during playback.

The 01X works in tandem with DAW (digital audio workstation) software such as SQ01, Cubase SX/SL, etc.- recording operations on the DAW software by using the Remote Control function, and features synchronized operation of the mixer functions on the DAW and fader operations on the 01X. The particular methods of recording automation data differ depending on the DAW. The following terms are examples from the SQ01.

#### ● **Touch**

Only data of fader or knob operations is recorded.

#### ● **Latch**

Fader and knob operations are recorded from the start until the song stops.

## ■ **Bank**

This refers to a group of channels that can be simultaneously controlled from the panel. This is the DAW equivalent for mixing "layers" in the Internal mode. Groups of eight channels on the DAW software can be selected for mixing, just as the layer groups  $1 - 8$ ,  $9 - 16$ , and  $17 - 24$ are selected on the 01X. For details, refer to the Remote Function List on page 104.

## ■ **Moving faders**

This describes faders that automatically move to recorded positions as they are recalled—for example, when selecting a different mixing layer channel group or recalling a Scene from memory. On the 01X, all nine faders (including the ST channel) are moving faders. This is very convenient, since the faders move according to the parameter changes during automation playback, providing visual confirmation of the mixdown status. (Also called "motorized faders.")

## ■ **Touch-in/Touch-out**

In automation, the initial movement of a fader is referred to as "touch-in," while the releasing of the fader is called "touch-out." The 01X registers touch-in when a fader starts moving, and registers touch-out not at the physical release of the fader but after the elapsed "Timeout" time (page 88). The [SEL] button flashes when touch-in starts (when automation recording is active). You can manually touch-out or stop recording automation before the "Timeout" by pressing the [SEL] button. It is also possible to start touch-in manually without moving the fader, by pressing the [SEL] button when the [AUTO EDIT] button is ON.

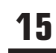

# **Controls and Connectors**

## <span id="page-15-0"></span>**Top Panel**

 $NOTE$ 

*• For details on the functions in the Remote mode, see the Remote Function List (page 104).*

- Depending on your particular DAW, not all control features may be implemented, and some buttons may be assigned *different functions. Refer to the owner's manual of your particular DAW for specific instructions and setups.*
- *• Remote control is only possible when the version of your particular DAW application and operating system conforms to the system requirements (Refer to the separate Installation Guide.)*

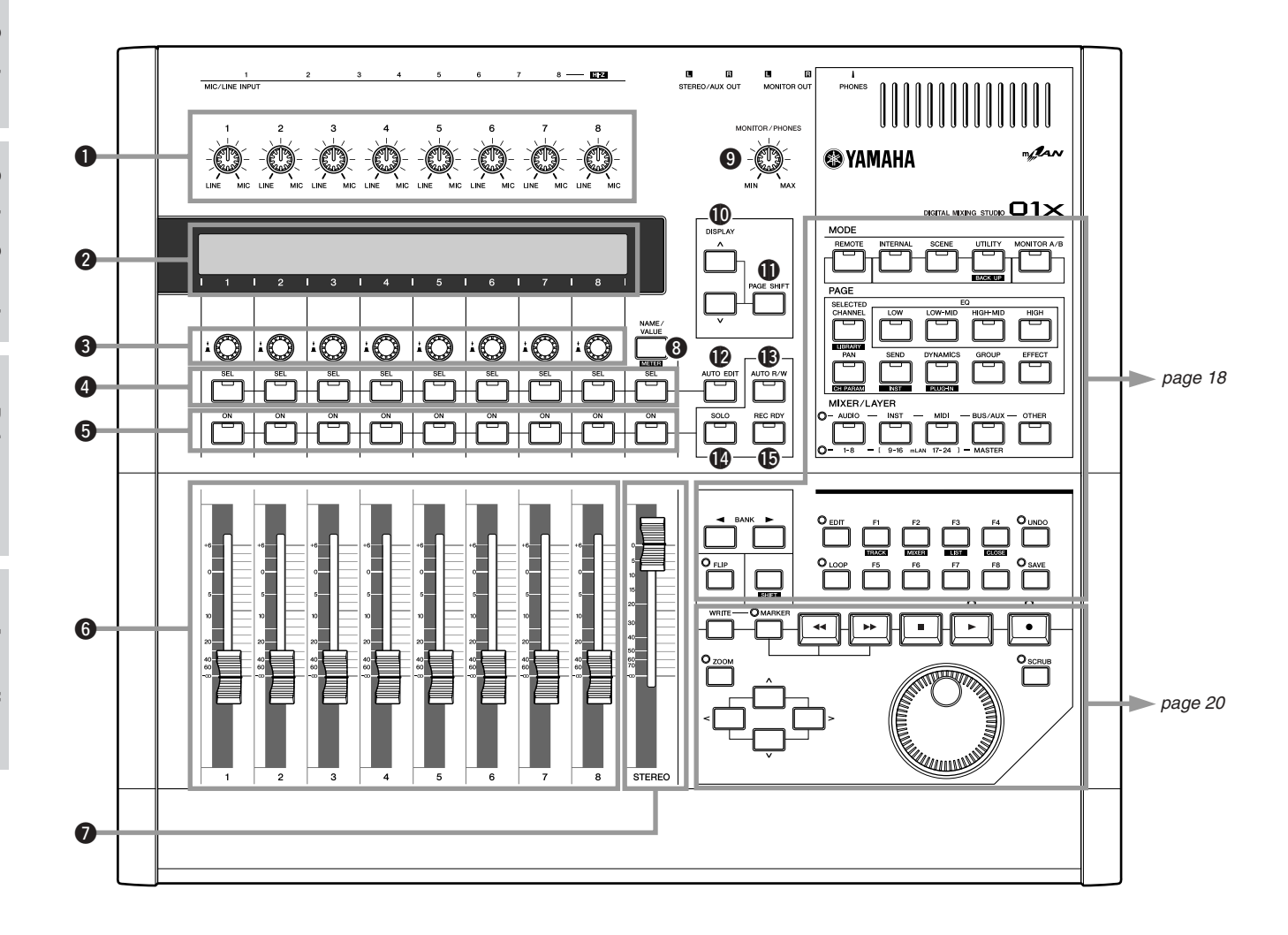

## **Channel Module/Stereo/Display...**

#### $\bullet$  **Gain knob**

These adjust the input sensitivity (level of head amp) of each MIC/LINE INPUT over a range of +4 dB to -46 dB. These are always set to control the level of the MIC/LINE inputs 1 - 8 regardless of the MIXER/LAYER selection. The settings cannot be stored (saved) as a Scene Library.

## **2** Display

This backlit LCD (liquid crystal display) displays various information for operation of the 01X or DAW (digital audio workstation). In most of the displays, this indicates the functions and parameter values assigned to the channel knob directly beneath the indication in the display. When using the Remote mode, this conveniently allows you to set parameters on the software without having to check your computer screen. The indicated information differs according to the setting of the [NAME/VALUE] button and the condition of the [SELECTED CHANNEL] button (page 19).

## **e** Channel knobs

These knobs mainly control the parameter settings/values respectively assigned to them. They are also used to execute (YES) or cancel (NO) operation when a confirmation message appears (page 143). By simultaneously holding down the [SHIFT] button and turning the desired knob, you can quickly make broad value changes.

## **4 [SEL]** buttons

When the [SELECTED CHANNEL] button (page 19) is on, these buttons enable you to select desired channels. The [SEL] button indicator for the currently selected channel lights up. The channel selected by each [SEL] button depends on the layer selected in the MIXER/LAYER section (page 40). When a fader has been assigned to a Group (page 101), the Group assignment can be temporarily released by simultaneously holding down the [SEL] button and moving the fader. In the Remote mode, the [SEL] button flashes during automation touch-in. You can manually activate touch-out by pressing the [SEL] button while it is flashing. The button can also be used to start touch-in manually when the [AUTO EDIT] button is ON.

## $\Theta$  [ON] buttons

These buttons turn the selected channels on or off. The actual function differs depending on the status of the [AUTO R/W] button, [SOLO] button or [REC RDY] button  $(\mathbf{\mathbb{B}}, \mathbf{\mathbb{Q}}, \mathbf{\mathbb{G}})$ .

### $\theta$  Channel faders

Depending on the settings of the MIXER/LAYER section (page 40), these motorized faders adjust either the input level of each channel or the output level of the AUX/REC buses. By setting the Fader Touch Timeout parameter (page 88) to an appropriate value, a touch-out function for the faders can be emulated. See also  $\mathbf{Q}$ [AUTO EDIT] button).

### $\Omega$  Stereo fader

This motorized fader adjusts the final output level of the Stereo Out. By setting the Timeout parameter (page 88) to an appropriate value, a touch-out function for the faders can be emulated. See also  $\bigcirc$  [AUTO EDIT] button).

### **<sup><b>@</sup>** [NAME/VALUE] button</sup>

Switches the display type between a channel/parameter/ value multi-function display or one that shows only the parameter values. By holding down the [SHIFT] button and pressing the [NAME/VALUE] button, you can also enable and change the meter display (page 46).

## $Q$  **MONITOR/PHONES knob**

Adjusts the level of the signal that is output from the MONITOR OUT jacks and PHONES jack.

### NOTE

*• You can monitor the output directly (monitor cascade) through the connected speaker system/headphones (according to the [MONITOR A/B] setting), if the stereo master output of the DAW is set to the last two available channels (the last two numbered channels specified with mLAN Auto Connector; refer to the separate Installation Guide).*

## !0**DISPLAY [ / ] (Up/Down) buttons**

For selecting the various display pages in order, as indicated in the Function Tree (page 84).

### !1**[PAGE SHIFT] button**

Holding down the [PAGE SHIFT] button and pressing the DISPLAY  $\lceil \wedge / \vee \rceil$  (Up/Down) buttons allows you to jump to certain pages (such as the first in a particular parameter category). (See the Reference section for details.)

## !2**[AUTO EDIT] (Automation Edit) button**

When this button is set to on in the remote mode, you can manually activate touch-in (page 15) by using the [SEL] button on each channel.

## !3**[AUTO R/W] (Automation Read/Write) button**

When this button is set to on in the Remote mode, you can switch the automation mode (page 15) by using the [ON] button of each channel.

## !4**[SOLO] button**

When this button is set to on, you can solo individual channels by using the corresponding [ON] buttons. Solo can be turned on for just one or any number of channels as desired by pressing the appropriate [ON] buttons  $\Theta$ ).

## $\bigoplus$  **[REC RDY] (Record Ready) button**

When this button is set to on in the remote mode, you can switch Record Ready for the desired channel on/off by using the corresponding [ON] button.

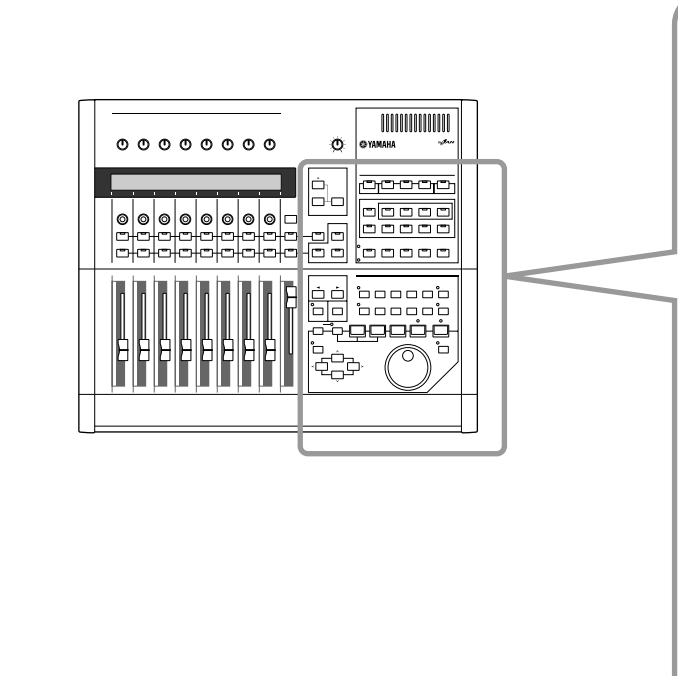

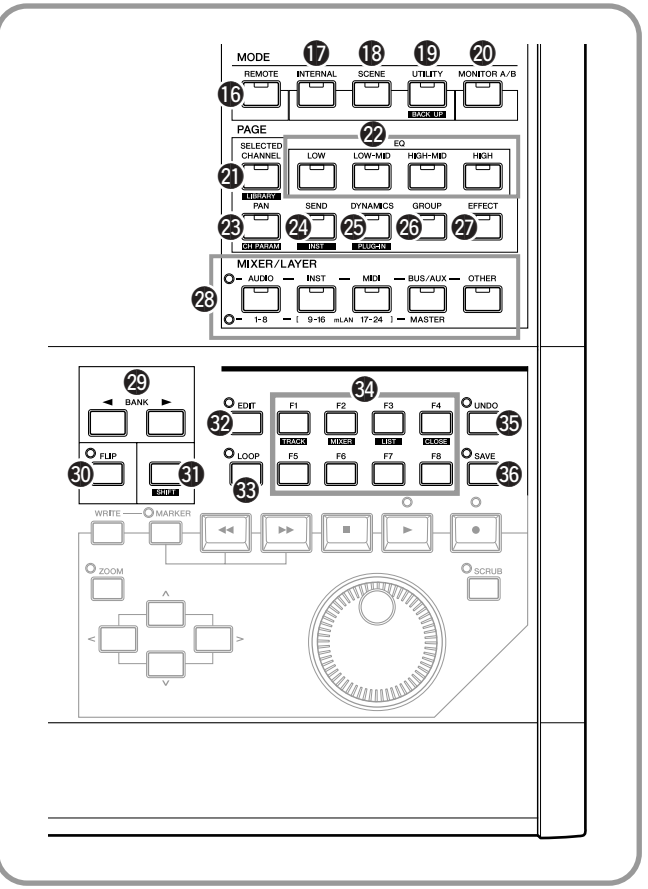

# **MODE**

### !6**[REMOTE] button**

This button selects the Remote mode, enabling you to control DAW (digital audio workstation) software on a connected computer (page 23). In this condition, the MIXER/ LAYER buttons (page 19) function according to their upper names ([AUDIO], [INST], [MIDI], [BUS/AUX], [OTHER]).

## !7**[INTERNAL] button**

This button selects the Internal mode, enabling normal internal operation of the 01X (pages 37, 85). In this condition, the MIXER/LAYER buttons (page 19) function according to their lower names.

## !8**[SCENE] button**

This button selects the Scene mode, enabling you to store and recall Scenes (page 85).

## !9**[UTILITY] button**

This button selects the UTILITY mode, enabling you to set the global settings for the entire system (page 86). Pressing [UTILITY] from any of the Utility pages automatically calls up the Menu Select display (page 87).

## @0**[MONITOR A/B] button**

This indicates (and can be used to set) the balance between the levels of the stereo output of the internal mixer and the stereo output from the DAW software to the monitor out/ headphones. Pressing the switch alternates between the two settings: A (lamp is lit) and B (lamp is off). The setting can be changed by holding the [MONITOR A/B] button and turning the appropriate knob ([5] or [7]).

## **PAGE**

## @1**[SELECTED CHANNEL] button**

This button switches between the Selected Channel mode (the lamp lights) and Multi Channel mode (the lamp is off).

## ● **Selected Channel mode**

In this mode, the display shows several parameters (or functions) for a single, selected channel--selected by pressing the [SEL] button (page 17).

## ● **Multi Channel mode**

In this mode, the display shows a single parameter (or function) for all eight channels in the selected layer.

## @2**[EQ] buttons**

These buttons call up the display for the EQ settings of each channel (page 96). The attenuation for each Input Channel can also be adjusted in each page (in the Selected Channel mode).

## @3**[PAN] button**

This button calls up the display for the pan settings of each channel (page 99).

## @4**[SEND] button**

This button calls up the display for the AUX Send settings of each channel (page 100).

## @5**[DYNAMICS] button**

This button calls up the display for the Dynamics settings of each channel (page 100). The parameters can be set in the Selected Channel mode; the Multi Channel mode has only Dynamics on/off switches.

## @6**[GROUP] button**

This button calls up the display for assigning multiple channels to fader or mute groups, and for pairing adjacent faders (page 101).

## @7**[EFFECT] button**

This button calls up the display for the effect settings of each channel (page 102).

## **MIXER/LAYER**

### @8**MIXER/LAYER buttons**

In the Internal mode, these are used to switch among input layers (page 40). In the Remote mode, they are used to switch among banks (page 15).

## **BANK/FLIP/SHIFT**

## @9**BANK [**<**/** >**] (Left/Right) buttons**

These buttons are used to select the next/previous layer (page 40) or bank (page 15), in groups of eight channels.

## #0**[FLIP] button**

When this button is set to on, the functions of the channel knobs and the channel faders are switched. To set both the faders and the channel knobs to control the channel knob function, simultaneously hold down the [SHIFT] button and turn this button on (the lamp flashes).

## #1**[SHIFT] button**

This button is used in combination with other buttons to select alternate functions and operations.

## **Remote Control Buttons**

The functions of these buttons may differ depending on your particular software. Refer to the Remote Function List (page 104)

- #2**[EDIT] button**
- #3**[LOOP] button**
- #4**[F1] [F8] (Function 1 8) buttons**
- #5**[UNDO] button**
- $$$  [SAVE] button

**Basics Section**

**Basics Section** 

Getting Started

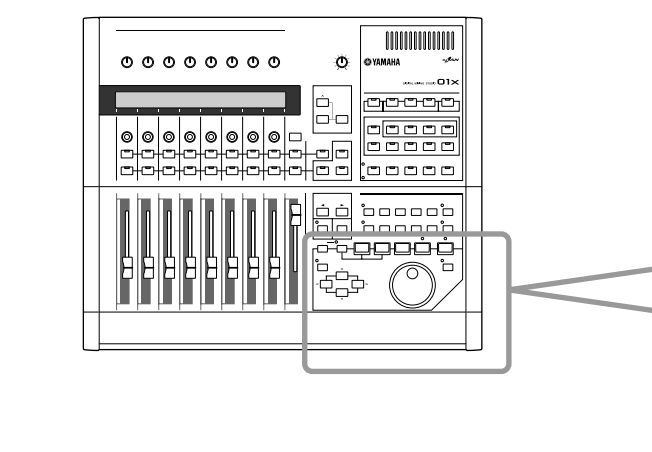

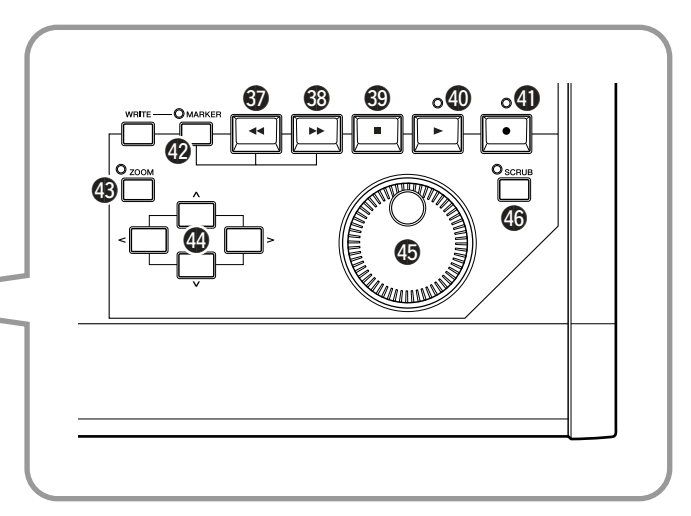

## **Transport Buttons**

These buttons are used primarily for controlling song playback/recording on your DAW software. They also let you control the software no matter which mode is selected, Remote or Internal. The functions are the same as the transport buttons in the software (page 104). On the SQ01 for example, the buttons function as follows.

### #7**[**r**] (Rewind) button**

Causes the song location to rewind.

### #8**[**f**] (Forward) button**

Causes the song location to fast forward.

### **<sup><b><sup>①</sup>**</sup>[■] (Stop) button

Stops playback or recording of the song. By connecting an optional Foot Switch (page 23), you can also control this by foot.

### \$0**[**>**] (Play) button**

Starts song playback. If the Record button is On, recording will begin. By connecting an optional Foot Switch (page 23), you can also control this by foot.

### \$1**[**●**] (Record) button**

Enables recording standby. Pressing this again cancels recording standby.

## \$2**[MARKER] button**

To enter a marker at a selected location in the song, turn this button on and press the [WRITE] button.

- Move to the next marker location by using [MARKER] and the  $[\blacktriangleright\blacktriangleright]$  (Forward) button.
- Move to the previous marker location by using [MARKER] and the  $\lceil \blacktriangleleft \rceil$  (Rewind) button.
- To delete a marker, move to the location of the marker and press the [MARKER] and [WRITE] button again.

## \$3**[ZOOM] button**

When the 01X is set to Remote mode, this button turns Zoom on and off.

#### **<sup>4</sup>D Cursor [</>/** $\land$ **/** $\lor$ **] (Left/Right/Up/Down) buttons**

For moving the cursor and navigating in the DAW display.

### $$$  **Dial (Rotary Encoder)**

Moves the song position (pointer/line).

## $\circledR$  **[SCRUB]** button

When this is set to on, the dial can be used for the Scrub function.

Reference

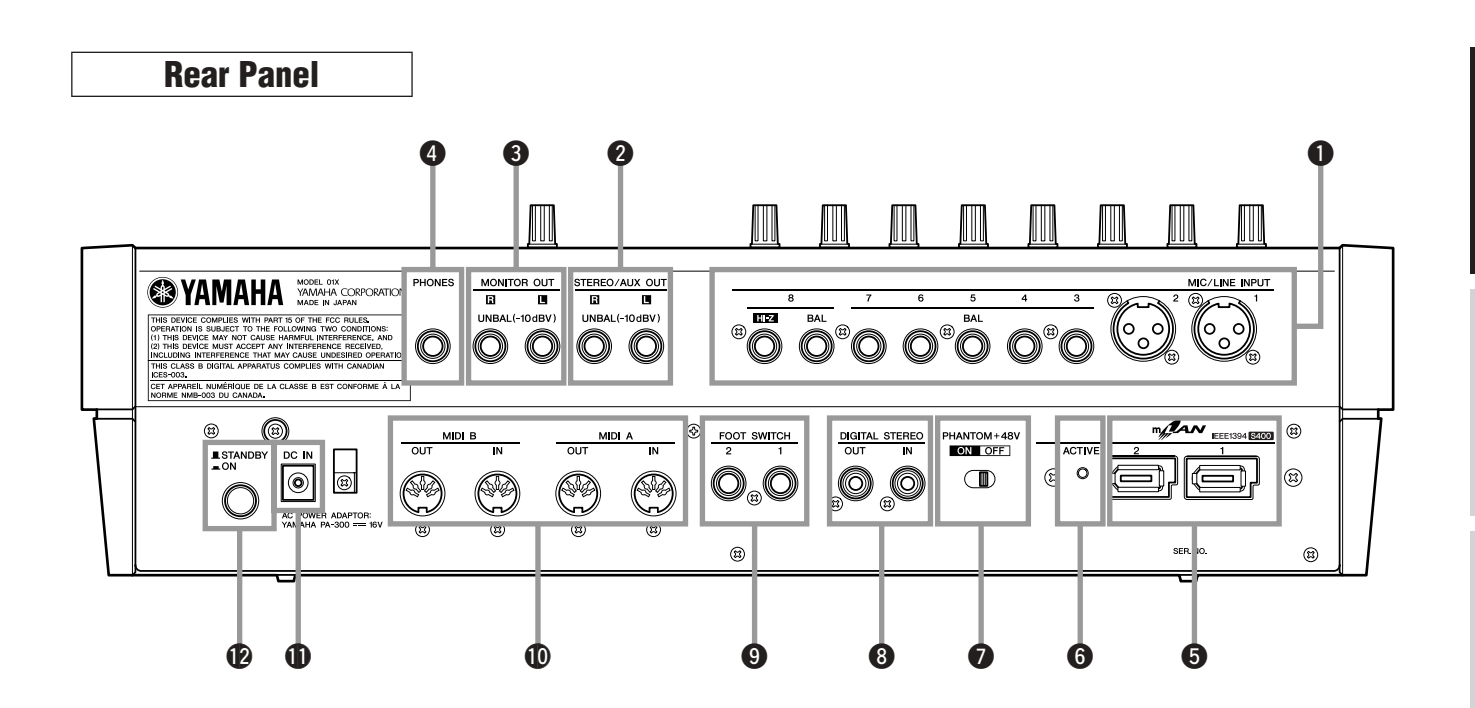

## $\bullet$  **MIC/LINE INPUT**

**• MIC/LINE INPUT (XLR) jacks 1/2**

These are XLR-3-31 type balanced input jacks. The nominal input level is -46 to +4 dB. Mics, direct boxes, or line level devices with balanced output jacks can be connected here. Each jack corresponds to AD1and AD2 of the Input Patch settings (pages 27, 61, 88). The pin configuration is shown below.

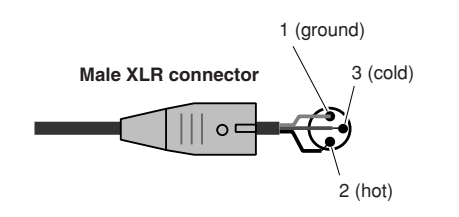

## **• MIC/LINE INPUT (TRS phone) jacks 3 through 8 (BAL)**

These are TRS phone type 1/4" input jacks (balanced). The nominal input level is -46 to +4 dB. Devices such as synthesizers or rhythm machines with unbalanced outputs can also be connected here. Each jack corresponds to AD3 through AD8 of the Input Patch settings (pages 27, 61, 88). The pin configuration is shown below.

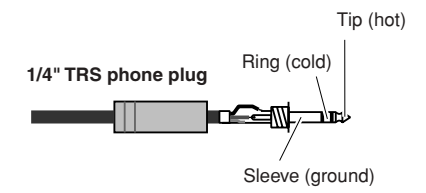

### ● **Using Phase Reverse**

On some audio devices, the hot and cold pin placement of the connector may be reversed (compared to the conventional configuration). In this condition, the audio may sound "squashed" or unnatural (out of phase) when heard in stereo. When using such devices, set the Phase parameter (page 99) to Reverse.

## **• MIC/LINE INPUT jack 8 (HI-Z)**

This is a high impedance 1/4" phone input jack (unbalanced). The nominal input level is -46 to +4dB. An instrument with high output impedance such as an electric guitar or bass with passive-type pickups can be connected here. This jack corresponds to AD8 of the Input Patch settings (pages 27, 61, 88).

## **@ STEREO/AUX OUT jacks**

These are 1/4" phone output jacks (unbalanced) that output the signals of the stereo bus, rec bus or AUX bus 1/2.

## **<sup>6</sup>** MONITOR OUT jacks

These are 1/4" phone output jacks (unbalanced) for connection to your monitor setup, such as a stereo system or powered speakers.

## **@ PHONES jack**

This is a 1/4" TRS phone output jack for connecting a set of stereo headphones for monitoring.

### $\Theta$  mLAN (IEEE 1394) connectors 1/2

For connecting mLAN devices or IEEE 1394-compatible (FireWire/i.Link) devices via standard IEEE 1394 (6-pin) cables. The operation is identical no matter which terminal is used, mLAN 1 or mLAN 2. If the target device has a 4 pin connector, use a commercially available 4-pin to 6-pin IEEE 1394 cable. Avoid creating a connection "loop (page 147)" when connecting the devices.

#### ● **mLAN benefits**

"mLAN" is a digital network designed for musical applications. It uses and extends the industry standard IEEE 1394 high performance serial bus.

- *• Only one type of cable is needed, in contrast to the multiple varieties required by conventional systems.*
- *• MIDI and audio signal flow can be routed freely without being limited by the actual cable configuration. Signal flow between devices can be changed without having to physically reconnect the devices.*
- *• Cables can be connected and disconnected without turning off the power (hot pluggable).*
- *• The isochronous data transfer used by IEEE 1394 is a transfer method that guarantees the right to transmit or receive data at fixed intervals (125 microseconds). This is ideal for transfer of realtime data such as audio.*

### $Q$  ACTIVE lamp

This lights to indicate the 01X functions as an mLAN device. Even if an mLAN cable is not connected, this lamp stays lit. If an error occurs during mLAN operation, the light turns off.

#### **1** PHANTOM +48V switch

This switch supplies phantom power to MIC/LINE (XLR) jacks 1 and 2. Turn this switch on if you are using condenser microphones requiring external +48V power with MIC/LINE INPUT (XLR) jacks 1 and 2.

#### $\triangle$  CAUTION

- *• Make sure to turn this switch off if a device not requiring an external power supply is connected to the INPUT (XLR) jacks 1 or 2.*
- *• If phantom power is turned on, power will be supplied to both INPUT (XLR) jacks 1 and 2.*

### **<sup>6</sup>** DIGITAL STEREO IN/OUT jack

This is a coaxial jack (phono connectors) for digital input/ output of stereo signals. They conform to the IEC-60958 consumer format. For digital audio transfer, use an RCA pin cable.

#### o **FOOT SWITCH jacks 1/2**

Optional foot switches (Yamaha FC4/FC5) can be connected here to control transport operations such as start/ stop. For example, when using remote control with the SQ01, FOOT SWITCH 1 can be used to turn the  $[\blacktriangleright]$ (Play) button on/off, while FOOT SWITCH 2 can be used to control on/off of the [●] (Record) button.

### NOTE

*• The appropriate operation may not work if you use a foot switch other than the Yamaha FC4/FC5 (or equivalent).*

#### !0**MIDI A IN/OUT terminals MIDI B IN/OUT terminals**

These terminals are for connection to external MIDI devices. They allow you to transfer MIDI data between an mLAN-connected computer and MIDI devices connected to the 01X, making the 01X a convenient dual-port MIDI interface for your computer. The MIDI A terminal corresponds to mLAN MIDI port 2, and the MIDI B terminal device corresponds to mLAN MIDI port 3 (page 95).

#### **10 DC IN terminal**

Connect the AC adaptor (PA-300) to this terminal.

#### $\triangle$  WARNING

*• Do not attempt to use an AC adaptor other than the Yamaha PA-300 or an equivalent recommended by Yamaha. The use of an incompatible adaptor may cause irreparable damage to the 01X, and may even pose a serious shock hazard! ALWAYS UNPLUG THE AC ADAPTOR FROM THE AC POWER OUTLET WHEN THE 01X IS NOT IN USE.*

#### !2**STANDBY/ON switch**

This switches the power between ON and STANDBY (off).

#### $\triangle$  CAUTION

- *• Make sure to follow the procedures described in the "Setting Up" section (page 24) when turning the power of the 01X on or off.*
- *• Even when the switch is in the "STANDBY" position, electricity is still flowing to the instrument at a minimum level. When not using the 01X for an extended period of time, be sure to unplug the AC power adaptor from the wall AC outlet.*

Reference

Appenarx

<span id="page-22-0"></span>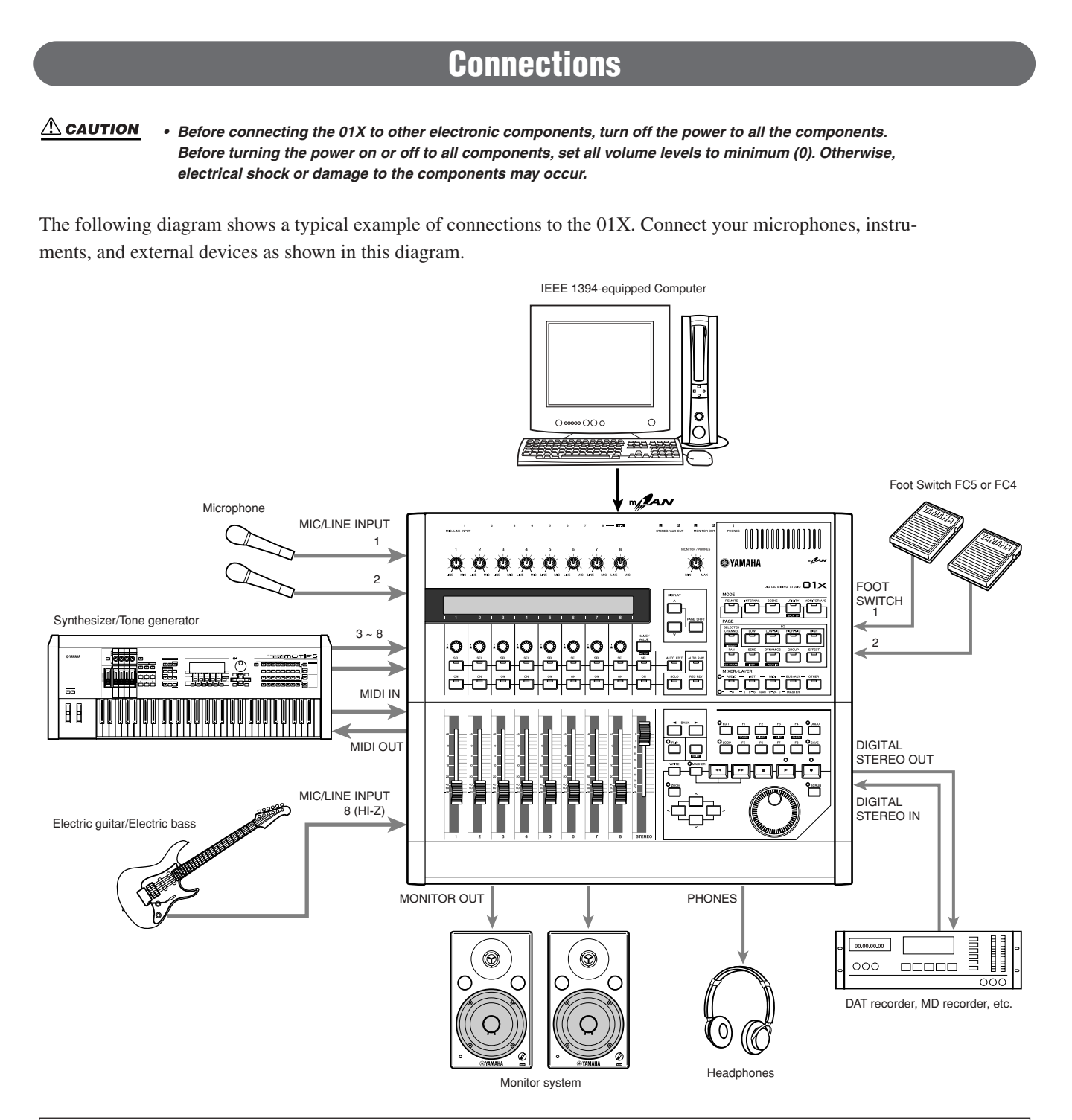

#### ● **Wordclock**

Digital audio equipment must be synchronized when digital audio signals are transferred from one device to another. Even if both devices use identical sampling rates, digital signals may not transfer correctly, or audible noise or unwanted clicks may occur if the digital audio processing circuits inside each digital audio device are not synchronized with each other. Wordclocks are signals that enable digital audio processing circuits to synchronize with each other. In a typical digital audio system, one device operates as the wordclock master, transmitting wordclock signals, and the other devices operate as wordclock slaves, synchronizing to the wordclock master. If you are digitally connecting the 01X to other equipment, you must decide which device to use as the wordclock master and which devices to use as slaves, then set up all the devices accordingly. The 01x can be used as the wordclock master running at either 44.1 kHz, 48kHz, 88.2 kHz (Macintosh only), or 96 kHz, or slaved to an external wordclock source. When mLAN is used, the 01X's mLAN Auto Wordclock must be set to ENABLE (page 92).

**NOTE** 

*• For information on installing the mLAN driver and connecting the 01X to your computer via mLAN as well as information on necessary system requirements, refer to the separate Installation Guide.*

# **Setting Up**

## **Power Supply**

<span id="page-23-0"></span>Make sure that the 01X's [STANDBY/ON] switch is set to the STANDBY (off) position.

- $\circ$  Connect one end of the AC cable to the PA-300.
- $(2)$  Connect the PA-300's DC plug to the 01X's DC IN terminal on the rear panel.
- e Connect the other end (normal AC plug) to the nearest electrical outlet.

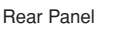

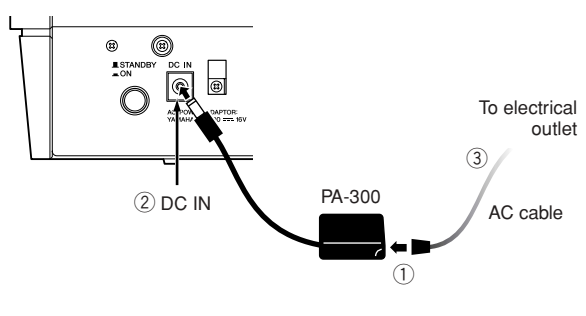

#### $NOTE$

*• When unplugging the AC Adaptor, disconnect it in reverse order from that above.*

#### $\triangle$  WARNING

*• Do not attempt to use an AC adaptor other than the Yamaha PA-300 or an equivalent recommended by Yamaha. The use of an incompatible adaptor may cause irreparable damage to the 01X, and may even pose a serious shock hazard! ALWAYS UNPLUG THE AC ADAPTOR FROM THE AC POWER OUTLET WHEN THE 01X IS NOT IN USE.*

#### $\triangle$  CAUTION

*• Even when the switch is in the "STANDBY" position, electricity is still flowing to the instrument at a minimum level. When not using the 01X for an extended period of time, be sure to unplug the AC power adaptor from the wall AC outlet.* 

## **Power-on Procedure**

Once you've made all the necessary connections (page 23) between your 01X and any other devices, make sure that all volume settings are turned down all the way to zero, then turn on the every device in your setup in the order of MIDI masters (senders), MIDI slaves (receivers), then audio equipment (mixers, amplifiers, speakers, etc.). This ensures smooth signal flow from the first device to the last (first MIDI, then audio).

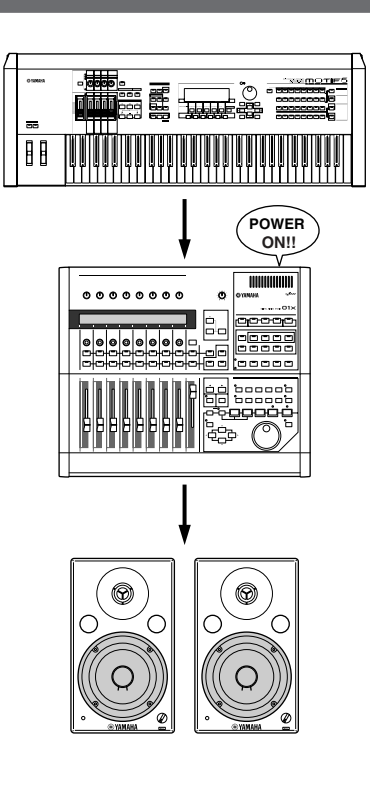

#### $NOTE$

- *• Before beginning installation of mLAN Driver for Windows, switch off the power to the 01X (see the separate Installation Guide).*
- *• When powering down the setup, first turn down the volume for each audio device, then switch off each device in the reverse order (audio devices first, then MIDI).*
- *• Be sure to restart your DAW after restarting the 01X (turning the power off and on again) or switching the DAW in the Remote Select menu (page 87). (This applies when using SQ01, Cubase/Nuendo or Digital Performer.)*

### **Turning on the 01X**

#### $\triangle$  caution

- *• Before you switch your 01X on or off, turn down the volume of any connected audio equipment.*
- q Press the [STANDBY/ON] switch. A splash screen is displayed. The Internal mode (Home) screen appears next.

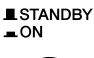

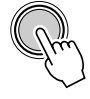

- (2) Raise the sound system volume to a reasonable level.
- $\overline{a}$  Turn the 01X's MONITOR/ PHONES knob clockwise to set an appropriate volume level.

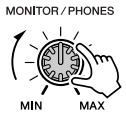

# **Basics Section**

# **Overview of the 01X**

<span id="page-24-1"></span><span id="page-24-0"></span>This section gives you an overview of the 01X's features. The following diagram shows the various component sections or "blocks" of the 01X: mixer, effects and remote control. It also indicates the mLAN interface capabilities, both audio and MIDI.

#### **Signal flow between the 01X and the DAW on the computer**

#### ● **When using a DAW other than SQ01 V2**

- \*1 On Macintosh, MIDI data is transfered between the drivers and the applications by using OMS (Open Music System).
- \*2 Windows only.
- \*3 Figures in parentheses indicate the number of available channels when the wordclock is set to 88.2kHz or 96kHz.
- \*4 You can monitor the output directly (monitor cascade) through the connected speaker system/headphones (according to the [MONITOR A/B] setting), if the stereo master output of the DAW is set to the last two available channels (the last two numbered channels specified with mLAN Auto Connector; refer to the separate Installation Guide).

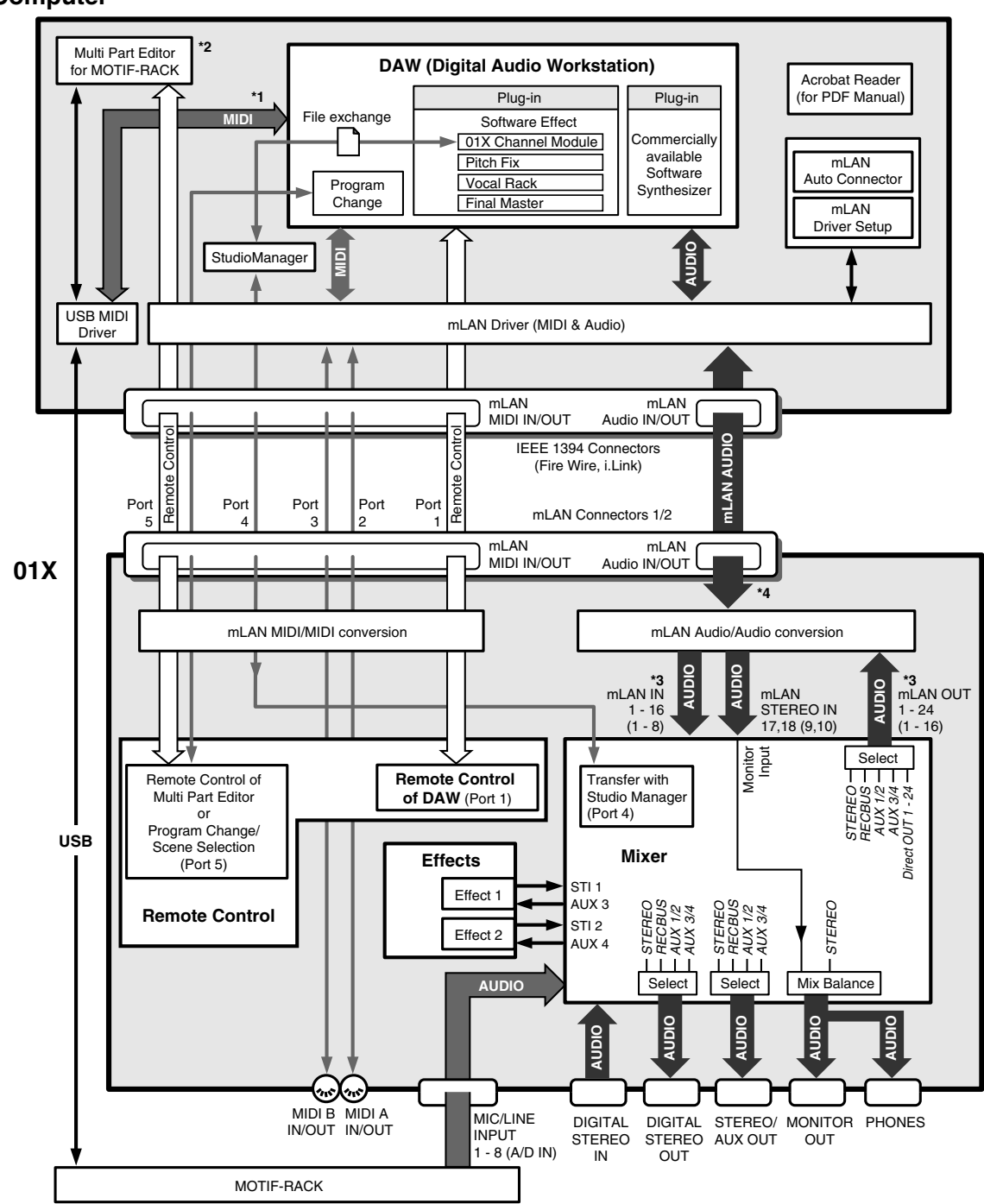

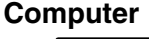

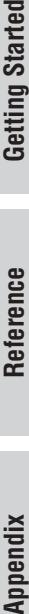

Getting Started

● **When using the included SQ01 V2**

#### **Computer**

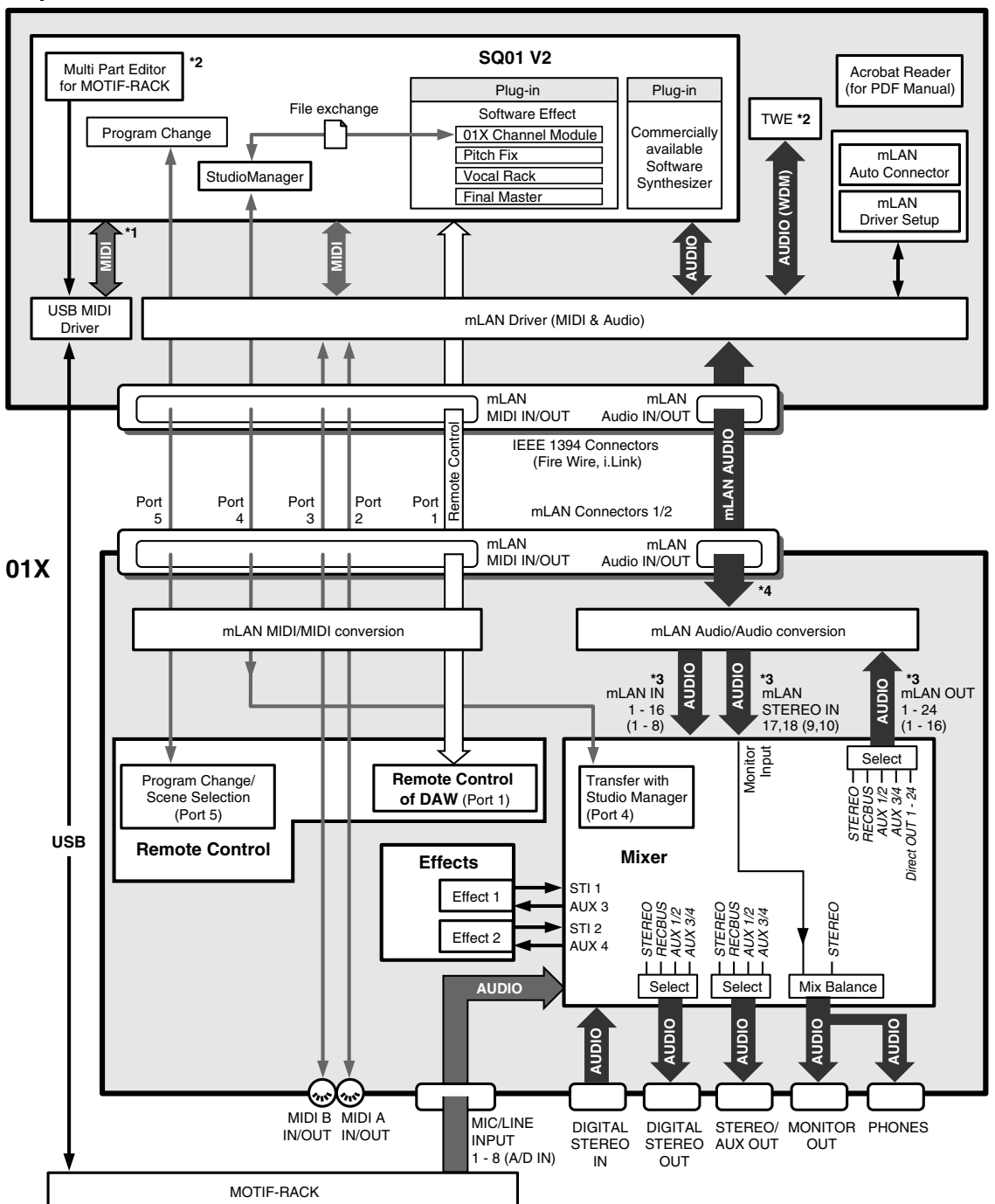

## <span id="page-26-0"></span>**Mixer**

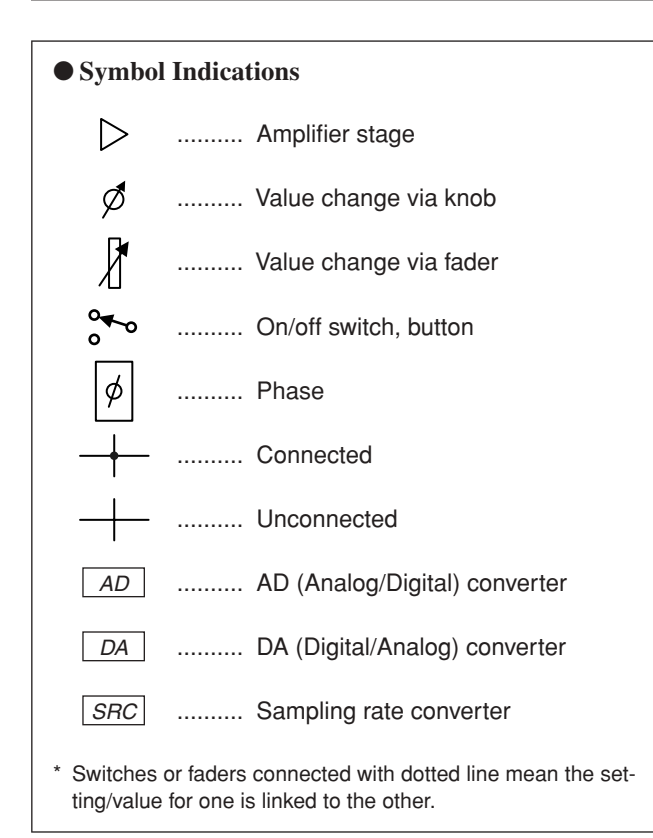

#### NOTE

*• For information on the entire signal flow of the 01X, refer to the Block Diagram (at the end of this owner's manual).*

#### **Getting Started (page 61) Input patch Reference** (page 88)

The Input Patch section allows assignment of input signals to input channels 1 through 8 and stereo input channels (STI) 1/2. The following types of input signals can be selected.

- MIC/LINE INPUT 1-8
- DIGITAL STEREO IN
- EFFECT(FX)1/2 (Return signals from internal effects 1/2; ST IN only)

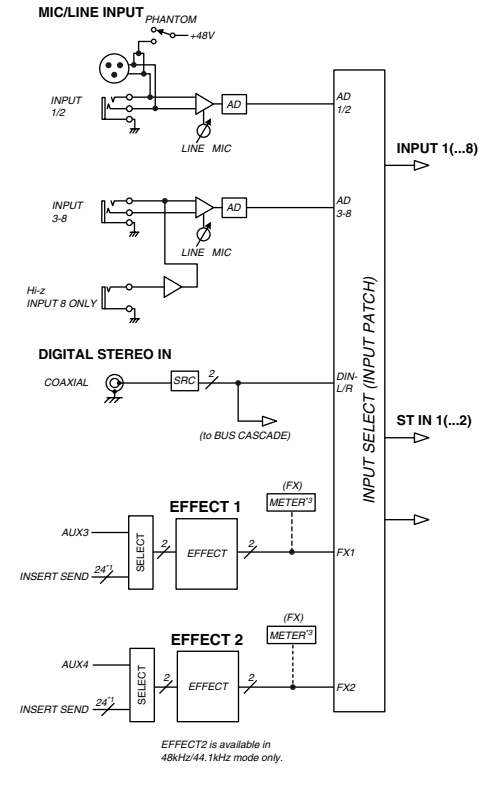

\*1 Wordclock 96kHz/88.2kHz : 16 \*3 Studio Manager only

#### **Input channel**

#### ● **Input channels 1 through 8**

These are monaural input channels used mainly for input of microphones or line-level instruments. The signals that are input to input channels 1 through 8 pass through an attenuator, phase switch, 4-band EQ, and dynamics processor, and are sent to the stereo bus, AUX buses 1 through 4 and Rec bus. Input channels 1 through 8 also have a direct output (DIRECT OUT), which allows them to be sent directly from mLAN outputs.

#### ● **Input channels 9 through 24 (mL1 through mL16)**

These are input channels for the signal from mLAN IN. Each of these channels is structured the same as the input channels. When the 01X is set to 88.2kHz (Macintosh only)/96kHz operation, mLAN input (from computer to the 01X) is limited to 8 channels (9-16: mL1-mL8).

#### $NOTE$

*• Faders and most parameters of adjacent odd-even channels are linked for stereo operation (page 102).*

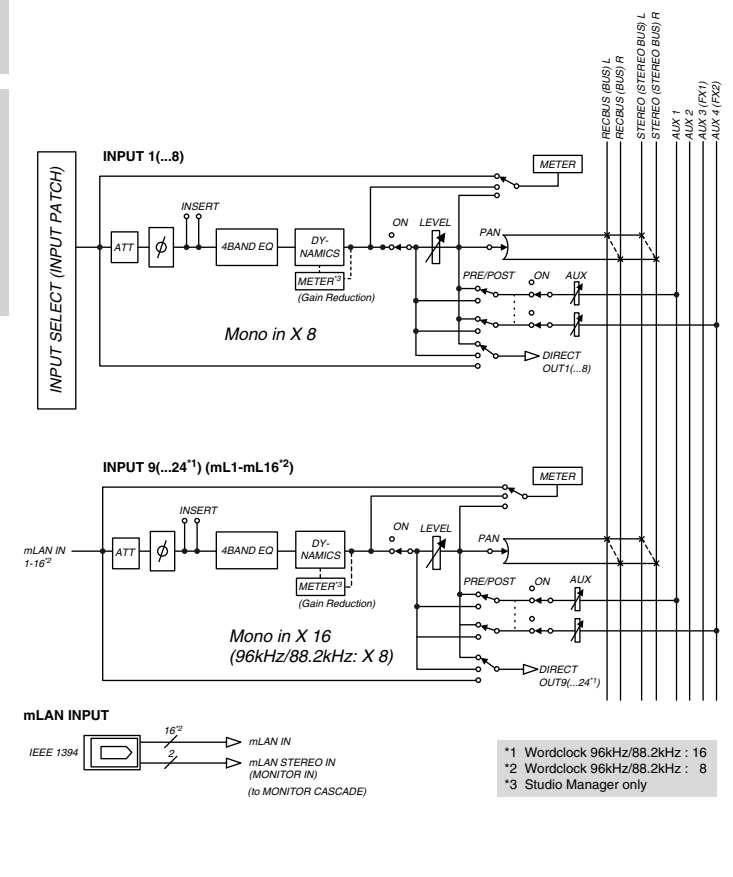

#### ● 01X Channel Module

The included "01X Channel Module" is a special plug-in effect that reproduces the Dynamics and four-band EQ processing of these input channels using the processing power of your computer (refer to the separate Installation Guide). You can use the 01X Channel Module on your DAW independently from the 01X. For example when recording, you can apply Dynamics and EQ to the 01X's monitor sound only and record dry to the DAW, then play back the track, processing it with the 01X Channel Module as needed — all without the 01X. (Refer to the "DIRECT OUT POSITION" on page 91 and the 01X Channel Module PDF manual.)

**Basics Section**

**Basics Section** 

Getting Startec

## **Stereo input channels 1/2**

These are stereo input channels used mainly for inputting the return signal from internal effects 1/2. However, the input signal assignment can be changed in the input patch section, allowing these to be used as additional input channels.

The level (return level) of the stereo input channels can be controlled by using the channel faders 7 (for Effect 1) and 8 (for Effect 2) when [MASTER] layer in the MIXER/ LAYER is seleced in Internal mode.

#### ● **Differences from input channels**

- Stereo
- No dynamics processor
- No direct output

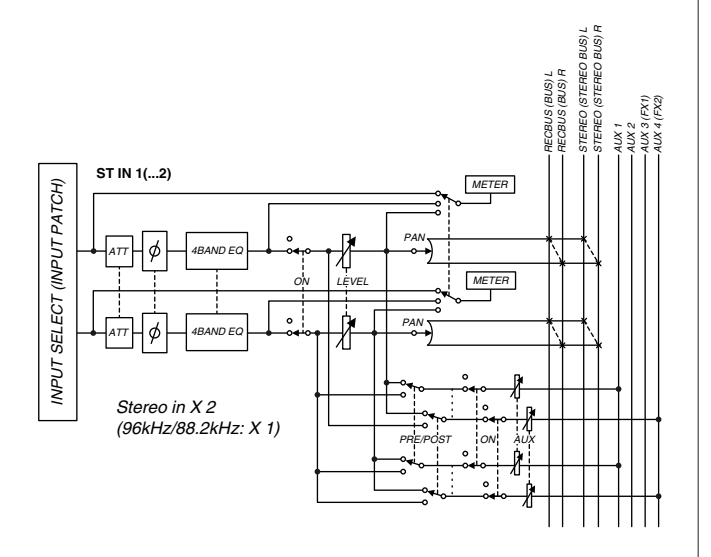

#### $\triangle$  CAUTION

*• When using an internal effect via the Aux Send, do NOT turn up the send level to the corresponding AUX bus for the channel to which the effect return signal is routed. Doing so will result in loud feedback, and may damage your equipment. For example, when the 01X is in the default condition, AUX 3 is routed to the input of internal effect 1, and the L/R signals of the ST IN channel 1 are routed to the output. If you turn up the send level of ST IN channel 1 to AUX 3, a feedback loop is created.*

#### NOTE  $\angle$

*• Since stereo input channels 1/2 are stereo, adjacent odd-numbered/ even-numbered signals will be assigned to them when MIC/LINE inputs are selected as the input signals. Also, if DIGITAL STEREO IN is selected, both L and R signals will be assigned.*

#### **Digital cascade connection**

The input signal from the rear panel DIGITAL STEREO IN connector can be cascade-connected directly to the stereo bus, instead of being routed through the input patch section and patched to an input channel. This is convenient when you want to link an external digital mixer or similar device with the mixer section of the 01X. (Refer to the "Digital In Stereo Bus Cascade" on page 93.)

#### **Oscillator**

The 01X contains an oscillator that allows you to select either sine wave (100Hz, 1kHz, 10kHz) or white noise. The oscillator signal can be sent to rec bus, AUX buses 1 through 4, or the stereo bus. (Refer to the "Oscillator" on page 93.)

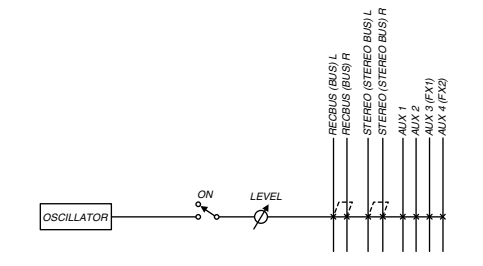

## **Output channel**

#### ● **Stereo output channel**

This is a stereo output channel that processes the signals sent from each channel to the stereo bus. Stereo faders contorl the level of these outputs. It provides a 4-band EQ and dynamics processor identical to those provided on the input channels. The output signal of the stereo output channel is sent via the output patch section to the various output jacks, and is also simultaneously output to the MONITOR OUT jacks and PHONES jack.

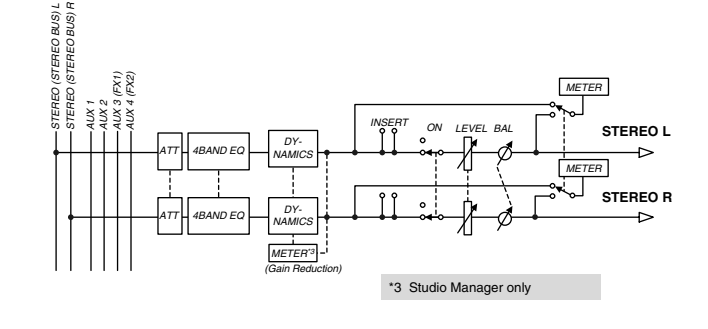

#### ● **Rec bus output channel**

This is a stereo output channel that processes the signals sent from each channel to the rec bus. It provides a fourband EQ and dynamics processor identical to those provided on the input channels. The output signal of the rec bus channel is sent via the master level/output patch section to the various output jacks.

The master level of the rec bus can be controlled by using the channel 1 fader when [MASTER] layer in the MIXER/ LAYER is seleced in Internal mode.

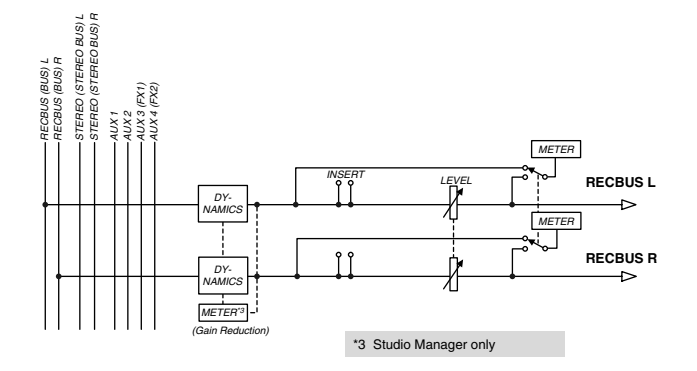

#### ● **AUX buses 1 through 4**

The signals sent from each channel to AUX buses 1–6 pass through a master level, and are sent to the output patch section.

The master level of AUX buses 1 through 4 can be controlled by using the channel faders 3 through 6 when [MASTER] layer in the MIXER/LAYER is seleced in Internal mode.

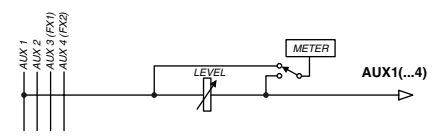

## **Getting Started (page 62) Output patch Reference** (page 90)

Output Patch is the section where output signals are assigned to mLAN channels 1/2 through 23/24, DIGITAL STEREO OUT jack, and STEREO/AUX OUT jack. The following output signals can be selected.

- Stereo bus (The output signal of the stereo bus routed through the stereo output channel.)
- Rec bus
- AUX bus 1/2
- AUX bus 3/4

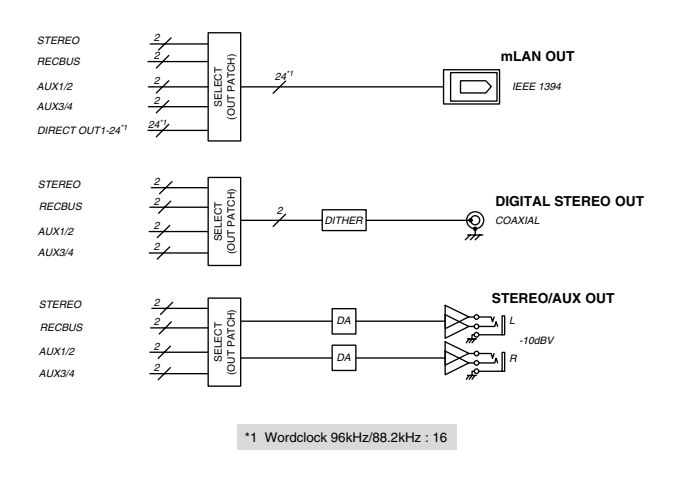

- *• In general, these output signals can be assigned to any output jack or output channel. For the STEREO OUT jacks and DIGITAL STEREO OUT jacks, two adjacent odd-numbered/even-numbered signals will always be assigned.*
- *• The direct out setting for a specific channel is cancelled if the corresponding output channel is assigned to stereo bus, rec bus or AUX buses (page 90).*

**30** 01X Owner's Manual

## **Monitor output/headphone output**

For monitoring purposes, the 01X provides MONITOR OUT jacks and a PHONES jack. The MONITOR OUT jacks and PHONES jack always output the same signal, and is linked to the level adjustment. You can monitor the output directly (monitor cascade) through the connected speaker system/headphones (according to the [MONITOR A/B] setting), if the stereo master output of the DAW is set to the last two available channels (the last two numbered channels specified with mLAN Auto Connector; refer to the separate Installation Guide). (Refer to "Monitor" on page 96.)

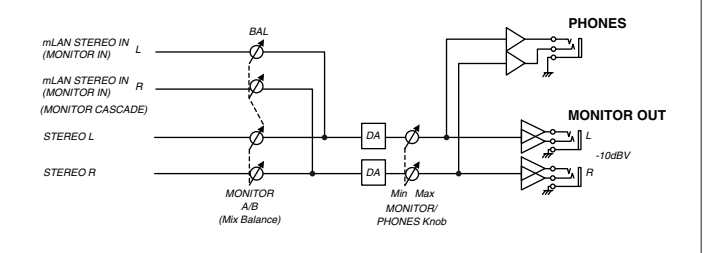

## <span id="page-30-0"></span>**Internal effects 1/2**

The two built-in effect units deliver a wide variety of effects including spatial-type effects such as reverb and delay, modulation type effects such as chorus and flanger, and guitar-type effects such as distortion and amp simulation. These effects can be used via Aux send (the level corresponds to the master level of the stereo input channels), or inserted into a desired channel.

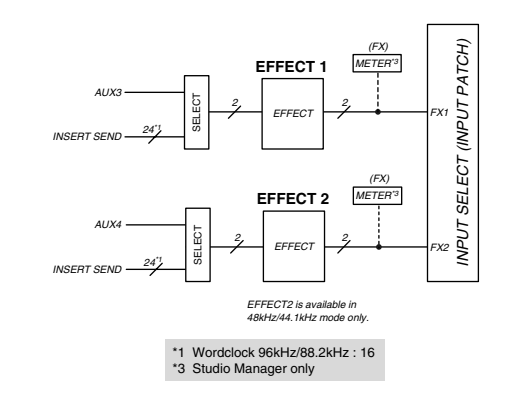

#### $NOTE$

- *• If 88.2kHz/96kHz operation is enabled, only one internal effect block is available (Effect 1/Aux 3).*
- *For details about each Effect Type, refer to page 125; for details about each Effect Parameter, refer to page 126.*
- *For an application example showing how to use the effects, see page 57.*

## <span id="page-31-0"></span>**Remote Control**

With mLAN MIDI transfer, the 01X can be used to conrtol DAW (digital audio workstation) software, such as Cubase SX and Logic, as well as the Multi Part Editor for Yamaha MOTIF ES or MOTIF-RACK program (contained on the included CD-ROM). This powerful feature lets you control software programs by using knobs, faders and buttons on the panel of the 01X, rather than your computer's mouse and keyboard.

Because of the bi-directional data flow between the 01X and the computer, the changes you make to levels and parameter values are immediately mirrored in the LCD of the  $01X$  — giving you intuitive and instant editing in real time, without having to check the computer display.

**01X**

 $\mathbf{o}$ 

ਜ 6

**MONDAY** 

9000C<br>9000C

 $\overline{\phantom{a}}$ 

Drums- Drums- SteelG SteelG CleanG CleanG DistGt DistGt PAN PAN PAN PAN PAN PAN PAN PAN ものののの  $000$ Ò al toooot<br>gloooot<br>eggaad Display information Remote (parameter names/values) operation  $0000$  $\bigcap$ 

**Computer (DAW)**

Since control of the DAW mixer channels and  $01X$ channels is simultaneous and bi-directional, you can record level changes in the song data and have them reflected automatically in the 01X faders, providing full mixer automation.

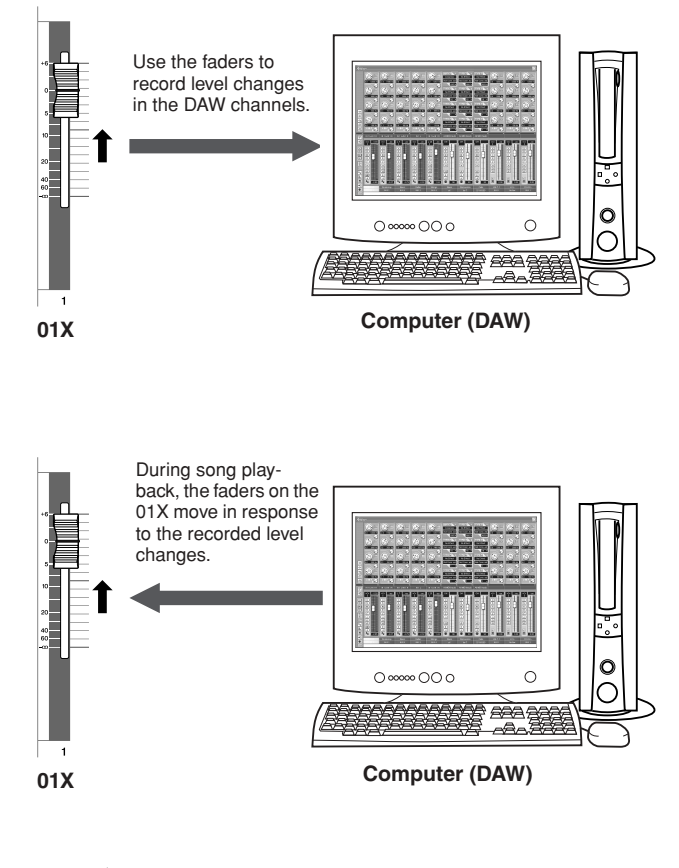

## $NOTE$

- *For details on the functions in the Remote mode, see the Remote Function List (page 104).*
- *• Depending on your particular DAW, not all control features may be implemented, and some buttons may be assigned different functions. Refer to the owner's manual of your particular DAW for specific instructions and setups.*
- *• Remote control is only possible when the version of your particular DAW application and operating system conforms to the system requirements. For details, refer to the separate Installation Guide.*
- *For information on the necessary setup for Remote Control, refer to page 66 (Cubase SX/SL) or the "Demo Song Playback" in the separate Installation Guide (other than Cubase SX/SL).*

## <span id="page-32-0"></span>**mLAN Interface**

The mLAN interface of the 01X also lets you connect MIDI or audio devices that do not have mLAN connectors or capability. The following conversion is possible:

- mLAN MIDI signal to/from MIDI signal (2 ports) (mLAN MIDI IN/OUT Port 2/3 of mLAN connectors to/from MIDI IN/OUT A/B jack)
- mLAN audio signal to/from analog audio signal
- mLAN audio signal to/from digital audio signal
- Analog audio signal to/from digital audio signal

# **Application examples**

<span id="page-33-0"></span>The 01X is one of the most versatile recording mixers available. Its all-in-one, fully digital operation makes it ideal for songwriters, producers, project studios, home recording, and virtually all post-production applications. Here are some of the ways you can set up and use the 01X in your own system.

## <span id="page-33-1"></span>**1) Recording mixer and monitor mixer**

In this application example, vocals and instruments can be recorded to computer while monitoring playback of MIDI tone generators with the 01X.

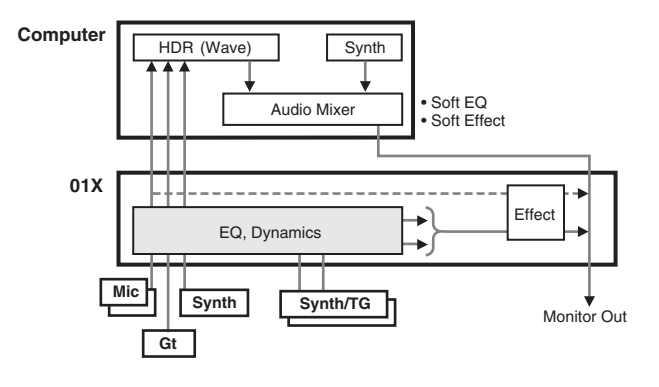

Here, the sequencer data drives the MIDI instruments which come in stereo via two input channels and are processed with Dynamics, EQ and effects as needed. The signal is then routed to the MONITOR OUT bus for monitoring. Vocals, guitar and keyboard are input to the other channels and are sent (after Dynamics and EQ processing) directly to the computer.

This setup lets you record instruments in real time to existing sequence data, while hearing the previously recorded MIDI tracks. Any audio tracks and plug-in synthesizers, etc. can also be monitored.

### **Remote control features**

Control your computer's audio/MIDI sequencer from the 01X while tracking, alternately switching between INTERNAL and REMOTE as needed. The 01X also gives you control over the audio mixer in the sequencer (including the plug-in instruments), as well as detailed parameter control over the plug-in effects.

## **Recording mixer features**

Naturally, the 01X gives you simultaneous eight-channel input with full mixing control—level adjustment, Dynamics, and four-band EQ. Using the Channel Module software on your computer gives you onscreen display and control of level, Dynamics, and the four-band EQ.

This application also takes advantage of the flexible routing options, letting you set up a separate stereo bus and recording bus. Moreover, the individual vocals and instruments are recorded directly to computer as 24-bit digital audio data—at up to 96kHz sampling rate, if desired.\*

\* When the 01X is set to 88.2kHz/96kHz operation, mLAN transmission (from the computer) is limited to eight channels and only one internal effect block can be used.

### **Monitor mixer features**

Another huge benefit of this setup is that the mixer inputs recorded to the computer can be monitored directly from the 01X—complete with all Dynamics, EQ and effect processing. You can also monitor the audio tracks on the computer with 01X effect processing as well, via the input channels or the DIGITAL IN terminal.

# <span id="page-34-0"></span>**2) Digital mixer function**

Here, the 01X functions simultaneously as a front-end/ audio interface for a computer system as well as a fully digital mixer for your sequencer audio tracks.

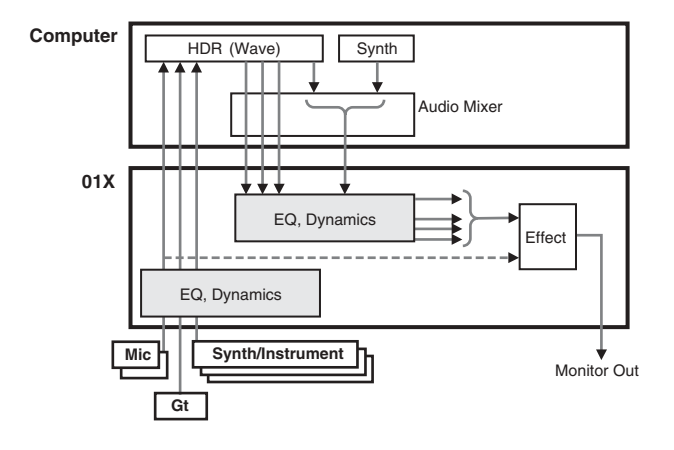

With the mLAN connection, this system allows you to route up to sixteen independent audio channels (plus the two-channel stereo master) from the computer to the input channels of the 01X, and have the eight rear-panel inputs available for your vocals and other instruments. Naturally, all Dynamics, EQ and effect processing are available for this 24-channel setup. Finally, you can also use this same configuration for mixdown—returning the entire sound with processing to the computer for mastering.

## <span id="page-34-1"></span>**3) Recording mixer, monitor mixer with use of 01X Channel Module software and Studio Manager**

This advanced hardware/software hybrid system combines the conveniences of computer-based mixing/processing with the intuitive control surface and digital processing of the 01X.

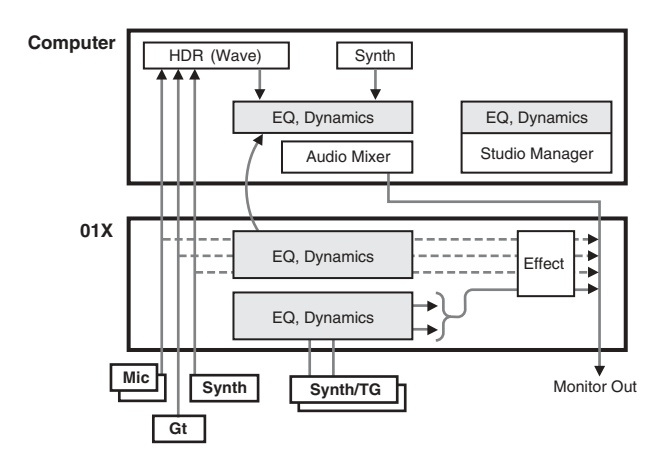

In this application, the 01X Channel Module plug-in and the Studio Manager software (both included with the 01X) are used to link mixing and processing operations between the 01X and your computer. The result is a transparent, exceptionally easy-to-use hardware/software combination.

The panel controls on the 01X and the controls of Studio Manager on the computer are linked directly—adjusting a parameter on one changes that of the other. The Studio Manager has conventional channel strips that you can control from the 01X. It also has special windows for the Dynamics processing, EQ, and effects. The EQ window, for example, features a frequency response graph that changes as you make the settings—very intuitive and very easy.

With this configuration, you can use the channel processing on the 01X to hear the intended final sound, but record dry to computer.

The 01X Channel Module plug-in can be used afterwards to actually process the recorded sound as you wish. Moreover, you can copy settings from Studio Manager to the 01X Channel Module and adjust/tweak the mix using the Channel Module plug-in. Settings you've made or changed in the Channel Module can also be transferred back to Studio Manager.

# **Memory (Library) Structure**

<span id="page-35-0"></span>The 01X features several libraries (internal memory) that enable you to store Scene, Input Patch, Output Patch and other data. You can also quickly recall this data from the libraries to restore previous parameter values. Furthermore, the Backup function lets you save your data including the Utility settings. The 01X offers the following libraries:

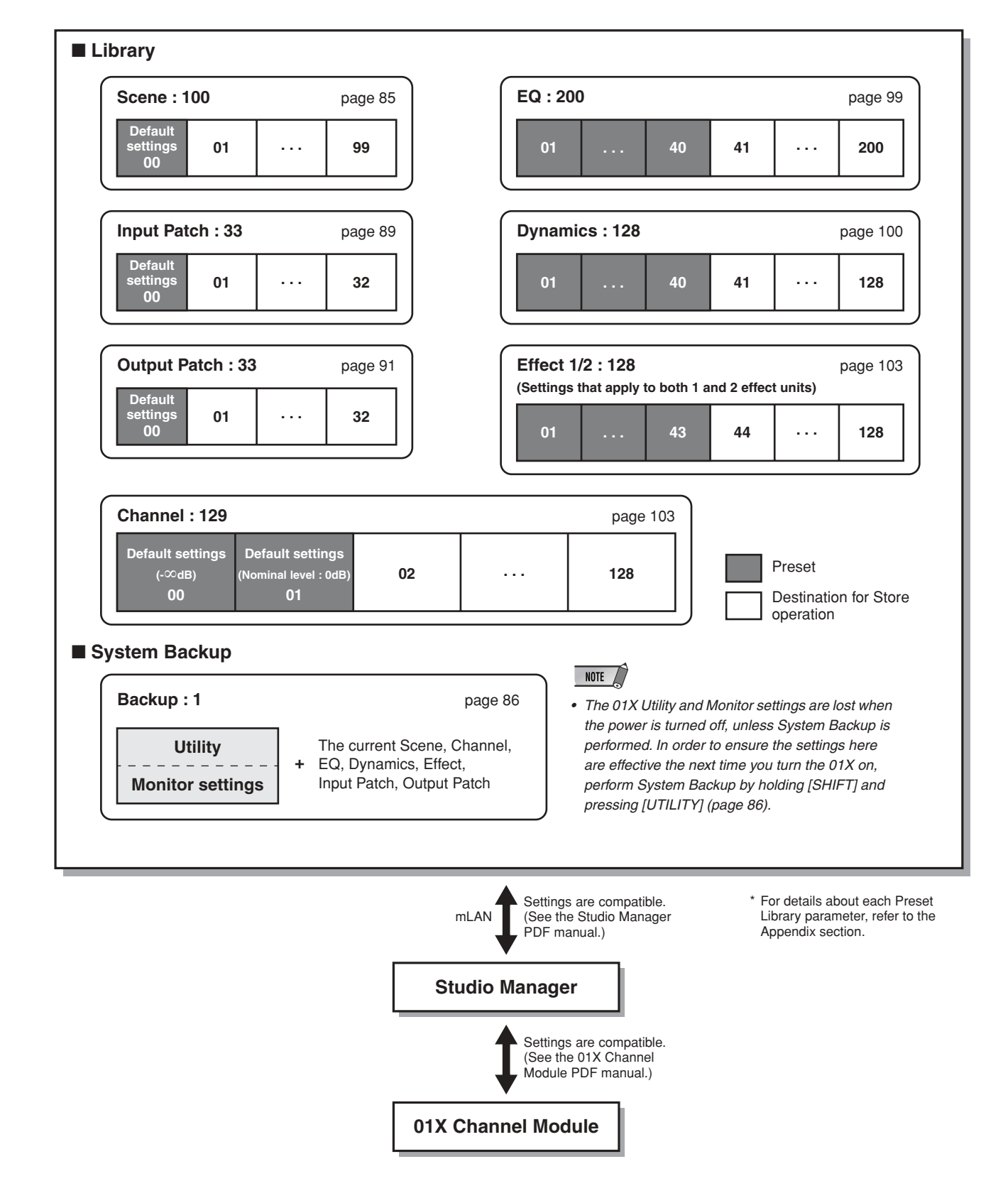
# **Basic Operations**

In this section, you'll learn about the structure of the modes of the 01X, its panel display indications and its fundamental operations.

# **Modes**

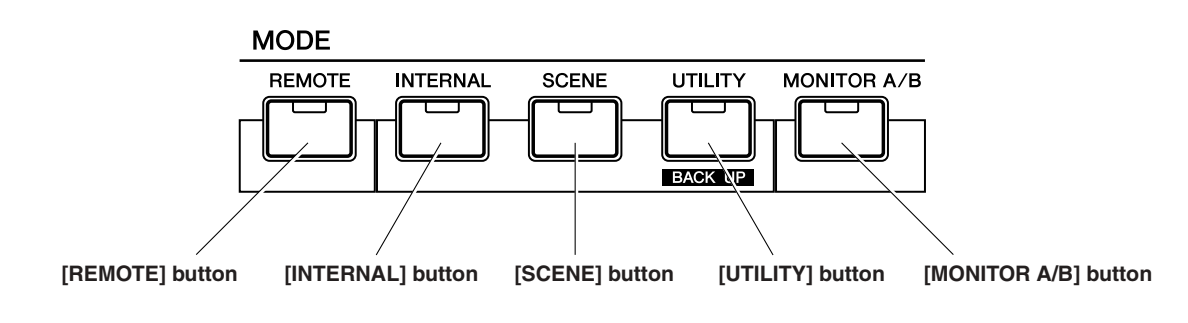

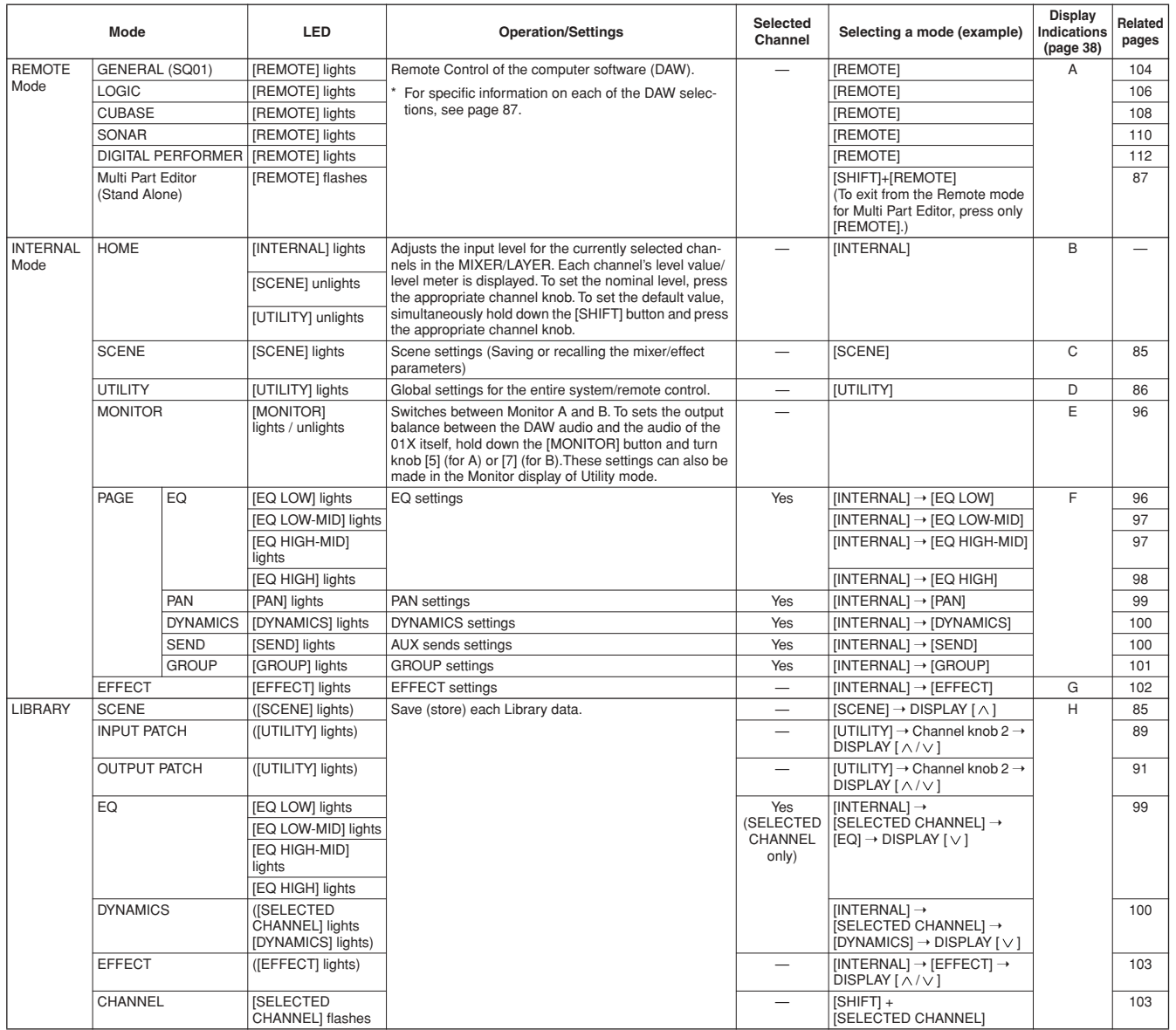

# **Mode selection and display indications**

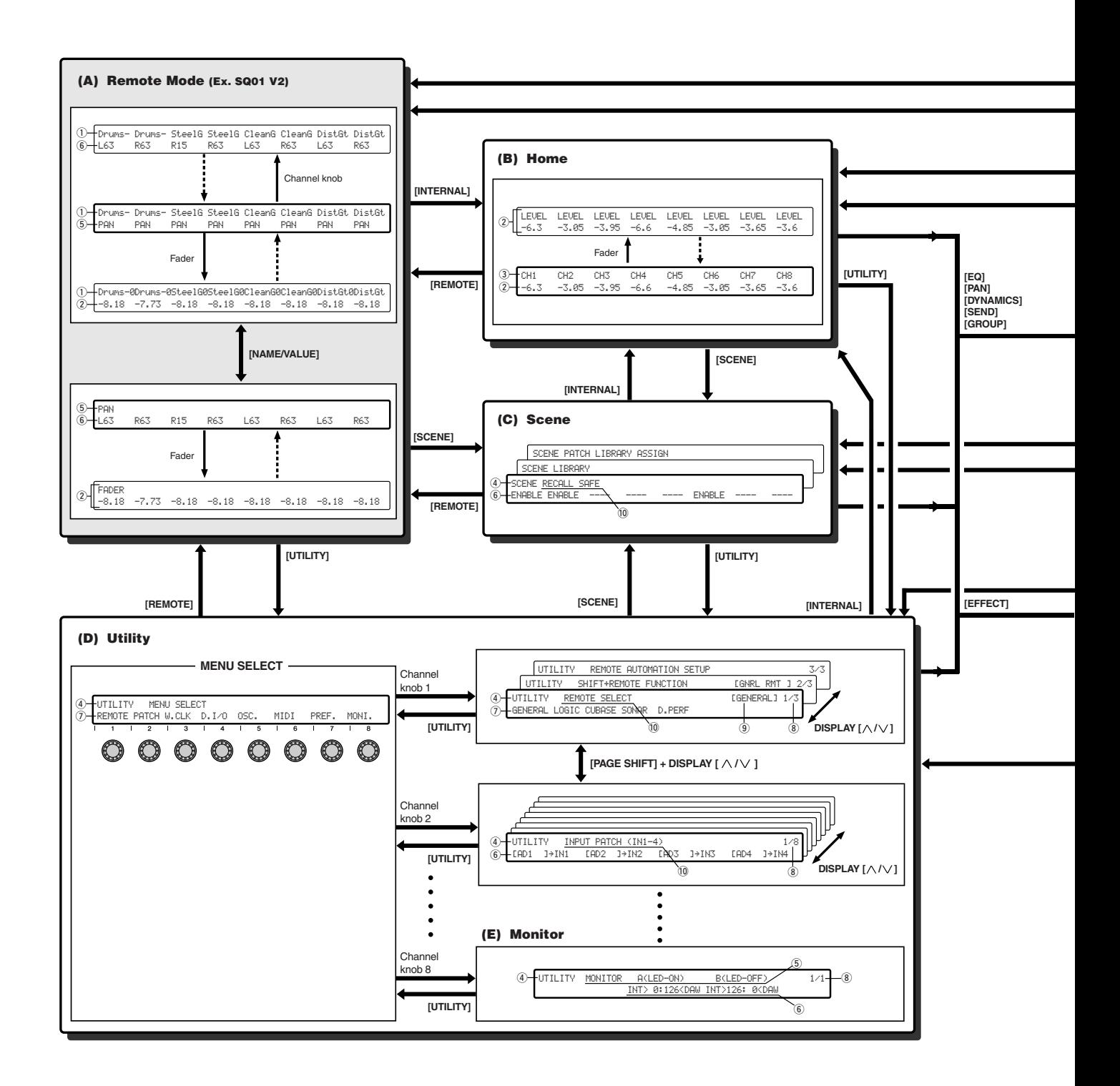

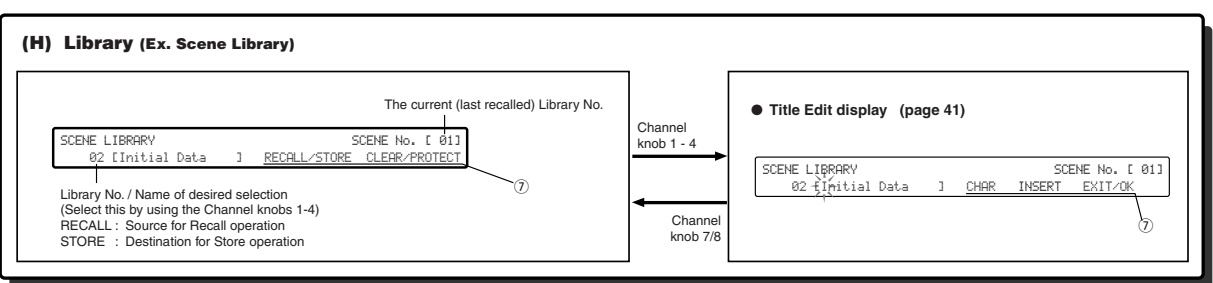

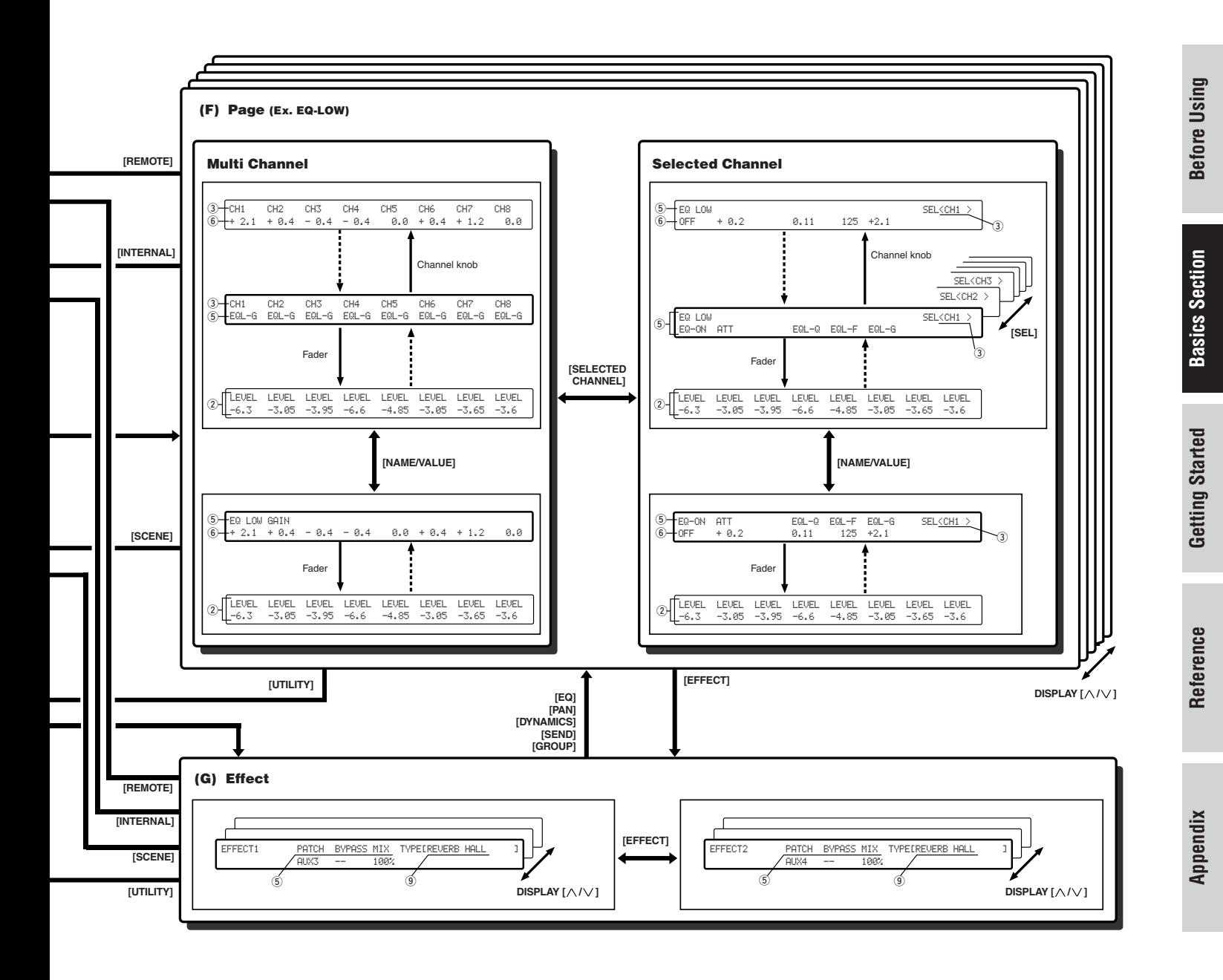

- q Channel Module Name (Part/Track Name)
- 2) Level (adjusted via Channel faders)
- e Channel (channel name) or selected channel (channel name) assigned to the respective module
	- CH1-8 : Input Channlel 1-8
	- mL1-16 : Input Channel 9-24 (mLAN Input Channel 1-16)<br>BUS : REC Bus
	- $\mathbf{B}$ : REC Bus
	- AUX1-4 : AUX Bus 1-4
	- ST1/2 : Stereo Input Channel 1/2
- (4) Mode
- (5) Parameter/function name
- $\circ$  Settings (selected by turning channel knobs)
- $\Omega$  Function or operation (selected by pressing channel knobs)
- <sup>(8)</sup> Page number
- <sup>9</sup> Currently selected settings
- 10 Display name

### NOTE /

- *For information about UTILITY OSC. ASSIGN display, also see page 93.*
- *• Channel name can be edited by using the Studio Manager. (Refer to the PDF manual.)*

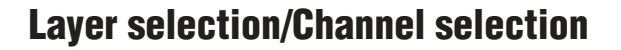

The Input Channels and Output Channels are arranged into layers, as illustrated below. There are four layers altogether.

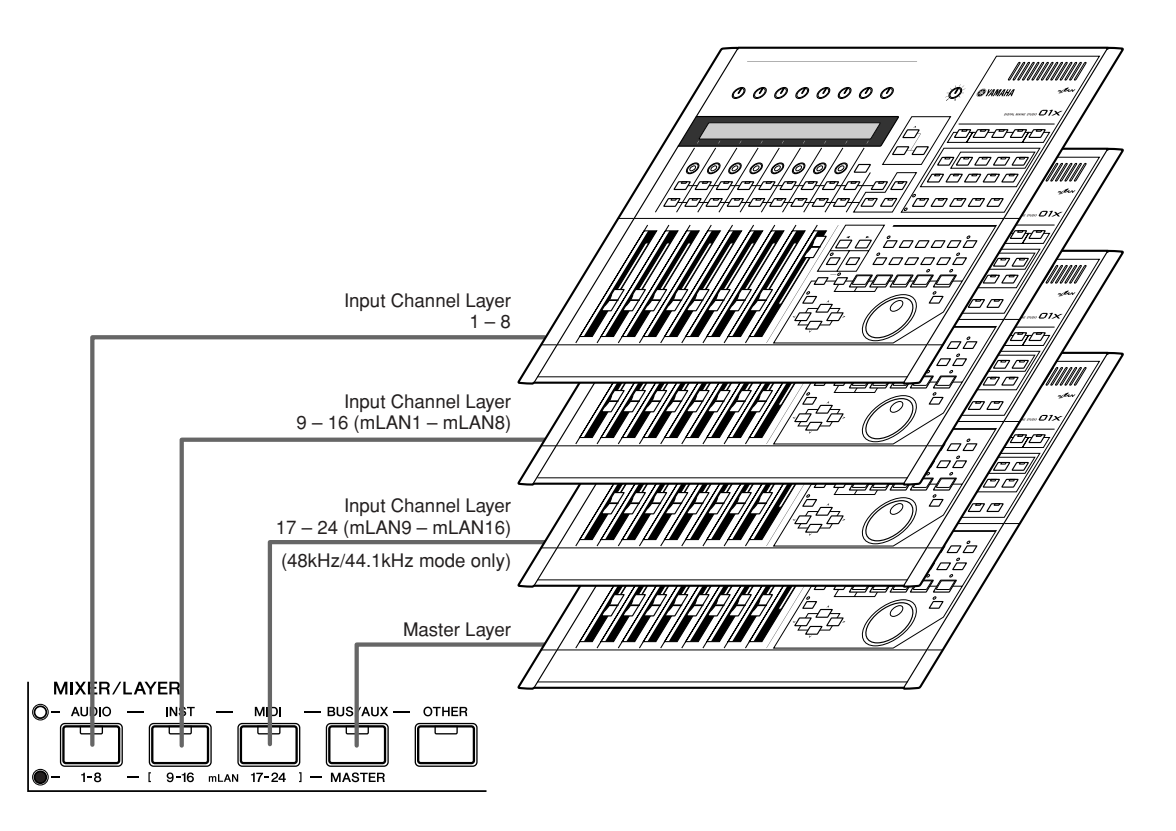

The currently selected layer determines the function of the channel strip, [SEL] buttons, [ON] buttons, and faders. Use the LAYER buttons to select a layer you wish to edit using the channel strip controls. The following table shows the layers that you can access using the LAYER buttons, and the parameters you can control using the channel strips on each layer.

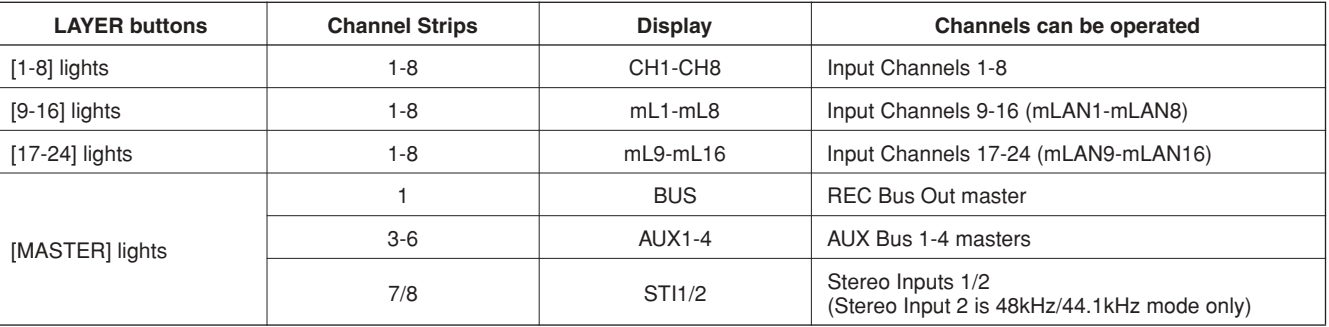

**NOTE** 

*• The STEREO [SEL] button, [ON] button, and STEREO fader always control the Stereo Out signal, regardless of the Layer settings.*

#### ● **Selected Channel mode**

To select a channel on the 01X, press the corresponding [SEL] button. The channel is selected and the [SEL] button lamp lights up.

#### ● **Stereo Input Channel**

For stereo input channels, you can set the left and right panpots individually. Repearedly pressing the STEREO [SEL] button toggles between the left and right channels.

- L- : indicates the left channel pan settings of the stereo input channel.
- R-: indicates the right channel pan settings of the stereo input channel.

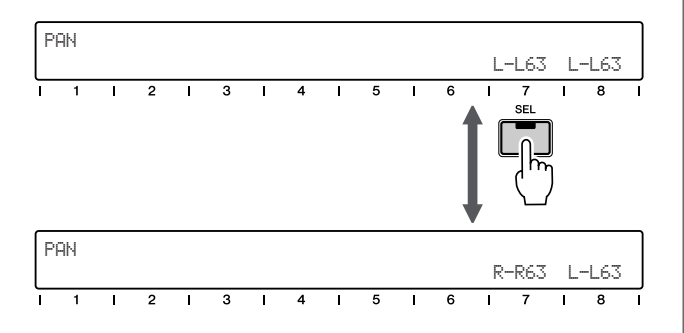

# **Entering Characters (Title Edit)**

You can freely name the stored Library. The following data types can be named.

- Scene Library (page 85)
- Input Patch Library (page 89)
- Output Patch Library (page 91)
- EQ Library (page 99)
- Dynamics Library (page 100)
- Effect Library (page 103)
- Channel Library (page 103)

The instructions below apply to naming of any of the Libraries.

#### NOTE

- *• Library titles are named after the Libraries themselves have been stored.*
- *• This operation only saves the data of the Library name. Other setting data is not saved until you actually store the Library (pages 50, 54).*
- $(1)$  Turn any of the channel knobs [1]- [4] to select the desired Library number for naming.
- $(2)$  Press any of the channel knobs [1]- [4] to edit the first position of the name. The first character of the name flashes.

#### NOTE

- *To cancel the operation, press channel knob [7] (EXIT).*
- $\overline{3}$  Turn any of the channel knobs  $\overline{2}$  [4] to move the cursor to the desired position.

SCENE LIBRARY SILLER CONTROL SCENE No. [ 05] 05 [Initial Data ] CHAR INSERT EXIT/OK  $\overline{5}$  $\overline{\mathbf{a}}$ 

#### **NOTE**

*• Keep in mind that turning channel knob [1] exits from the title edit operation.*

r Enter the letters, numbers, or symbols by turning the channel knob [5].

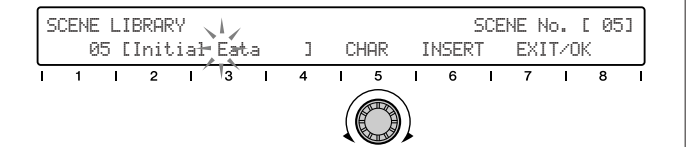

- $\circ$  Turn any of the channel knobs  $[2]$   $[4]$  to move the cursor to the position of the next character.
- $\circ$  Enter the other characters, by repeating steps  $\circ$   $\circ$ above.

#### **Insertion/Deletion of Characters**

Channel knob [6] is assigned to Insertion (INSERT) and Deletion (DELETE). Turn the channel knob [6] to select the Insertion (INSERT) or Deletion (DELETE) function.

To insert/delete a particular character, move the cursor to the desired position (in steps  $(3)$  and  $(5)$ above) and press channel knob [6]. Note that the DELETE operation does not delete the character before the cursor, but the flashing character on the cursor.

 $\circled{1}$  After entering the characters, press channel knob [8](OK) to execute the operation.

#### $\triangle$  CAUTION

*• Never attempt to turn off the power while data is being written to Flash ROM (while an "EXECUTING BACKUP. PLEASE KEEP POWER ON..." message is shown). Turning the power off in this state results in loss of all user data and may cause the system to freeze (due to corruption of data in the Flash ROM).*

# **Factory Set (Restore Factory Defaults)**

This let you restore the 01X's default settings. Once you edit any settings, the corresponding factory defaults will be overwritten and lost. Use the procedure below to restore the factory default settings.

#### $\triangle$  CAUTION

- *• When you restore the factory default settings, all the settings for the all the Libraries and Utility will be overwritten with the factory defaults. Make sure you are not overwriting any important data. You should backup any important data to your computer beforehand by using Studio Manager. (For more details on using Studio Manager, see page 47 and the Studio Manager PDF manual.)*
- $\overline{1}$  Turn the power of the 01X off. Then, while holding down the [SCENE] and [UTILITY] buttons, turn the power back on. The display prompts you for confirmation.

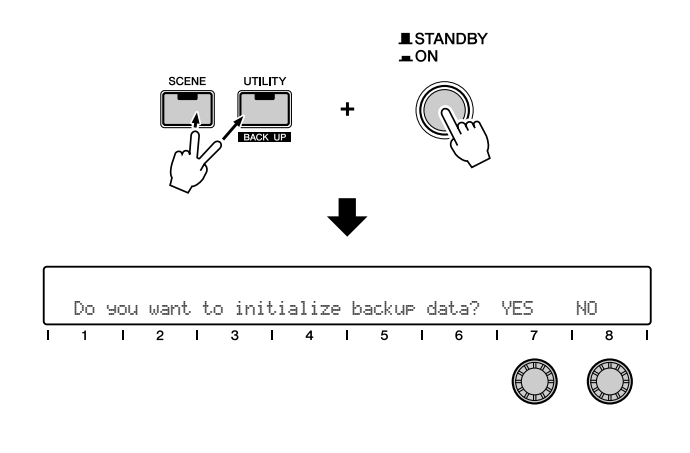

#### $NOTE$

- *To cancel the operation, press channel knob [8] (NO).*
- $(2)$  Press channel knob [7] (YES) to execute the operation.

#### $\triangle$  CAUTION

*• Never attempt to turn off the power while data is being written to Flash ROM (while an "Initializing backup data, please keep power on..." message is shown). Turning the power off in this state results in loss of all user data and may cause the system to freeze (due to corruption of data in the Flash ROM).*

**42** 01X Owner's Manual

# **Getting Started**

# ■ Sound Mixing 101: The Fundamentals

Mixing is a skill, but it's also an art. Making a good recording and creating a good mix is more than simply plugging in a microphone and moving a couple of faders. In this section, you'll learn some of the basics of mixing, from setting up to tips on how to use effects and how to use the 01X to create a well-balanced mix.

For absolute mixing neophytes, this is an invaluable guide to the mixing/recording process. Even experienced pros may find it useful as a refresher course, since it may help to jog your memory on certain points. For all 01X users, it shows you concisely how to get the most out of this versatile console.

# ■ **Before Recording:**

### ● **Reset all controls**

Very simple. Call up Scene (Library) number 00, which instantly returns all settings to their zero or default values. However, make sure to manually reset all Gain knobs for the MIC/LINE INPUTs and turn the MONITOR/PHONES level down.

### ● **Connect your sources (page 21)**

Plug in your microphones, keyboards, guitars and whatever to the rear panel, but make sure you use the right connector for each. Inputs 1 and 2 feature balanced XLR connectors for microphones, with a phantom power switch. Inputs 3 to 8 are TRS balanced phone jacks for line sources, such as keyboards and tone generators. There's even a Hi-Z input on channel 8 for connecting an electric guitar or bass.

### ● **Set up your monitor**

If you're monitoring via headphones or the monitor outputs, turn up the MONITOR/PHONES knob. (Make sure you've set up a suitable amp/speaker system, too.) Set the STEREO fader to or near the maximum of 0 dB. The 01X features two selectable (and adjustable) monitor settings, switchable with the [MONITOR A/B] button or from the Utility mode — allowing you to toggle monitoring between the DAW's sound via mLAN or the internal sounds (pages 72, 96).

### ● **Optimize the input levels (page 46)**

This is a crucial operation, so take time and care in getting these levels right. Listen to each channel separately, and use the GAIN knobs (the top knobs on the console) to optimize the input signal level. In general, set the channel fader to around 0 dB, and while singing into the microphone or playing the instrument, slowly bring up the GAIN knob so that the sound is loud but not distorting. You can visually monitor this with the meters in the display of 01X and Studio Manager. (For details, see page 9 and the Studio Manager PDF manual.)

#### ● **Clean up sounds**

Garbage in usually means garbage out. So make sure your source sounds are as clean and noise-free as possible. Use quality cabling, check microphone placement, turn off the air conditioner or anything else causing hum, patch in a noise gate, or change the pickups in your guitar if necessary.

#### ● **Apply EQ (page 48)**

If you can't eliminate noise problems at the source, you can use the EQ on the 01X at this stage to cut it or minimize it. The EQ library (page 99) contains several preset programs for reducing hum, hiss, and noise. If you're after a natural sound, go back to the last step—it's always better to try to correct the sound source itself rather than correcting with EQ. You'll probably need to readjust the EQ when listening to all sounds in the mix, anyway.

#### ● **Apply compression (page 52)**

If your vocalist is alternately too loud and too soft, or the bass fluctuates too wildly in level, or the guitar doesn't have enough presence—compression may be the answer. The Dynamics library contains a wide variety of preset programs for correcting, smoothing or enhancing the sound during recording, or after.

#### ■ **After Recording:**

#### ● **Set up stereo pairs (page 54)**

This links adjacent input channels (1 and 2, 3 and 4, etc.)—making it easy to unify level settings for both channels, as well as EQ, Dynamics, and other settings (except pan and phase).

#### ● **Pan the sounds (page 55)**

Not only does panning allow you to create a more interesting stereo sound field, it lets you create more sonic space for each instrument in the mix. There are no hard and fast guidelines here, but generally pan to center the bass (which is non-directional anyway) and the lead vocal. Anything you've tracked in stereo should obviously be panned hard left and right (such as keyboards, overhead mics on drums, etc.).

#### ● **Balance levels**

Now you're ready for the main task in mixdown—setting levels for each channel and getting the optimum balance. You may want to start with all faders at about 0 dB, and work down from there. In other words, DECREASE the level of backing instruments and backing vocals until they blend well with the lead vocals and solo instruments. Start loud and get softer—that's better than engaging in an everescalating battle of the faders.

#### ● **Apply EQ—again (page 48)**

Now that all instruments can be heard together, you may need to redo some of your earlier EQ adjustments. EQ is an effective way to clean up a mix and keep certain instruments from clashing and muddying the sound. For example, you may want to cut the bass of a keyboard to leave more room for the bass guitar. On the other hand, you can trim the high-end from the bass so that it doesn't get in the way of the drums and percussion. Also make sure that the overall sound is tonally balanced— the low, mid, and high bands of the audio spectrum should contain an equal amount of sound energy.

#### ● **Use Solo and Mute (page 51)**

When several instruments are mixed, it can be difficult to make individual judgments about them. Solo allows you to listen to channels in isolation, while Mute (on/off) lets you turn off channels you don't want to hear.

#### ● **Apply effects (page 56)**

There's so much you can do right inside the 01X itself with the two built-in effects units—we won't even scratch the surface here. For example, apply reverb to add ambience, use a short delay to "double" an instrument or vocal, use chorus to fatten a sound, or put distortion on a guitar track. The sky's the limit, and if you need more effects, you can patch in your own external processors (page 60).

#### ● **Fader groups and Mute groups (page 64)**

The four fader groups of the 01X allow you to control several faders at the same time using just one fader. This can be used to create submixes within the main mix—allowing you to easily adjust all drum levels, keyboard levels, or vocal levels. The 01X also has four mute groups as well, letting you instantly turn several channels on or off together.

#### ● **Scenes (page 65)**

This powerful feature, sometimes called 'snapshot automation,' lets you save all settings in a mix and call them up whenever you need them. Not only is it ideal for instantly switching between different projects and songs, it allows you to create mixing templates for different recording applications, and even set up different trial mixes for a single song and later choose the best one.

#### ● **Computer recording and sequencing**

The 01X is especially versatile in a sequencing environment. With the digital output, you can record up to 24-bit/ 96 kHz audio to your computer (page 72). With the maximum 24 inputs (28, including the aux stereo inputs), you've got plenty of mixing space for your computer's audio outs, plus your MIDI instruments (page 67). And with the comprehensive control surface (page 104), you can control virtually all important operations on your favorite sequencer—right from the 01X.

That just about covers mixing basics and some of the more important features of the 01X. Although not a complete guide to audio mixing, it should be enough to get you started. For more information, check out the publications in your local music bookstore, or try a good technical bookstore. Best yet, search the Internet — you'll find it a wonderful resource for recording and mixing.

Now, go on and explore the rest of the Guided Tour, including the page references given above.

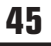

# **Mixing Tutorial**

### $N$ OTF

- *• The example displays are generally taken from the Value mode.*
- *• Be sure to enter the INTERNAL mode before you start the following tutorial.*

# **Setting input levels and viewing the meters**

Setting the input levels is a straightforward process, but we've included two separate sets of instructions here. The first involves only the 01X , while the second shows how to use your computer and the included Studio Manager software to set levels. With Studio Manager, you can see the levels big and bright on your computer monitor—plus have intuitive control over Dynamics processing and EQ as well. (For more details on using Studio Manager, see page 9 and the Studio Manager PDF manual.)

### **On the 01X**

- (1) Set all level controls to minimum. Make sure that the gain knob for the channel is set to LINE and the channel fader and STEREO fader are at minimum.
- $(2)$  Connect the input source(s).
- (3) Turn on the meters. Enable metering by holding down the [SHIFT] button and pressing the [METER] ([NAME/VALUE]) button.
- r Play the source and slowly bring up the levels, starting with the gain.

Adjust the gain, then the STEREO master fader, and finally the channel fader. Make sure that the level is enough to make the meter bar move, but not so much that the meter bar is pinned to the right.

#### ● **Adjust the level carefully so that the input level is not distorting.**

When "PRE-EQ" is selected as the INPUT METER POINT (see the illustration at right), the over indication of the meter indicates that distortion is occurring because the input gain is too high. This can be used to check for clipping of the input signal, even though there is no clipping indicator. If this input is too high, turn the gain knob slightly to the left or adjust the output volume of the input source.

● **Indicates input level for the input channels (Vertically).**

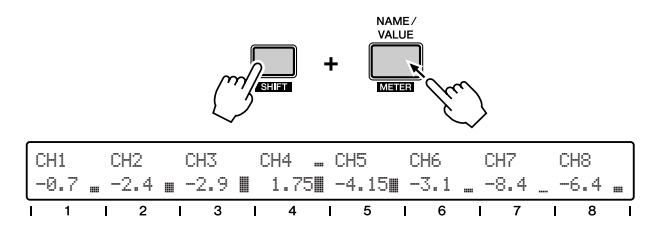

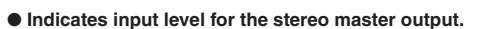

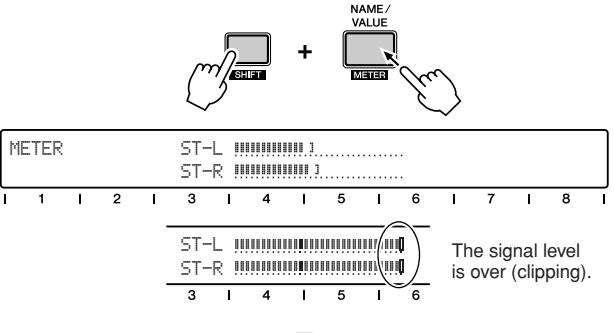

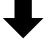

● **Indicates input level for the input channels (horizontally).**

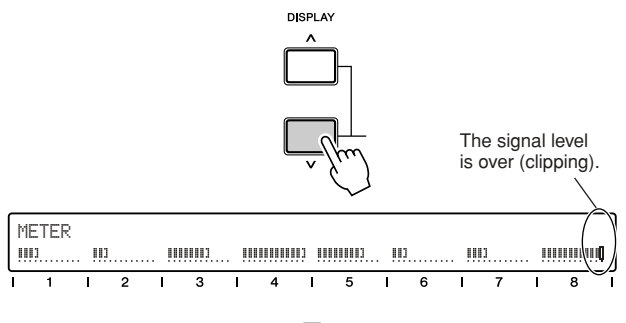

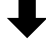

● **Selects the Input/Output Meter Point, or pre-EQ (Input meter only), pre-fader or post-fader by using the channel knobs [1] and [4]. To turn the Peak Hold function on or off, use channel knob [7].**

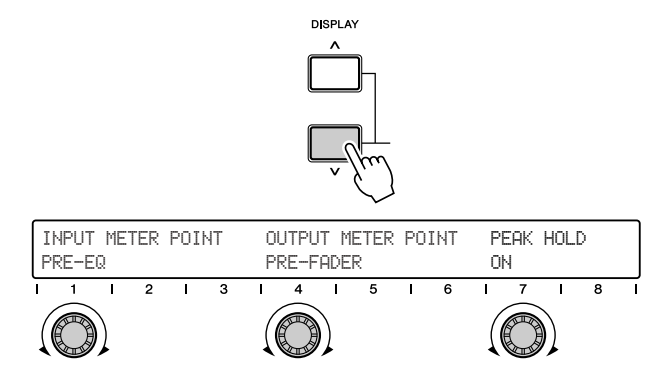

# **With Studio Manager**

- q Follow the basic procedure above, or at least the first two steps—setting the controls to minimum and connecting the source(s).
- 2 Make sure that the mLAN connection with your computer is active.

For instructions on installing the mLAN driver and connecting the 01X to your computer via mLAN, refer to page 22 and the separate Installation Guide.

(3) Start Studio Manager.

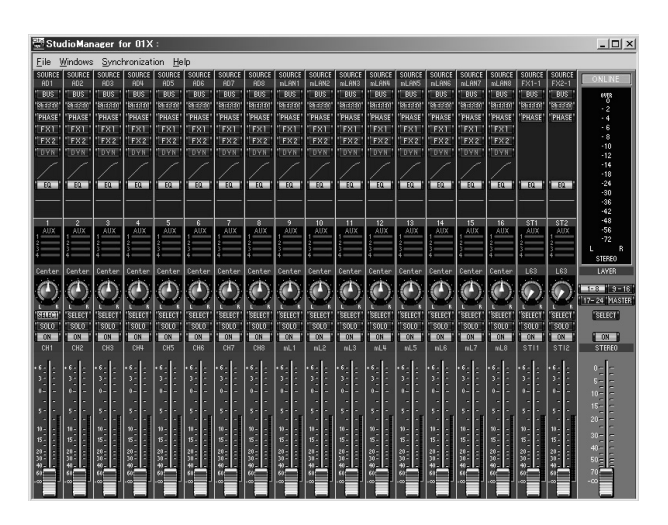

 $\overline{\phantom{1}}$  note  $\overline{\phantom{1}}$ 

*• To use Studio Manager with the 01X, the mLAN port must be set to 4. (See page 95.)*

r Studio Manager automatically detects the connected 01X and after a short pause prompts you to select the type of link (synchronization) for your computer and the 01X.

Click on "Console → PC" here.

 $(5)$  Set the levels on the 01X.

Follow the same procedure as you did in step 4 in the previous instructions.

You can use the software controls to adjust the level (with the exception of the gain). Notice that the faders on the 01X move when you move the software faders.

# **Applying EQ**

EQ stands for "equalizer" or "equalization" and lets you change the tonal characteristics of the audio. The 01X is equipped with a four-band sweepable parametric EQ, for maximum versatility and control.

#### ● **EQ Tips**

Keep in mind, EQ has three main uses in recording and mixing:

- **Optimizing the sound for recording** reducing unwanted noise and hum, compensating for poor frequency response, reducing leakage between instruments, etc.
- **Optimizing the balance in mixdown** cutting the low frequencies in a keyboard part to have it blend better with a bass part, etc.
- **Applying special effects or enhancements** such as creating a 'telephone' voice, or boosting the bass on a vocal to make it sound richer.

You may need to use EQ to get a good sound in recording. However, remember that some anomalies and deficiencies in the sound can be corrected at the source (e.g., changing microphone placement or microphones, etc.).

Also, it's tempting to use EQ liberally during mixdown. However, applying a lot of EQ boost may cause distortion—especially if done on several channels at once. Moreover, using too much EQ can make a mix sound muddy or strident.

The moral of this story is: EQ can be overdone, so use it sparingly.

#### ■ **Operation**

- q Select the desired channel by pressing the corresponding [SEL] button.
- w Press the desired EQ button: [LOW], [LOW-MID], [HIGH-MID], [HIGH].

This calls up the corresponding EQ parameters. The four EQ bands are set by default to the following central frequencies:

> LOW : 125 Hz LOW-MID : 1.0 kHz HIGH-MID : 4.0 kHz HIGH : 10.0 kHz

e Press [SELECTED CHANNEL] to switch between the Single Channel and Multi Channel modes. Which you select depends on your preferences or the application at hand.

The Selected Channel mode lets you see and edit all EQ parameters for the selected channel.

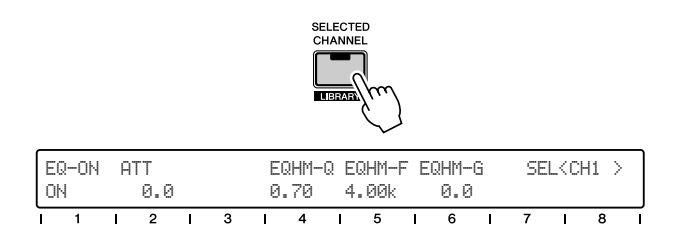

The Multi Channel mode, on the other hand, lets you see and edit one selected parameter for all channels.

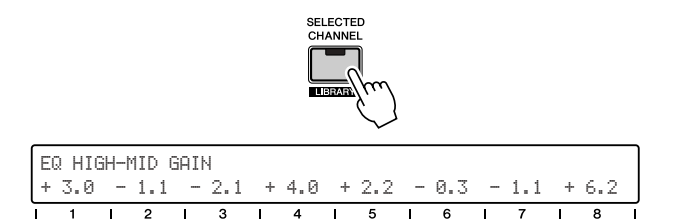

For instructions on selecting the Display Modes, refer to page 38.

**Getting Started** 

r-a From the Selected Channel mode, adjust the desired EQ parameter by turning the corresponding knob.

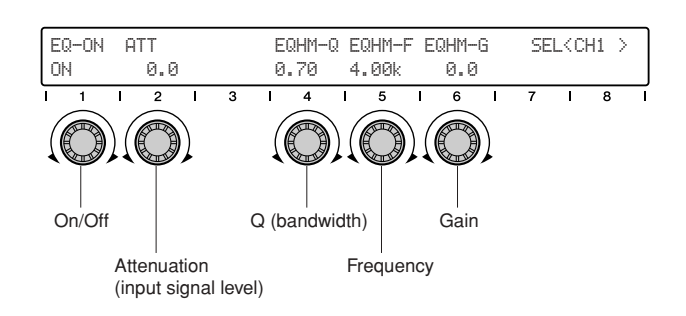

 $\overline{a}$ -b From the Multi Channel mode, press the same EQ button (as in step 2 above) repeatedly to select the desired parameter.

> Adjust the parameter for each channel with the corresponding knob.

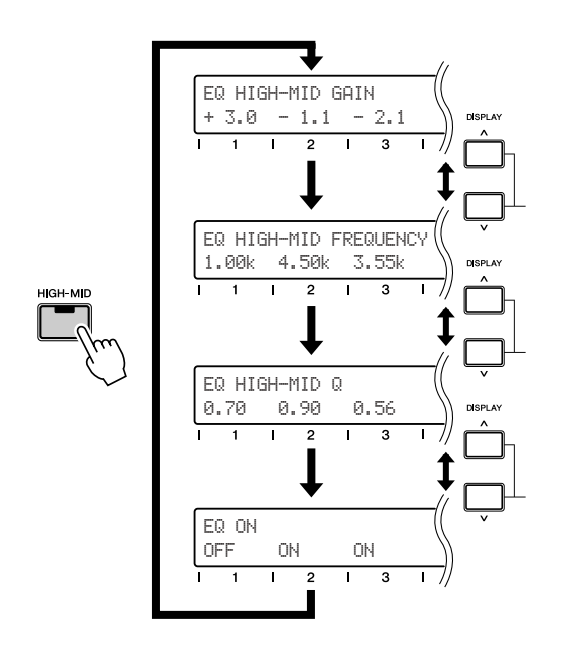

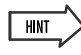

*• If the current Display Mode doesn't show the parameter values, you can easily check each by pressing the [NAME/VALUE] button.*

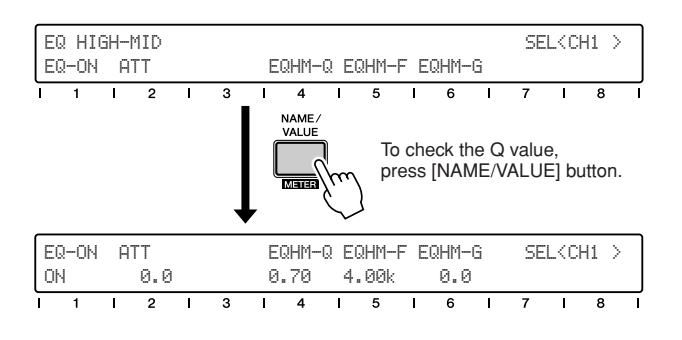

#### ● **EQ parameters/ranges**

#### **Gain**

Determines the amount of level boost or cut in the signal at the frequency specified below.

Range: -18.0 — +18

#### **Frequency**

Determines the central frequency at which the signal is boosted or cut.

Range: 21.2 Hz — 20.0 kHz

### **Q**

Determines the bandwidth of the EQ processing. The larger the value, the greater the range of affected frequencies (around the central frequency); the smaller the value, the narrower the frequency range.

Range/Settings: 10.0 (wide) — 0.10 (narrow) L.SHL, HPF (LOW band only) H.SHL, LPF (HIGH band only)

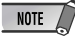

*• For details on the Range/Settings, see pages 96, 117.*

# $\sqrt{1}$  HINT

*• By using the included Studio Manager software, you can view and edit all EQ parameters graphically. (See the Studio Manager PDF manual.)*

- **Hints on using EQ**
- In general, cut rather than boost. For example, if you want to make a sound brighter, try cutting the bass first. This will not only emphasize the higher frequencies, overall it will give you a cleaner mix.
- We recommend that you use the HPF on every sound source in your mix, except for kick drum, bass guitar and synth bass. This will take out those bass frequencies you don't need to hear, and give the ones you want to hear more sonic room—and make them sound more crisp and punchy.
- You might also want to do the opposite put LPF on bass sounds to cut out unnecessary highs. Be careful to use your ears, though. You may rob a great sounding bass of its character by doing this (for example, slap bass or standup acoustic bass).
- Here's an engineering trick you may want to try. If there is some sound in a recorded track that bothers you, such as a buzz or a high-pitched whistle-like noise, you may be able eliminate it with the careful use of EQ. Set Q to a relatively narrow value (0.80 or less) and boost the Gain at or near the maximum. Then, with the track playing, slowly adjust the Frequency value until the offending sound is heard loud and clear. Now, reduce the Gain until the noise disappears and the track sounds the way you want it.

You can also use this trick— especially with the mid frequencies—to improve any instrument or vocal track that doesn't sound quite right (but you're not sure why).

• Remember that the frequency parameter for all of the EQ bands is FULLY adjustable. This means you can use the 'LOW' EQ band as a second HIGH EQ, or vice versa—or even use all four bands on the high frequencies.

### **EQ Library**

The four-band EQ gives you comprehensive control over the tonal quality of the sound, yet unless you have a lot of mixing experience, you may be unsure just how and when to use EQ.

This is where the EQ Library comes in handy. It gives you forty different preset EQ settings for a variety of common recording applications. These include specific instruments—even specific drums, such as bass drum and snare—as well as vocal applications and various guitar sounds.

Pick a preset that comes closest to your particular application and see if it works. If it needs tweaking, change the settings until you get the sound you want — you can then save your custom settings to one of the available memory space (see pages 36, 54).

The 01X features a variety of Libraries — Dynamics, Scene, Patch, Channel and Effect — containing custom settings for the mixer. The operations (selecting presets, editing, saving, etc.) are the same for all the Libraries. For details, see page 54.

# **Using Mute (On/Off) / Solo**

Mute and Solo are two simple yet important functions in monitoring your mixes. When you have guitars, vocals, drums, bass, horns and keyboards coming into the mixer through eight, sixteen or twenty-four channels—it's crucial that you be able to isolate each signal and listen to it, with or without the others.

Mute lets you turn off a channel, allowing you to hear what the rest of the mix sounds like without it. Solo works the opposite way—letting you instantly turn off all channels except the selected one, allowing you to hear that channel all by itself.

Remember that both Mute and Solo can be used with several channels, not just one. (The Solo function depends on the SOLO MODE setting; page 96.) In other words, you can solo two channels, to hear how they sound separate from the mix, and hear how they sound together. Or if you have drums on three different channels, you can mute all three to hear a drum-less mix. Moreover, you can use Mute with the Group feature (page 101) to instantly mute several grouped channels all at the same time.

#### NOTE  $\sqrt{ }$

*• If while mixing you cannot hear one or more channels, make sure you haven't inadvertently used Mute or Solo. For a quick visual check, make sure that all channel LEDs are lit and that the [SOLO] button is off.*

#### **Mute**

#### ■ **Operation**

- q Make sure that the [SOLO] button lamp is off. Press [SOLO] if necessary to turn it off.
- $(2)$  Press the [ON] button of the desired channel, The lamp turns off, indicating the channel is muted. Continue to mute other channels as desired in the same way.
- e To un-mute the channel, press the [ON] button again.

#### **Solo**

#### ■ **Operation**

- q Press the [SOLO] button. The lamp lights, and the [ON] button lamps all flash.
- (2) Press the [ON] button of the desired channel, All other channels are muted (their lamps turn off), except the selected channel. Continue to add other channels to the solo as desired in the same way.

### NOTE

- *You can select the Solo Mode (single channel or multiple channel) that suits your purpose or application (page 96).*
- (3) To cancel the Solo function for the channel, press the [ON] button again.

### **Using Dynamics applying compression, etc.**

The Dynamics effects of the 01X provide useful, powerful ways to process the sound, both during and after recording. They can be used to tame excessively wild sounds or expand and enhance less lively sounds.

#### ● **About Dynamics and Compression**

Of all the aspects of modern music production, compression is one of the least understood. This is mainly because the sonic results are so subtle and hard to distinguish.

Compression is a type of dynamics (loudness) processing, and affects the dynamic range of a signal—in other words, the difference between the softest and loudest sounds of the signal. Other dynamics processors include gates, expanders and limiters.

A compressor "squeezes" the dynamic range of a sound—making the soft parts louder and the loud parts softer. For this reason, it is ideal for smoothing out wild fluctuations in level, such in a vocalist who both whispers and screams in the same song. Once the audio is compressed, the level can be raised, so that the loud parts are as loud as before (or even louder), and the soft parts can be clearly heard (including your vocalist's breathing).

Since a smoother dynamic range is easier to record, you'll probably want to apply compression while recording. Don't overdo it, though. You should only apply compression to the source enough to tame the levels, keeping the sound relatively natural and uncolored. Process it later after it's recorded, if necessary.

Compression also can be used to change and enhance certain sounds—such as putting a mean attack on a wimpy snare drum, adding crunch, bite and sustain to a mild-mannered electric guitar, or making a soft lead vocal sound urgent and up-close.

# **HNT**

*• For the most natural, transparent sound, use compression on individual instruments rather than the overall mix. The effects will be less audible.* 

### ■ **Operation**

- q Select the desired channel by pressing the corresponding [SEL] button.
- 2 Press the [DYNAMICS] button.
- (3) Press [SELECTED CHANNEL] to switch between the Single Channel and Multi Channel modes.

The Selected Channel mode lets you see and edit all Dynamics parameters for the selected channel.

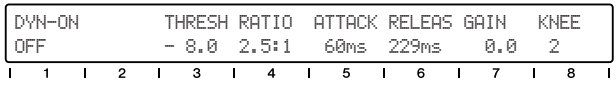

The Multi Channel mode, on the other hand, is for viewing and changing the on/off status of Dynamics for all channels.

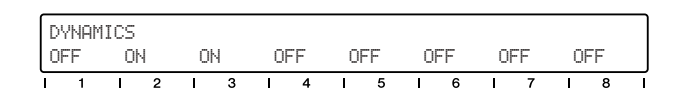

r From the Selected Channel mode, press the [DYNAM-ICS] button to select the desired displays. The first contains the Dynamics parameters; the second contains the Dynamics library (page 54).

#### ● **Example — Compressor**

**\* Dynamics Parameter page (See pages 118 – 124.)**

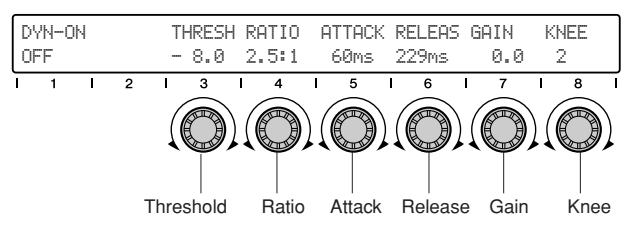

#### **\* Dynamics Library page (See pages 100, 118.)**

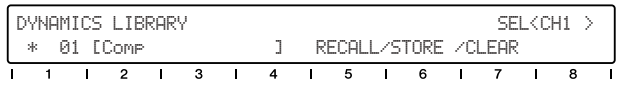

**(5)** Adjust the desired Dynamics parameter by turning the corresponding knob.

Appendix

#### ● **Compressor parameters/ranges**

#### **Threshold**

Determines the amount of signal necessary to trigger compression. Any signal softer than this level passes through unprocessed, while signals louder than the Threshold are compresses at the specified Ratio (below).

Range: -54.0 — 0.0

#### **Ratio**

Determines the amount of compression, or the change in output relative to the change in input. A 1:1 ratio represents no compression or normal (unity) gain—output is the same as input. A 2:1 ratio means that for a 10dB change in input level, the output changes only by 5dB. Higher ratios obviously result in greater level "squashing." For vocals, piano and bass, a range between 2:1 and 6:1 is commonly used. Greater ratios are used on drums and guitars and for special effects.

Range: 1:1 — ∞ :1

#### **Attack**

Determines the amount of time before compression is applied to the signal. The smaller the value, the faster the compression is applied.

Range: 0 — 120 ms

#### **Release**

Determines the amount of time before the compression effect returns to normal (unity) gain.

Range: 5 ms — 42.3 sec

#### **Gain**

Determines the level of the compressed signal. Since compression reduces the overall level, use this to raise the level appropriately.

Range:  $0.0 - +18.0$ 

#### **Knee**

Determines how abruptly or smoothly compression is applied. Keep in mind that this is related to yet different from Attack (above). The "Hard" (hard-knee) setting abruptly, while the settings 1 to 5 give smoother, logarithmic increases in processing (soft-knee)—resulting a more natural and less obvious compression.

Range: Hard,  $1 - 5$ 

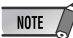

*• For details on the Dynamics parameters including other Dynamics types, see pages 121–124.*

#### ● **About Compression settings**

Keep in mind that all of these settings interact with one another. This is another one of the reasons compression is widely misunderstood and misapplied.

Attack and Release are particularly interdependent. Fast Attack settings allow you to compress transients and initial peaks in the sound. Different Release times allow you to create sustain effects and make the tails of individual notes louder.

For example, if you want the compressor to do its work and get out of the way quickly, set both fast Attack and Release times. For a guitar solo sound that seems to sustain forever, use a moderate Attack time with a long Release. Note that if Release is too short, you may get an unnatural pumping or "breathing" sound. If it's too long, the compressor may not return to normal in time to properly "catch" the next high-level signal.

Since compression is a subtle effect, it may take time to learn how to use it properly. Make sure to play with the on/off controls, switching the compression in and out to hear how it changes the sound. Listen especially for how the compressed and uncompressed sounds "sit" in the mix, and use the effect judiciously to get the balance right.

**53**

# **Dynamics Library**

Here is another handy feature of the 01X that puts the realworld experience of professional engineers to work for you. The Dynamics Library contains forty different dynamics processing presets for a variety of common recording applications, such as compressing drums, guitar and vocals. It also includes some expansion presets for enhancing the dynamics of certain types of sound.

Select preset for your specific application or instrument and change the settings if needed. Remember you can save your original settings as a User preset (see page 36).

### ■ **Operation**

- $\Omega$  Press [SELECTED CHANNEL] to call up the Single Channel display. The button lights.
- 2 Select the desired channel by pressing the corresponding [SEL] button.
- (3) Press the [DYNAMICS] button twice to call up the Dynamics Library.
- $\sigma$  Select the desired preset with knob 1. For a full list of the available Dynamics Library presets, see page 118.
- $\overline{6}$ ) Press RECALL (knob 5) then YES (knob 8) to call up the selected preset.

For details on using Recall, as well as Store and Clear in the same menu, see page 100.

Use the preset as is on the channel or change the settings as desired.

#### NOTE

*• Make sure to turn DYN (Dynamics) on (with knob 1), otherwise you won't be able to hear any change in the sound.*

# **Pairing channels**

This convenient function lets you link two adjacent channels as a stereo pair—ideal for stereo sources, such as a synthesizer, rhythm machine or CD player. This links the faders and most of the mix parameters for the channels, including EQ, Dynamics, Group assignments and Effects. (Parameters not affected by pairing include Input Patch, Pan and Phase.)

 $\Omega$  Hold down the [SEL] button of one of the channels and simultaneously press the [SEL] button of the channel next to it.

Notice that this only works for 'logical' odd/even pairs. For example, channels 3 and 4 are a logical pair, but 4 and 5 are not. As a result, holding down the [SEL] button for channel 4 and pressing that of channel 5 has no effect.

### **NOTE**

#### *Stereo sources*

- *• When connecting stereo sources, keep this logical system in mind. Always connect the left signal to an odd-numbered input (1, 3, 5, 7) and its right counterpart to the adjacent even-numbered input (2, 4, 6, 8).*
- 2 Select the control assignment for the pair by pressing the appropriate knob.

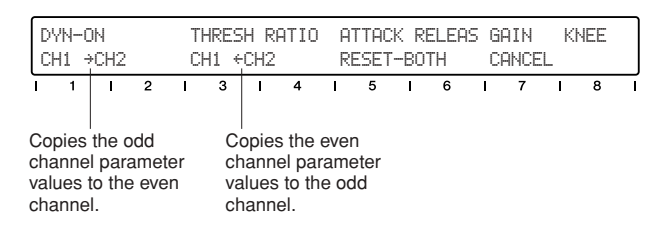

Notice that when you move one of the faders, the other moves with it. Also, any mix settings you make for one channel are automatically made for the other channel as well.

#### $\triangle$  CAUTION

*Don't move both faders!*

*• Be careful to only move one fader in a channel pair. Moving both at the same time may damage the motors.*

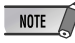

#### *To cancel the pair assignment:*

*• Simply repeat step 1 above, then at the "RELEASE PAIR?" prompt, press knob 8 (YES).*

Getting Started

# **Panning**

Pan lets you set where the audio of a channel appears in the stereo image. Normally, if you've connected a stereo source to two adjacent channels—for example channels 1 and 2—you'll want to to set channel 1 hard left and channel 2 hard right, to preserve the original stereo image. Other channels can be directed left, center or right—or anywhere in between—as desired.

#### ■ **Operation**

- q Select the desired channel by pressing the corresponding [SEL] button.
- (2) Press the [PAN] button.
- e Press [SELECTED CHANNEL] to switch between the Single Channel and Multi Channel modes. Which you select depends on your preferences or the application at hand.

The Selected Channel mode lets you see and edit all Pan parameters for the selected channel.

PAN RECBUS ST-BUS PHASE ON/OFF LEVEL CENTER -- ON NORMAL ON -2.8

The Multi Channel mode, on the other hand, lets you see and edit one selected parameter for all channels.

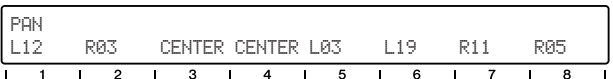

r-a From the Selected Channel mode, adjust the desired Pan parameter by turning the corresponding knob.

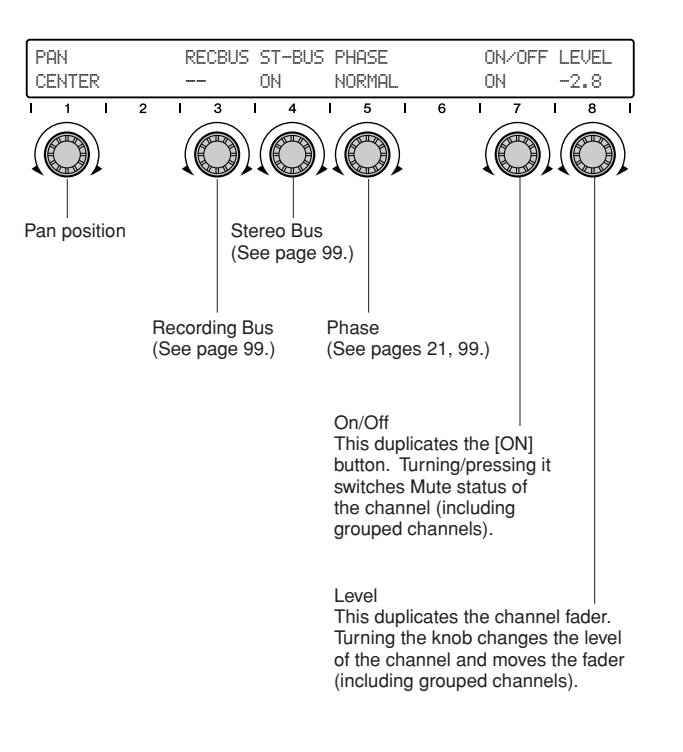

The Recording Bus, Stereo Bus and Phase parameters do not concern us now in Panning. If you're interested, see the page references given.

r-b From the Multi Channel mode, press the [PAN] button, repeatedly if necessary, to select the Pan parameter.

Adjust the parameter for each channel with the corresponding knob.

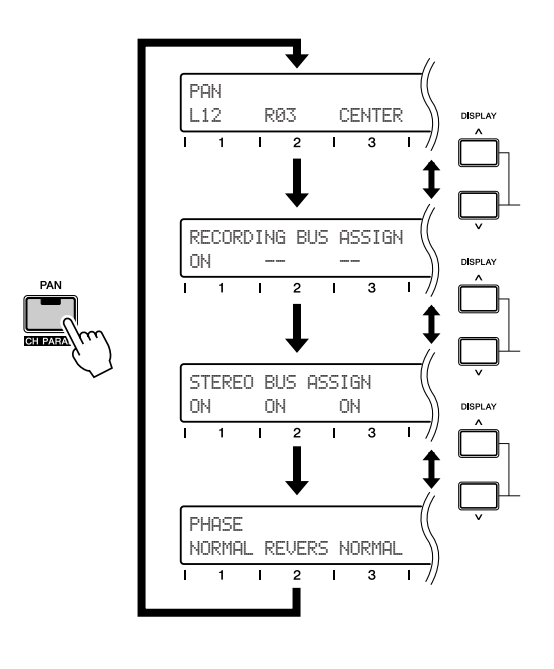

*• If the current Display Mode doesn't show the parameter values, you can easily check each by pressing the [NAME/VALUE] button.*

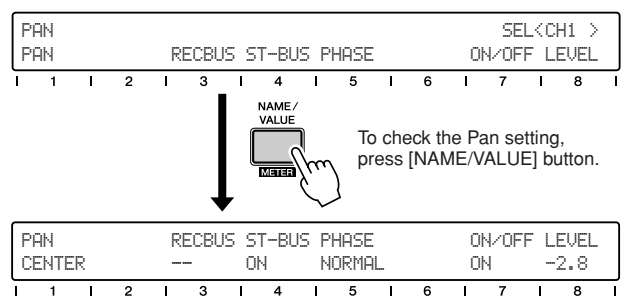

# **Using the Internal Effects**

With fully digital four-band EQ and Dynamics processors on every input channel, there's an an enormous amount of recording and mixing flexibility in this console. The 01X doesn't stop there, however. It also features two independent effect blocks—again fully digital and fully integrated.

Setting up and using the internal effects is essentially a three stage process:

- **1) Set up the effect send routing**
- **2) Select the effect type and edit it (if needed)**
- **3) Set the master return level and adjust the send level for each channel**

Once you've determined what effects to use and how to route them, step 3 is all you need to worry about during a mix session. Applying the effect to a channel is a simple matter of adjusting the channel send control.

In this section, we'll take you through a simple and common example, one you're likely to use in your own mixes—applying a global reverb effect to the individual channels.

 $\sqrt{1 + \frac{1}{2}}$ 

### **1) Effect send routing**

The 01X features four separate effect send routings: AUX 1, AUX 2, AUX 3 and AUX 4. AUX 1 and 2 are used only for external routing (to your favorite outboard effects, for example). AUX 3 and 4 are used for the two internal effect blocks, and those are the ones we'll cover here.

Here, you'll route Effect 1 to the AUX 3 bus and set an appropriate level for the effect.

#### NOTE

*• If 88.2kHz/96kHz operation (page 92) is enabled, only one internal effect block is available (Effect 1/Aux 3).*

#### ■ **Operation**

 $(i)$  Press the [EFFECT] button.

The button toggles between EFFECT 1 and EFFECT 2. Select EFFECT 1 here (press DISPLAY  $[ \wedge ]$  (Up) button if necessary).

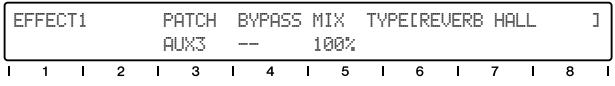

 $(2)$  Make sure that Patch is set to AUX 3, Bypass is off  $(-),$ and Mix is set to 100%.

These are the default settings for Effect 1 (Effect 2 is set to AUX 4), so you may not need to change them.

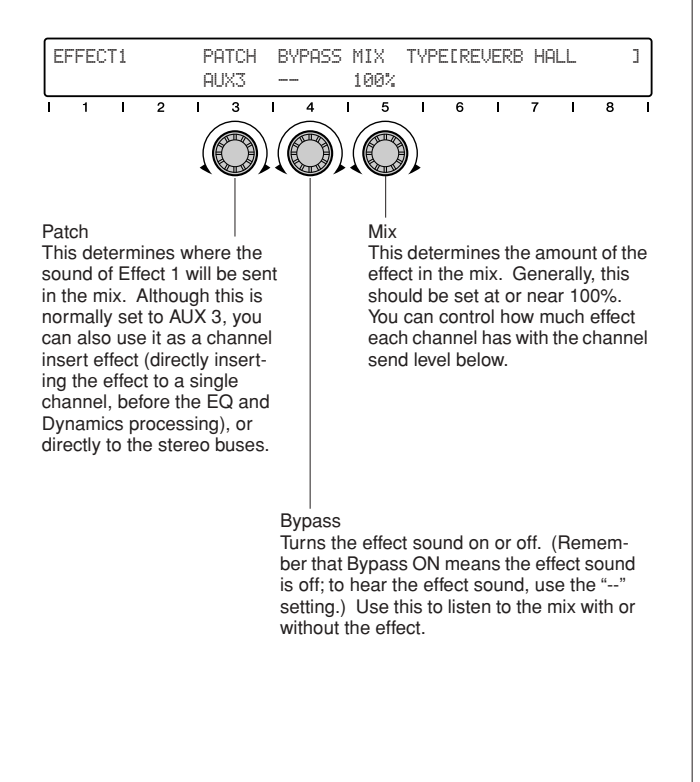

### **2) Effect type and parameters**

The Reverb Hall type is selected by default. There are several other reverb types among the presets; you may want to explore these as well.

### ■ **Operation**

 $\Box$  Call up the Effect 1 Library page. From the Effect display pages (press [EFFECT] if necessary), use the DISPLAY  $\lceil \wedge / \vee \rceil$  (Up/Down) buttons to call up Effect 1 Library.

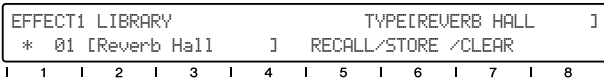

### **NOTE**

#### *Using the DISPLAY [ / ] (Up/Down) buttons*

*• This is the last page of the Effect 1 pages, and you'll probably have to press the DISPLAY [* $\lor$ *] (Down) button five times to get there. You can also hold down [PAGE SHIFT] and press the DIS-PLAY [ ] (Down) button to jump through the 'top' pages in each group—in which case, you can get to the Library page in two DISPLAY [* $\lor$ *] (Down) button presses.* 

#### 2 Select the desired effect type.

Use knob 1 to select the type, then press RECALL (knob 5) followed by YES (knob 8) to actually call it up. There are 43 different preset effect types (see the list on page 125). There's also memory space in the Library for 85 of your own custom settings (page 36). (3) Edit the effect if desired.

Press the DISPLAY  $[ \wedge ]$  (Up) button repeatedly to step back through the effect parameter pages—Reverb Hall has four of them. (To jump directly to the 'top' page, hold down [PAGE SHIFT] and press the DISPLAY  $[\wedge]$  (Up) button.)

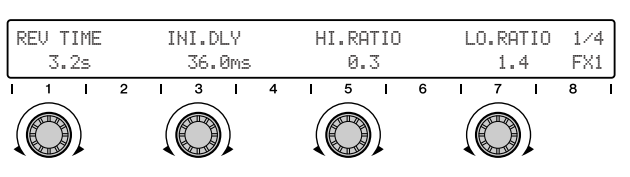

This is the first parameter page for Reverb Hall. Use knobs 1, 3, 5, and 7 to edit the four parameters here.

#### ■ **No sound?**

Edit away, but keep in mind that you won't be able to hear any changes to your edits unless one or more of input channels are sent to the effect, and you set the return levels properly (see the section below). For a list of the parameters in each effect type, see page 125.

### **3) Return and send levels**

The final step is actually two-fold:

- **1. Set the amount of effect signal you want returned to the stereo mix.**
- **2. Adjust the amount of effect you want to apply to each channel.**

Once you've done that, you may want to go back to the section above and tweak the effect settings or even select a different effect type.

We'll assume in these instructions that the [SELECTED CHANNEL] button isn't lit—in other words, you'll be viewing/editing all channels at once.

#### ■ **Operation**

q Press the [MASTER] button in the MIXER/LAYER section.

This selects the Master mixer (for the stereo master output). The faders may move to reflect the Master settings.

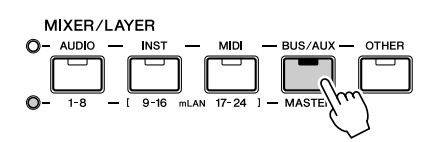

 $\Omega$  Raise faders 7 (for Effect 1) and 8 (for Effect 2) to around 0 dB.

When the Master mixer is active, these faders control the AUX 3/4 Return level regardless of the currently selected page.

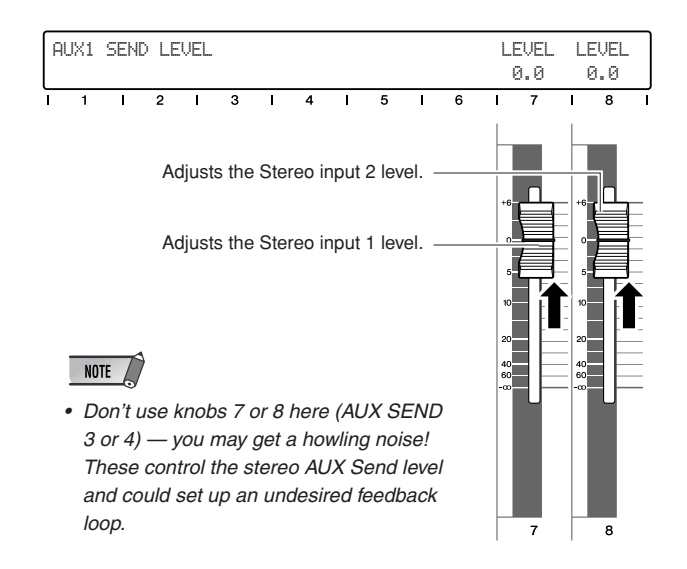

e Press the [SEND] button (several times, if necessary) to call up the AUX 3 display below.

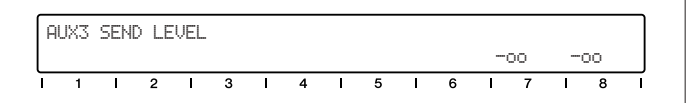

r Go back to the input channels—press the MIXER/ LAYER [1-8] button.

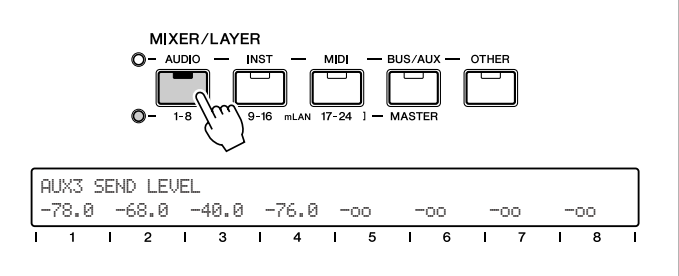

(5) Adjust the send level for the desired channel with the corresponding channel knob.

While you're adjusting this, listen to the change in the sound. If you need to, go back to steps 2 and 3 above and adjust the Return level to an appropriate value.

Remember that you can also select the other channels (mLAN inputs 9 - 16, and 17 - 24) by pressing the appropriate button in the MIXER/LAYER section. (For more about the mLAN inputs, see page 28.)

 $\sqrt{1 + \text{N}}$ 

*• For step 5, try pressing the [FLIP] button and using the faders to adjust the send levels instead of the knobs. (See page 19.)*

### NOTE

*• If you have little experience in mixing and using effects, you should keep in mind that the settings you make in each section above are interrelated—especially the Mix, Aux Return and Channel Send levels. If any of these are set to –*∞*, you may not hear any effect sound.*

# **Using external effects**

With all of the EQ, Dynamics and Effect processing available within the 01X itself, you can do all your recording and mixing without ever having the need for an external effect unit. Still you may have a favorite reverb, delay or other effect device that you'd love to patch into the system. Here's how to do it:

### ■ **Operation**

q Connect the STEREO/AUX OUT jacks to the inputs on your effect unit (Fig. 1).

If the effect unit has only one input, use just one of the outputs on the  $01X$ , or use a Y-adaptor to sum the stereo signals to mono (Fig. 2).

If your effect device has digital inputs you may want to use these instead (to avoid sound degradation). Connect the DIGITAL STEREO OUT jack on the 01X to the digital input on the device (Fig. 3).

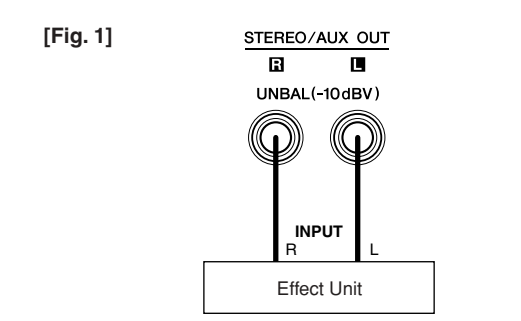

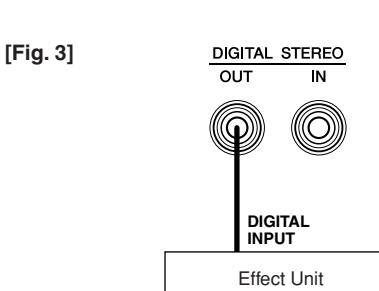

 $\Omega$  Connect the output(s) of the effect unit to the MIC/ LINE input(s) on the 01X.

Again, if you are using a digital effect device, connect the digital output on the device to the DIGITAL STE-REO IN jack on the 01X.

- $\odot$  Route the desired channel(s) for applying effects to AUX 1 or 2. You should also set the send levels (see page 100).
- $\overline{a}$  Route AUX 1 or 2 to the appropriate output(s)—DIGI-TAL STEREO or STEREO/AUX in the OUTPUT PATCH page of the UTILITY mode (see page 91).

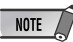

- *• Make sure that the input channels from the effect unit are NOT routed to AUX 1 or 2! Feedback may result.*
- (5) Set the levels of the input channels.

Appendix

**Appendix Getting Started Reference**

Reference

Getting Started

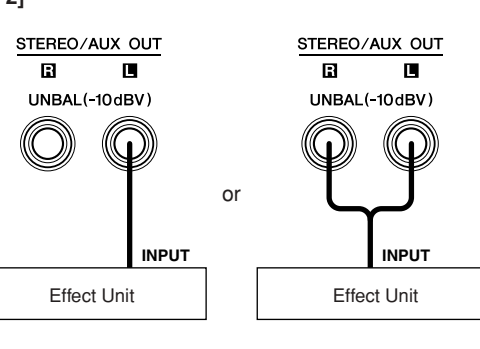

**Basics Section**

# **Input and Output Patching**

With all its ins and outs, the 01X is an exceptionally flexible mixer, adaptable to a wide range of applications and setups. The key to tapping into all that flexibility and power is in the Patch parameters. These let you manage your ins and outs internally, within the 01X, and even let you store your often used routings to the Patch Libraries. Here are some examples to get you started.

### **Routing the digital stereo input to two channel inputs**

The 01X is an all-digital mixer, with all internal processing done digitally. If you have a digital source you want to record or mix—such as a CD/MD player or DAT deck — it only makes sense to keep it in the digital realm throughout the recording/mixing session.

Naturally, you can apply EQ, Dynamics and effects to the audio, and you can also route it to the digital output (page 91) so that it stays in pristine digital form—even after leaving the 01X.

To do this, you'll need to connect the source and route it to the desired channel inputs.

To digitally connect the 01X to external devices, you must specify the wordclock source for the system. For details, see pages 23 and 92.

As you'll see below, the hardware inputs 1 - 8 are assigned to the same numbered channel inputs by default. Normally, you won't need to change these. However, here we'll set the digital stereo input to feed input channels 3 and 4.

#### ■ **Operation**

- q Connect the digital source to the DIGITAL STEREO IN jack on the rear panel. The digital connectors on the 01X are S/PDIF; make sure the source you are connecting is the same.
- 2 Call up the Utility mode by pressing the [UTILITY] button.
- (3) Press knob 2 to call up the Patch parameters.
- $\overline{a}$  Select page 1 or 2 with the DISPLAY [ $\wedge$ / $\vee$ ] (Up/ Down) buttons. Page 1 contains Input Patch settings for channel inputs 1 - 4, while page 2 contains inputs 5 - 8.

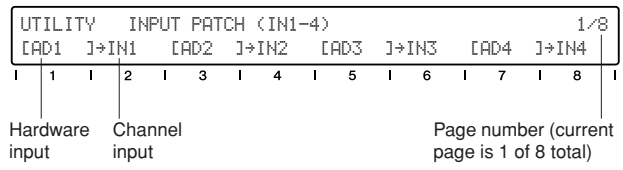

 $\circ$  Use the odd numbered knobs to change the input routing for the corresponding channels.

If you want to have the digital stereo signal routed to channels 3 and 4, select page 1 and use knob 5 to select "DIN-L" (digital in left) and knob 7 to select "DIN-R" (digital in right).

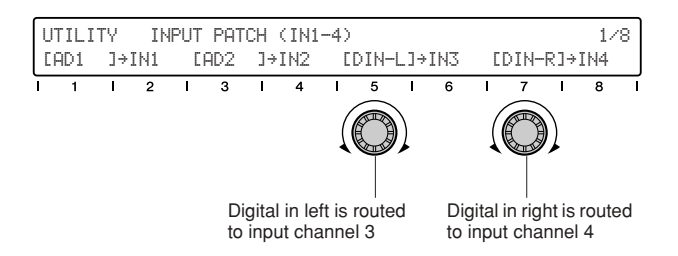

If you intend to use this routing frequently (or even just occasionally), you should save it to the Input Patch Library so that you can call it up whenever you need it. (See page 89.)

### **Routing audio to the digital stereo output**

In the section above you learned how to route digital audio into the 01X.

In this section, we'll see how to send it back out again. One common routing would be to send the entire stereo mix to the digital output for recording. Another would be to use the digital output as an aux stereo send for external effects.

#### ■ **Operation**

q Connect the digital source to the DIGITAL STEREO OUT jack on the rear panel.

If you are using the digital output as an aux send, make sure your external effect processor has an appropriate digital input. If you are recording the stereo mix, use the digital input on your recorder (DAT deck, etc.). As above, the 01X connectors are S/PDIF; make sure the device you are connecting has the same.

- (2) Call up the Utility mode by pressing the [UTILITY] button.
- e Press knob 2 to call up the Patch parameters.
- $\Phi$  Select page 6 with the DISPLAY  $[\wedge/\vee]$  (Up/Down) buttons.

Page 6 contains Output Patch settings for the DIGITAL STEREO OUT and STEREO/AUX OUT jacks.

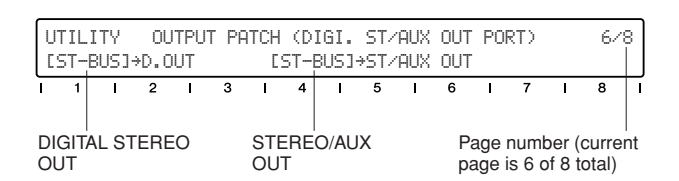

 $\circ$  Use knob 1 to change the assignment to the DIGITAL STEREO OUT jack. If you want to use the digital output as an aux send, set

this to "AUX1/2."

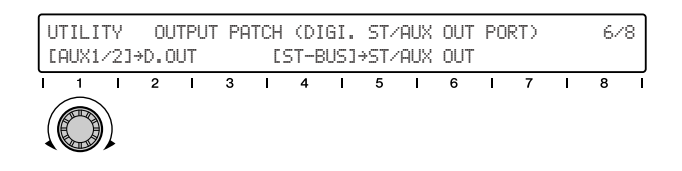

Using the Aux 1/2 sends for external effects lets you retain the Aux 3/4 sends for the internal effects. You'll also need to make other settings, such as routing the external effect signal back into the 01X (page 88). For more details on using external effects, see page 60.

If you want to send the stereo mix to the digital output for recording, set this to "RECBUS."

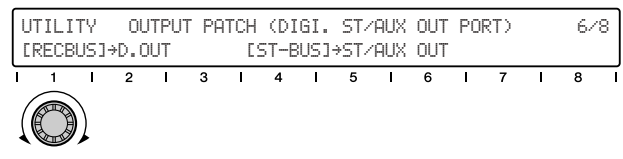

Make sure to save your important Patch setups to the Output Patch Library so that you can call them up in the future. (See page 91.)

### **Routing audio to specific mLAN outputs**

You can use the following operation to send audio buses to specific mLAN output pairs. For example, you can direct the two Aux Out pairs (AUX 1/2, AUX 3/4) to separate mLAN outputs. You can route the stereo bus and the record bus (REC Bus) to independent mLAN outputs from this page as well. Keep in mind, this all happens digitally over the high-speed IEEE 1394 (Firewire/i.Link) connection, letting you directly feed digital audio to an mLANequipped device. For more information about mLAN and related applications, see page 22 and the separate Installation Guide.

### ■ **Operation**

- $\Omega$  Make sure your computer (mLAN device) is properly connected to the 01X and configured for operation. For details on using mLAN, see page 66 and the separate Installation Guide.
- (2) Call up the Utility mode by pressing the [UTILITY] button.
- e Press knob 2 to call up the Patch parameters.
- $\Phi$  Select page 5 with the DISPLAY  $[\wedge/\vee]$  (Up/Down) buttons.

Page 5 contains four Output Patch sources: Stereo Bus, Recording Bus, Aux Bus 1/2, and Aux Bus 3/4.

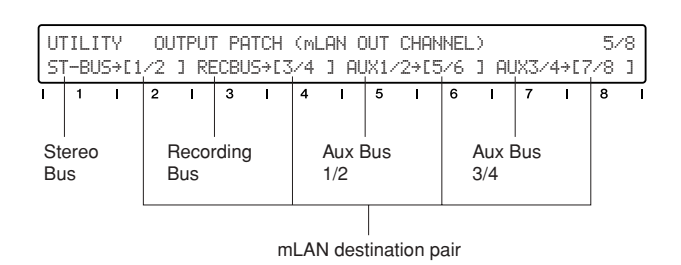

 $\ddot{\text{S}}$  Use the even numbered knobs to change the mLAN output channel pair for each audio bus. For example, to send the Aux 1/2 signals to mLAN channels 9 and 10, turn knob 6 until "9/10" is selected

for the Aux 1/2 settting.

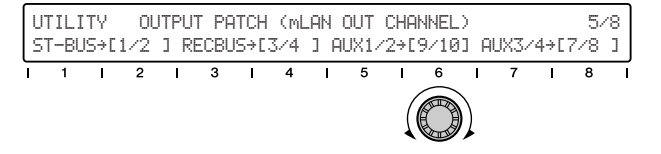

If desired, save this setting also to the Output Patch Library for future recall. (See page 91.)

# **Storing your custom patch setups**

Once you create a Patch setup, you'll probably want to save it for future use. That's what the Input and Output Patch Libraries are for. They let you store your custom Input and Output settings, so that the next time you have a same or similar recording situation, you can appropriately reconfigure the entire console with just a few button presses.

### ■ **Operation**

- $\Omega$  Call up the Utility mode by pressing the [UTILITY] button.
- (2) Press knob 2 to call up the Patch parameters.
- $\overline{a}$  Use the DISPLAY  $\left[ \wedge / \vee \right]$  (Up/Down) buttons to select the Library page.

The Input Patch Library is on Page 4, while the Output Patch Library is on Page 8.

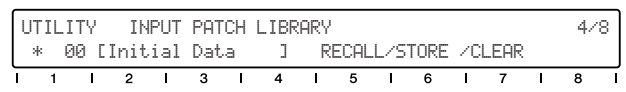

- r Use knob 1 to select the desired Library preset number.
- t Press STORE (knob 6) followed by YES (knob 8) to save the settings to the selected number.
- y Name your new Library preset. For details on naming, see page 41.

### **Groups**

You can use the Group features to make mixdown chores easier. For example, if you assign all of your drum channels to the same Fader Group, you can adjust the levels of all the drums together just by moving one of the faders. What's more, the relative balance of all channels is preserved—even when fading out!

Channels can also be put in Mute Groups, leting you instantly turn all assigned channels on/off. And remember that Fader Groups and Mute Groups are completely independent—any channel can be assigned to either or both.

#### **Fader Groups**

Channels assigned to the same fader Group can all be changed together simultaneously, simply by adjusting the fader of one of the assigned channels.

#### ■ **Operation**

q Press the [GROUP] button, repeatedly if necessary, to call up the Group Enable display.

GROUP ENABLE FADER(A-D)/MUTE(E-H) A-ENA B-ENA C-ENA D-ENA E-ENA F-ENA G-ENA H-ENA っ  $\overline{\mathbf{r}}$  $\overline{\phantom{a}}$  $\overline{\phantom{a}}$  $\overline{5}$  $\overline{\phantom{a}}$  $\overline{\phantom{a}}$ 

(2) Make sure that the Groups you intend to assign are all enabled.

The four fader Groups are labeled A, B, C and D. If necessary, use the corresponding knobs (1 - 4) to set the desired Groups to "ENA" (enable).

e Press the [GROUP] button again (twice) to call up the Fader Group display.

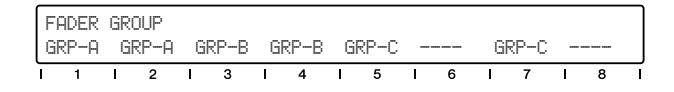

 $\overline{A}$  Assign each channel to the desired Group (A - D) by using the corresponding channel knob.

If the channel is one of a pair, the setting will automatically be made for both channels.

#### NOTE

*• The Pair setting (described on page 54) can also be set from the CHANNEL PAIR display in the Group pages here. (For details, see page 102.)*

#### **Mute Groups**

Channels assigned to the same Mute Group can all be turned on and off together simultaneously, simply by pressing the [ON] button of one of the assigned channels.

#### ■ **Operation**

q Press the [GROUP] button, repeatedly if necessary, to call up the Group Enable display.

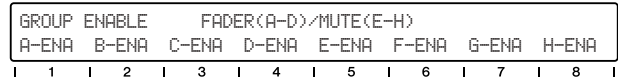

 $(2)$  Make sure that the Groups you intend to assign are all enabled.

The four Mute Groups are labeled E, F, G and H. If necessary, use the corresponding knobs (5 - 8) to set the desired Groups to "ENA" (enable).

e Press the [GROUP] button repeatedly to call up the Mute Group display.

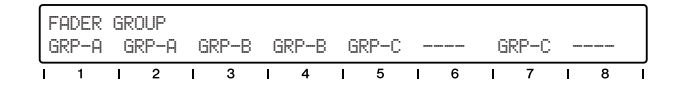

 $\Phi$  Assign each channel to the desired Group (E - H) by using the corresponding channel knob. If the channel is one of a pair, the setting will automatically be made for both channels.

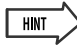

- *• The Group function can be a handy arranging tool or even a composition technique—particularly with looped-based music or long repeating sections. Assign similar tracks to the same groups, and make sure one of each group is represented on the current set of channels (ex., 1 - 8). Then work the four 'master' faders and [ON] buttons while the music is playing, and create an arrangement in real time.*
- *Four is a good number for surround. Use Groups to create and preview a surround sound mix. Assign the four groups separately to your front stereo pair, rear stereo pair, center channel, and subwoofer signals.*

Reference

**Getting Started** 

# **Creating and Recalling Scenes**

Scenes are digital "snapshots" of your mixing work. They allow you to save all settings in a mix—including EQ, Dynamics, Effects, Groups, and more—and call them up instantly whenever you need them. There are 99 Scene memory locations for your custom mixes, and if you need more, you can save them to your computer by using the Studio Manager. (See page 9 and Studio Manager PDF manual.)

Scenes are a great way to avoid 'reinventing the wheel.' Once you've got a perfect mix of a certain set of instruments for a certain type of music—ideal compression and EQ for bass and drums, delay and reverb just right on the vocals—save it! The next time you do a song in the same style with the same instruments, simply call up your template and you're ready to go. You can also use Scenes to create alternate mixes of the same song, listening back to each in turn and choosing the best one.

### **HINT**

*Make your life easier—coordinate the Scenes with your sequencer songs. Here are some tips to get you started.*

- *• Make sequencer templates for often-used song styles and instrument combinations and create Scenes to match these templates.*
- *• Use MIDI to control the 01X. If you make mixing changes within a song, you can record program change messages in your sequencer tracks and have each Scene change called up automatically as the song plays. (See pages 87, 94.)*

#### ■ **Operation**

 $\odot$  Make all the desired mixer settings.

Virtually every setting you make on the mixer can be stored to a Scene. This includes the channel [ON] buttons, the level settings (including the fader positions), EQ, Pan, Aux Send levels, Dynamics, Effects, Group Fader and Mute assignments, Input/Output Patch settings and channel pairs. (For a detailed list of Scene data, see page 85.)

#### $\triangle$  CAUTION

*• Remember that Scene data does not include the GAIN knob settings. If you've made any changes to these, you will have to reset them manually. For this reason, it may be a good idea to keep notes on those settings—for example, writing them down as clock settings to indicate the dial position (10:00, 12:00, 2:00, etc.).*

(2) Press the [SCENE] button to call up the Scene Library.

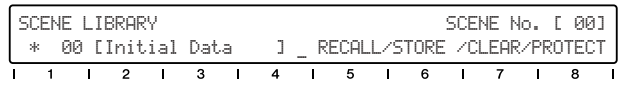

(3) Select the desired Scene number: 01 - 99. Scene 00 is reserved for resetting the entire console to the default settings, and cannot be overwritten.

#### NOTE

- *• If an asterisk (\*) is shown to the left of the Scene number, writeprotect is enabled and the data cannot be stored to that number. Select a different number, or disable the write-protect by pressing PROTECT (knob 8).*
- $\overline{r}(4)$  Press STORE (knob 6) to store your settings to the selected Scene number.

#### (5) Name the Scene.

You can give a descriptive, unique name to the Scene, of up to sixteen characters in length. (For instructions on naming, see page 41.)

#### $\triangle$  Caution

*• When recalling Scenes, keep in mind that volume levels may change suddenly as channels are turned on and faders moved. Unless you know exactly what changes are coming, it's best to turn down the MONITOR OUT control and any connected amplifier/speaker system—to avoid damage to your ears and your equipment!*

Getting Started

# **Recording/Playback/Remote Control**

You've seen how the  $01X$  is a full-featured stand-alone mixer and an exceptionally versatile front-end mixer for recording and mixdown with a computer system. In this section, you'll discover that it's also a convenient, comprehensive control surface for your audio sequencer or DAW (digital audio workstation).

The 01X gives you tape recorder style transport controls, a wealth of buttons for navigating and controlling your song, and most importantly, lets you use the faders, knobs and channel buttons ([SEL] buttons and [ON] buttons) for mixing your sequencer tracks in real time. Full automation — with moving faders — is implemented, and you can even change and automate EQ and effect settings for each track. In short, the 01X provides a completely transparent hardware link with your computer-based music production.

Templates are included for most major DAW applications and MIDI/audio sequencers, including Cubase SX/SL, Nuendo, Logic, SONAR, and Digital Performer. Naturally, the Yamaha SQ01 V2 is supported as well.

Throughout this section, we've used Cubase SX for the examples, but most or all of these control features are available for the other supported sequencers as well. If you're familiar with the concepts and basic functions covered here, and are aware how they apply to your own particular sequencer, you should have no problem learning from these instructions, no matter what sequencer you use.

NOTE

- Keep in mind that not all control features are implemented on all of the compatible software programs. For example, the Scrub func*tion is not available for Cubase SX/SL, but it can be used with Logic, SONAR, and Digital Performer.*
- *• Remote control is only possible when the version of your particular DAW application and operating system matches the system requirements. For details, see the separate Installation Guide.*
- *• The latest information can be found at the website below. http://www.yamahasynth.com*

# **Setting up**

Open or record a song in Cubase SX, and as you read through this section, try out the controls with the song. (Ideally, the song should have several tracks of audio and/ or MIDI data.)

### **Install the mLAN driver and connect your computer to the 01X**

For details on setting up your computer and DAW application for use with the 01X, see the separate Installation Guide.

Here, we'll show you how to set up Cubase SX for mLAN connection with the 01X.

#### **• Remote control setup**

Before you can use the 01X with Cubase SX, you'll need to specify the particular hardware control set that Cubase recognizes.

- (1) From the Devices menu, select "Device Setup..."
- (2) Click on the Add/Remove tab.

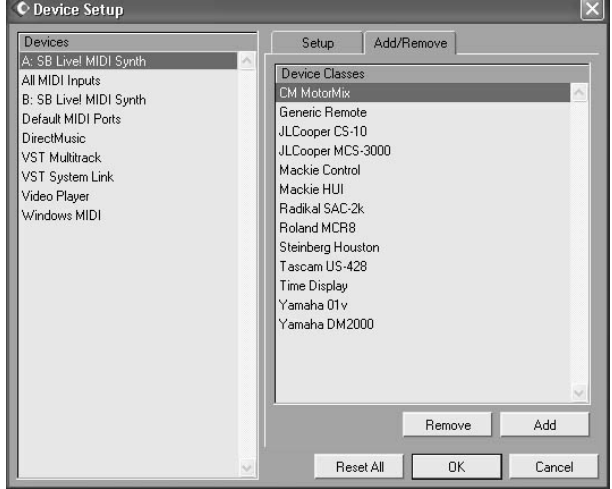

Appendix

 $\Omega$  Select "Mackie Control" (or "Yamaha 01X") from the list and click Add.

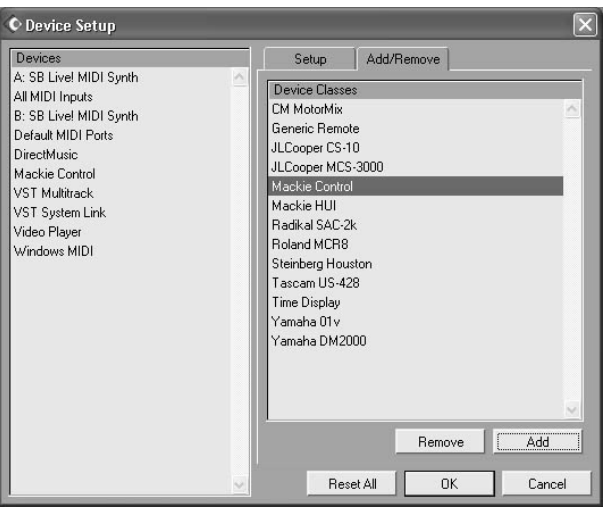

- r Select "Mackie Control" from the "Devices" list, then click on the setup tab.
- **5** Set the MIDI Input and Output ports. Select the unnumbered mLAN MIDI port; this corresponds to Port 1 for the remote control functions.
- $\circ$  Click OK to finish.

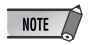

*• For details on which mLAN MIDI port numbers are available for the 01X, see page 95.*

#### **• MIDI and audio setup**

Since mLAN serves not only as a control surface for Cubase SX but also as a MIDI and audio interface, you'll need to make the appropriate MIDI and audio settings in Cubase SX.

#### **MIDI setup**

- q From the Devices menu, select "Device Setup..."
- 2 Select "Default MIDI Ports" from the list.
- e Click on the Setup tab (if necessary).
- **4** Set the MIDI Input and Output ports.

Click on the arrow to call up the pop-up menu. If you wish to use the 01X as a MIDI interface as well, using the separate MIDI A or B terminal on the rear panel, set these to mLAN MIDI Port 2 or 3. You can also select a USB MIDI port here, depending on your computer and the particular USB device you are using.

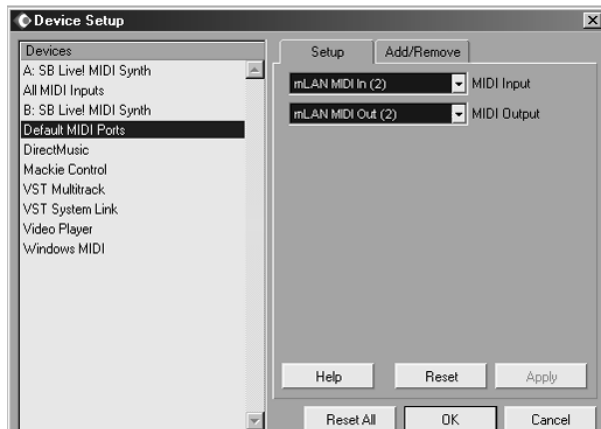

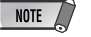

*• For details on which mLAN MIDI port numbers are available for the 01X, see page 95.*

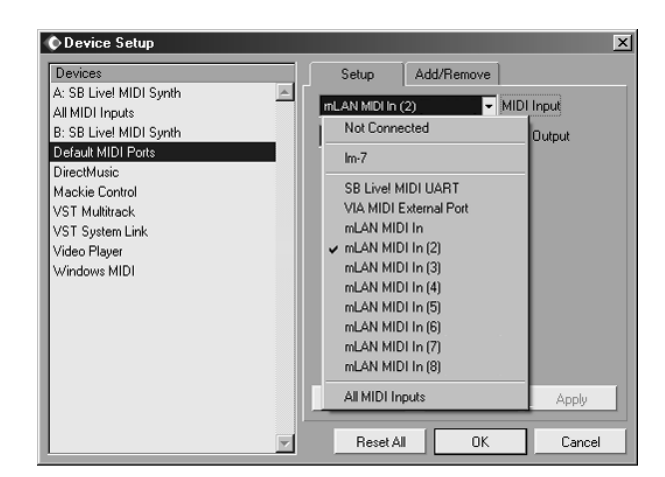

#### NOTE

- *• Do not select the unnumbered mLAN MIDI port; this corresponds to Port 1 and is reserved for the remote control functions.*
- 5 Select "All MIDI Inputs" from the list at left.
- y From the Setup tab, disable mLAN MIDI In Ports 1 and 4 - 8.

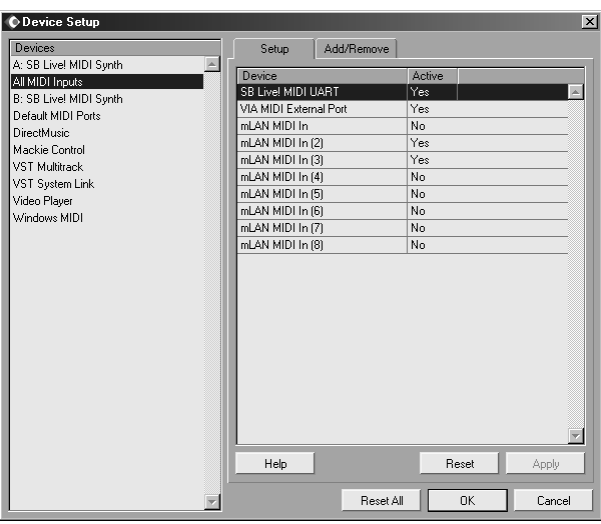

Port 1 is the unnumbered selection. Make sure the settings correspond to the example above. Ports 2 and 3 should remain active ("Yes"), while Ports 1 and 4 - 8 should be inactive ("No").

 $(7)$  Click OK to finish.

#### **Audio setup**

- q From the Devices menu, select "Device Setup..."
- 2 Select "VST Multitrack" from the list.

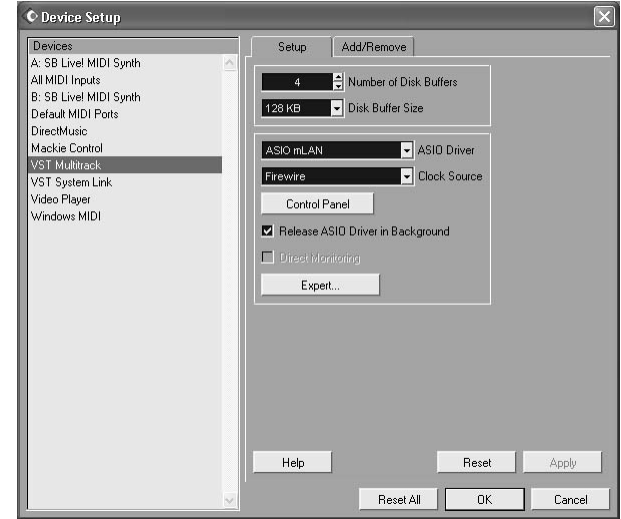

- e Click on the Setup tab (if necessary).
- **4** Specify the ASIO Driver.

Click on the arrow to call up the pop-up menu. Select "ASIO mLAN" from the list.

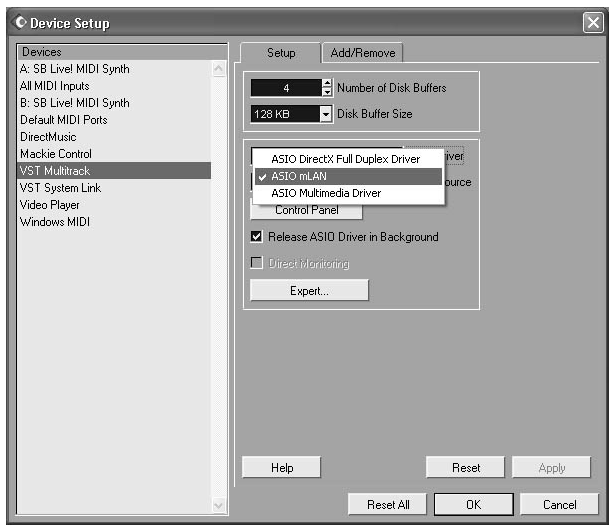

- (5) If desired, click the Control Panel button and adjust the latency (Preferred Buffer Size). For details on setting the latency, refer to the separate Installation Guide.
- $\circ$  Click OK to finish.

#### **ASIO Driver Setup**

q From the Devices menu, select "VST Inputs."

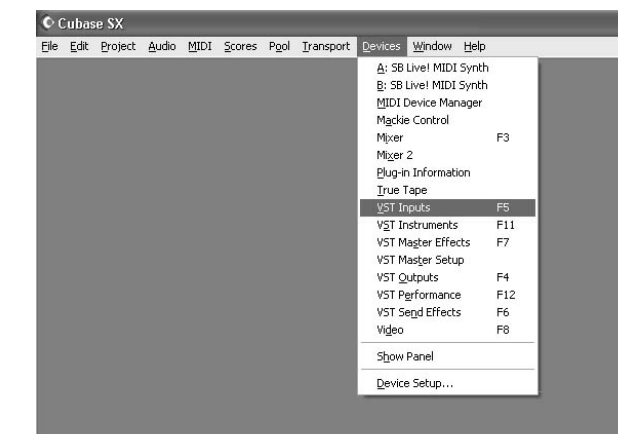

 $(2)$  Activate all the inputs you intend to use. Click on the [power] button to activate a desired input. Up to 24 inputs (refer to the mLAN Auto Connector explanation of the separate Installation Guide) can be activated simultaneously.

### NOTE

*• The channel numbers that are actually in effect mirror the settings of mLAN Auto Connector (see the separate Installation Guide).*

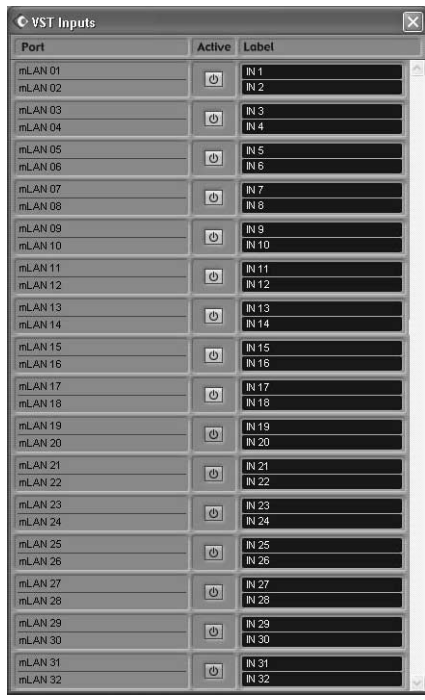

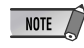

*• When the 01X is set to 96kHz/88.2kHz operation, mLAN output (from 01X to the computer) is limited to 16 channels. In this case, the maximum number of input channels that can be activated is 16.*

**Before Using Before Using**

- e From the Devices menu, select "VST Outputs."
- r Activate all the outputs buses you intend to use. Click on the [power] button to activate a desired bus. (Bus 1 is on by default and doesn't have such a button.) Up to nine buses can be activated. In these instructions, we'll use the simplest routing system—only using Bus 1—so leave all the other buses off. (For instructions on how to use multiple buses and multiple mLAN channels, see the box below.)

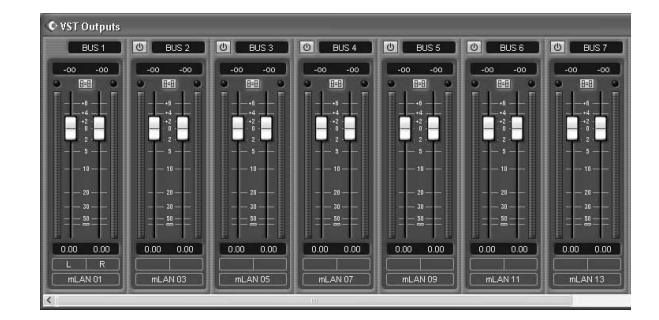

- (5) From the Devices menu, select "Mixer."
- y Make sure all audio tracks are set to Bus 1. (This does not apply to MIDI tracks.)

First, make sure the tracks are set to full width. Click on the leftmost down arrow and select "Wide" from the pop-up menu.

Click here  $\overline{a}$  $\bigcup_{N+L+IN+R}$ IN 1 LeIN 1 R  $\begin{array}{|c|c|c|c|c|}\hline & \text{IN 1 L+IN 1 R}\hline \end{array}$ Normal<br>Expanded ◎Ⅱ  $\overline{+}$  $rac{4}{1}$ .<br>Nas 国国国 **SOLER DEPERT**  $\boxed{\bullet} \boxed{\bullet} \boxed{\bullet} \boxed{\bullet} \boxed{\bullet} \boxed{\bullet} \boxed{\bullet}$ Insert EQs F  $FO+$ Sends<br>Sends **SALIMEY** .<br>Disk Group ↓ VSTi<br>↓ VSTi<br>← MIDI  $\overline{\mathbf{z}}$  $\frac{1}{\sqrt{2}}$ Druml

If any track is not set to Bus 1, click the [Bus] box at the bottom of the channel strip, and select Bus 1 from the pop-up menu.

 $\overline{O}$  Click the Show Master button (shown below) to display the stereo master output channel strip.

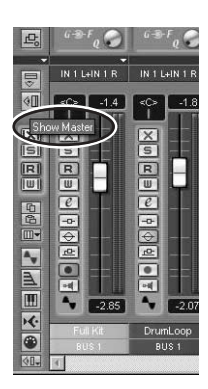

i Set the master outputs to the last two available channels (the last two numbered channels specified with mLAN Auto Connector; refer to the separate Installation guide).

For example, when you've specified sixteen channels with mLAN Auto Connector, at the bottom of the fader and select "mLAN 15."

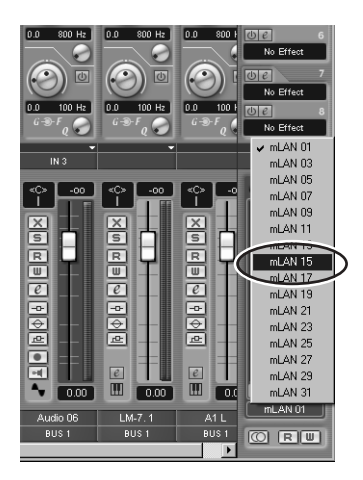

In this setup, all tracks are set to Bus 1 (the default) and Bus 1 is routed to the mLAN master outputs.

 $NOTE$ 

- *• It is possible to monitor without decreasing the number of input channels (faders) by using the monitor input function of 01X (direct monitor).*
- *• When you are using WDM and ASIO simultaneously, refer to Mode (page 12) in the separate Installation Guide.*
- $\circled{9}$  On the 01X, press the [MONITOR A/B] button so that the lamp lights.

This enables monitoring of the master outputs from the DAW/computer.

Keep in mind that this monitor setting can be changed (page 96). The instructions here apply when the default setting is used.

in.

# ● **Using multiple mLAN channels**

In the instructions above, all tracks were routed to a single mLAN output pair. Here, we'll see how to assign audio tracks to different buses (and hence, separate mLAN output pairs).

- **1** From the Devices menu, select "VST Outputs."
- **2** Activate all the the output buses you intend to use. Click on the "power" button to activate a desired bus. (Bus 1, the master bus, is on by default and doesn't have such a button.) Up to nine buses can be activated.

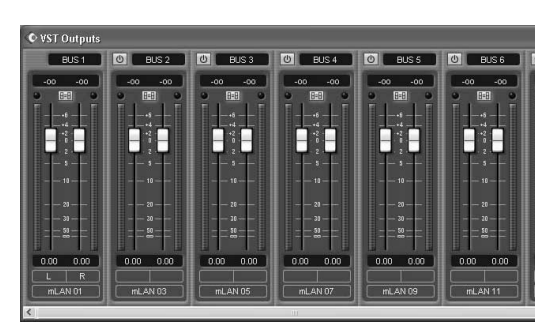

**3** From the Devices menu, select "Mixer."

**4** Make the desired track/bus assignments. Click the [Bus] box at the bottom of the channel strip of the audio track, and select the desired bus from the pop-up menu.

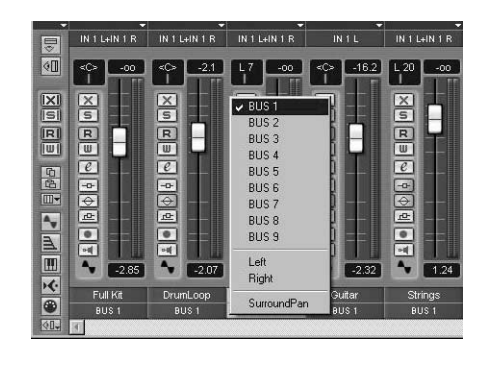

**5** Set the 01X to Internal operation by pressing the [INTERNAL] button (the lamp lights).

**6** Enable Monitor B. (Press the [MONITOR A/B] button so that the lamp is off.)

This enables monitoring of the individual mLAN outputs from the DAW/computer. It also enables you to independently mix and process the individual DAW audio tracks from the 01X.

Keep in mind that this monitor setting can be changed (page 96). The instructions here apply when the default setting is used.

**7** Use the MIXER/LAYER buttons on the 01X to select the appropriate mLAN output group. Press the [INST] (9-16; mL1-8) button to select mLAN channels 9 - 16, and press [MIDI] (17-24; mL9-16) button to select mLAN channels 17 - 24.

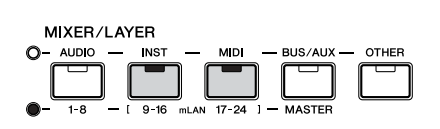

**8** Use the appropriate faders to set the levels. The mLAN outputs from the DAW/computer are now routed to the input channels of the 01X (channels 9 - 24), and can be processed and mixed along with channels 1 - 8.

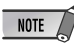

*• When inputting stereo signals, use odd/even input channels in stereo pair configuration (for example, 9 and 10). (See page 102.)*

#### ● **Recording audio**

In this section, you'll learn how to record an audio input signal from the 01X to the computer.

**1** Connect the instrument or microphone to the 01X and set the level(s).

Make sure the 01X is set to Internal mode (press the [INTERNAL] button so that it lights). Also, set the [MONITOR A/B] switch to monitor the 01X sound. (In the default condition, the button lamp should be off.) For details on setting up the 01X for recording, see page 68.

**2** In Cubase SX, enable the inputs you intend to use. From the Devices menu, select "VST Inputs," and click on the "power" buttons for the appropriate inputs. Refer to the section "Setting input levels and viewing the meters" on page 46, for details on setting the input level to avoid distortion.

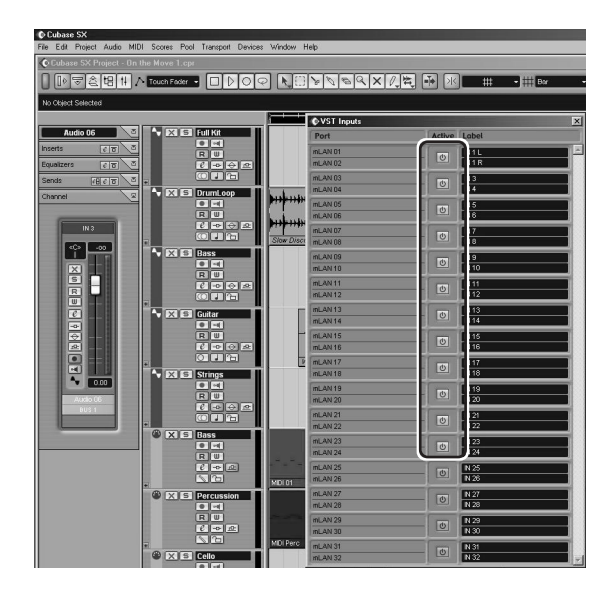

- **3** Set up Cubase SX for recording an audio track. Use an existing audio track in the song or create a new audio track if necessary.
- **4** Enable the desired input for the track. Click on the Input box at the top of the channel fader and select the desired channel from the pop-up menu.

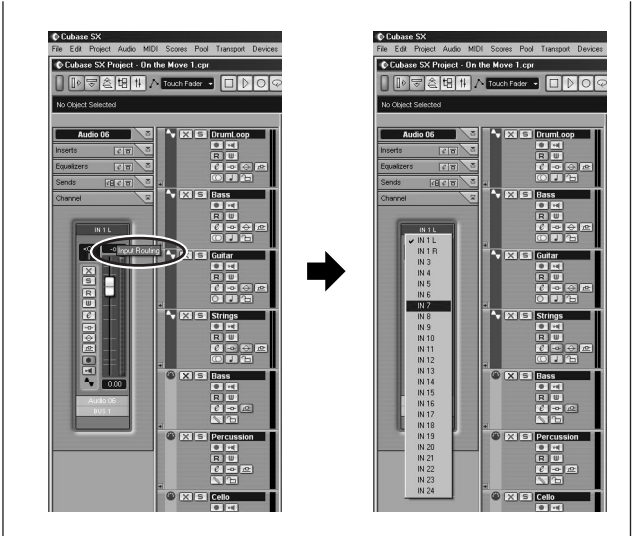

Also, set the desired output bus. If you are using the same output scheme as the simple one described on page 69, set this (or keep it set) to Bus 1.

**5** For optimum ease in monitoring the input signal during recording and playback, set the Internal/DAW Monitor balance on the 01X to equal (63/63).

To do this, simultaneously hold down the [MONITOR A/B] and press knob 5. (This sets the MONITOR A setting.) Then during recording and playback, press the [MONITOR A/B] button so that MONITOR A is active (the lamp lights).

**6** Select the track to be recorded and record as usual from Cubase SX.

After recording, play back the song/track. If you've made the proper setting in step #5 above, you should be able to hear the new track without having to change the Monitor setting for the track.
# **Select the Remote setting to match your sequencer**

 $\odot$  Make sure your computer is on and the mLAN driver is active.

Refer to the explanation in the separate Installation Guide.

- 2 Press the [UTILITY] button.
- e Press knob 1 to select the REMOTE SELECT page.
- 4 Select the appropriate sequencer. Since we'll be using Cubase SX throughout these examples, press knob 3 (CUBASE/NUENDO). If you are using another sequencer, press the appropriate knob.
- $\sigma$  Press knob 8 (YES) to actually change the setting.

# **Enable the Remote mode and start up your sequencer**

q Enable the Remote mode. Press the [REMOTE] button. The 01X is set to standby.

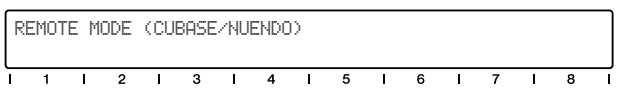

For details on how to start up each DAW application for Remote Control, see the separate Installation Guide.

(2) Start your sequencer program.

Once your sequencer is up and running and a song has been loaded, the 01X reads the data of the song (track names, level/pan settings, etc.) and reconfigures the entire mixer accordingly. This means that the faders may move into position and the track names (up to six characters) appear in the display.

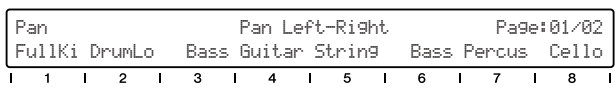

# **Working in the Project window**

In Cubase SX, make sure the Project window is on top. This is the main working area in the sequencer and shows all tracks from top to bottom. You can call this up from the  $01X$  by holding [SHIFT] and pressing [TRACK (F1)].

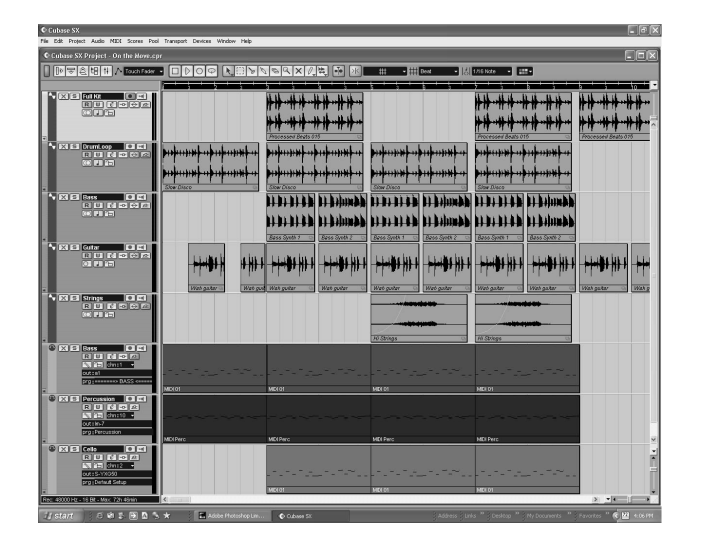

Notice that the names of the first eight tracks appear in the display.

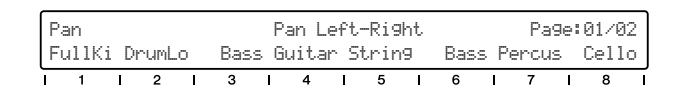

If there are more than eight tracks in your song, use the BANK  $\left[\blacktriangleleft/\blacktriangleright\right]$  (Left/Right) buttons to call up and display the other tracks (in banks of eight).

## **Using the transport controls**

These buttons let you control Cubase in the same way as using a tape recorder.

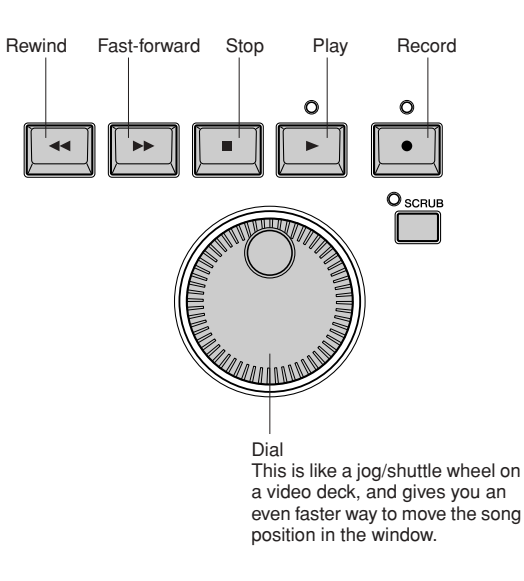

No matter what window is active, you can use these to control song playback/recording and navigate through the song. Also keep in mind that all of your computer shortcut keys are active if you want to use them— even while using the 01X as a remote control.

## **Using markers**

Hold down [MARKER] and use the  $\left[\right. \right. \leftarrow$  (rewind)/ $\left[\right. \right\}$ (fast-forward) buttons. If you've set up markers in the song, these can be used to jump among the marker points.

● **Previous marker**

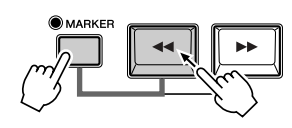

● **Next marker**

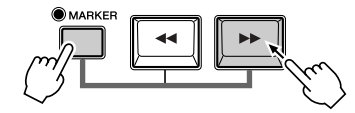

## **Programming markers**

If you haven't set up a marker or want to program a new one, you can do this from the 01X, too. Move to the desired song position, then press the [WRITE] button. A new marker is set for the current postion.

## **Cycle playback**

In Cubase SX, you can loop playback between the left and right locators. To turn this on/off, press the [LOOP] button.

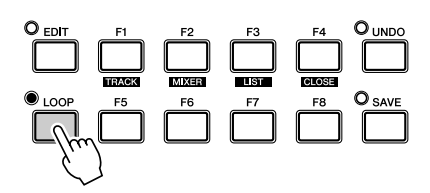

## **Selecting and arming tracks**

There are two ways (below) to select a track remotely. Notice that selecting a track also automatically arms (enables) it for recording.

#### • Use the  $\left[\wedge/\vee\right]$  (Up/Down) cursor buttons.

Press these to select the previous or next track in the Project window. (Note that the track is highlighted in Cubase SX, and the corresponding channel [SEL] button on the 01X lights.) These buttons serve the same function as the up/down keys on your computer keyboard.

#### **• Press the [SEL] button of the appropriate track.**

Use the BANK  $\left[\blacktriangleleft/\blacktriangleright\right]$  (Left/Right) buttons if necessary to select the desired 'bank' of eight tracks, then press the appropriate [SEL] button.

## **Zoom**

The Zoom controls are another navigation convenience. No longer do you have to mouse with the zoom sliders or the magnifying glass tool or use the Zoom submenu in the sequencer. You'll soon appreciate how easy it is to navigate through your song and change the views of your song data — right from the 01X.

In the Project window for example, you may want to zoom out vertically and see more tracks at a time. Or you may want to zoom in horizontally and see more detail in a few number of measures. Zooming in and out can also help you in the Sample Editor, letting you examine details in the wave or seeing the 'entire picture' as needed.

q To use Zoom, simultaneously hold down the [ZOOM] button and press one of the cursor buttons to zoom in and out, vertically or horizontally, as desired.

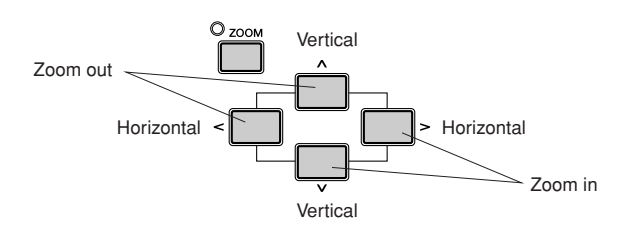

2 Zoom can be used in the main Project view, or in any of the editors.

# **Working in the Mixer window**

## **Mixer control — using the faders and knobs**

 $\circ$  Hold down [SHIFT] and press the [MIXER (F2)] button to call up the Mixer window.

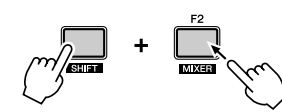

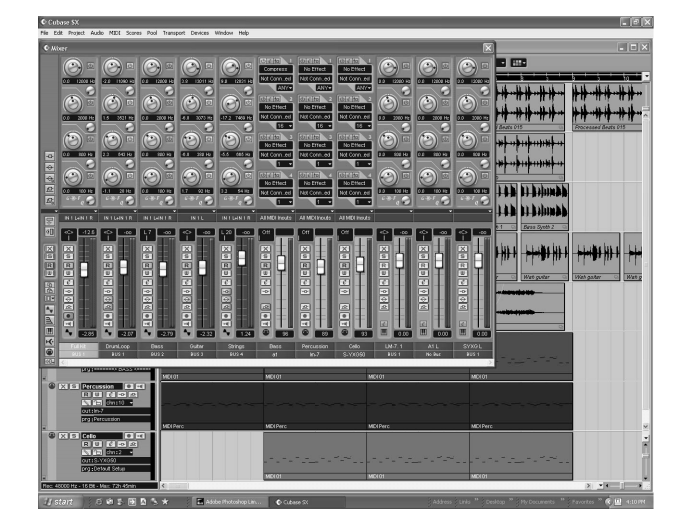

w While the song is playing, move one of the faders. Notice that the corresponding channel fader in Cubase SX moves as well.

#### NOTE

- *• The response of the fader in the display is immediate, but you might hear a delay between a fader move and the resulting change in sound. For details on optimizing your system and minimizing latency, refer to the documentation of your sequencer.*
- e Turn the knob on the channel to adjust the pan setting.

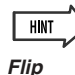

*• Even though the knob is an intuitive, natural control for adjusting pan, you may want to use the fader instead. To do this, press the [FLIP] button (the LED lights). This "flips" the assignment of the faders and the knobs — letting you control pan with the faders and volume with the knobs. The Flip feature works in any parameter page that has both fader and knob controls.*

## **Using Mute/Solo**

First make sure the [AUTO R/W], [SOLO] and [REC RDY] buttons are off, and use the BANK  $[\triangleleft/\triangleright]$  (Left/ Right) buttons (if needed) to call up the desired set of tracks on the 01X.

#### **• To Mute a track:**

Press the [ON] button of the channel you want to mute (or un-mute).

#### **• To Solo a track:**

First press the [SOLO] button (the button lights), then press the [ON] button of the channel you want to solo.

# **Working in an Editor window**

For this section, you should have one or more MIDI tracks, and preferably at least one drum or percussion track in your song. Here, you'll learn how to call up the Editor window for a part and use the 01X to navigate and make simple changes.

# **MIDI parts — Key Editor window**

- $\circled{1}$  Use the  $\left[\wedge/\vee\right]$  (Up/Down) cursor buttons to select one of the MIDI tracks in the song. For this example, we'll select a drum track.
- $\Omega$  Use the  $\vert \langle \rangle$  (Left/Right) cursor buttons to select a part in the track.

These buttons let you jump between the Track list and the event display (showing the recorded parts). Notice that as you press the buttons, each successively selected part is highlighted.

#### NOTE

- *• Once you've selected a part in this way, you can also move vertically through the parts of other tracks by using the*  $[ \land / \lor ]$  *(Up/ Down) cursor buttons.*
- 3) Press the [EDIT] button. This calls up the Editor window for the selected part in this case, the Key Editor window.
- $(4)$  Use the  $[]$  (Left/Right) cursor buttons to select notes in the part. Each press of a button not only selects the previous/ next note, it plays it as well, letting you check the sound.
- $\circ$  Use the  $\left[\frac{\wedge}{\vee}\right]$  (Up/Down) cursor buttons to move the note up or down in pitch.

This is a convenient and quick way to change the pitch of individual notes. It's also especially useful in drum tracks, letting you hear the change in sound as you make it.

y To close the Editor, hold down [SHIFT] and press  $[CLOSE (F4)].$ Alternately, you could call up another window (using

the [TRACK] or [MIXER] buttons), if you want to keep the Editor window active in the background.

**Basics Section**

**Basics Section** 

**76** 01X Owner's Manual

# **Audio parts — Sample Editor window**

You can also call up the Sample Editor window for audio parts in the same way. Use the cursor buttons as described above to select the desired audio part, then press the [EDIT] button to call up the Sample Editor.

# NOTE

*• Although all transport controls function normally, no actual wave editing can be done from the 01X panel. Also, keep in mind that the [SCRUB] button is not implemented for Cubase SX remote control.*

# **Automation**

# **Continuous automation — using Auto Read/ Write**

This is one of the most powerful of the control surface features of the 01X. Not only does it let you automate your sequencer mixes in coordination with the 01X, all physical fader moves are completely automated as well, moving along with the song playback.

The following is a brief explanantion on how to use the 01X to record and play back volume automation on a specific track. Except where indicated, all control/button references are to the 01X panel.

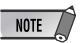

#### *What parameters can I automate?*

*• All automation parameters available for a track are directly controllable from the 01X. In Cubase SX, click the small [+] button (Show/ Hide Automation) at the bottom left of the track to display the automation track(s). Then click on the arrow button next to the current parameter (at top right) to show available parameters. Then click on "More..." from the menu to display the Add Parameter list. You can control any and all of these track parameters from the 01X!*

**Basics Section**

**Basics Section** 

#### ■ **Operation**

- q Select the desired channel/track. Press the appropriate [SEL] button or use the  $\lceil \wedge / \vee \rceil$ (Up/Down) cursor buttons.
- (2) Activate Read/Write automation.

Press [AUTO R/W] (the button lights), then press the [ON] button of the channel, repeatedly if necessary, until both "R" (Read) and "W" (Write) are on in Cubase SX.

Keep in mind that while the [AUTO R/W] button is lit, all channel [ON] buttons are used for Automation Read/Write. (If you want to mute channels with the [ON] buttons, turn [AUTO R/W] off.)

You can also switch the Read/Write status for all tracks simultaneously. With [AUTO R/W] on, hold down the [SHIFT] button and press the [ON] button of one of the eight input channels.

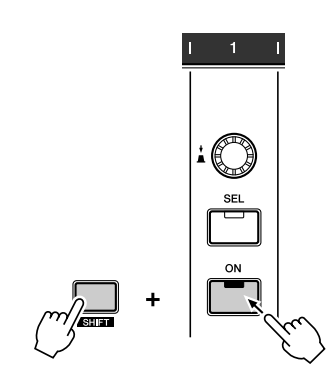

Each press of the button toggles among the settings, and the button lights to indicate the Read/Write status:

Off — Both Read and Write are off. Red — Write is enabled. Orange — Both Read and Write are enabled. Green — Read is enabled.

e Display the Volume parameter for the track.

This step isn't necessary for writing, but it conveniently lets you see the changes you make in Cubase SX — as you make them. Click the small [+] button (Show/Hide Automation) at the bottom left of the track, then select Volume at the top right.

You can display other parameters in the same way (such as Pan), and have them all shown at the same time.

4 Start playback.

(5) Move the fader to change the volume.

As soon as you move the fader, automation is recorded. You'll see in the Cubase SX display that any volume automation recorded previously is replaced with your current moves. Keep in mind that you can also adjust the pan setting at the same time by using the channel knob.

If you want, you can record automation for any of the other parameters. For example, pressing one of the EQ buttons calls up the EQ parameters, from which you can change (and write) settings. (See page 79.) Just remember to select the desired parameter page BEFORE starting playback in step 3 above.

 $\circ$  As soon as you're finished recording and while the [SEL] button is flashing, press the [SEL] button of the channel to stop Write automation of the fader. If any previous automation data exists past this point, it will be kept. This lets you punch-in and punch-out fader moves (or, more accurately, "touch-in" and "touch-out"), and maintain the previous fader settings before and after the latest changes.

# NOTE  $\sqrt{ }$

#### *About touch-in and touch-out*

- *Moving a fader during automation-write automatically sends data (touch-in), but stopping the fader at a point does not instantly stop the data write process (touch-out). If you are using a mouse to move the faders, the computer will recognize when you stop (when the mouse button is released). With the 01X controls, the computer has no idea when you release the fader, so you'll need to "tell" it when you want to stop (by pressing the [SEL] button above). Alternately, you could just do nothing and after a certain amount of time, the 01X will tell the computer to stop writing. The Fader Touch Timeout parameter (page 88) sets the amount of time of fader inaction before writing is stopped. When the [SEL] button is flashing, pressing the [SEL] button stops data writing before Timeout elapses.*
- $(7)$  Stop playback.
- i Activate Read automation. With [AUTO R/W] on (the button is lit), press the [ON] button of the channel, repeatedly if necessary, until only "R" (Read) is on in Cubase SX.
- o Play back the section to hear the newly edited changes.

# **Editing EQ settings**

In this section, we'll be making edits to individual tracks again — but this time from the Channel Settings window. This window not only has a volume fader and pan control, it also features a complete EQ control window, and gives you basic controls for all your effects. Keep in mind that EQ can only be used on audio tracks.

- $\circled{1}$  Call up the Project window.
- (2) Select the desired audio track. Do this within Cubase SX or press the [SEL] button of the corresponding channel.
- $\ddot{e}$  Click on the "e" button in the selected track box. This calls up the Channel Settings window for the channel.

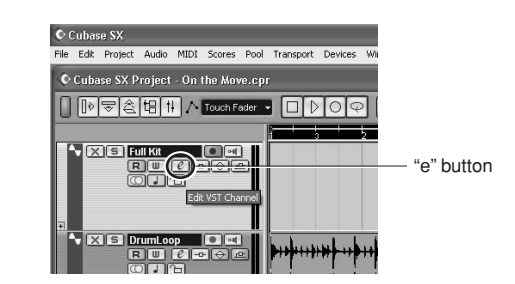

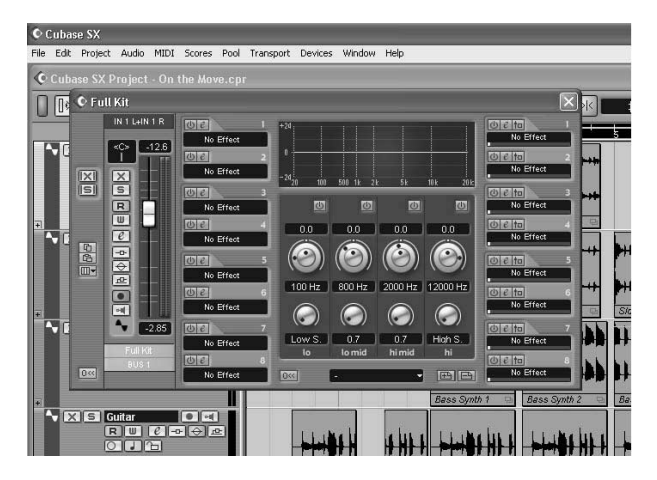

Naturally, you can use the corresponding fader and knob on the 01X here to control volume and pan, respectively.

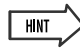

- *• Notice that you can select different tracks here by pressing the appropriate [SEL] button — without having to leave the Channel Settings window.*
- *You can also select plug-in instrument channels for EQ processing. (See the Hint, "Controlling effects for plug-in instruments" on page 81.)*

r Press one of the EQ buttons to call up EQ control. Pressing any one of the EQ buttons will call up the same menu.

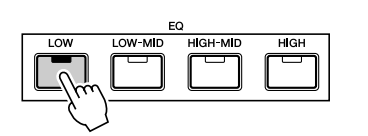

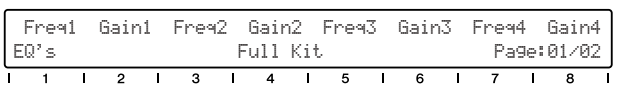

 $\overline{15}$  Use the DISPLAY  $\overline{1} \wedge \overline{1}$  (Up/Down) buttons to change display pages.

Page 1 contains the Frequency and Gain knobs for bands 1 - 4, and Page 2 contains the Enable (on/off) and Q (bandwidth) controls.

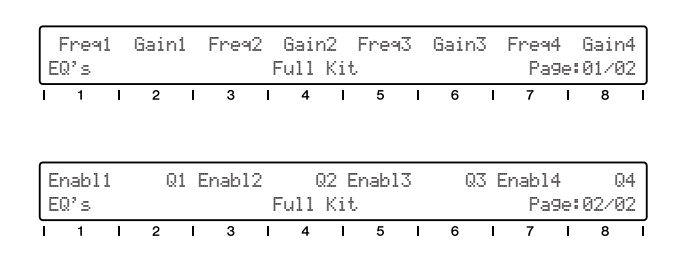

#### y Adjust the parameters.

Use the knobs to change the settings, or turn [FLIP] on and use the faders.

Notice the EQ response curve in the window, and watch how it mirrors the changes you make. If the curve does not change, make sure you've enabled the EQ band in display Page 2 (or in Cubase SX).

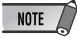

*• Any changes you make from your computer keyboard or mouse will automatically be reflected in the 01X as well — in other*  words, the values will change, and if FLIP is on, the faders will *move.*

# **Editing Effect settings**

The 01X can also be used to edit the plug-in effects in Cubase SX.

Using the 01X to control the effects in Cubase SX is essentially a three-stage operation: 1) setting up, 2) adjusting the send levels, and 3) changing the effect settings.

# **1) Setup**

q Select an audio track and call up the Channel Settings window.

Click on the track, then click the "e" button in the track's box.

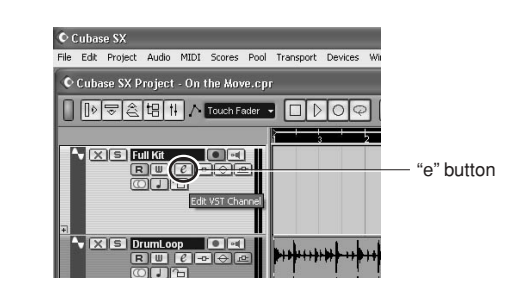

 $\mathbb{O}$  Cubase SX File Edit Project Audio MIDI Score C Full Ki  $\bigcap \mathbb{R}$ IN 1 LHN 1 R  $\left\vert \begin{array}{c} 1 \ 1 \end{array} \right\vert$   $\left\vert \begin{array}{c} -12.6 \ 1 \end{array} \right\vert$ Π  $\bigcirc$  $\circ$  $\odot$ C C Insert Effects EQ controls Send Effects (2) Select the desired effects.

Do this within Cubase. Press [F6] for the Send Effects, or press [F7] for the Master Effects, then click the black box in the effect slot to call up the pop-up menu of the effect types and select the desired effect. Also, click the 'power' button to turn on the effect and click the "e" (Edit) button to call up the edit window for the effect.

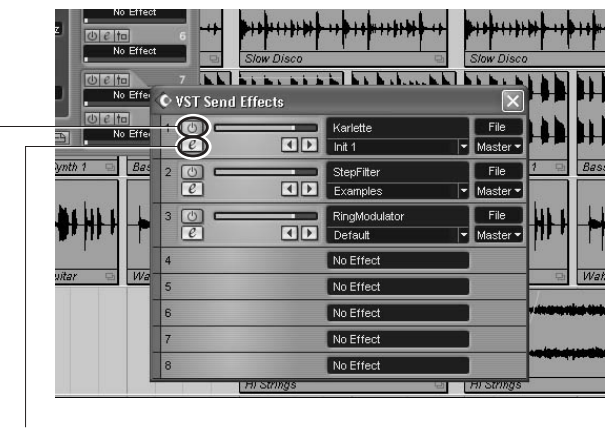

Edit button

On/off ('power') button

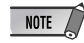

- *• The Master Effects apply to the overall mix, and do not appear in the Channel Settings window.*
- *You can also turn on the effect from the 01X in the Send parameters (see below).*

# **2) Adjust the send levels**

 $(1)$  Select the desired audio channel.

Use the [SEL] buttons (and the BANK  $\left[\frac{\triangleleft}{\blacktriangleright}\right]$  (Left/ Right) buttons, if necessary). Note that the display windows in Cubase SX change as well — letting you directly select the Channel Settings window for any track.

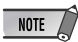

*• Only audio channels can be controlled from the 01X. MIDI channels (and MIDI effects) can be called up, but effect control is not implemented. However, keep in mind that you CAN control EQ and effects of the plug-in instruments (see below).*

# $\sqrt{1}$  HINT

#### *Controlling effects for plug-in instruments*

- *Even though the plug-in instruments (plug-in synthesizers, drum machines, samplers, etc.) are technically MIDI instruments, their audio signals are fair game for processing with the EQ and effects. To control these from the 01X, use the BANK [*<*/*>*] (Left/Right) buttons (if necessary) and the [SEL] buttons to select the appropriate plug-in audio channel. (Make sure NOT to select the normal MIDI track channel here.)*
- (2) Call up the Send parameters by pressing the [SEND] button.

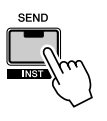

e From Page 1, use the knobs to adjust the effect send level for each effect (1 - 8).

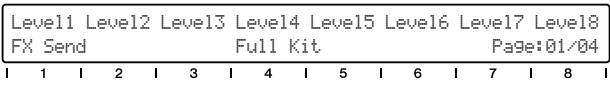

r If necessary, turn the desired effect on or off. Call up Page 2 of the Send parameters with the DIS-PLAY  $\lceil \wedge / \vee \rceil$  (Up/Down) buttons, then use the corresponding knob to turn the effect (1 - 8) for the channel on or off.

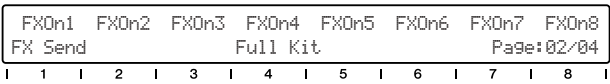

Select other pages in the Send parameters with the DISPLAY  $\lceil \wedge / \vee \rceil$  (Up/Down) buttons and make the appropriate settings as needed:

Page 3: Pre/Post Page 4: FX bus

# **3) Change the effect settings**

- $(1)$  Press the [EFFECT] button. Each press of the [EFFECT] button toggles between MFX (Master) and FX (Send).
- $\Omega$  Use the channel 1 knob to select the desired effect, 1 -8.

The effect name is shown at the top of the LCD. If the effect slot has no effect, "Off No Effect" is shown.

 $\Omega$  Use the DISPLAY  $[\wedge/\vee]$  (Up/Down) buttons to select the effect parameter pages. Some effects have few pages (3 or 4), others have many. (Step Filter has a total of 68!)

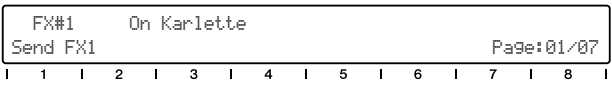

r Use the knobs to adjust the parameters.

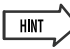

- *You can also select plug-in instrument channels for audio processing (EQ, and effects). (See the Hint above, "Controlling effects for plug-in instruments.")*
- *For ease in editing, you may want to call up the particular effect edit window so that you can see the parameters in Cubase SX as you tweak them. For the Send Effects, click the appropriate "e" button in the right column of effects in the Channel Settings window. For the Master Effects, press F6, then click the appropriate "e" button.*

# **Other control features**

## **Using the Function buttons**

The eight Function buttons [F1] - [F8] provide a powerful and versatile way to customize DAW control and streamline your recording, editing and mixing work. Just as with the Key Commands, these buttons can be assigned to any desired function, operation or command. Used in conjunction with the [SHIFT] button, you can program up to thirteen different key commands for instant, one-touch control from the 01X. What's more, the two FOOT SWITCH jacks can also be assigned, letting you control two separate functions with connected footswitches.

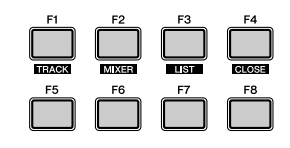

#### ● **Assigning the Function buttons**

**1** From the Devices menu, select "Device Setup..."

**2** Select "Mackie Control" from the list.

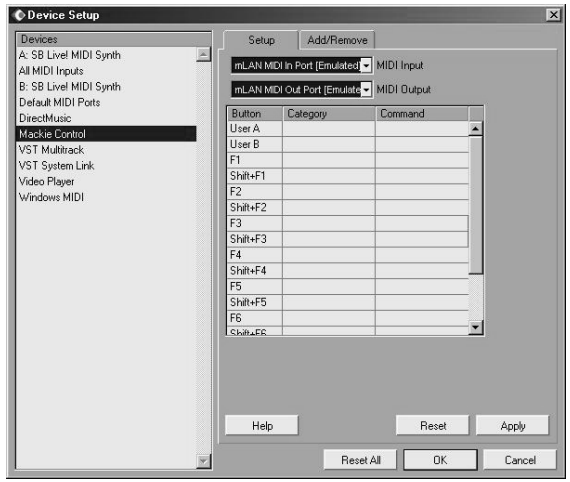

**3** In the chart next to the button you wish to assign, click the Category cell. From the pop-up menu, select the desired Category.

For details on the available Categories and Commands, refer to the Cubase SX documentation.

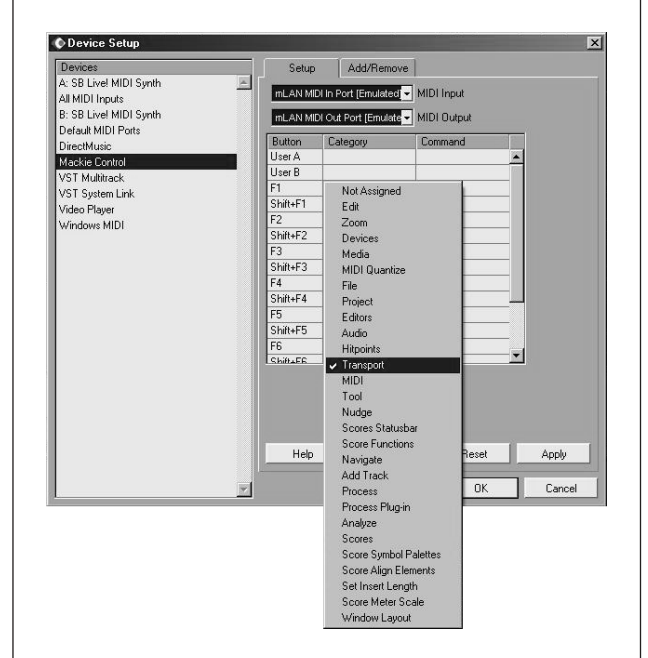

- **4** Next, click the Command cell for the button, and select the desired Command from the pop-up menu.
- **5** Repeat steps **3** and **4** above to program the other Function buttons and their [SHIFT] combinations. Also, program the footswitches if desired (User A and B correspond to FOOT SWITCH jacks A and B, respectively.)

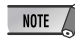

- *• The [SHIFT] combinations with [F1], [F2] and [F4] are reserved for other functions (TRACK, MIXER and CLOSE), and cannot be programmed.*
- **6** Click [Apply] to enter the settings, then click [OK].

# **Undo**

The [UNDO] button performs the same function as Undo in the sequencer — allowing you to cancel the last edit made and restore the previous condition of the song. You can also execute Redo from the 01X. Simply hold down the [SHIFT] button and press [UNDO]. The last edit you made will be repeated, cancelling the just-made Undo.

## **Saving your song**

You can also conveniently save your song from the 01X panel, by simply pressing the [SAVE] button.

#### NOTE

*• For more information on the Remote Functions, refer to the Remote Function List (page 104).*

# **Reference**

# **Function Tree/Function List**

This chart shows the names, ranges and explanations of all settable parameters in the Internal mode, listed in order according to the function tree. These parameters can be set not only from the 01X itself, but also conveniently from a computer—using the included software program "Studio Manager" (see separate Installation Guide and PDF documentation).

- Operation procedures for calling up each parameter display are indicated in the chart ([button] → [button]).
- For information on the Display Indication and mode selection, see pages 37, 38.
- For information on the Remote mode, see page 104. For information on the "Home" operation, see page 37.
- To restore the default value of the selected parameter, simultaneously hold down the [SHIFT] button and press the appropriate channel knob  $([1] - [8])$ .

#### $\triangle$  CAUTION

*• Never attempt to turn off the power while data is being written to Flash ROM (while an "EXECUTING BACKUP. PLEASE KEEP POWER ON..." message is shown). Turning the power off in this state results in loss of all user data and may cause the system to freeze (due to corruption of data in the Flash ROM).*

#### **Chart Indications**

The example below shows and describes the various indications in the Reference chart.

\* These indications are for example purposes only, and differ from the actual chart.

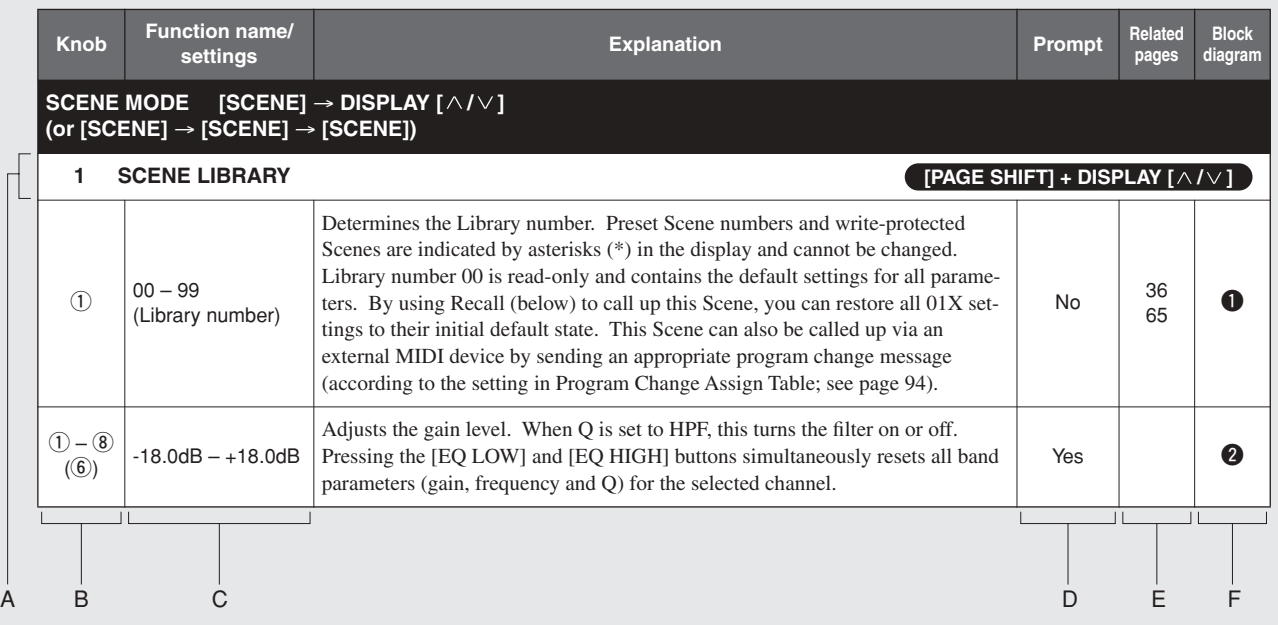

A: These pages can be selected by using the DISPLAY  $\lceil \wedge / \vee \rceil$  buttons.

**[PAGE SHIFT] + DISPLAY [** $\wedge/\vee$ **]** ...... Shows the pages (such as the first in a particular parameter category) that can be jumped to by holding down the [PAGE SHIFT] button and pressing DISPLAY  $[\wedge]$  or  $[\vee]$ .

- B: Indicates the channel knob button to be used. For circled numbers  $(ex., ①)$ , turn the knob to change the parameter. For boxed numbers (ex.,  $\Box$ ), press the knob to change the parameter. In some cases, both operations can be used. The knob indicated in parentheses is used to change the parameter when the SELECTED CHANNEL lamp is lit.
- C: Display indication (parameter ranges/settings).
- D: Indicates whether a confirmation prompt is used or not. If "No" is shown here, the setting made takes place immediately. For certain parameters, the confirmation prompt can be enabled or disabled as desired; see page 95.
- E: Indicates page numbers for relevant operations and details regarding the parameter.
- F: Indicates the portion in the Block Diagram (at the end of the manual) to which the parameter applies.

**Basics Section**

**Basics Section** 

# ■ **INTERNAL MODE [INTERNAL]**

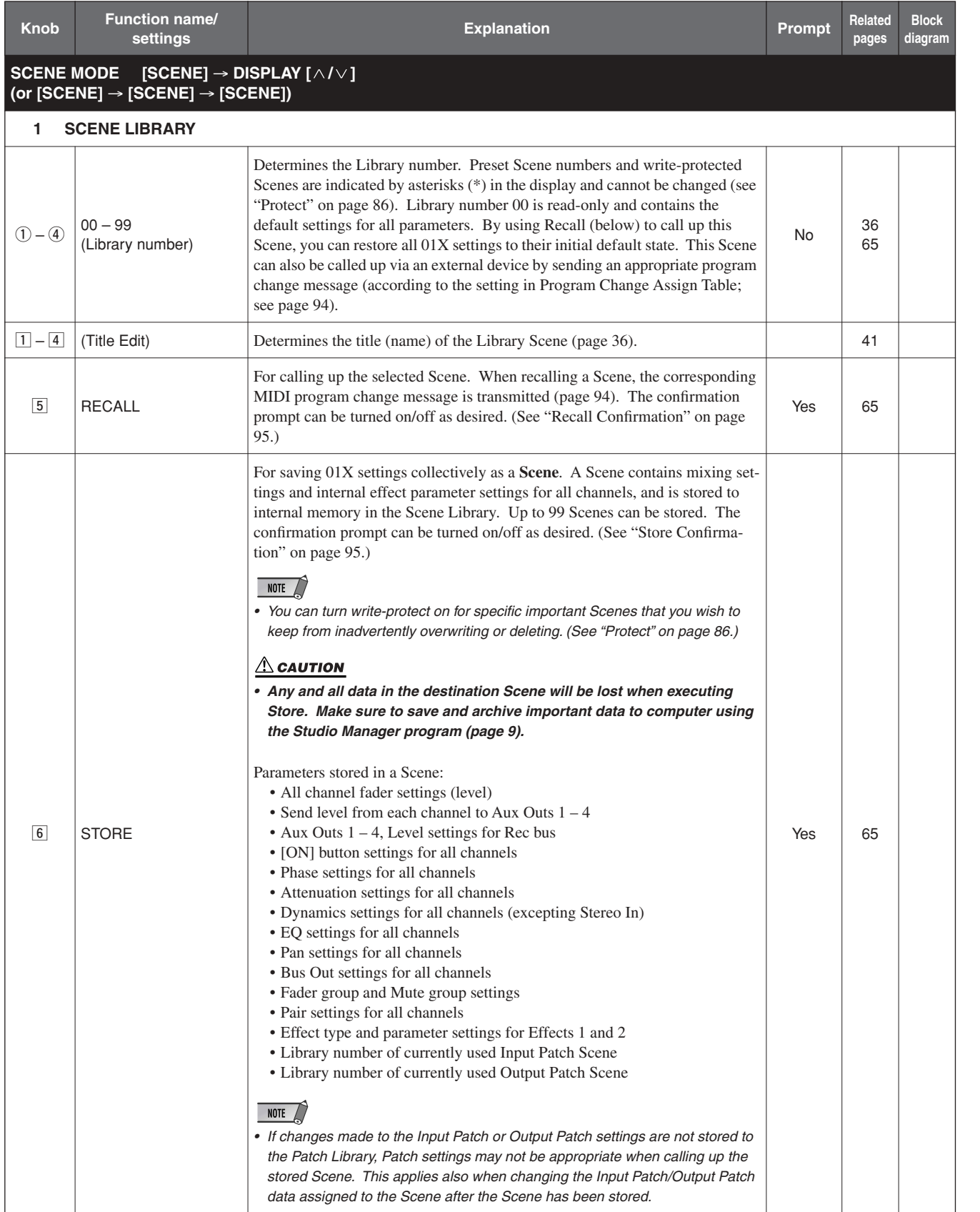

Getting Started

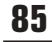

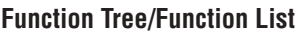

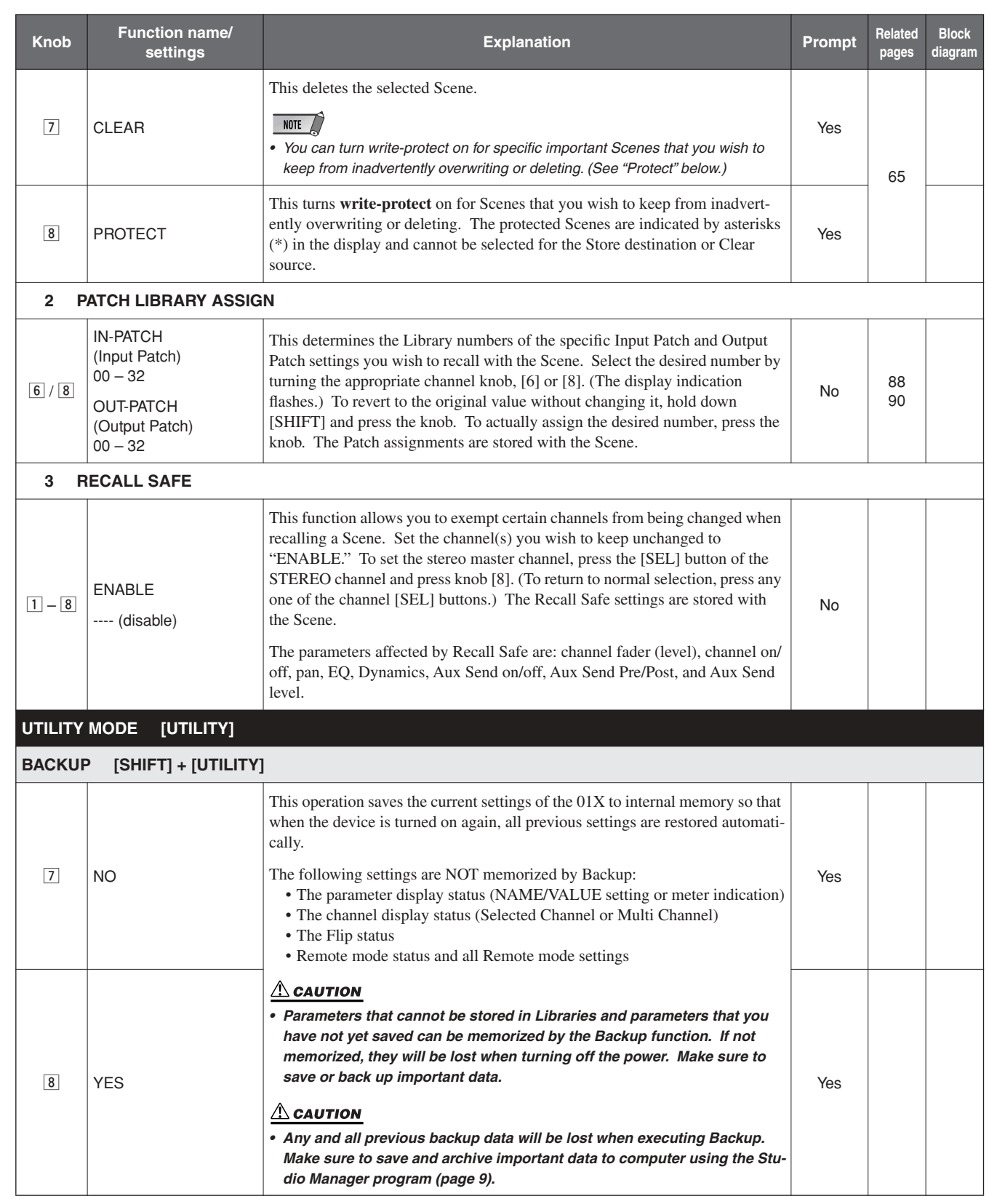

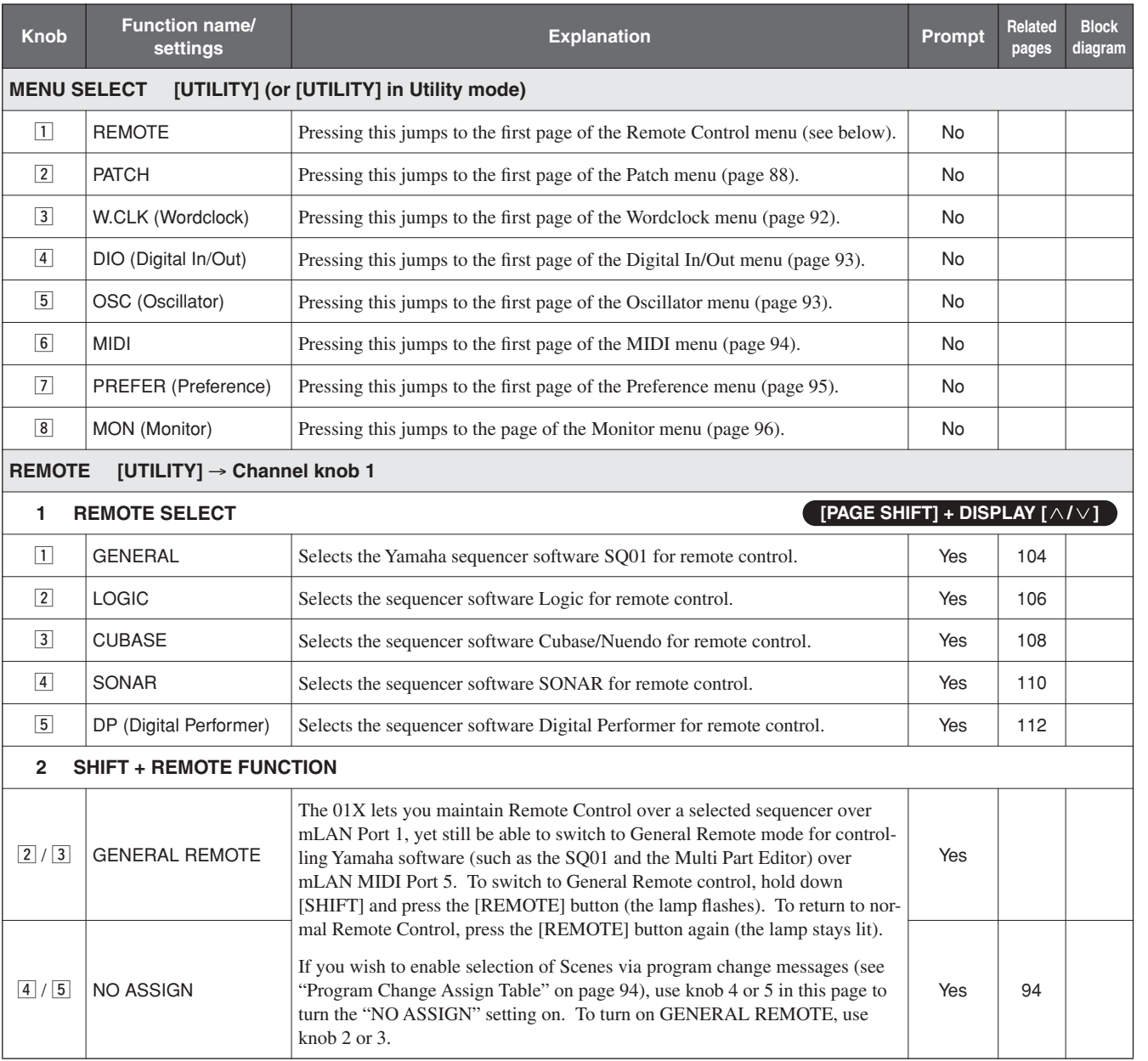

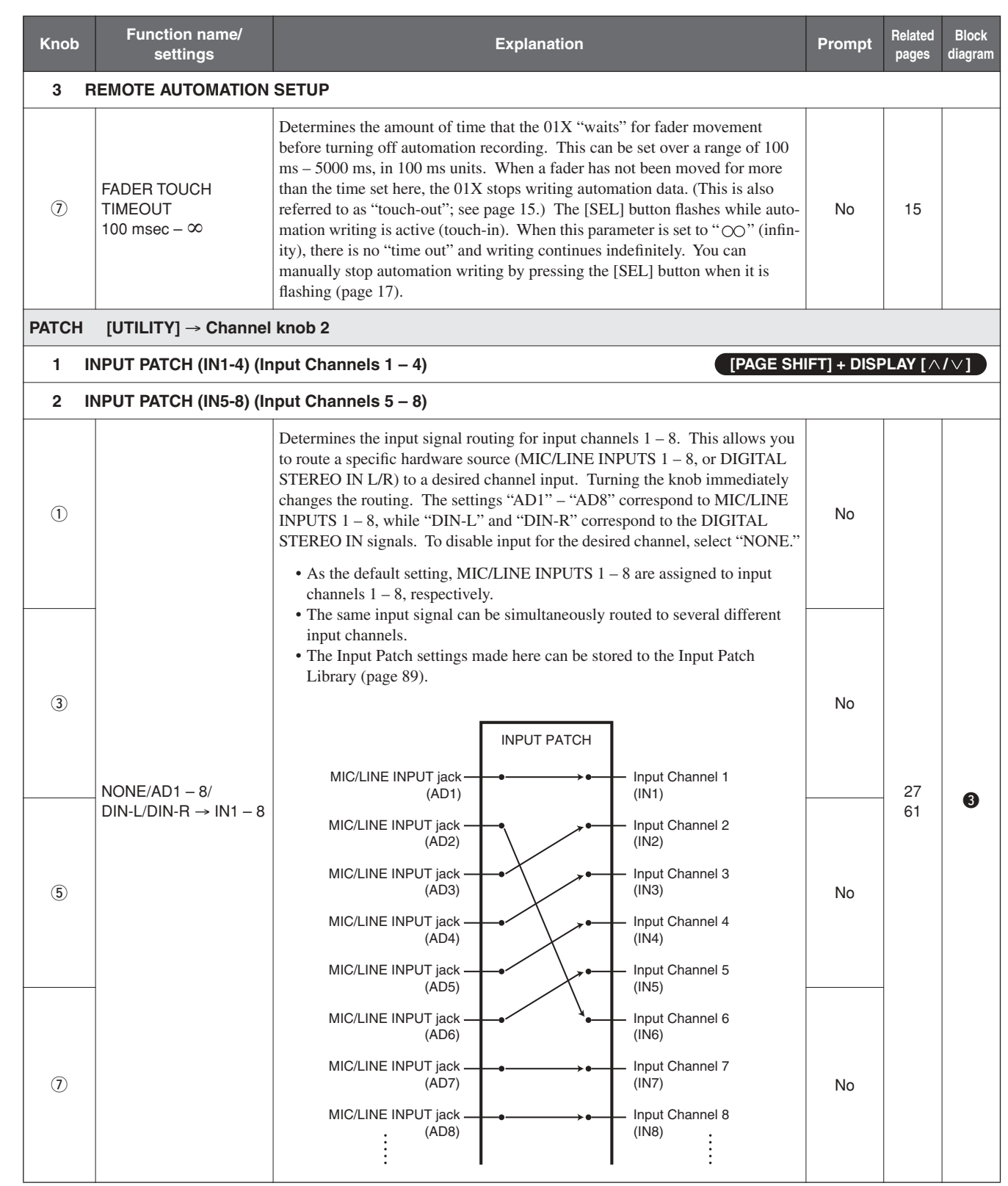

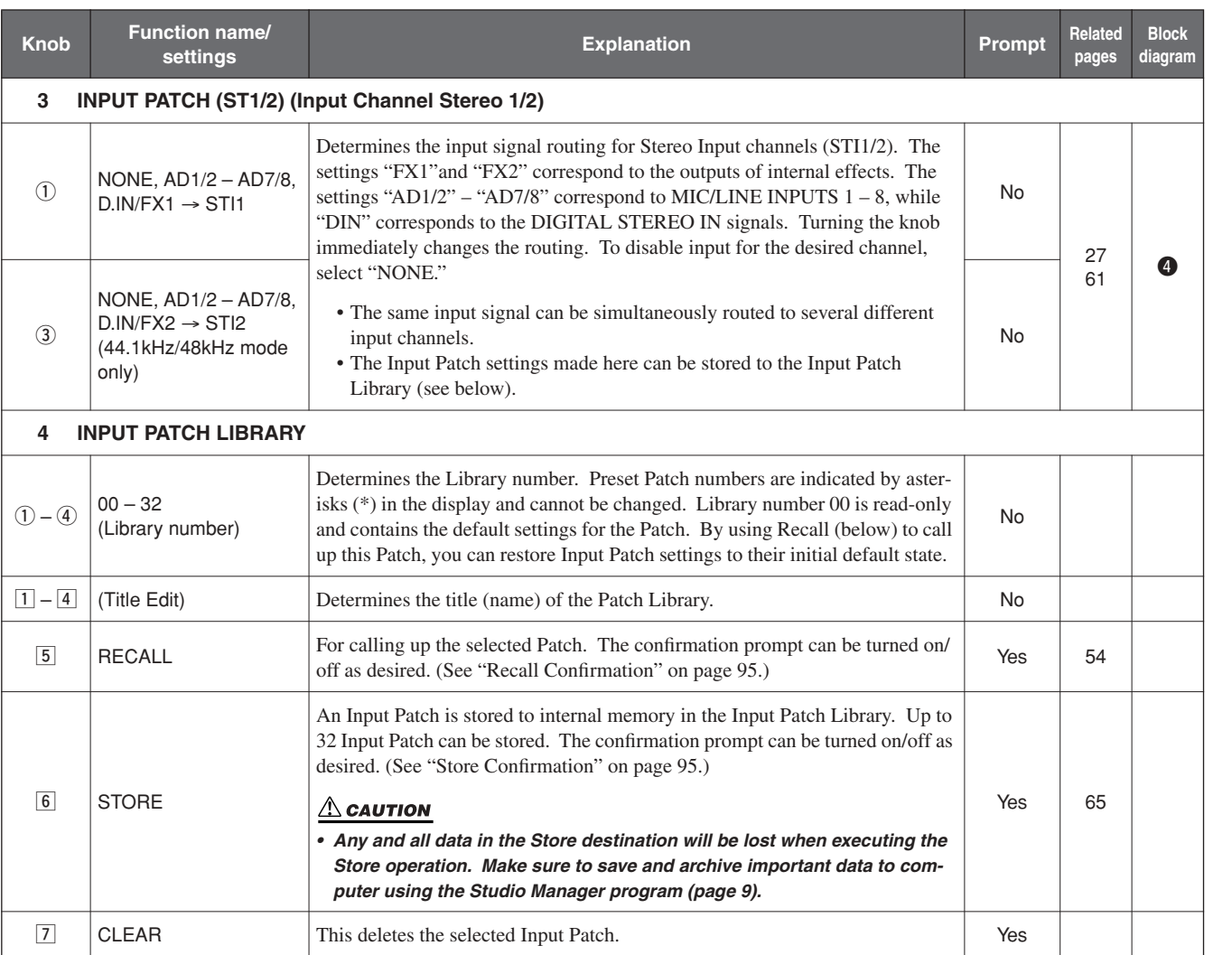

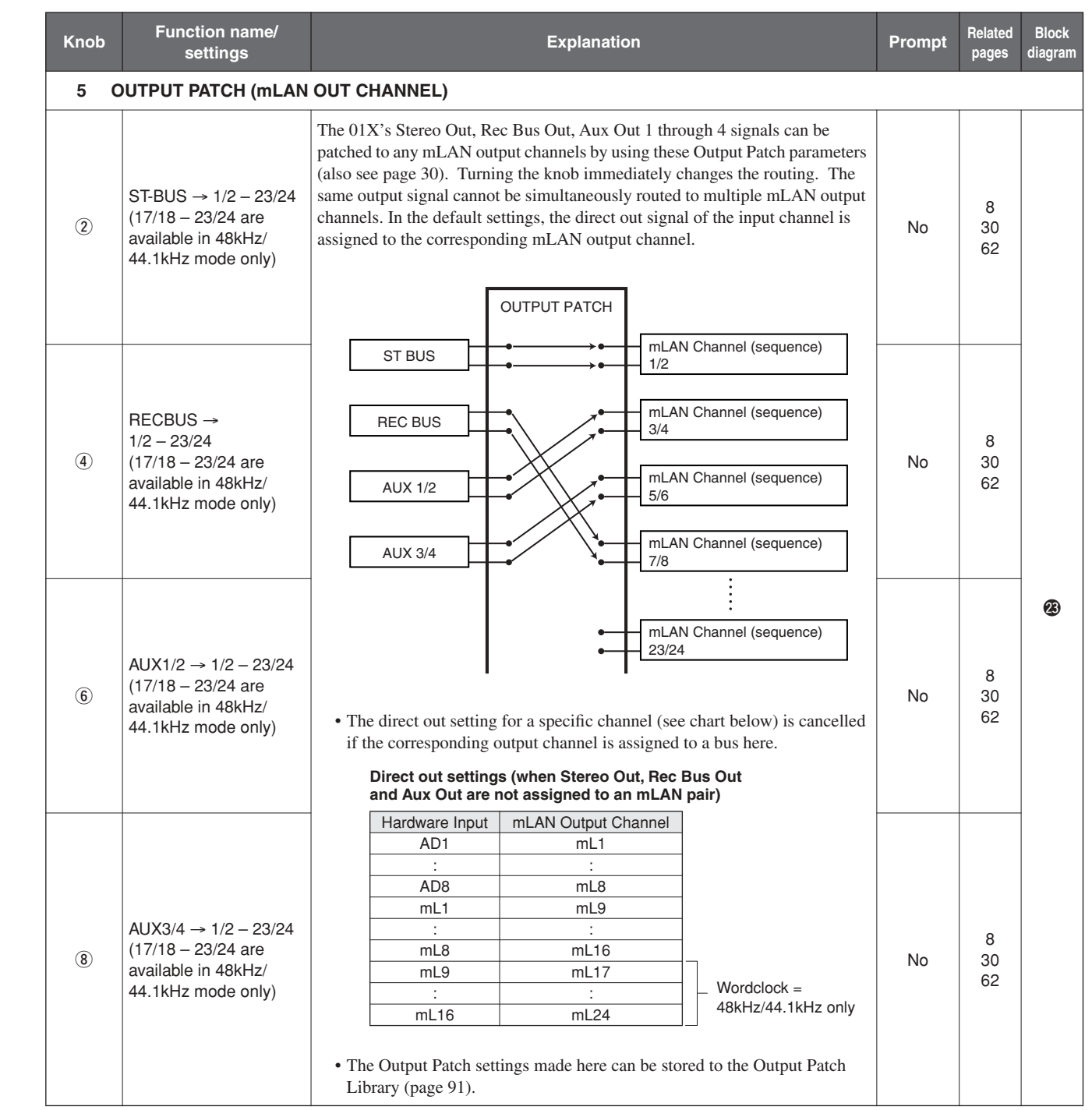

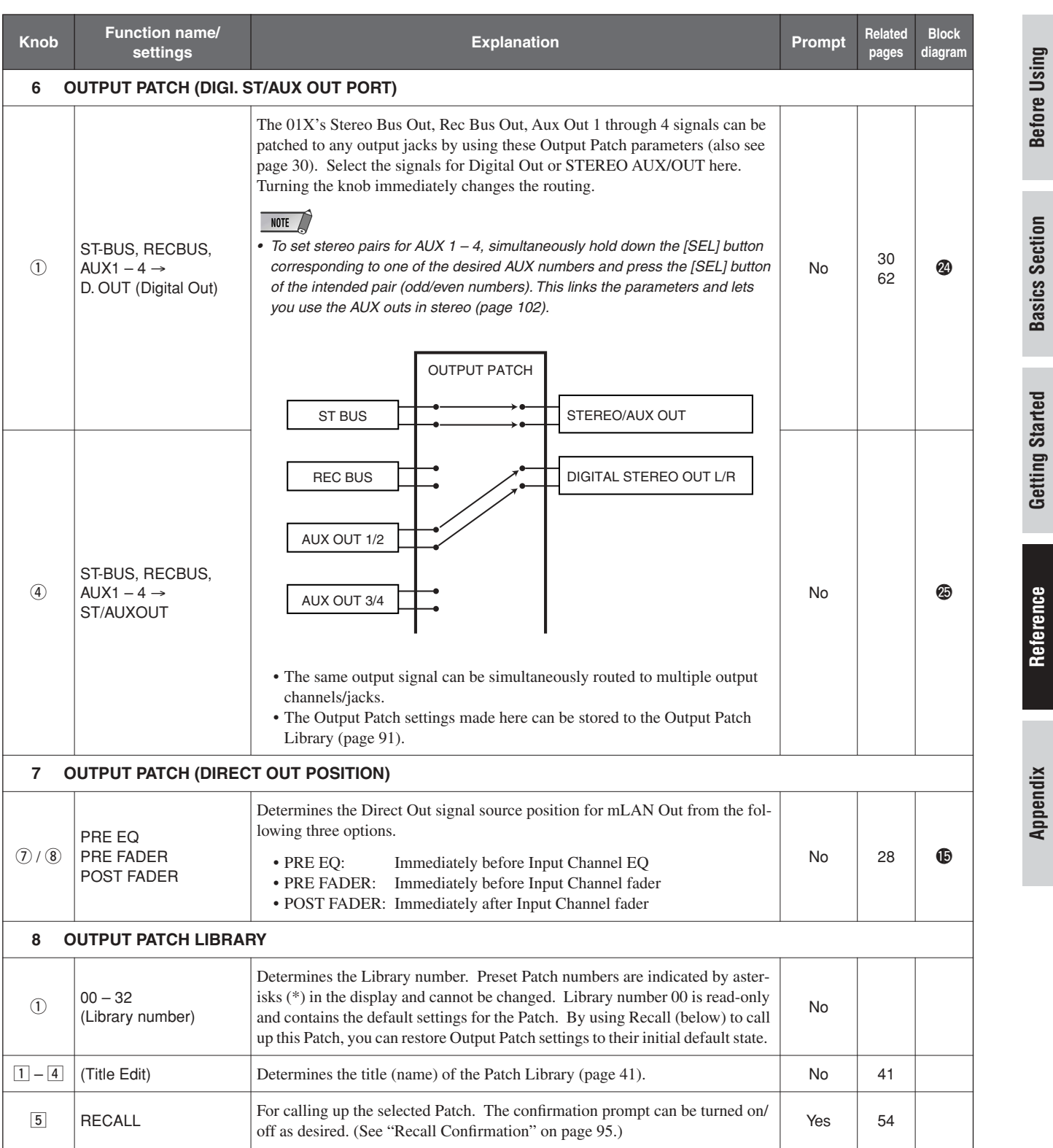

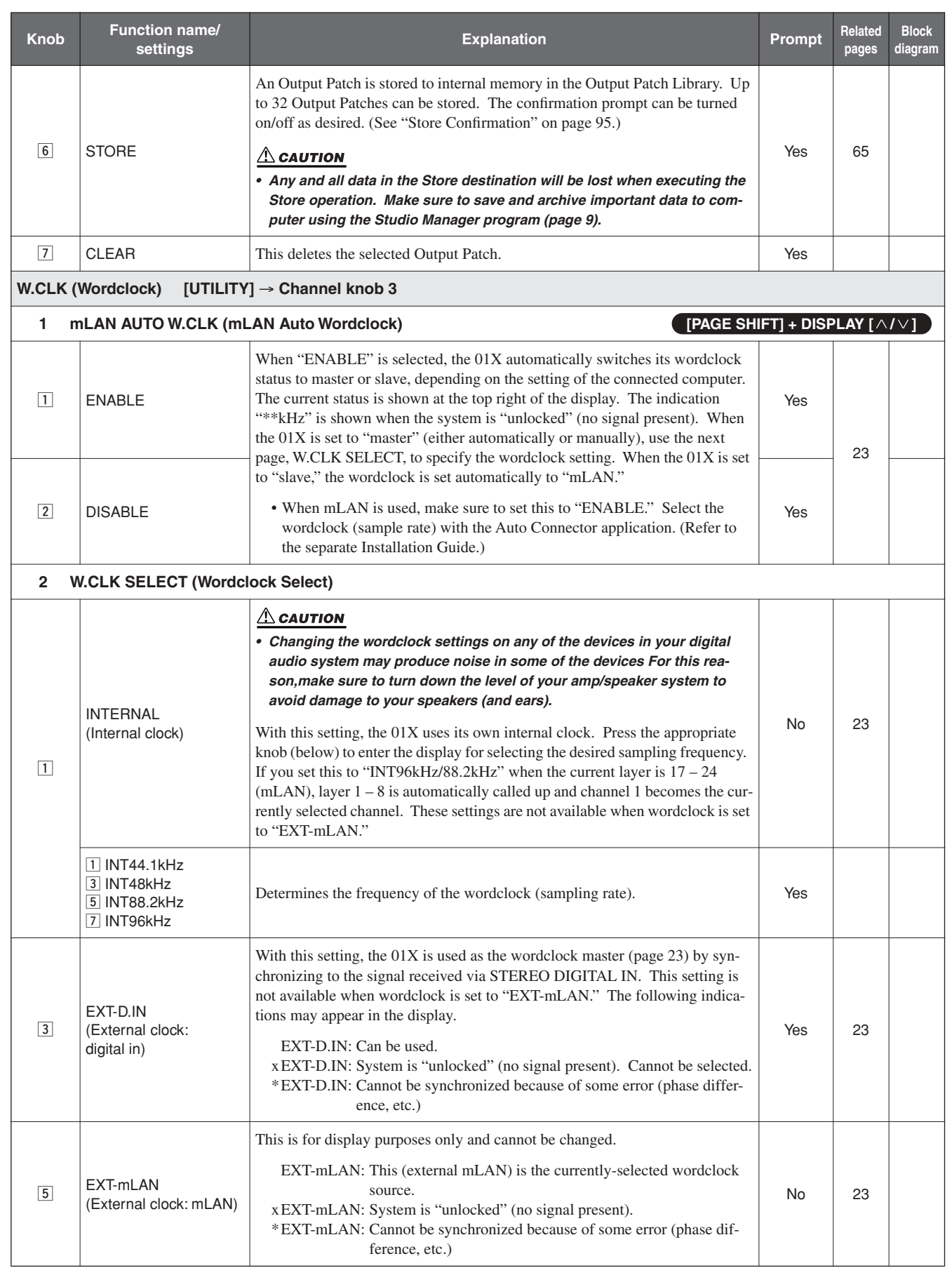

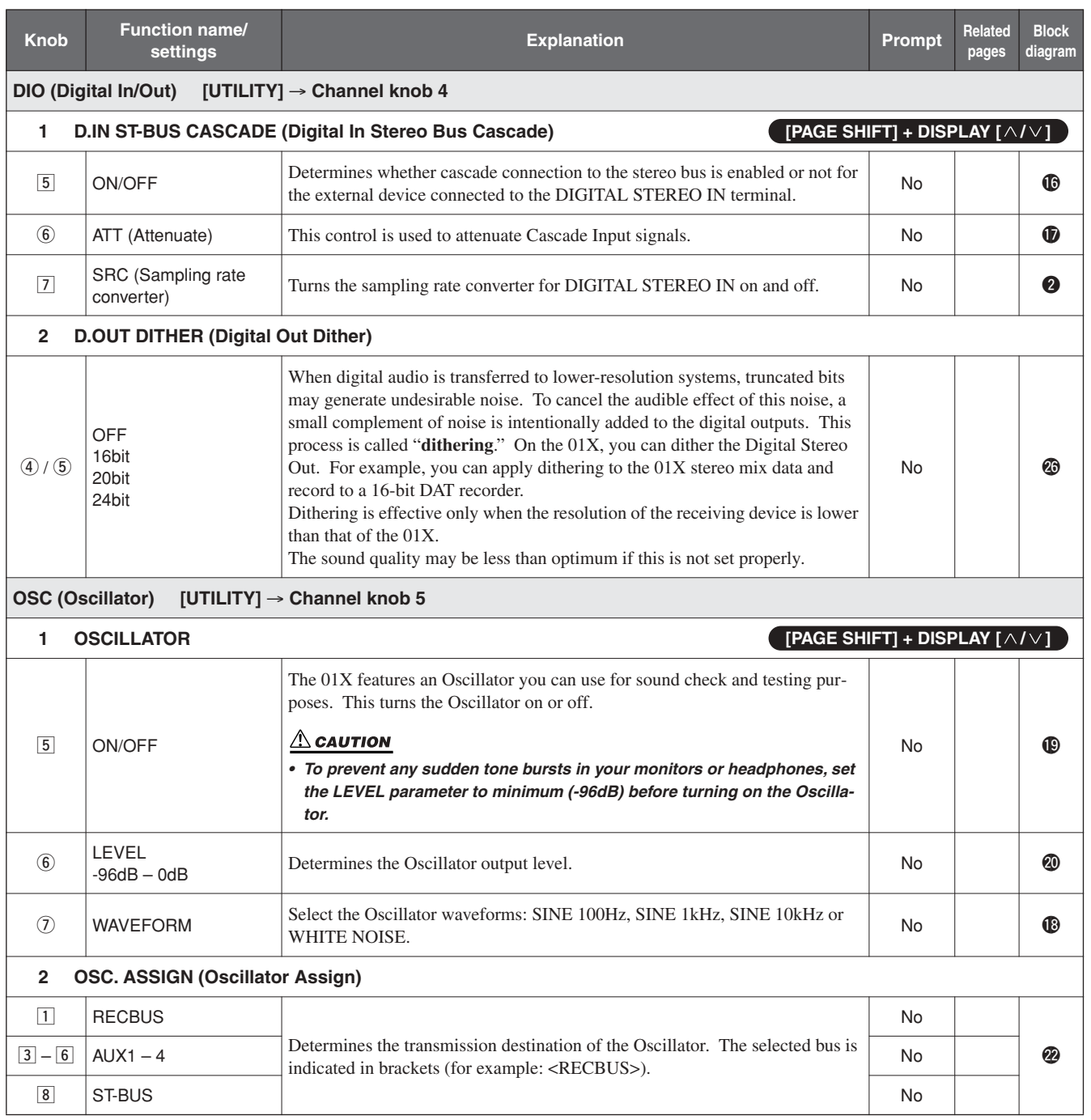

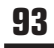

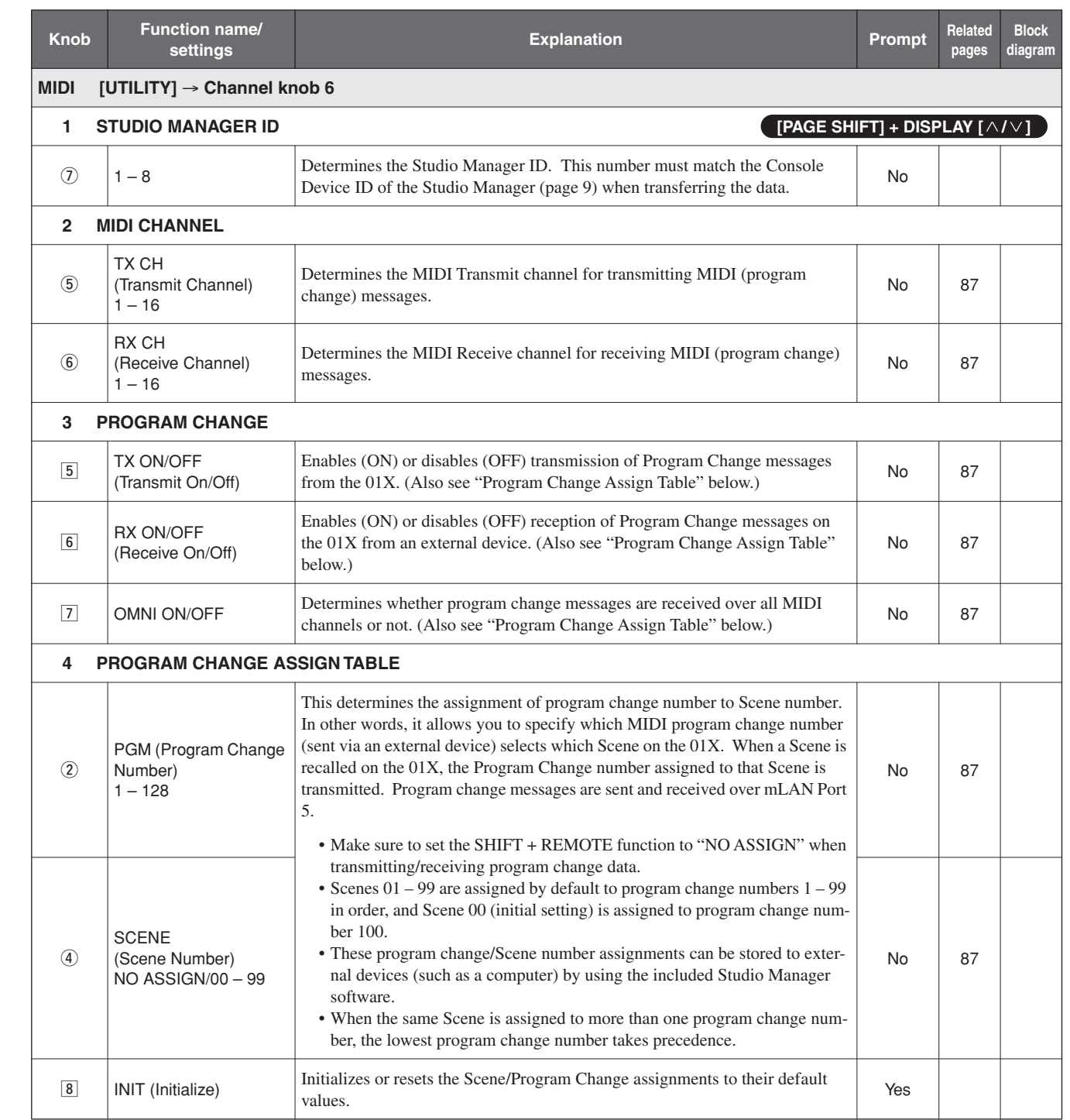

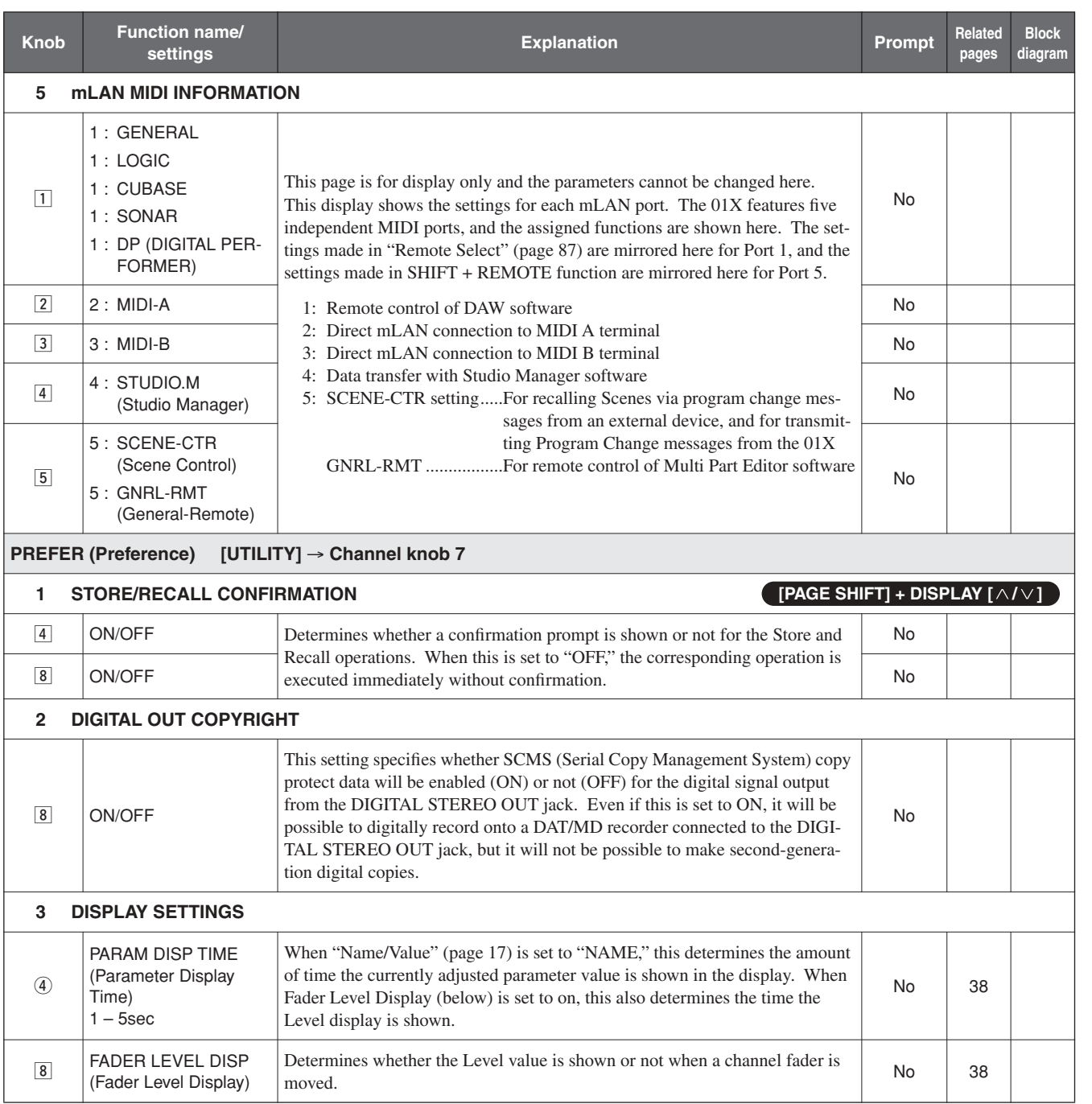

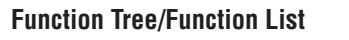

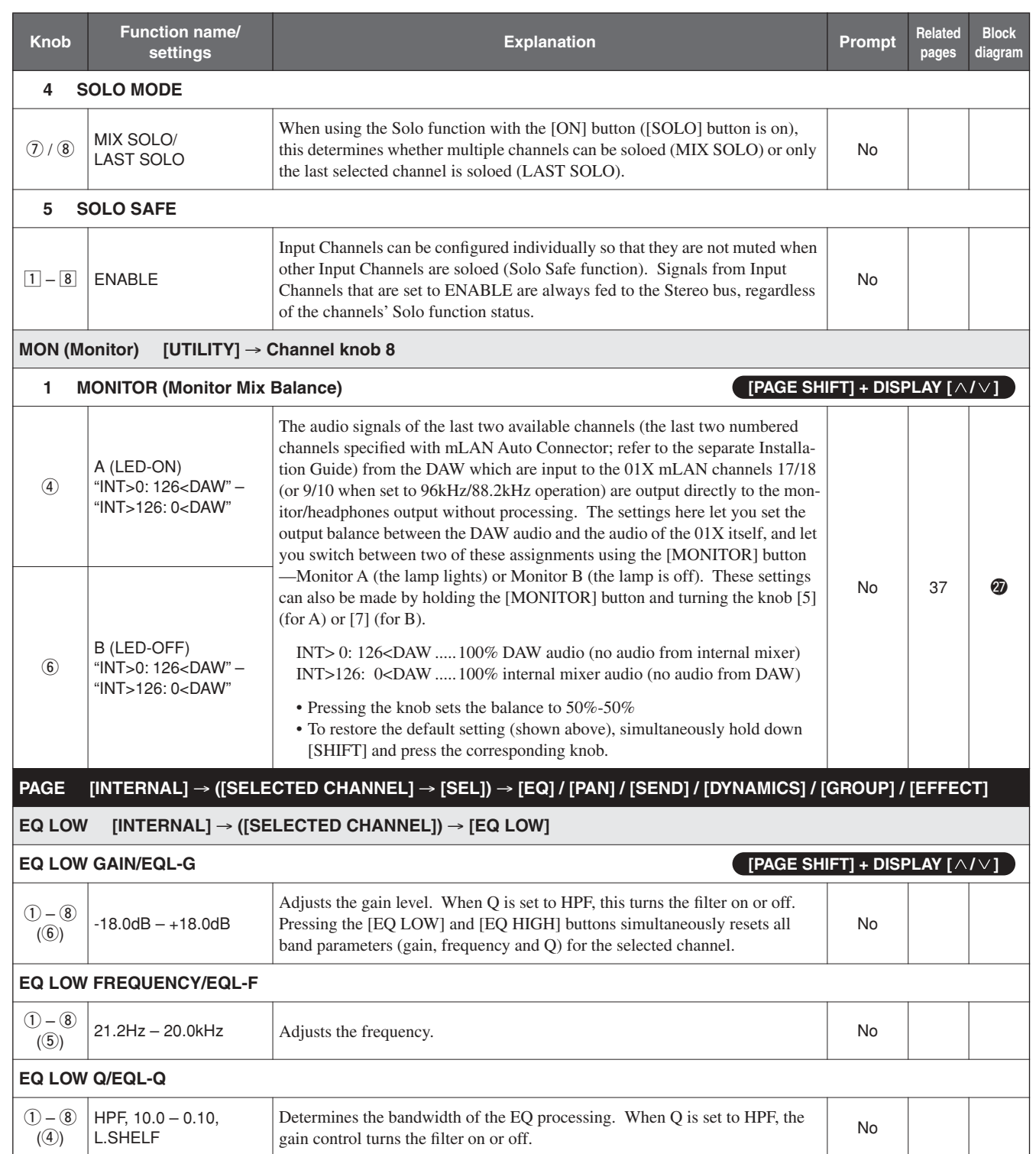

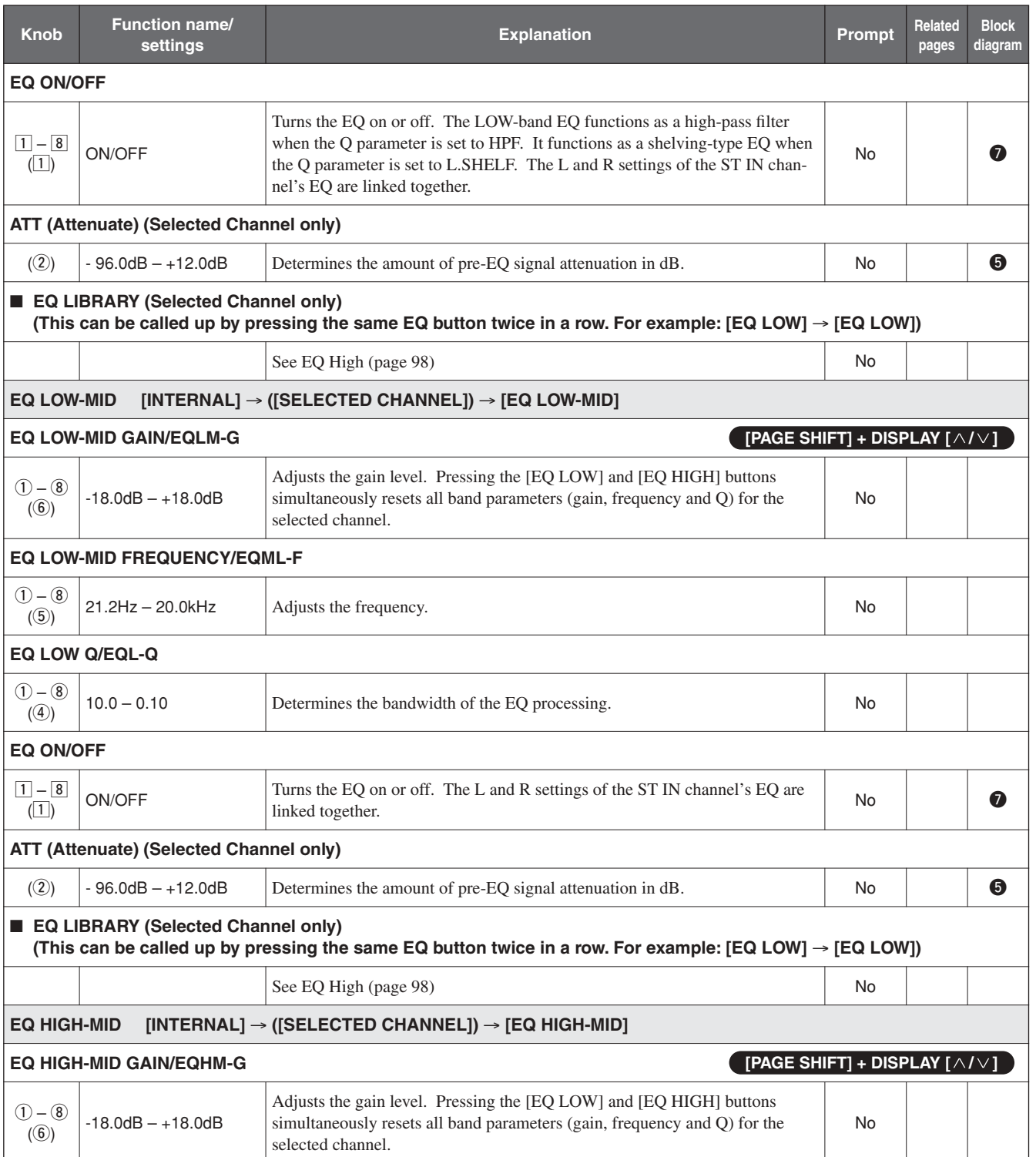

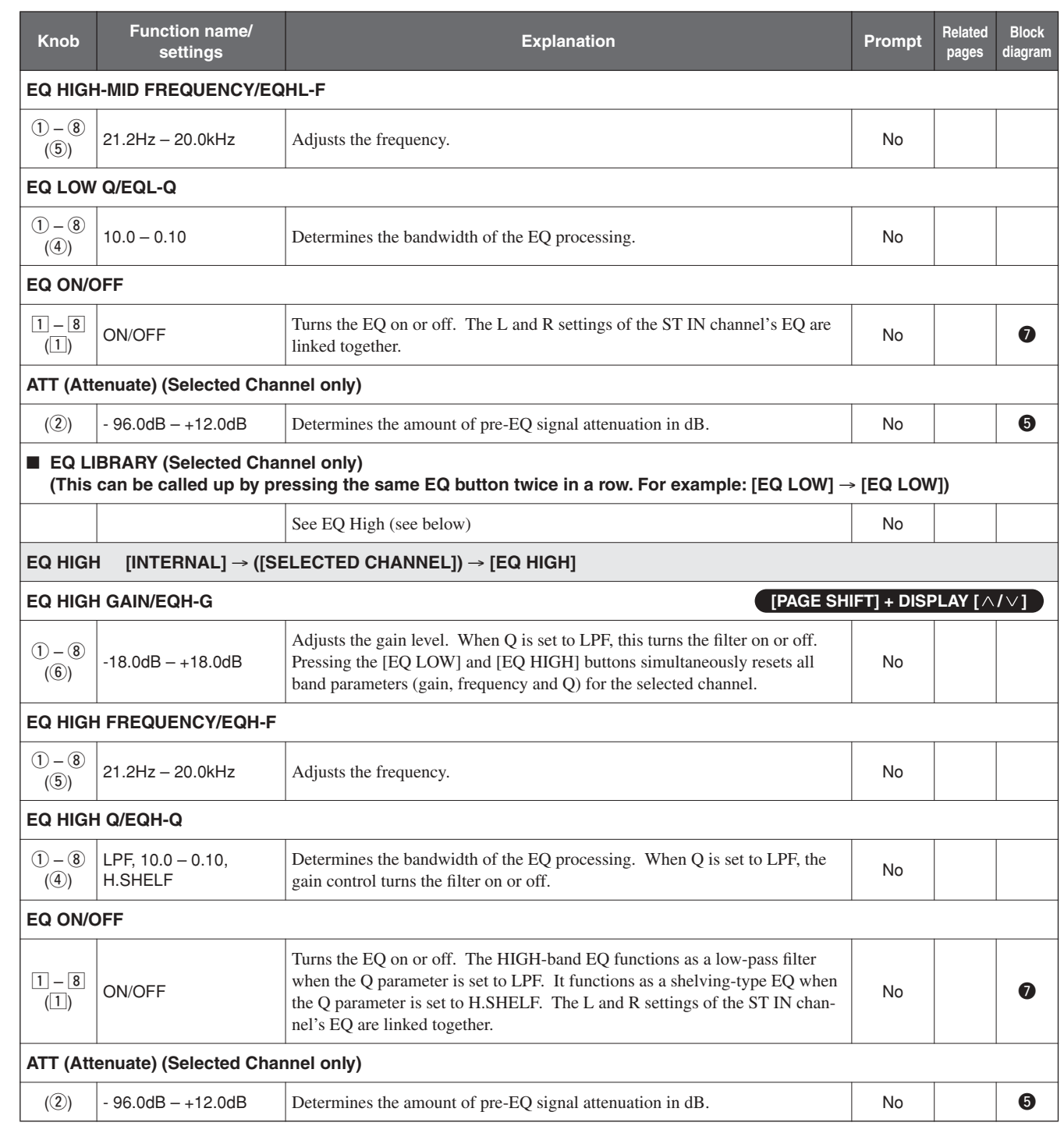

**Before Using**

**Before Using** 

**Basics Section**

**Basics Section** 

Getting Started

**Appendix Getting Started Reference**

Reference

Appendix

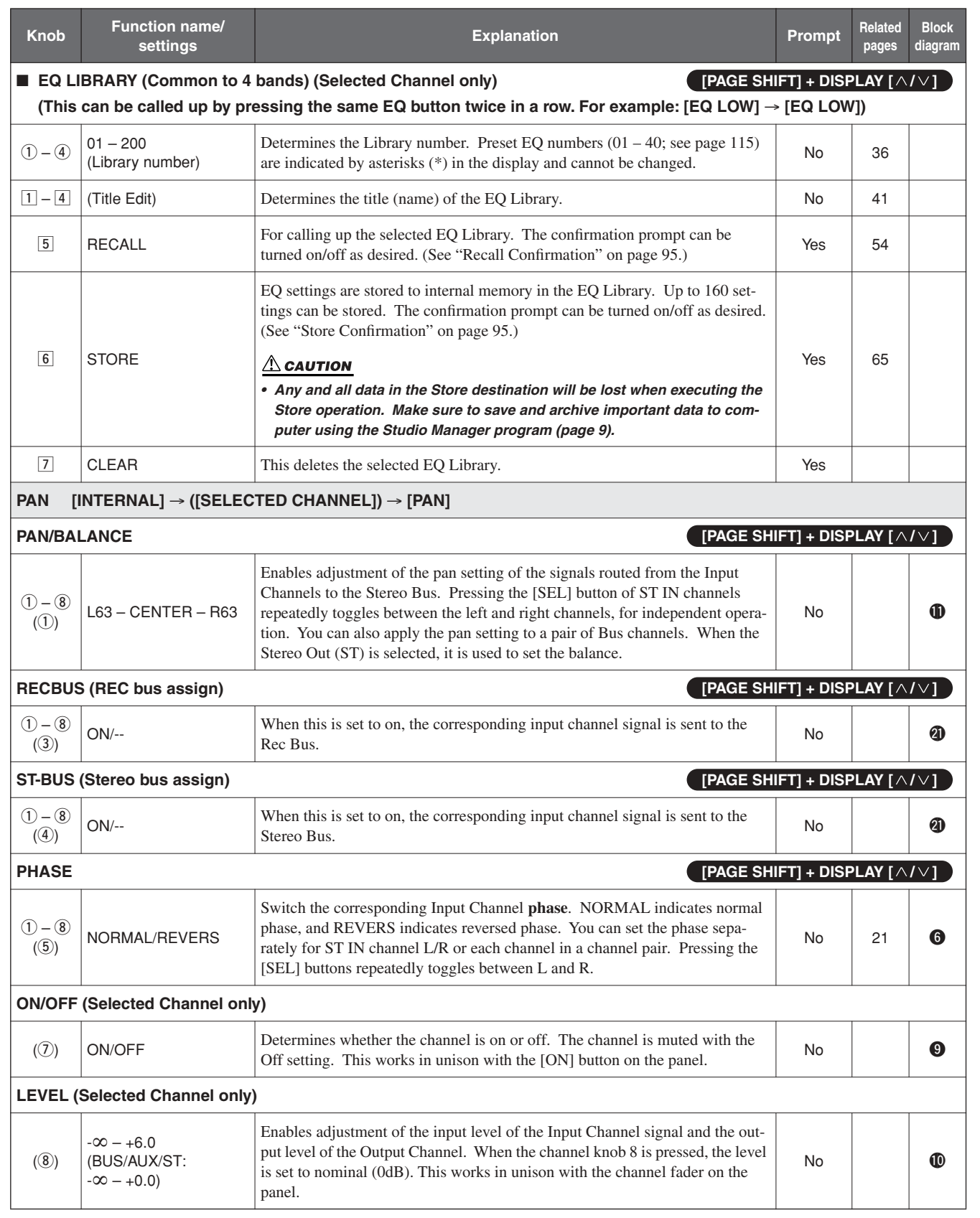

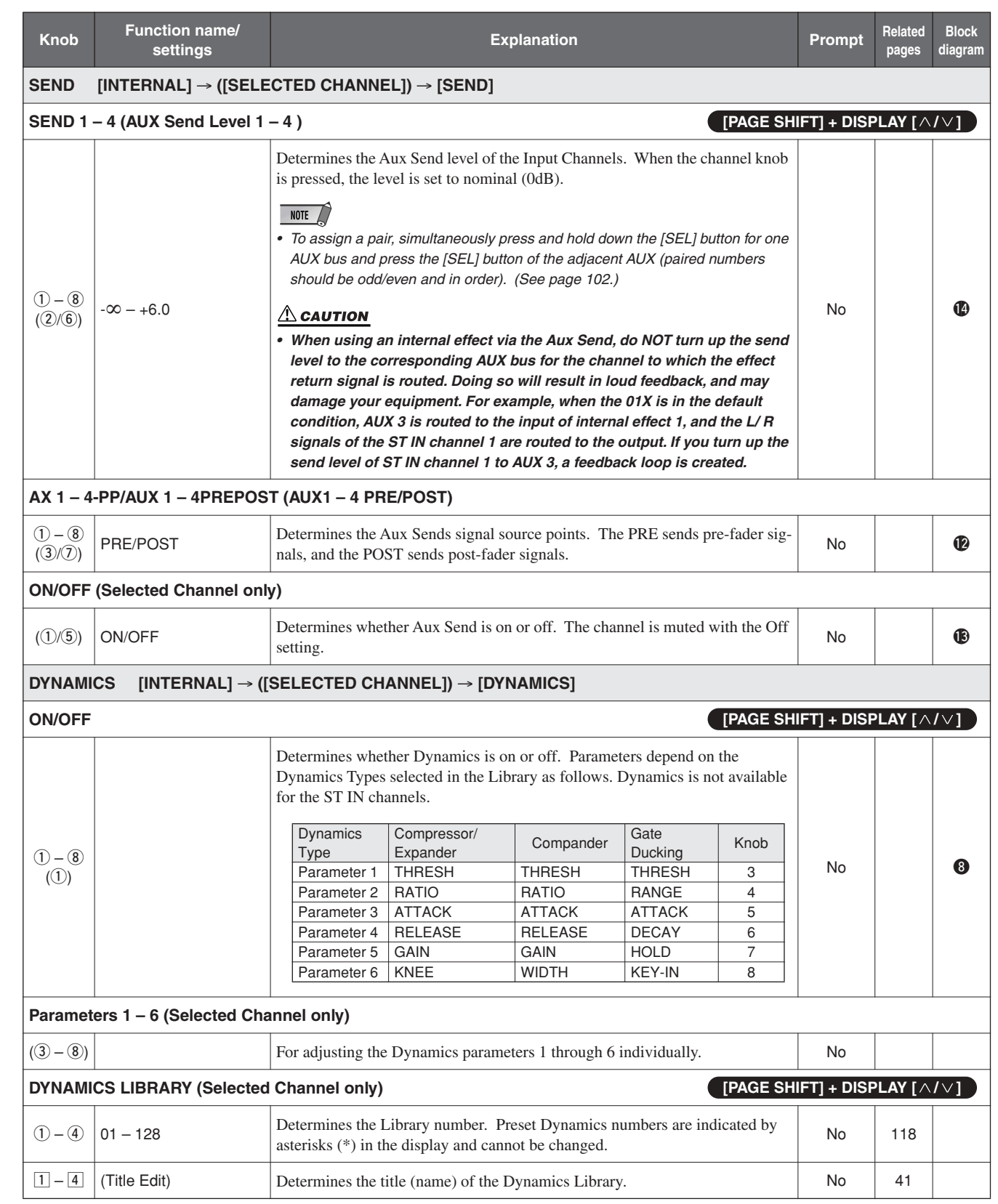

**100** 01X Owner's Manual

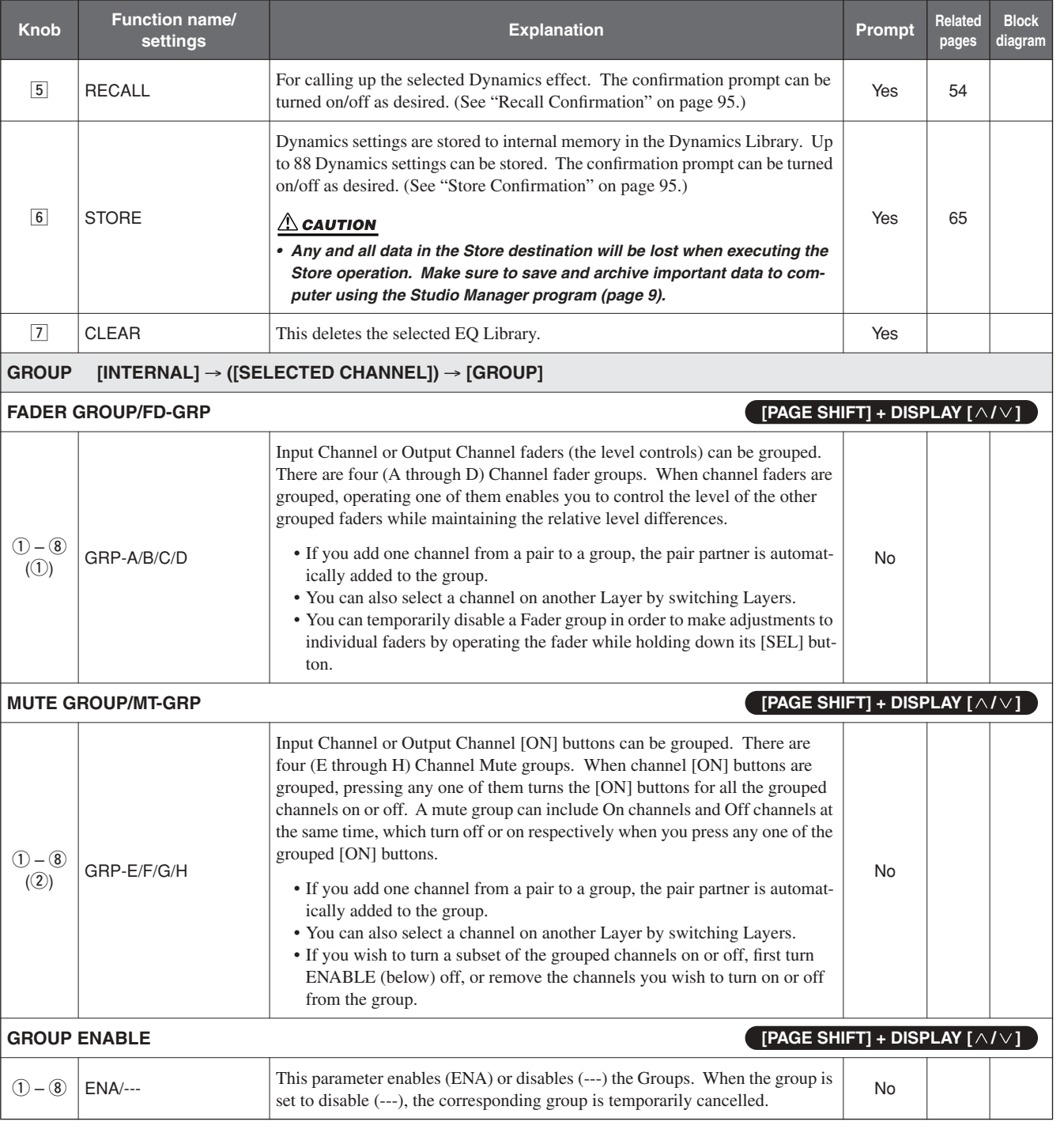

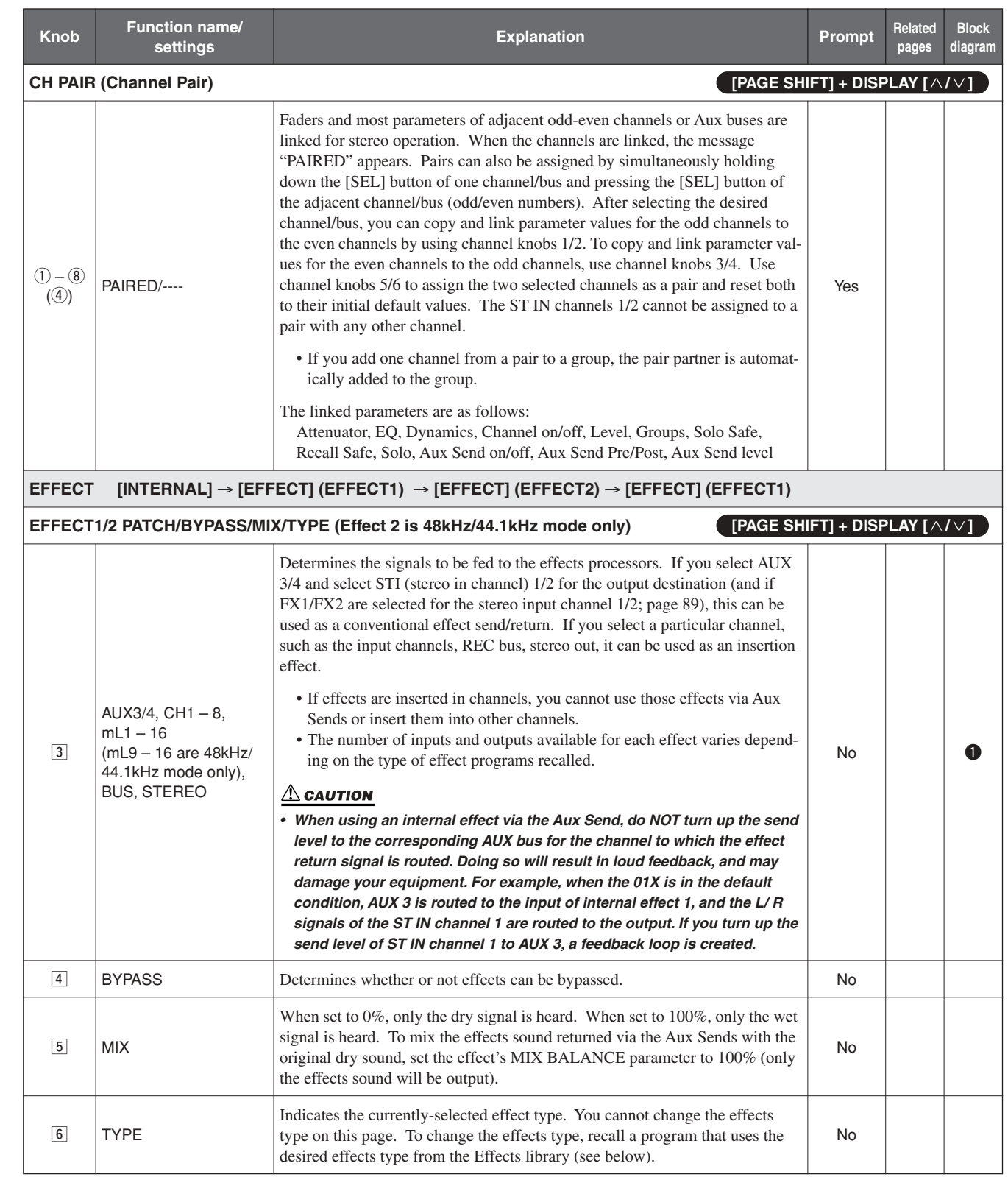

**102** 01X Owner's Manual

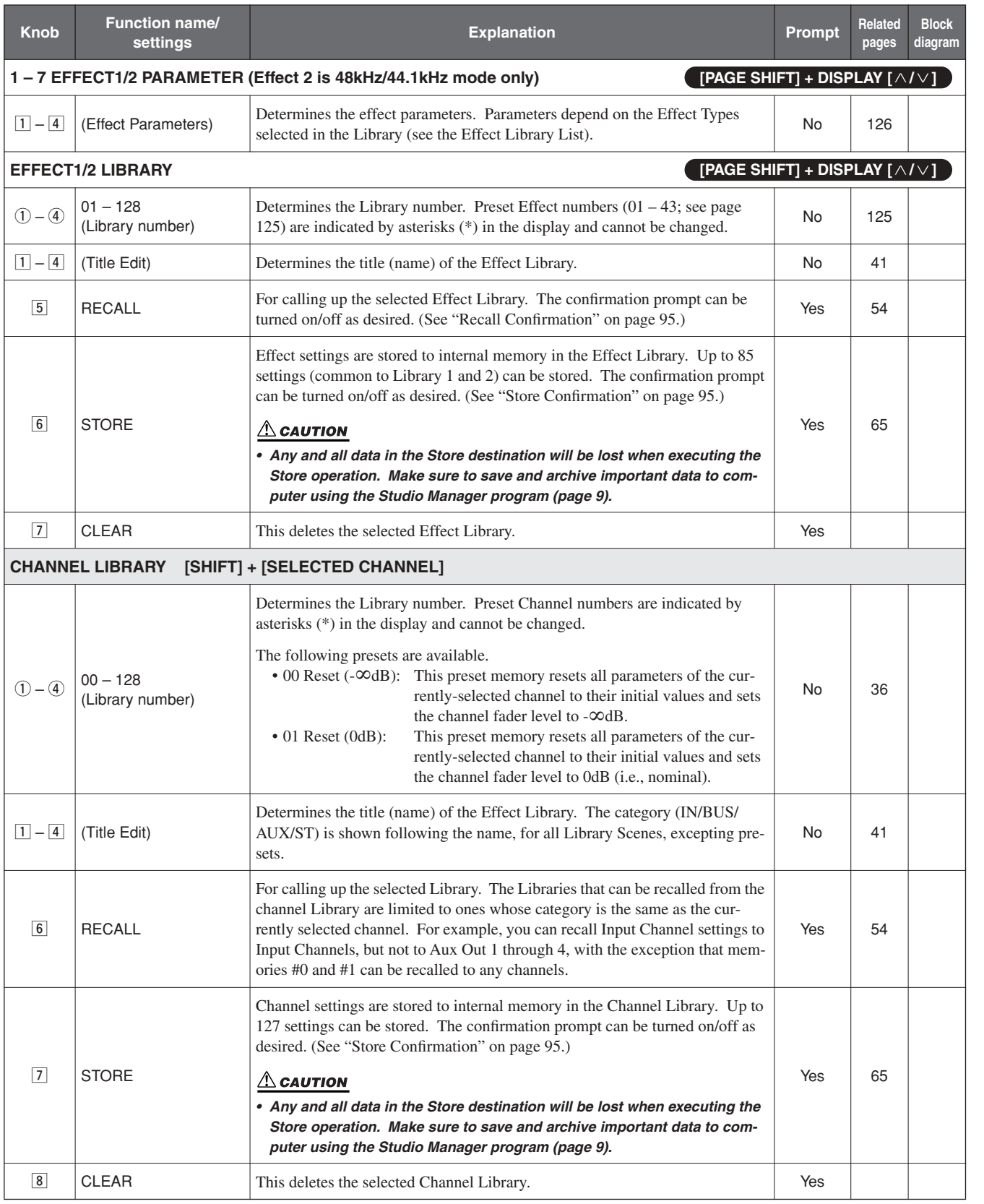

# **Remote Function List**

- *For information and instructions on setting up the 01X for remote control, refer to the Getting Started and the section "Demo*   $NOTE$ *Song Playback/Remote Control Setup" in the separate Installation Guide booklet.* 
	- *For information on the Remote functions of the Multi Part Editor, refer to the Multi Part Editor owner's manual (PDF file).*
	- *• If necessary, set the display language for the DAW software to English (especially if letters are not displayed correctly). Refer to the owner's manual of your particular DAW for details.*
	- *• Depending on the specifications of the particular DAW, there may be a time lag in transmitting control data, and as a result, the parameter value indications and LED indications on the 01X may not match the indications in the DAW. If this happens, refresh the display by operating a knob or the BANK buttons. (Depending on the particular DAW, refreshing the indications in this way may not be possible.)*

#### ■ **SQ01 V2:** (In the Track View window, select "Remote Control" from the Setup menu and set the Mode to "01X.") On the 01X, set Remote Select (page 87) in the Utility mode to "GENERAL."

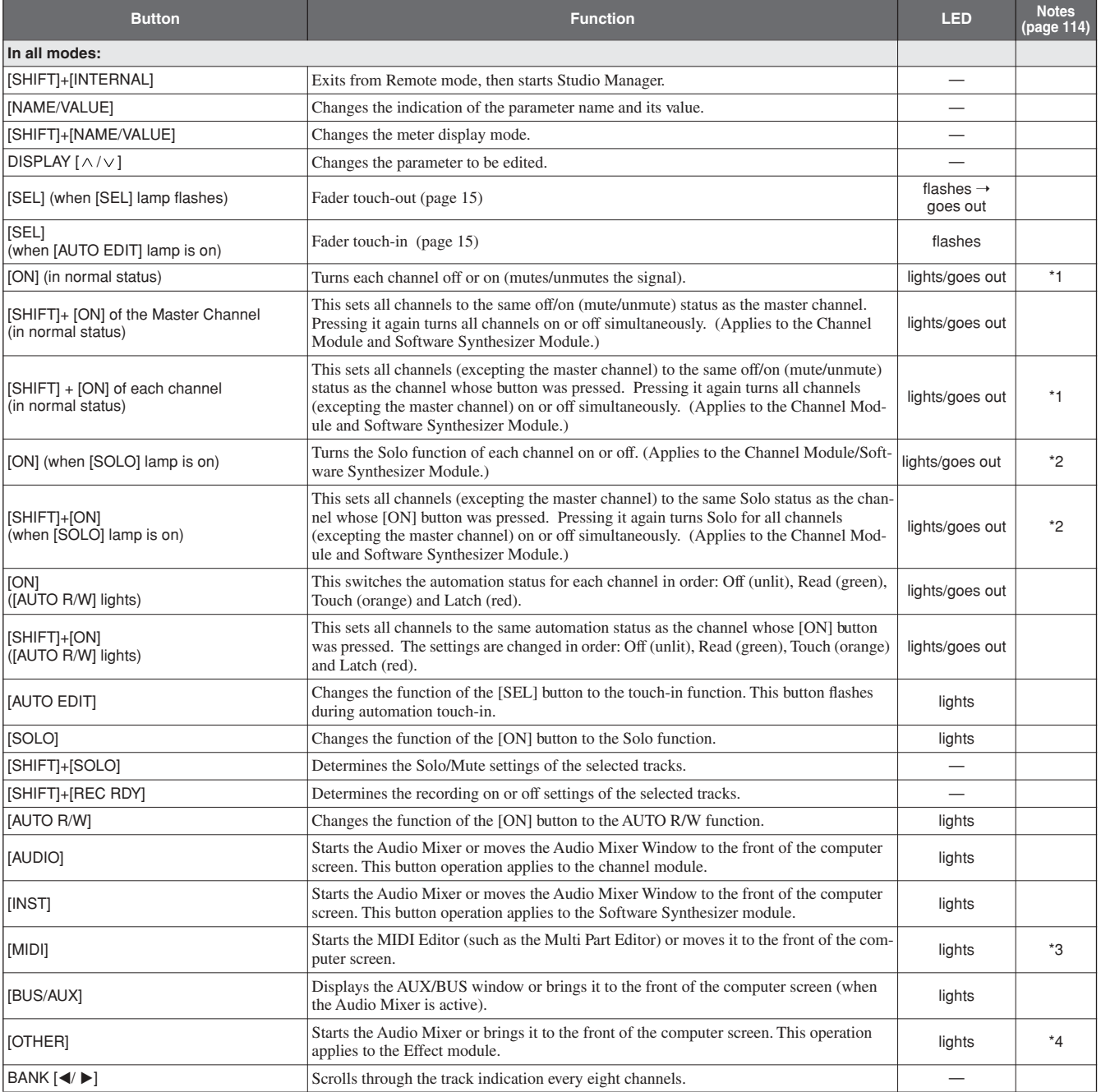

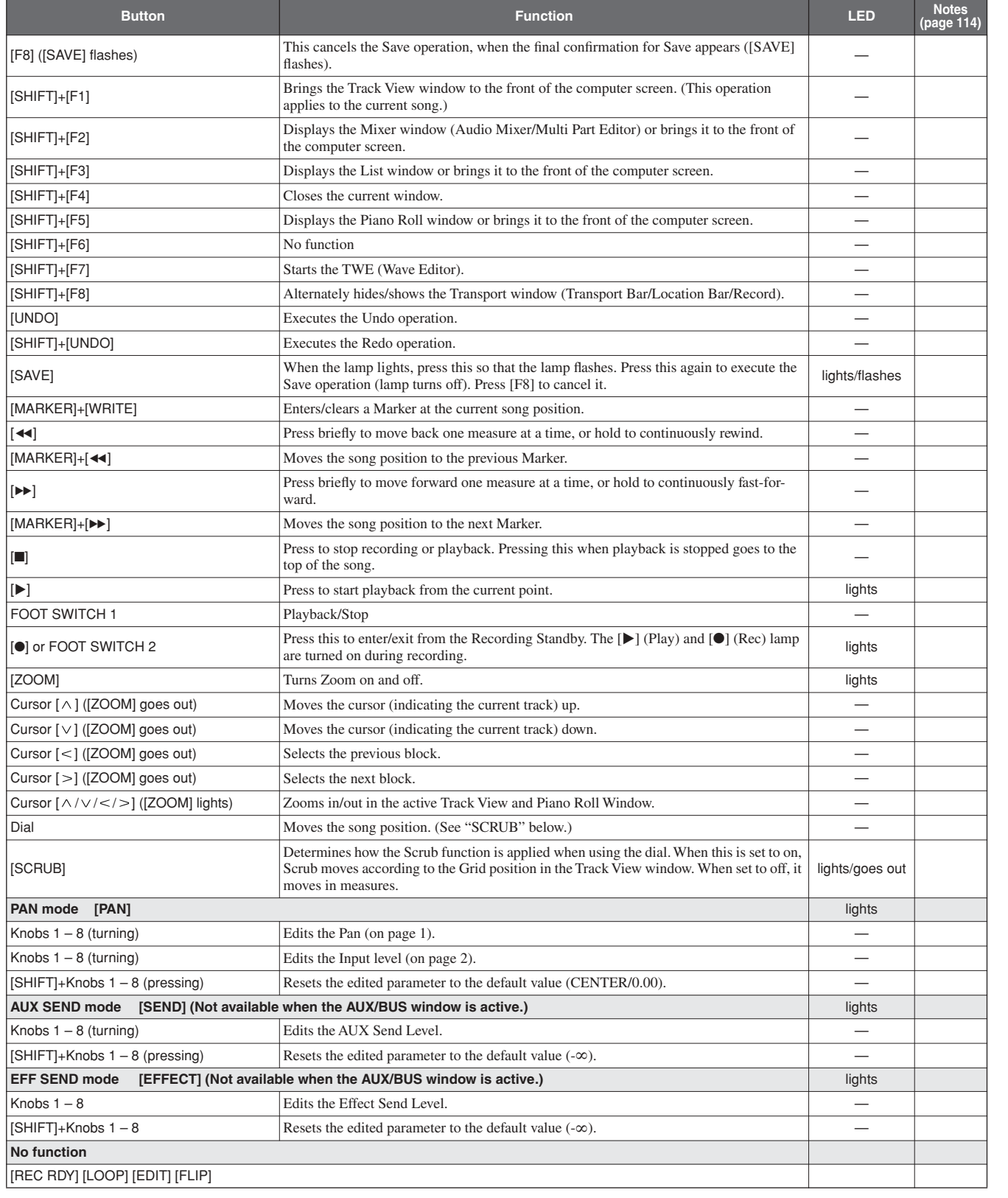

#### ■ LOGIC: On the 01X, set Remote Select (page 87) in the Utility mode to "LOGIC."

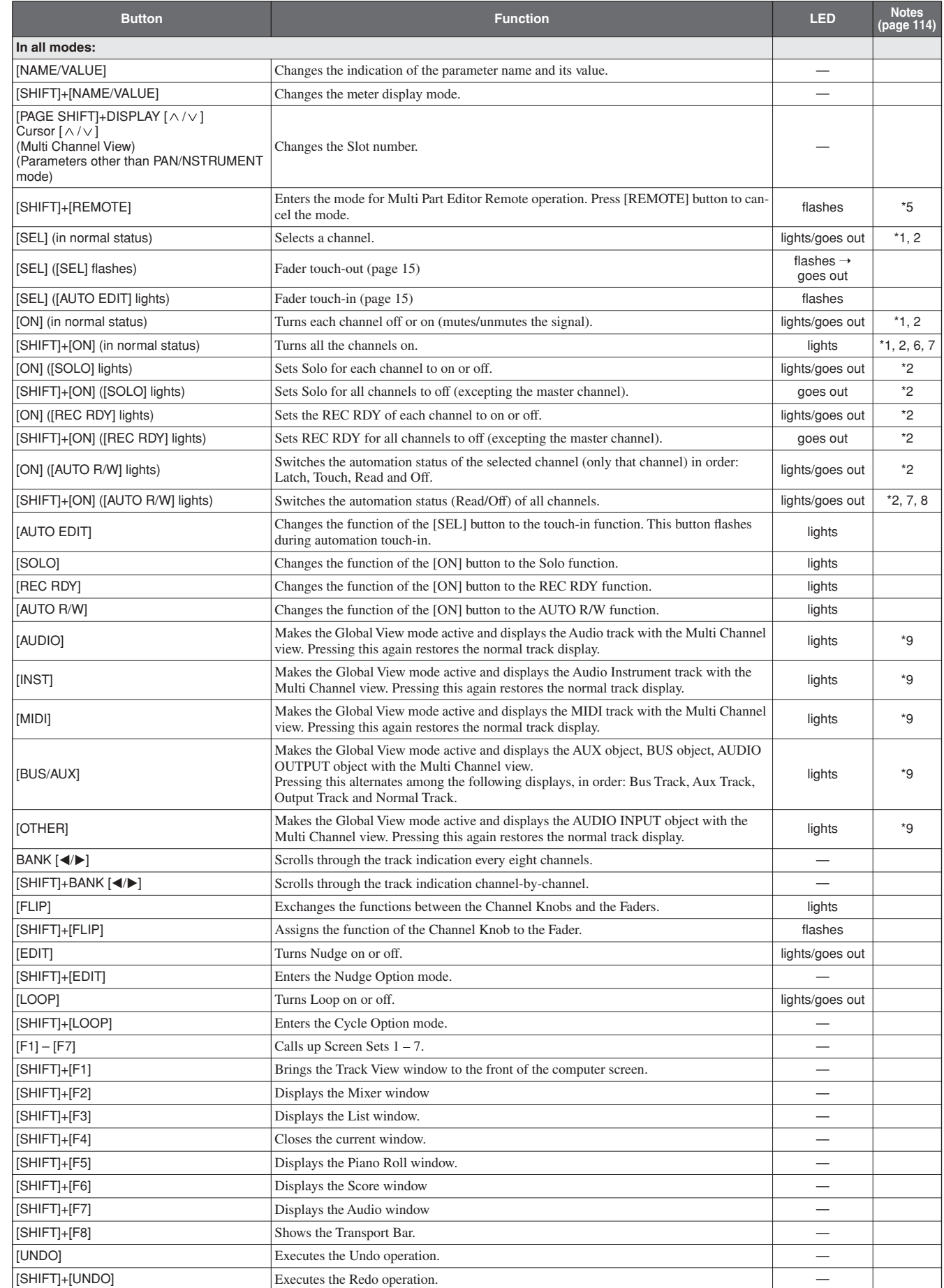

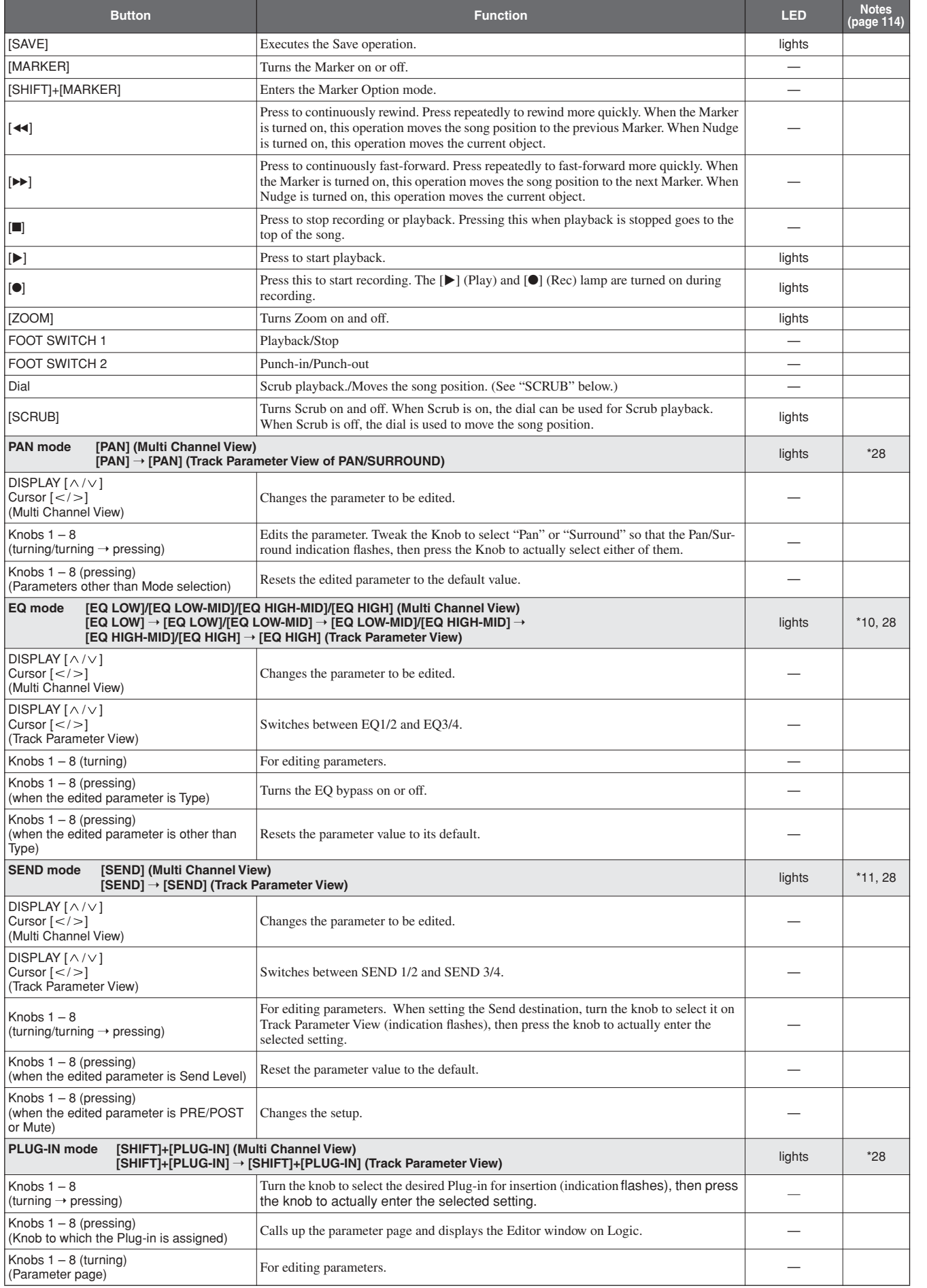

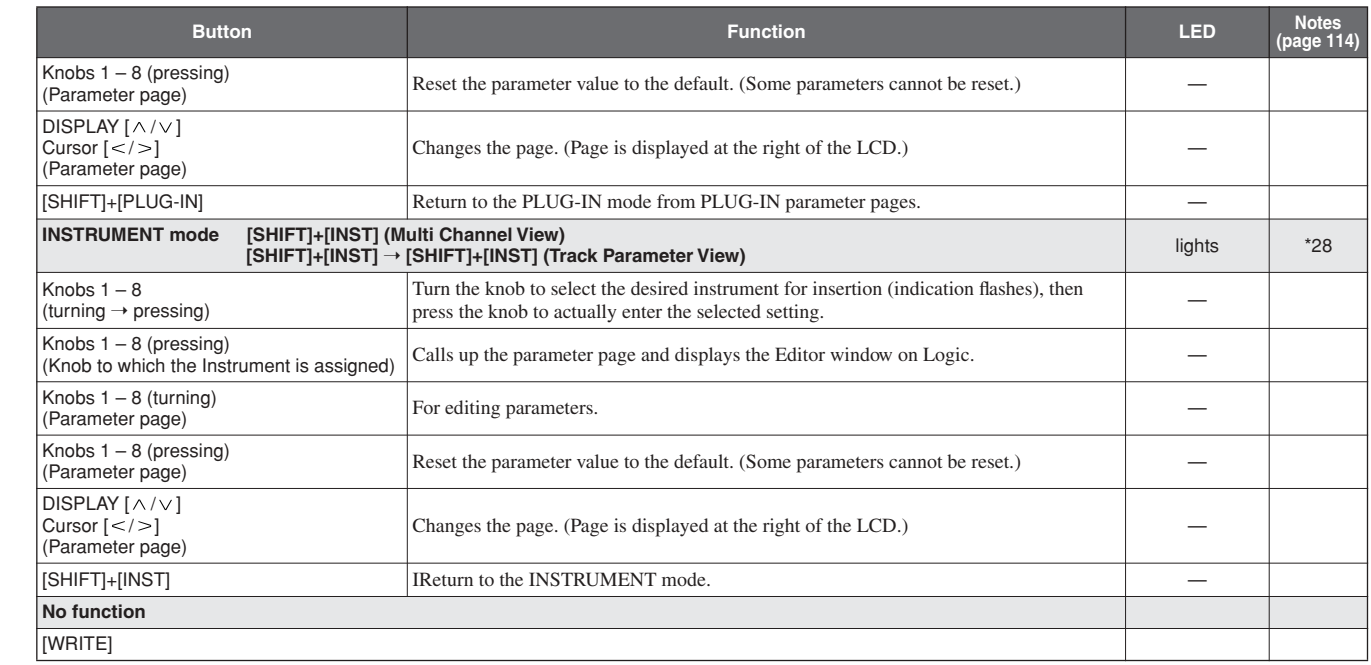

#### ■ **Cubase/NUENDO:** On the 01X, set Remote Select (page 87) in the Utility mode to "CUBASE."

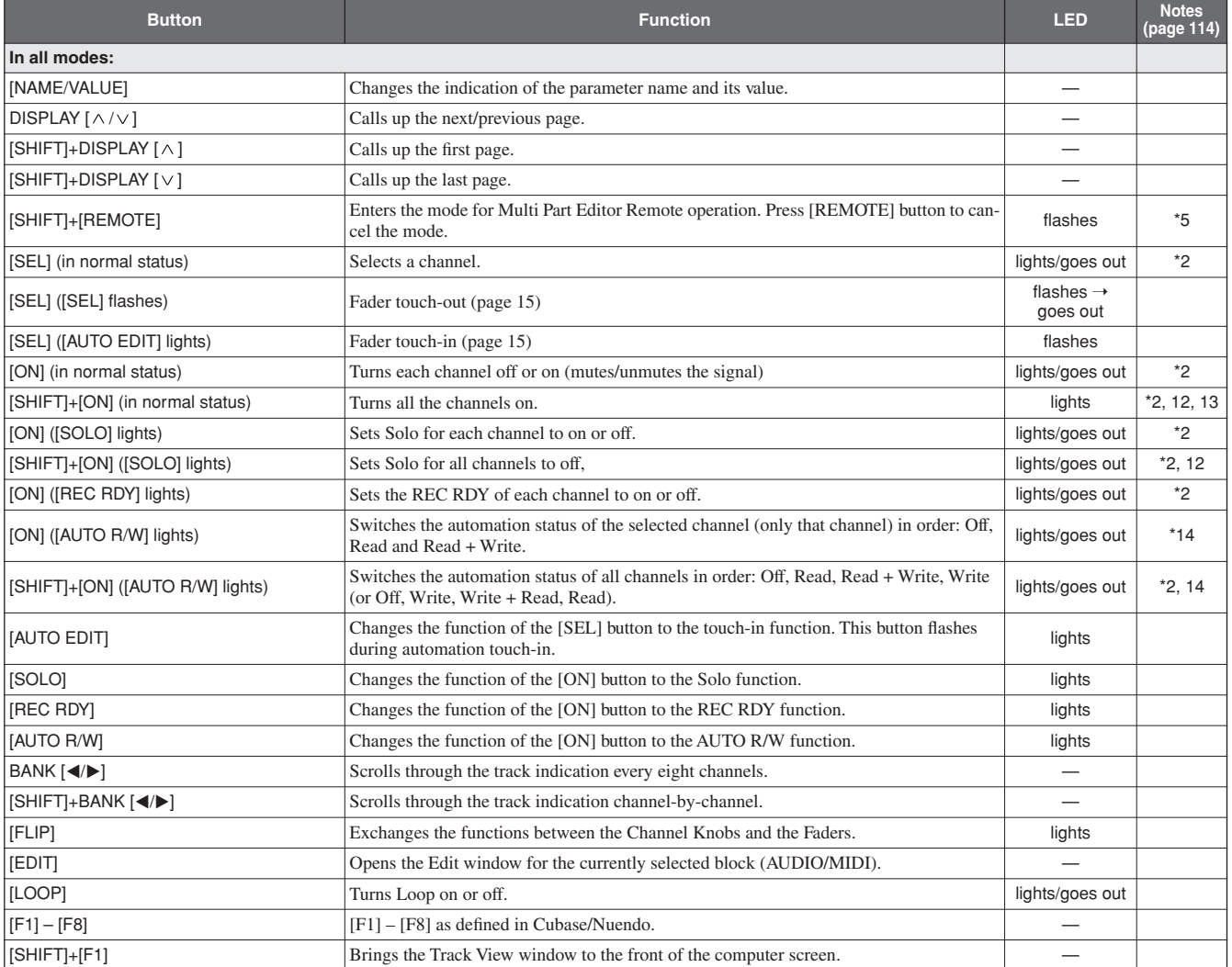
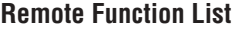

**Before Using**

**Before Using** 

**Basics Section**

Getting Started

**Basics Section** 

**Appendix Getting Started Reference**

Reference

Appendix

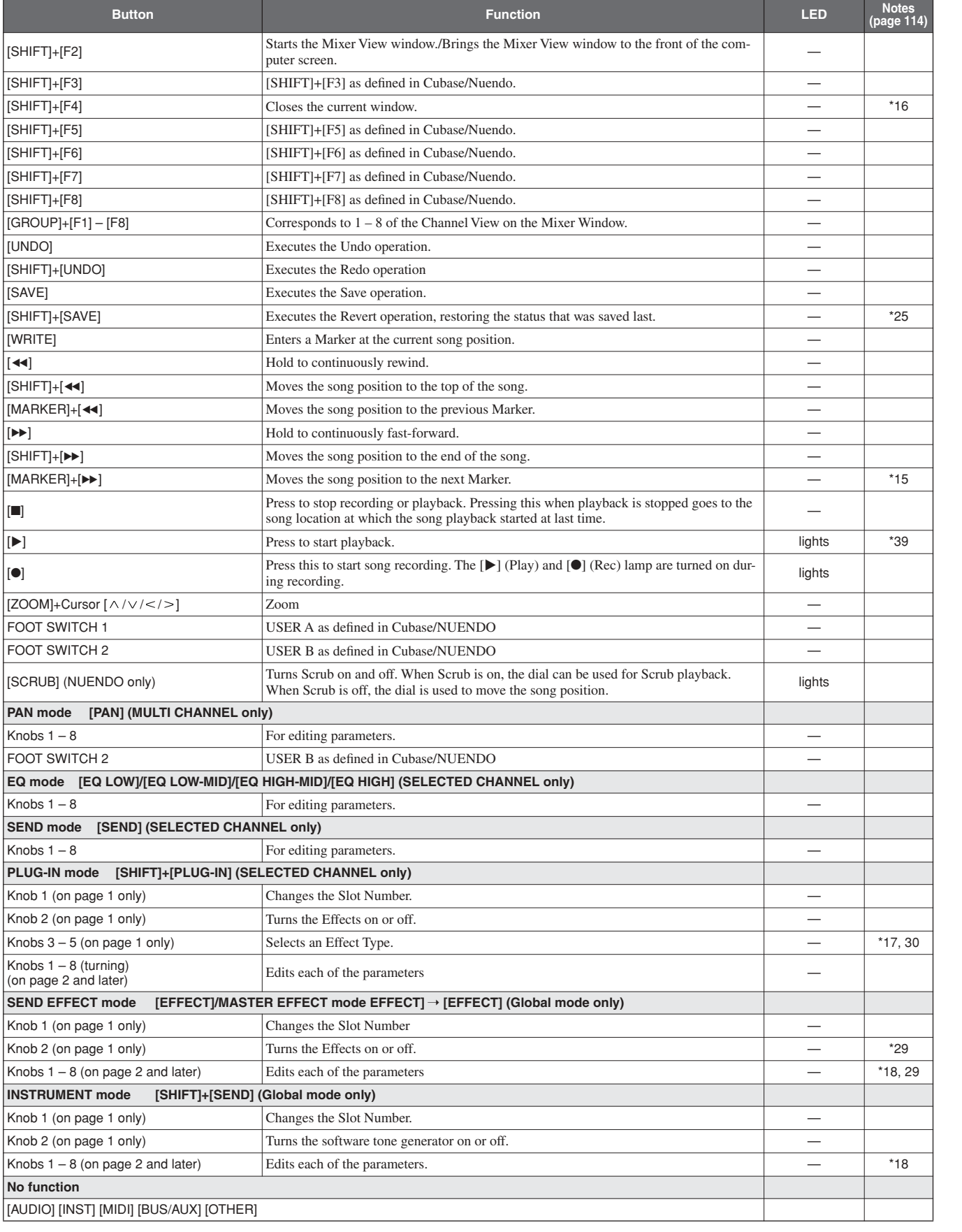

■ **SONAR:** On the 01X, set Remote Select (page 87) in the Utility mode to "SONAR."

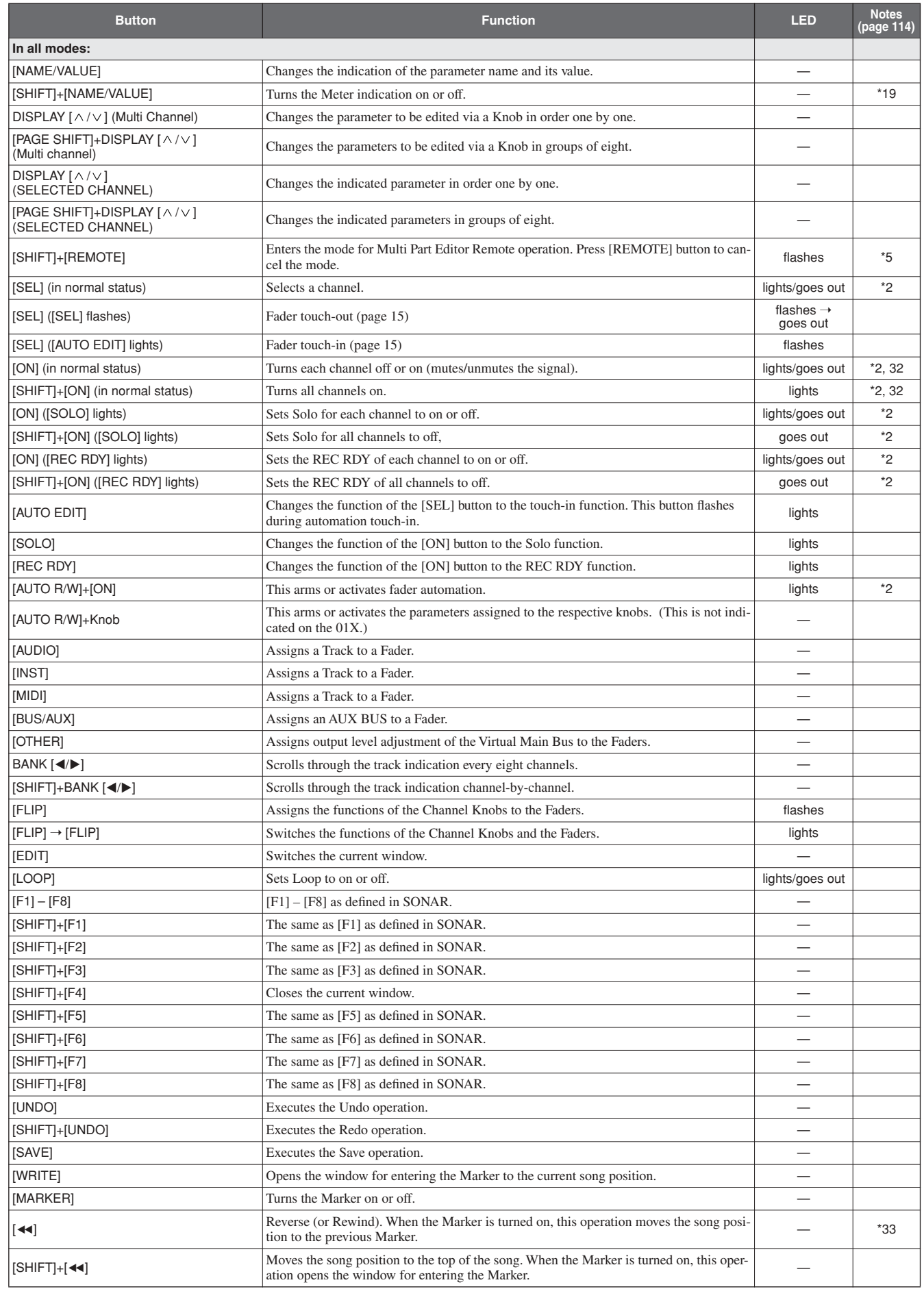

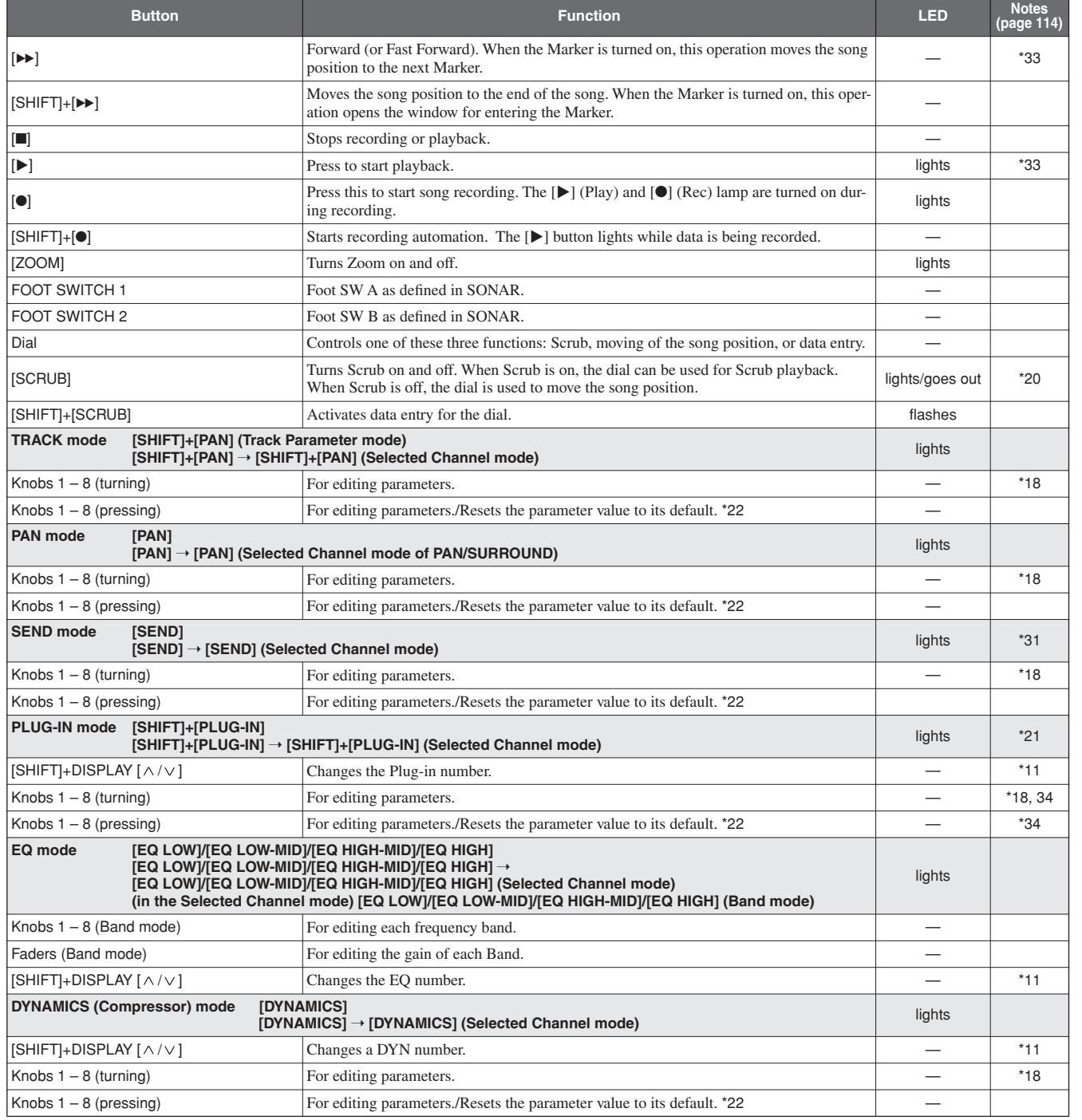

# ■ **Digital Performer:** On the 01X, set Remote Select (page 87) in the Utility mode to "DP."

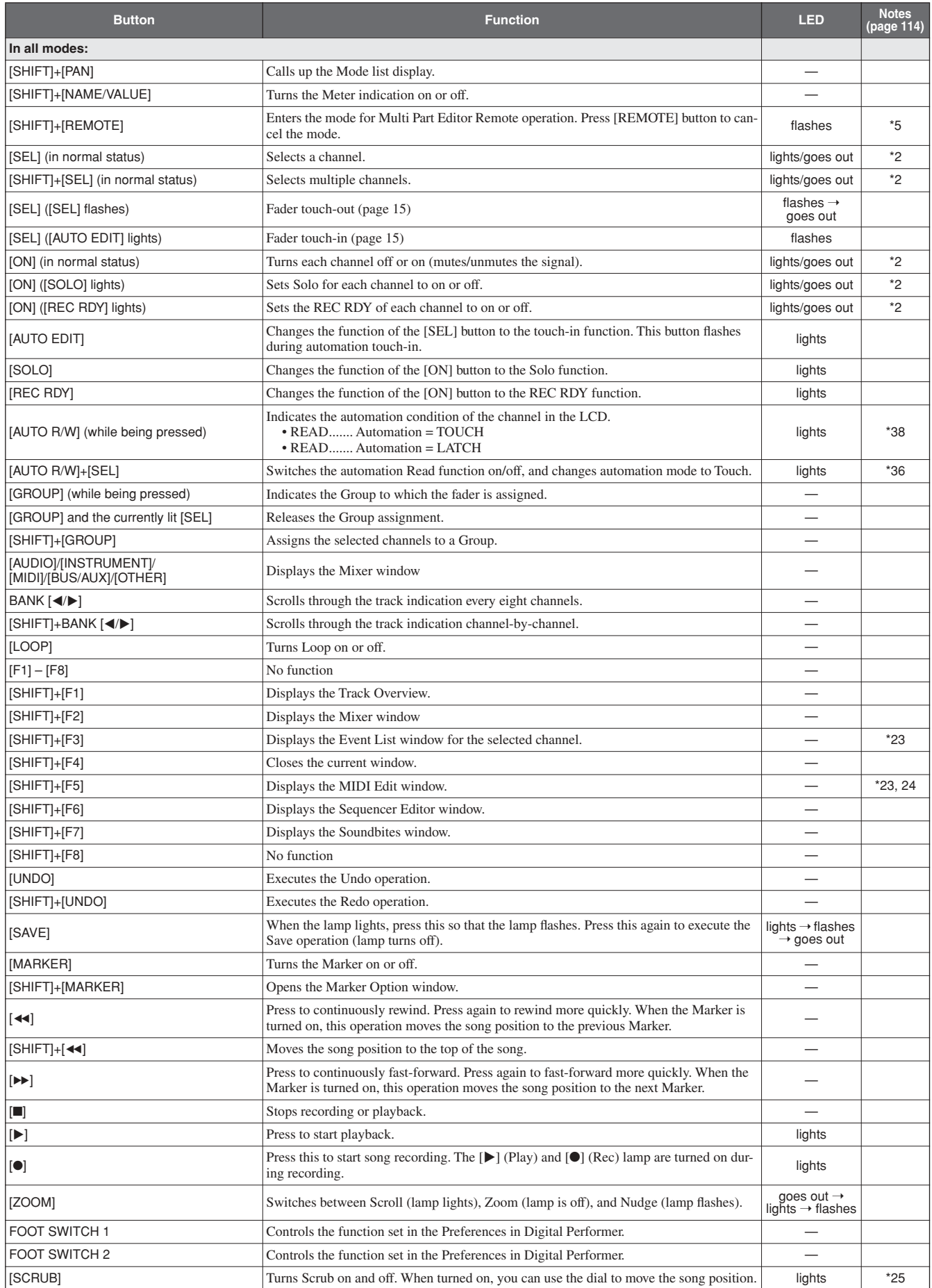

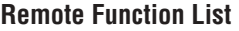

**Before Using**

**Before Using** 

**Basics Section**

Getting Started

**Basics Section** 

**Appendix Getting Started Reference**

Reference

Appendix

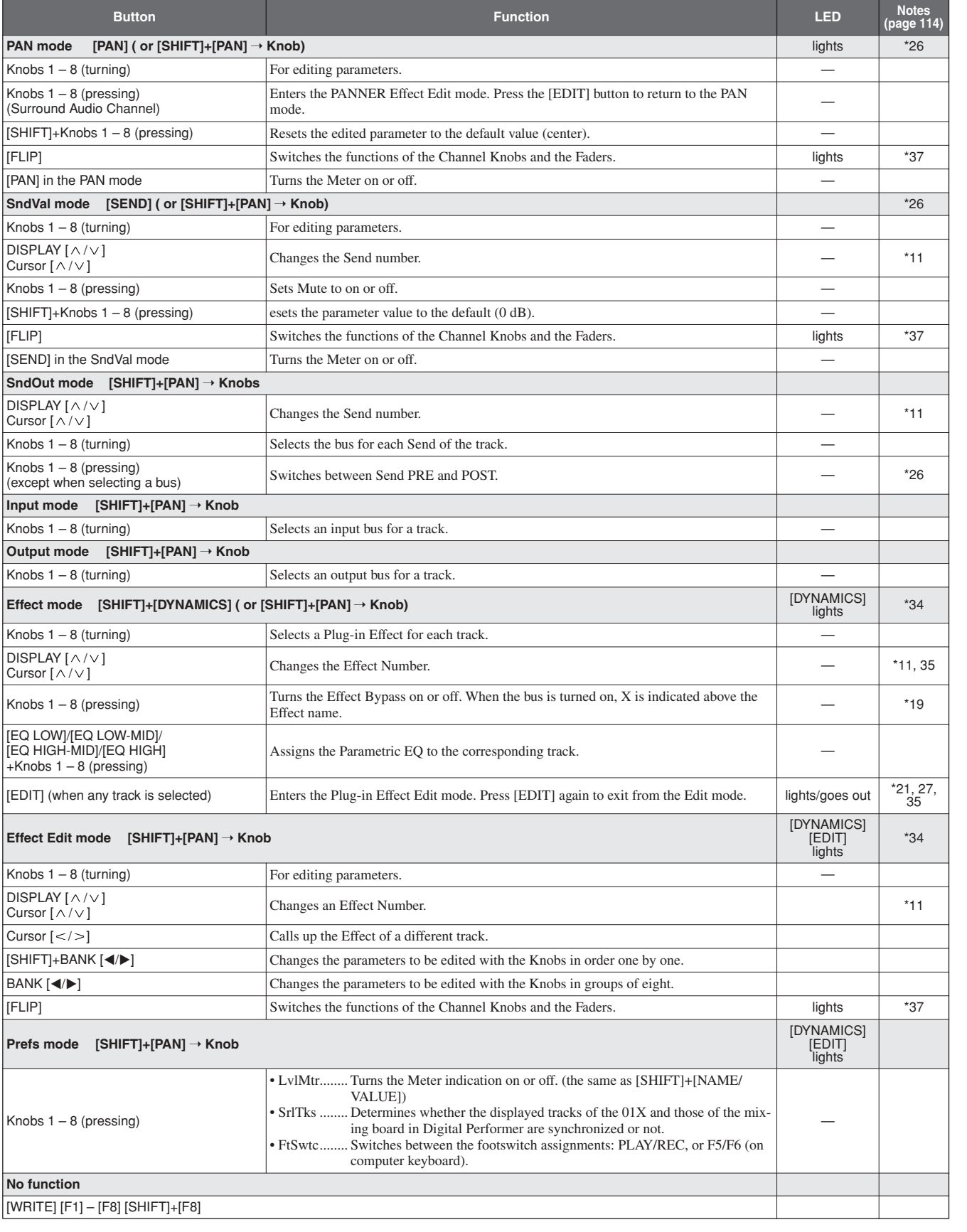

- \*1 The normal condition is when the [AUTO R/W], [SOLO] and [REC RDY] button lamps are off.
- \*2 Not used or operable for the Master channel.
- The Multi Part Editor must be selected as the MIDI editor in SQ01 V2. (This is done from the Track view window by selecting [Set]  $\rightarrow$  [Remote Control].)
- \*4 Only PAN is available in the R settings.
- \*5 The "GNRL RMT" (General Remote) setting must be selected , with the SHIFT + REMOTE function in Utility (page 87).
- \*6 The mute of the Master channel will be released.
- \*7 This does not reflect on the LED of the Master channel.
- \*8 When the [AUTO R/W] button is lit, the [ON] button of only the selected channel is lit.
- \*9 The LED lights when the appropriate track/object is shown in the Global View mode.
- $*10$  When EQ 1 4 are being edited, the LED of each EQ button ([LOW], [LOW-MID], [HIGH-MID], [HIGH]) is lit. When the Track Parameter view is active, all four EQ buttons are lit.
- \*11 The following are not displayed on the 01X: Track, Slot, Plug-in, EQ, DYN, Send, and Effect number.
- \*12 This sometimes does not function in Nuendo.
- \*13 This does not function when a channel is being soloed.
- \*14 When the [AUTO R/W] button is lit, the [ON] button of only the selected channel is lit.
- \*15 This sometimes does not function in Cubase.
- \*16 Error messages may appear, depending on the MIDI-related settings.
- \*17 When the effect type to be assigned is changed, you may have to change the slot numbers, or you may have to return after moving temporarily to another page, in order to display the page number correctly.
- \*18 The editable parameters (numbers) differ depending on the assigned effect and the sound source of the software.
- \*19 This may not function depending on the particular version of the DAW software.
- \*20 The song position bar and playback position may sometimes not be synchronized while the scrub function is being used.
- \*21 Depending on the effect type, there are some effects whose parameters cannot be edited.
- \*22 This is ignored for parameters whose default values are not set.
- \*23 This is invalid in the Effect mode and Effect Edit mode.
- \*24 The MIDI Edit window of the top TRACK in the Track View window opens.
- \*25 This sometimes may not function properly.
- \*26 The edited data does not appear in the 01X display.
- \*27 The plug-in effect must be selected.
- \*28 Do not use any of the Remote Control functions while the DAW is executing some operation or performing some calculation/processing (for example, when a progress bar is being displayed, etc.). This may result in the LEDs not being lit correctly
- \*29 Depending on the particular DAW software, turning the effects on/off and changing the effect type may be possible only from the computer.
- \*30 If the effect type cannot be changed by remote operation (when a message in the DAW software indicates you are attempting to apply an invalid effect, such as applying a mono effect for a stereo connection), you should change the effect from the computer.
- \*31 If you cannot control the level remotely after adding a MIDI track, adjust it once from the computer and try again.
- \*32 During automation, the LEDs may not light correctly.
- \*33 If the Scrub function does not work properly when it is on, turn it off.
- \*34 The particular plug-in effect you are using must be compatible with the Remote function.
- \*35 When the number of available pages is reduced when changing effects, make sure to select a valid page number for the new effect by using the DISPLAY  $[ \wedge / \vee ]$  (Up/Down) buttons beforehand.
- \*36 Even if you keep pressing the [SEL] button while holding down the [AUTO R/W] button, it will be ineffective from the second time. Press the [SEL] button after pressing the [AUTO R/W] button again.
- \*37 Do not use the Master STEREO fader while the Flip function is active.
- \*38 Make sure to use the Latch mode when recording mute on/off data to automation.
- \*39 When playing back song data for the first time after starting Cubase, the automation data and audio data may not be synchronized. Stop playback once and try playing back again.

# **Appendix**

# **Parameter Lists**

# ■ **Preset EQ Library**

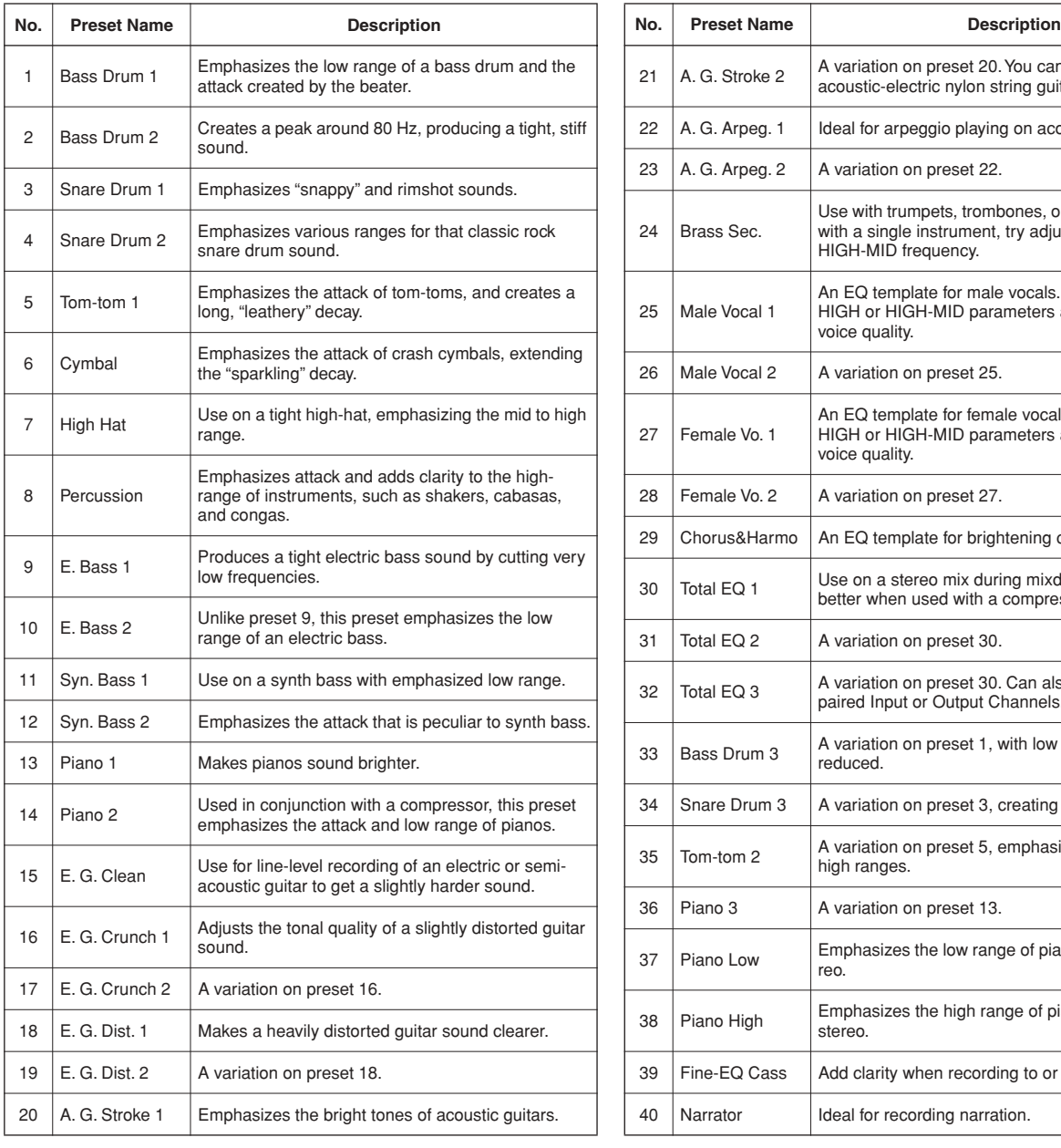

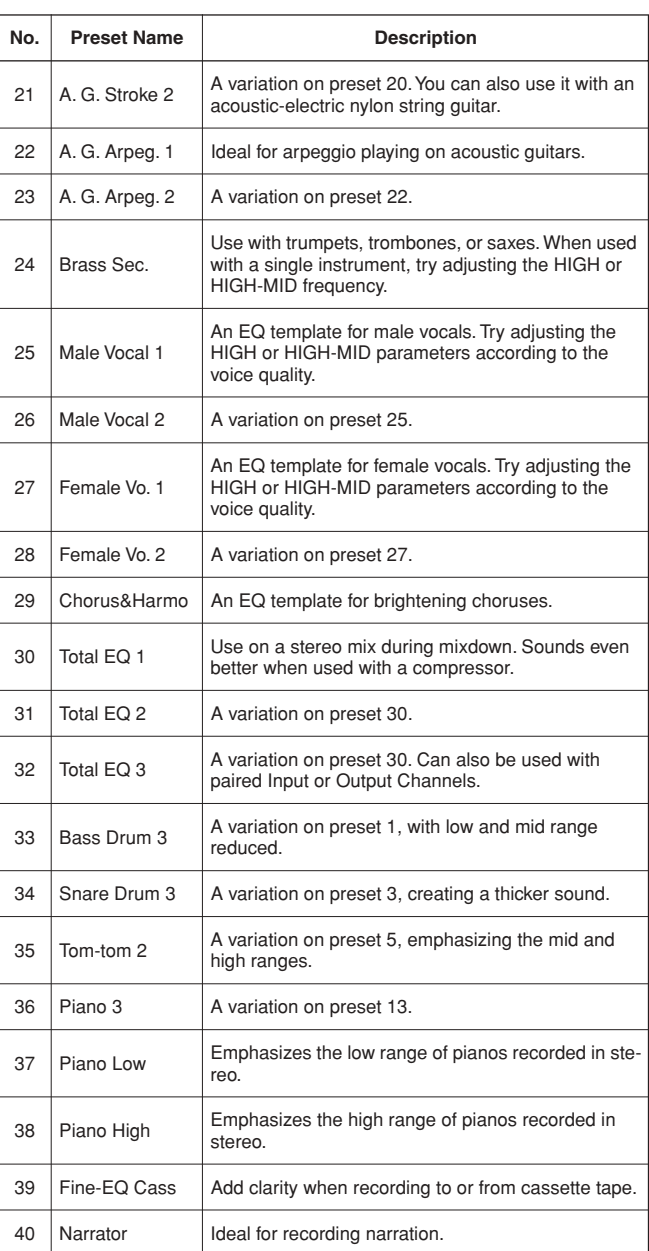

# ■ **Preset EQ Parameters/Values**

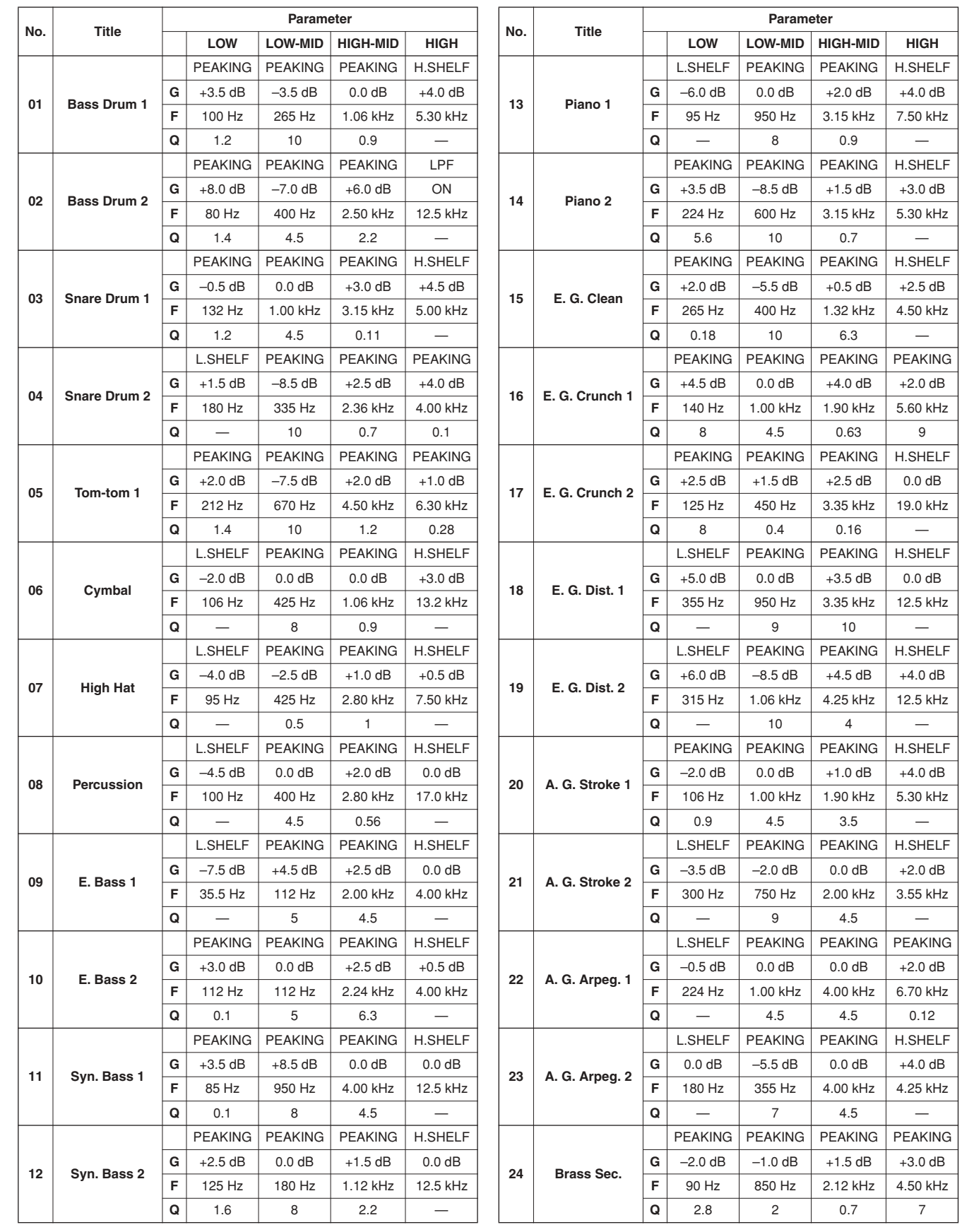

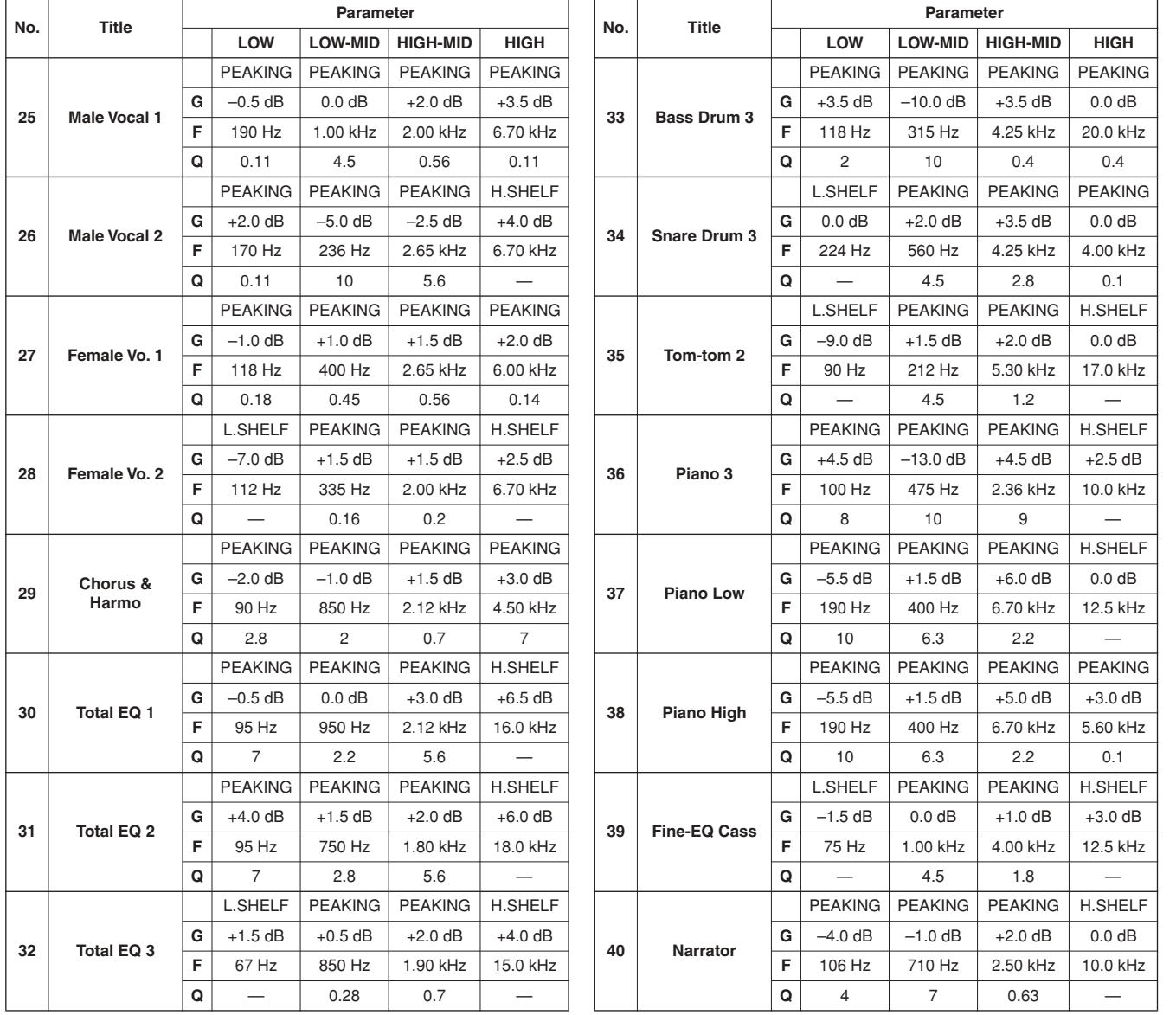

# ■ **EQ Parameters**

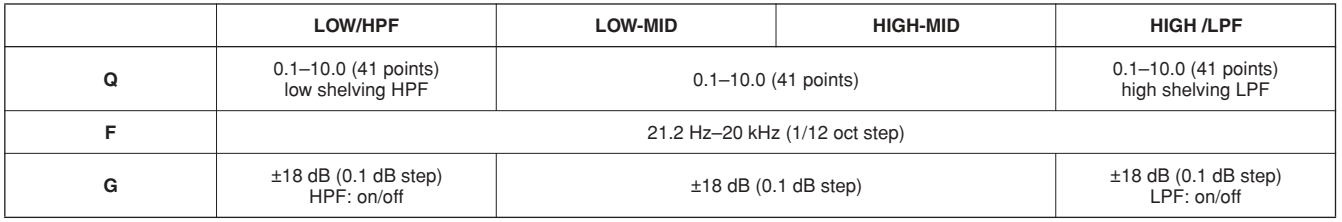

# ■ **Preset Dynamics Library**

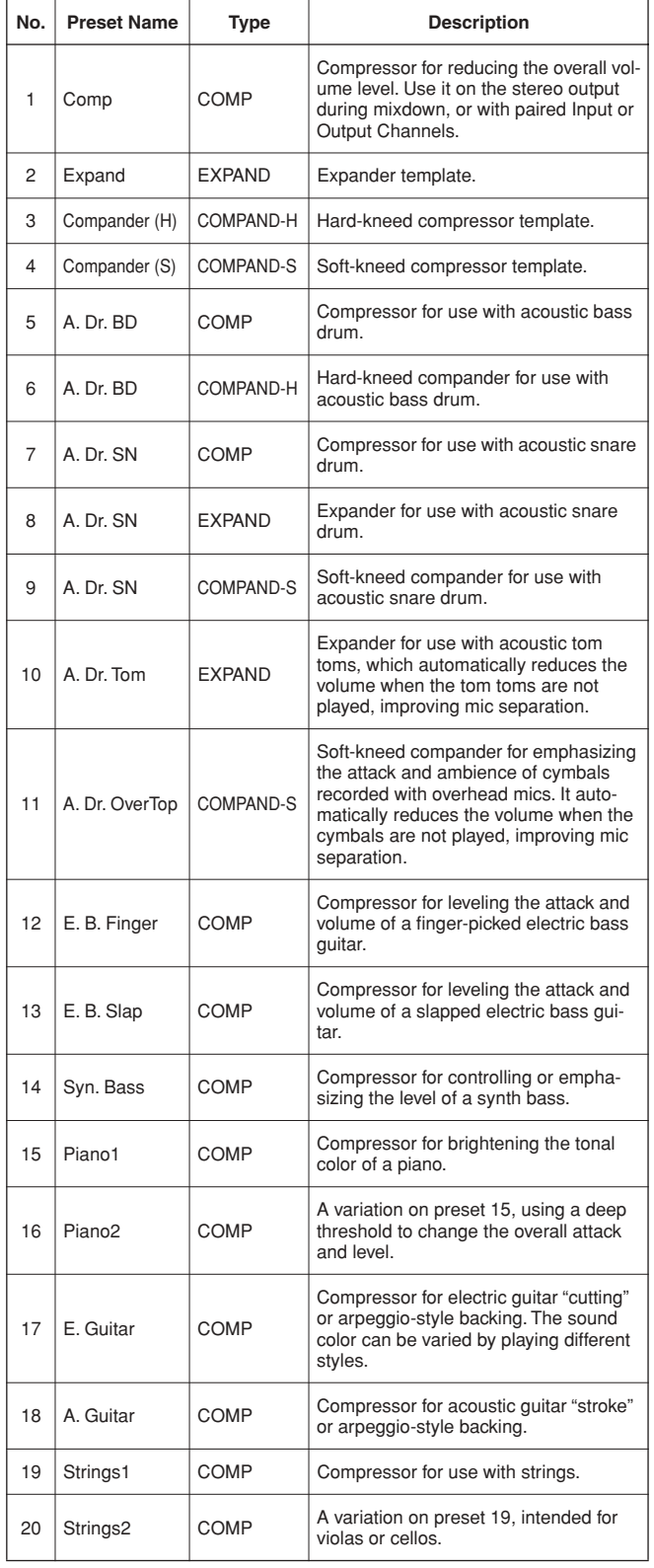

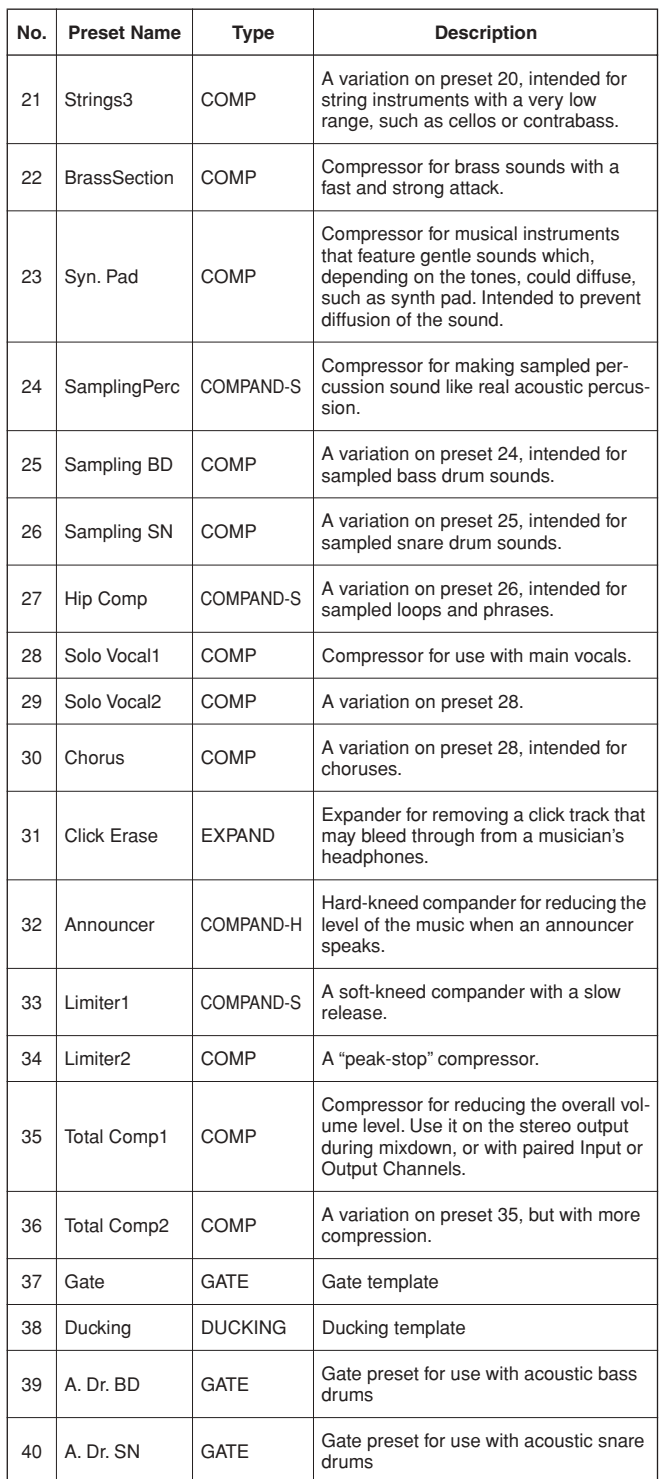

# ■ **Preset Dynamics Parameters/Values (fs=44.1kHz)**

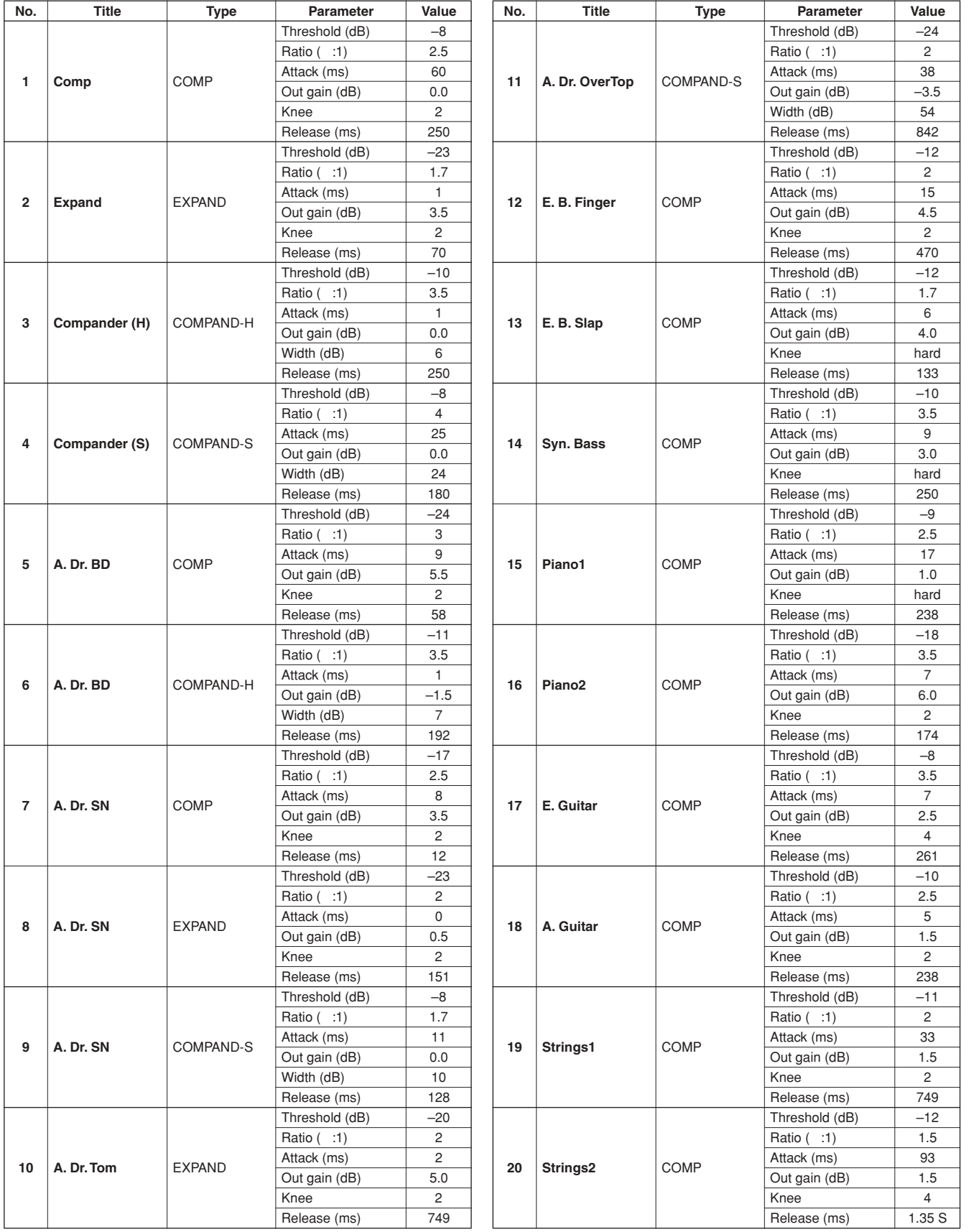

**Before Using**

**Before Using** 

**Before Using**

**Before Using** 

**Basics Section**

**Basics Section** 

**Getting Started Reference Appendix** 

Reference

Appendix

**Getting Started** 

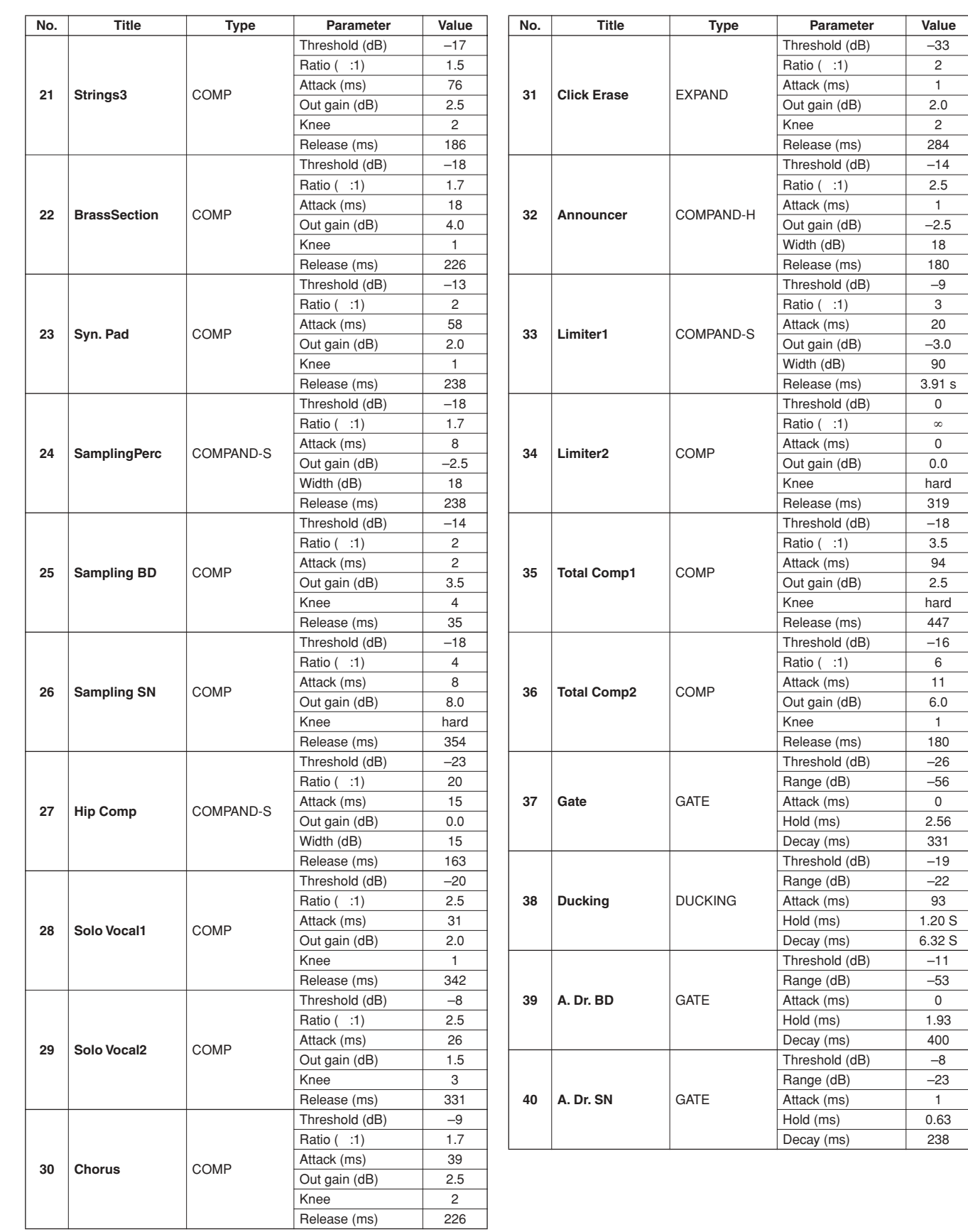

# ■ **Dynamics Parameters**

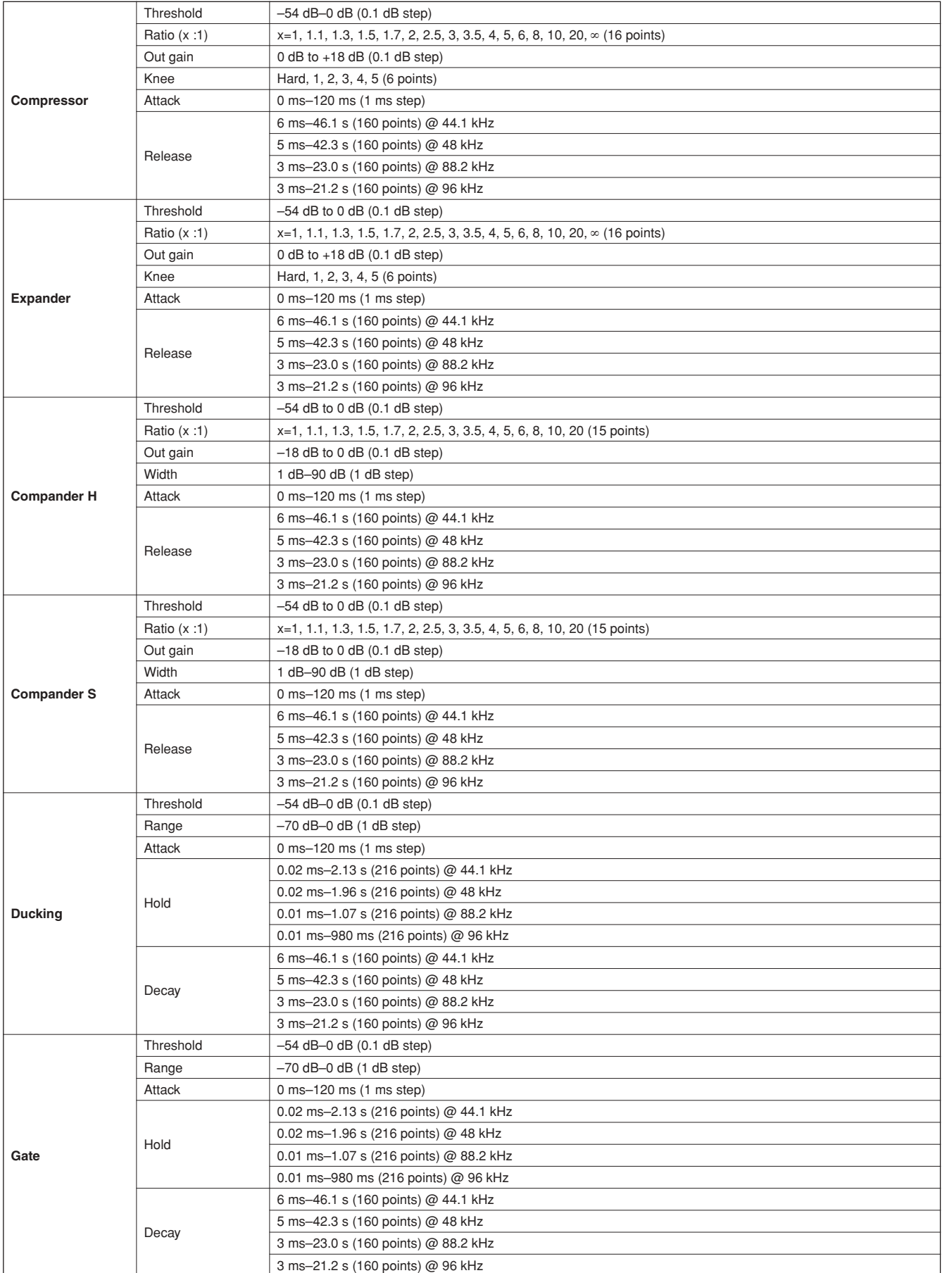

# **Explanations for Dynamics Parameters**

# **Compressor**

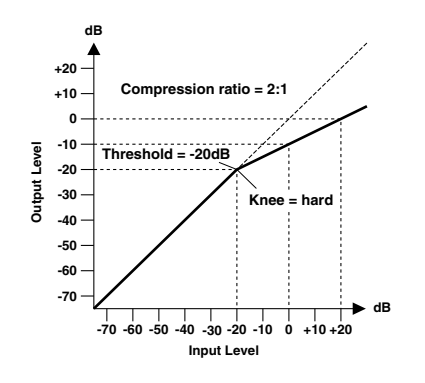

A compressor provides a form of automatic level control. By attenuating high levels, thus effectively reducing the dynamic range, the compressor makes it much easier to control signals and set appropriate fader levels. Reducing the dynamic range also means that recording levels can be set higher, therefore improving the signal-to-noise performance.

#### ● **Compressor (CMP) parameters:**

**Threshold (THRESH)** determines the level of input signal required to trigger the compressor. Signals at a level below the threshold pass through unaffected. Signals at and above the threshold level are compressed by the amount specified using the Ratio parameter.

**Ratio** controls the amount of compression — the change in output signal level relative to change in input signal level. With a 2:1 ratio, for example, a 10 dB change in input level (above the threshold) results in a 5 dB change in output level. For a 5:1 ratio, a 10 dB change in input level (above the threshold) results in a 2 dB change in output level.

**Attack** controls how soon the signal is compressed once the compressor has been triggered. With a fast attack time, the signal is compressed almost immediately. With a slow attack time, the initial transient of a sound passes through unaffected.

**Release** determines how soon the compressor returns to its normal gain once the trigger signal level drops below the threshold. If the release time is too short, the gain will recover too quickly causing level pumping — noticeable gain fluctuations. If it is set too long, the compressor may not have time to recover before the next high level signal appears, and it will be compressed incorrectly.

**Out Gain (GAIN)** sets the compressor's output signal level. Compression tends to reduce the average signal level. Out Gain can be used to counter this level reduction and set an appropriate level for the next stage in the audio path.

**Knee** sets the transition of the signal at the threshold. With a hard knee, the transition between uncompressed and compressed signal is immediate. With the softest knee, knee5, the transition starts before the signal reaches the threshold and gradually ends above the threshold.

# **Expander**

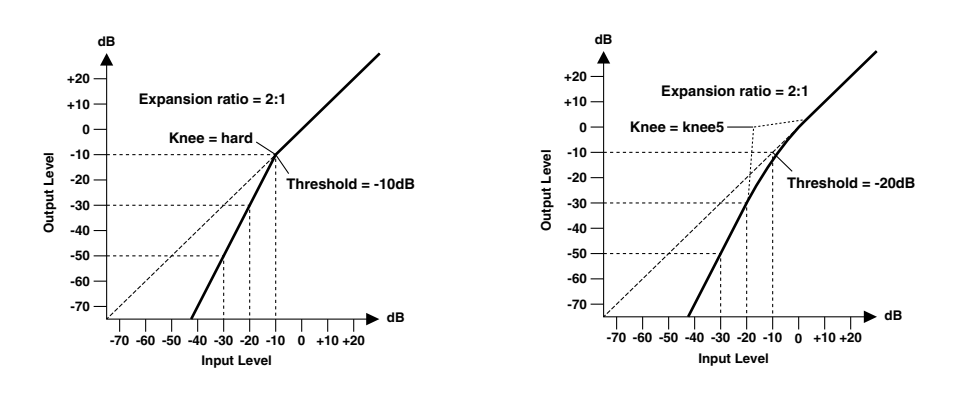

An expander is another form of automatic level control. By attenuating the signal below the threshold, the expander reduces low-level noise and effectively increases the dynamic range of the recorded material.

#### ● **Expander (EXP) parameters:**

**Threshold (THRESH)** determines the level of input signal required to trigger the expander. Signals above the threshold pass through unaffected. Signals at and below the threshold level are attenuated by the amount specified using the Ratio parameter.

**Ratio** controls the amount of expansion — the change in output signal level relative to change in input signal level. With a 2:1 ratio, for example, a 5 dB change in input level (below the threshold) results in a 10 dB change in output level. For a 5:1 ratio, a 2 dB change in input level (below the threshold) results in a 10 dB change in output level.

**Attack** controls how soon the signal is expanded once the expander has been triggered. With a fast attack time, the signal is expanded almost immediately. With a slow attack time, the initial transient of a sound passes through unaffected.

**Release** determines how soon the expander returns to its normal gain once the trigger signal level drops below the threshold.

**Out Gain (GAIN)** sets the expander's output signal level.

**Knee** sets the transition of the signal at the threshold. With a hard knee, the transition between unexpanded and expanded signal is immediate. With the softest knee, knee5, the transition starts before the signal reaches the threshold and gradually ends above the threshold.

### **Compander**

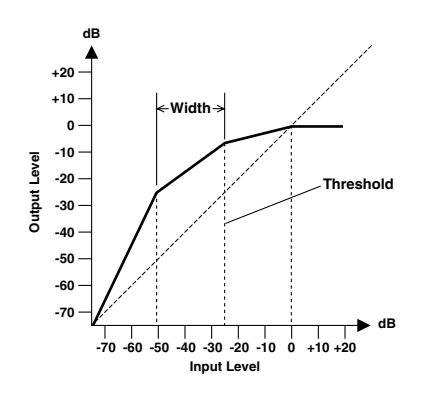

A compander is a compressor-expander — a combination of signal compression and expansion. The compander attenuates the input signal above the threshold as well as the level below the width. For very dynamic material, this program allows you to retain the dynamic range without having to be concerned with excessive output signal levels and clipping. This functions as a limiter when the input level exceeds 0 dB.

#### ● **CompanderH (CPH) and CompanderS (CPS) parameters:**

**Threshold (THRESH)** determines the level of input signal required to trigger the compander. Signals above the threshold pass through unaffected. Signals at and below the threshold level are attenuated by the amount specified using the Ratio parameter.

**Ratio** controls the amount of companding — the change in output signal level relative to change in input signal level. With a 2:1 ratio, for example, a 10 dB change in input level (above the threshold) results in a 5 dB change in output level. The hard compander (CPH) has a fixed ratio of 5:1 for expansion and the soft compander (CPS) has a fixed ratio of 1.5:1 for expansion.

**Attack** controls how soon the signal is companded once the compander has been triggered. With a fast attack time, the signal is companded almost immediately. With a slow attack time, the initial transient of a sound passes through unaffected.

**Release** determines how soon the compander returns to its normal gain once the trigger signal level drops below the threshold.

**Out Gain (GAIN)** sets the compander's output signal level. Since the gain or level of the sound increases depending on the Threshold and Ratio settings, use this to adjust the overall sound output.

**Width** is used to determine the distance, in decibels, between the expander and the compressor. With a width of 90 dB, the expander is effectively switched off and the compander is simply a compressor-limiter. With a smaller width (30 dB) and a high threshold (0 dB), the compander is an expander-compressorlimiter.

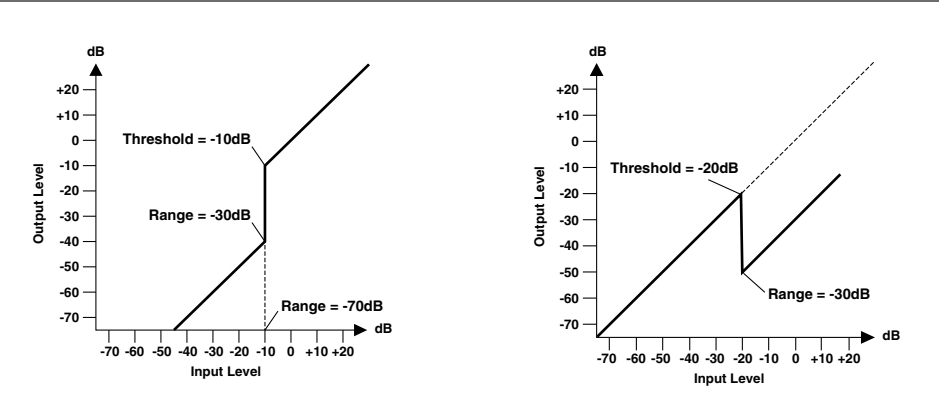

A gate, or noise gate is an audio switch used to mute signals below a set threshold level. It can be used to suppress background noise and hiss from valve (tube) amps, effects pedals, and microphones.

Ducking is used to automatically reduce the levels of one signal when the level of a source signal exceeds a specified threshold. It is used for voice-over applications where, for example, level of background music is automatically reduced, allowing an announcer to be heard clearly.

#### ● **Gate (GAT) and Ducking (DUK) parameters:**

**Threshold (THRESH)** sets the level at which the gate closes, cutting off the signal. Signals above the threshold level pass through unaffected. Signals at or below the threshold cause the gate to close.

For ducking, trigger signal levels at and above the threshold level activate ducking, and the signal level is reduced to a level set by the Range parameter.

The trigger signal is determined using the **KEY-IN** parameter.

**Range** controls the level to which the gate closes. It can be used to reduce the signal level rather than cut it completely. At a setting of –70 dB, the gate closes completely when the input signal falls below the threshold. At a setting of –30 dB, the gate only closes so far allowing an attenuated signal through. At a setting of 0 dB, the gate has no effect. When signals are gated abruptly, the sudden cutoff can sound odd.

For ducking, a setting of –70 dB causes the signal to be virtually cutoff. At a setting of –30 dB the signal is ducked by 30 dB. At a setting of 0 dB, the duck has no effect.

**Attack** determines how fast the gate opens when the signal exceeds the threshold level. Slow attack times can be used to remove the initial transient edge of percussive sounds. Too slow an attack time makes some signals sound backwards.

For ducking, this controls how soon the signal is ducked once the duck has been triggered. With a fast attack time, the signal is ducked almost immediately. With a slow attack time, ducking fades the signal. Too fast an attack time may sound abrupt.

**Hold** sets how long the gate stays open or the ducking remains active once the trigger signal has fallen below the threshold level.

**Decay** controls how fast the gate closes once the hold time has expired. A longer decay time produces a more natural gating effect, allowing the natural decay of an instrument to pass through.

For ducking, this determines how soon the ducker returns to its normal gain after the hold time has expired.

# ■ **Preset Effects Library**

# ● **Reverbs**

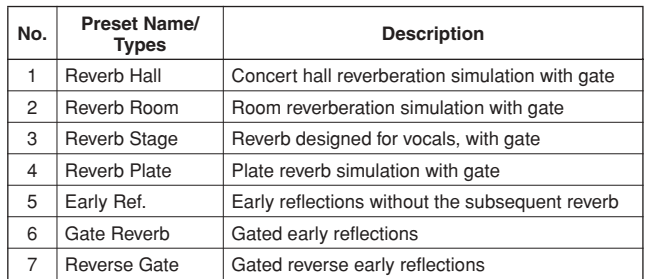

# ● **Delays**

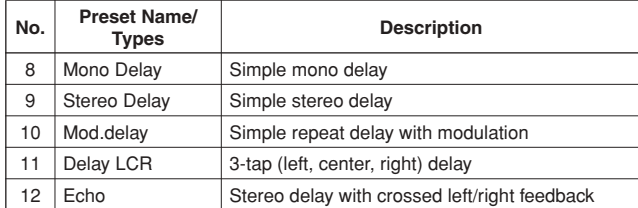

# ● **Modulation-based Effects**

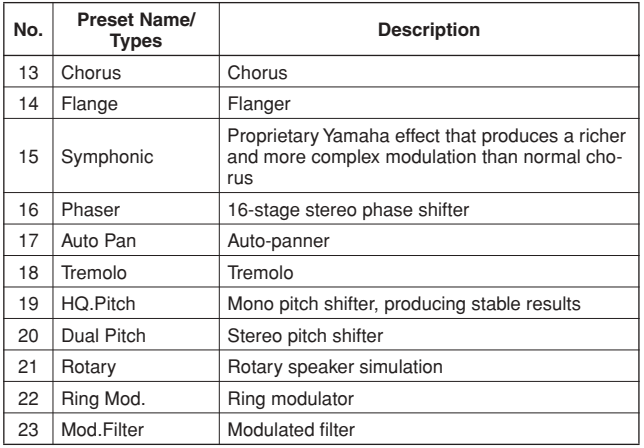

#### ● **Guitar Effects**

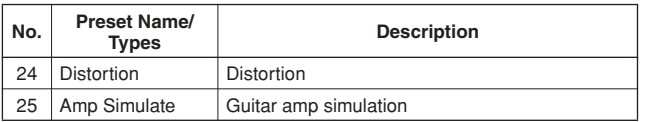

# ● **Dynamic Effects**

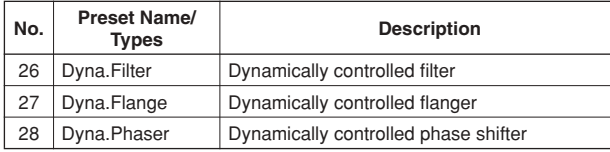

# ● **Combination Effects**

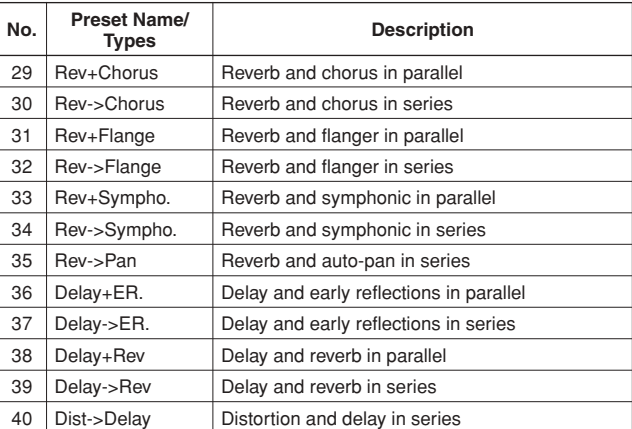

# ● **Others**

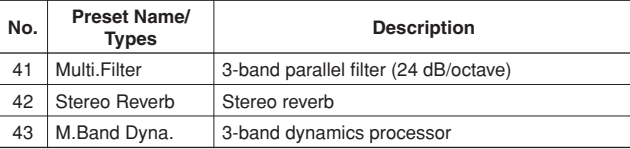

# ■ **Effects Parameters**

# ● **REVERB HALL, REVERB ROOM, REVERB STAGE, REVERB PLATE**

One input, two output hall, room, stage, and plate reverb simulations, all with gates.

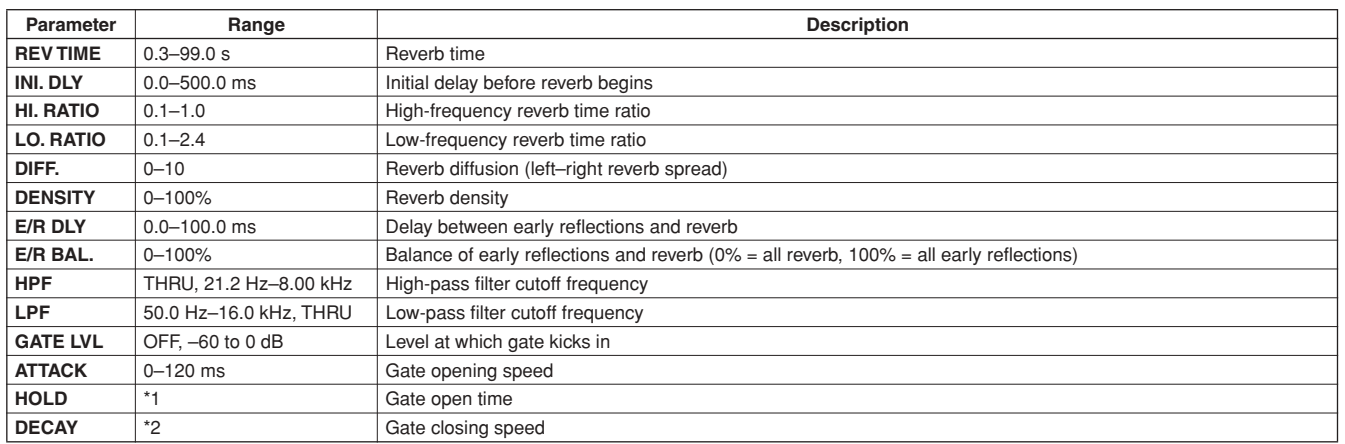

\*1. 0.02 ms–2.13 s (fs=44.1 kHz), 0.02 ms–1.96 s (fs=48 kHz), 0.01 ms–1.06 s (fs=88.2 kHz), 0.01 ms–981 ms (fs=96 kHz)

\*2. 6 ms–46.0 s (fs=44.1 kHz), 5 ms–42.3 s (fs=48 kHz), 3 ms–23.0 s (fs=88.2 kHz), 3 ms–21.1 s (fs=96 kHz)

# ● **EARLY REF.**

One input, two output early reflections.

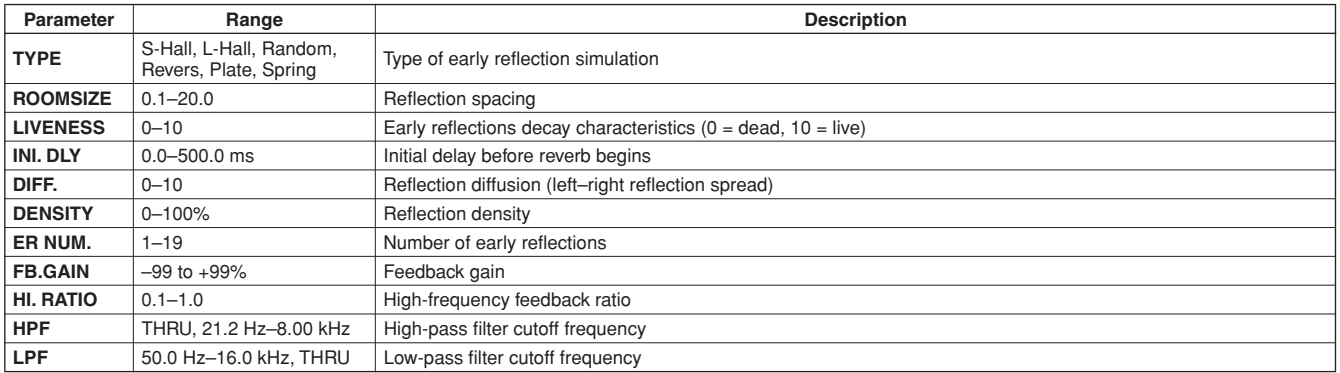

# ● **GATE REVERB, REVERSE GATE**

One input, two output early reflections with gate, and early reflections with reverse gate.

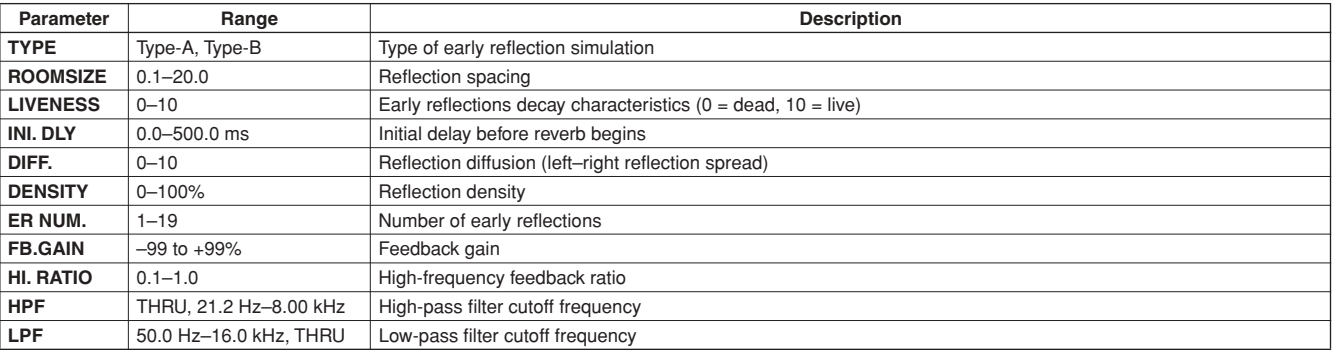

Appendix

# ● **MONO DELAY**

One input, two output basic repeat delay.

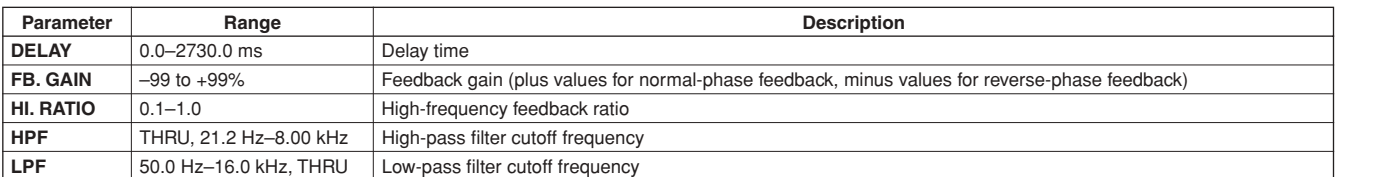

# ● **STEREO DELAY**

Two input, two output basic stereo delay.

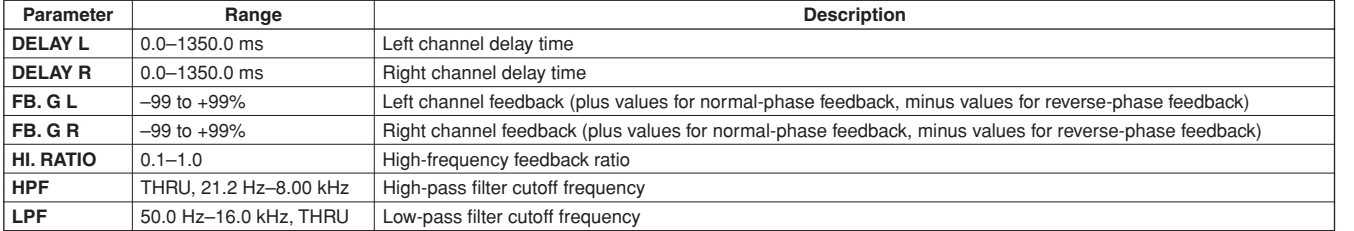

# ● **MOD. DELAY**

One input, two output basic repeat delay with modulation.

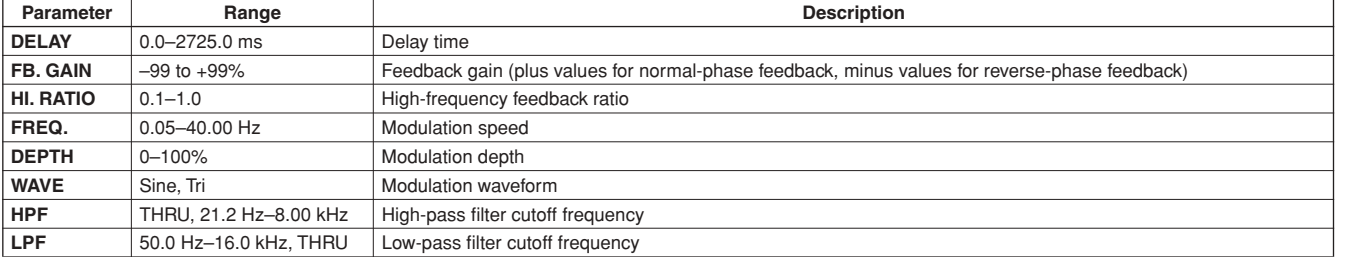

# ● **DELAY LCR**

One input, two output 3-tap delay (left, center, right).

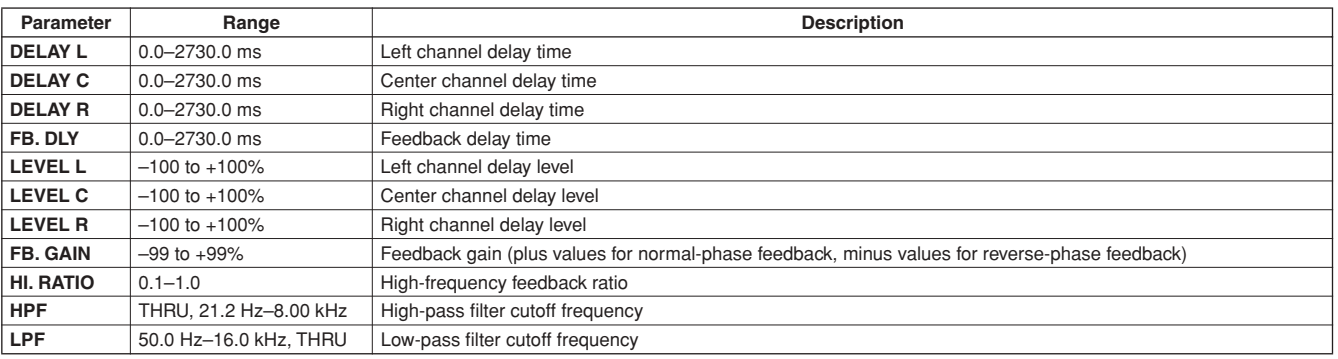

# ● **ECHO**

Two input, two output stereo delay with crossed feedback loop.

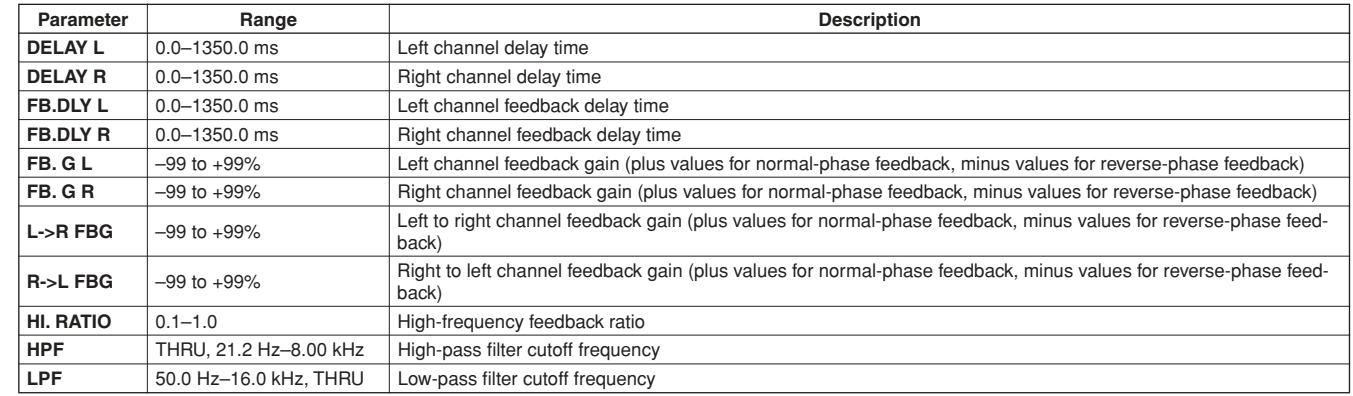

# ● **CHORUS**

Two input, two output chorus effect.

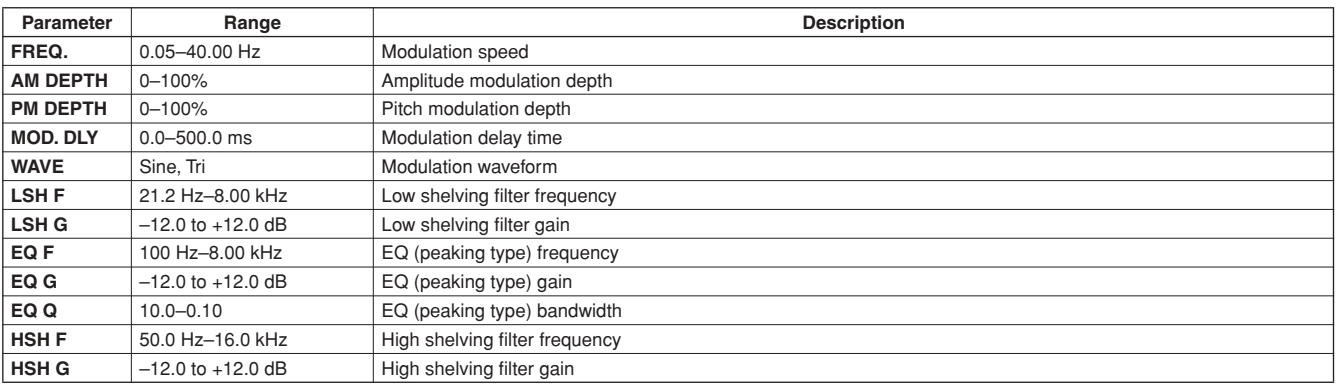

# ● **FLANGE**

Two input, two output flange effect.

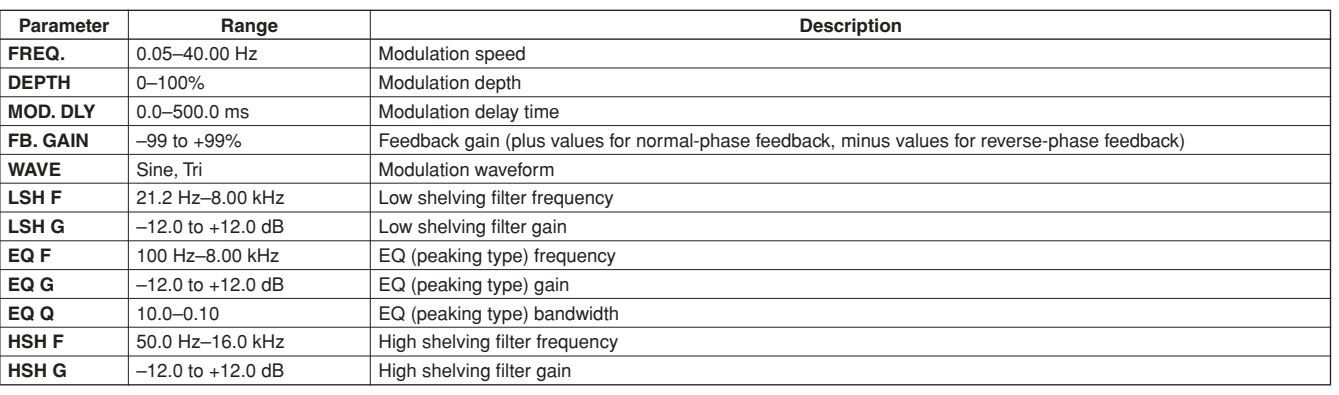

Reference

# ● **SYMPHONIC**

Two input, two output symphonic effect.

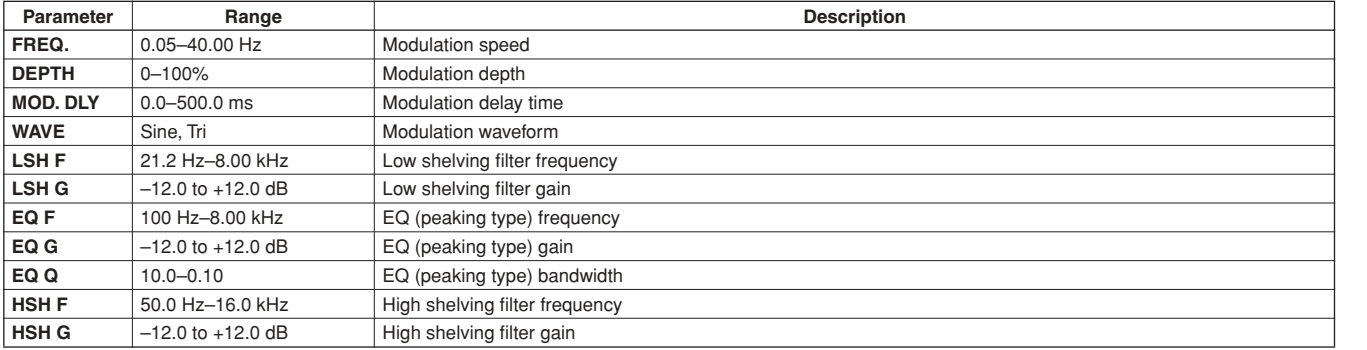

# ● **PHASER**

Two input, two output 16-stage phaser.

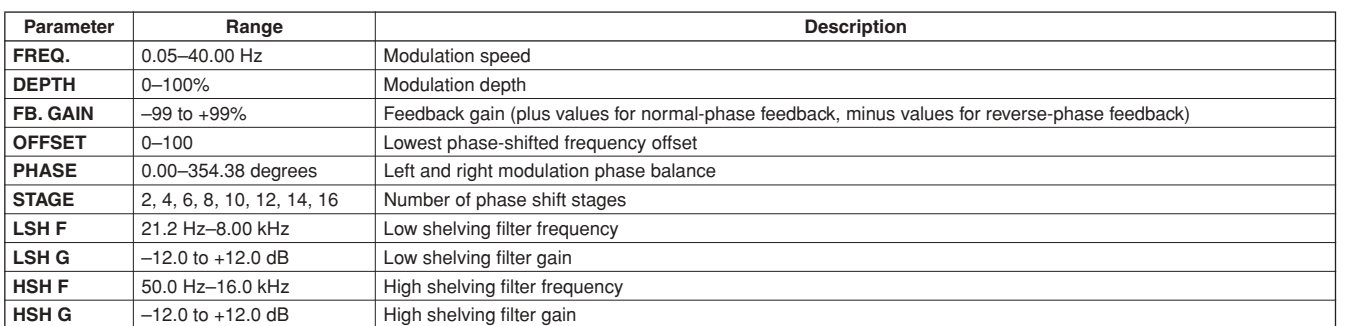

# ● **AUTO PAN**

Two input, two output autopanner.

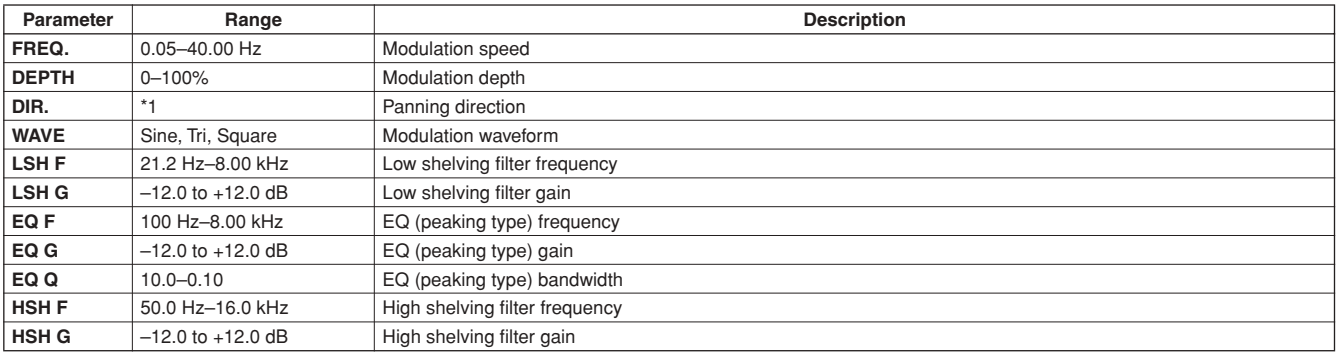

\*1. L<->R, L—>R, L<—R, Turn L, Turn R

# ● **TREMOLO**

Two input, two output tremolo effect.

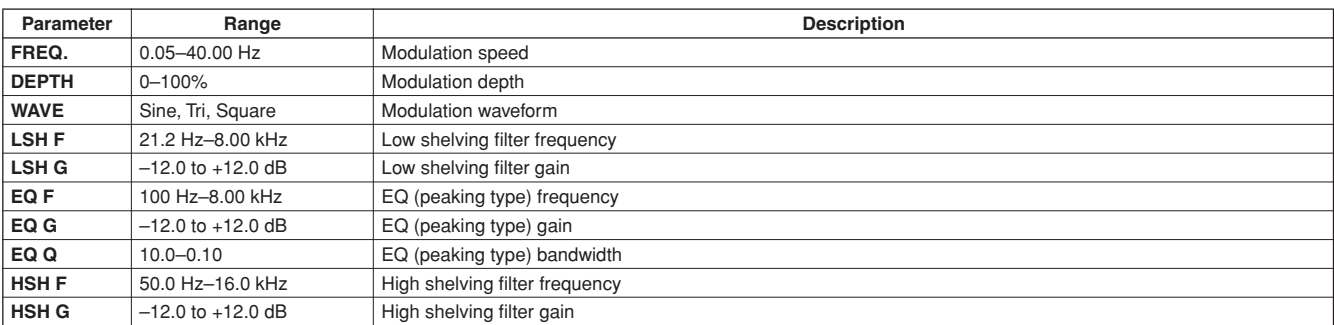

# ● **HQ. PITCH**

One input, two output high-quality pitch shifter.

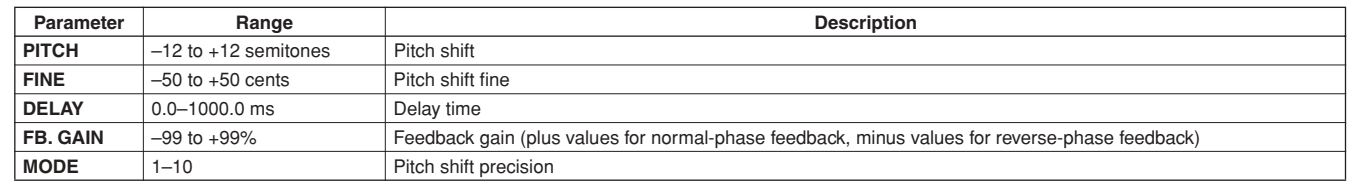

# ● **DUAL PITCH**

Two input, two output pitch shifter.

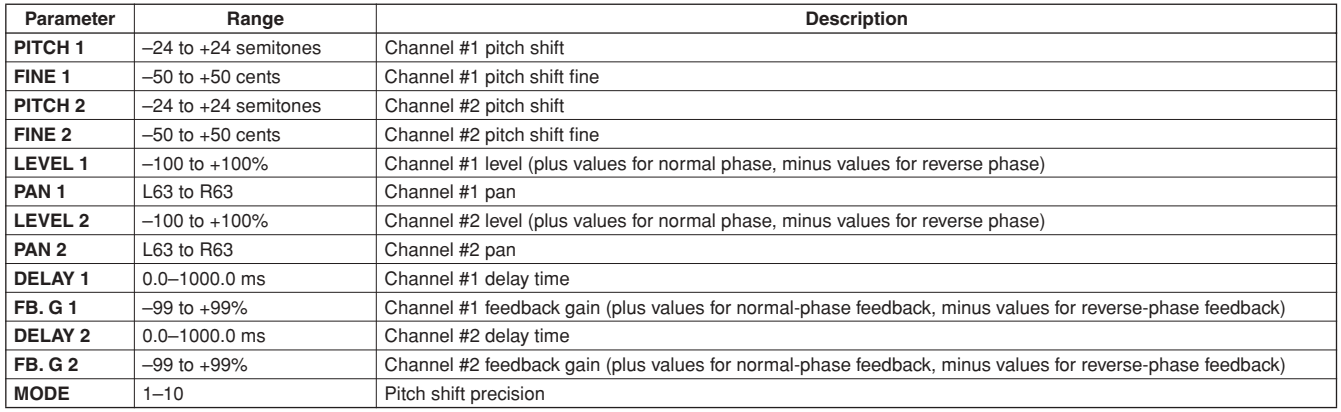

# ● **ROTARY**

One input, two output rotary speaker simulator.

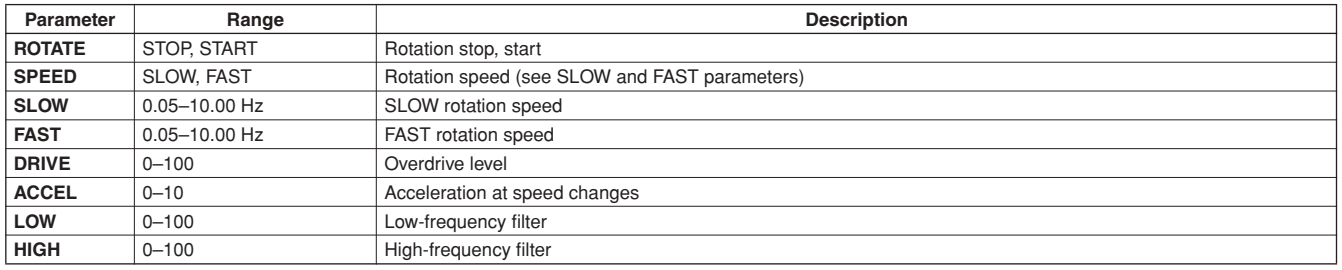

# ● **RING MOD.**

Two input, two output ring modulator.

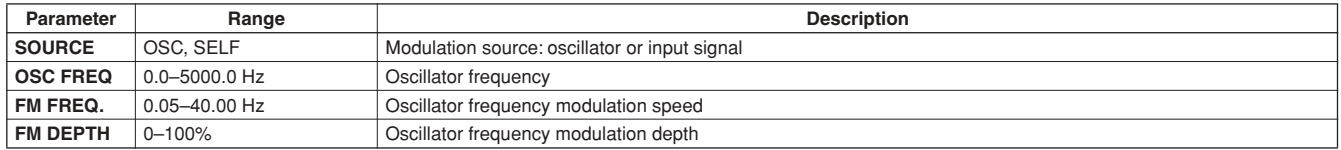

**Appendix** 

# ● **MOD. FILTER**

Two input, two output modulation filter.

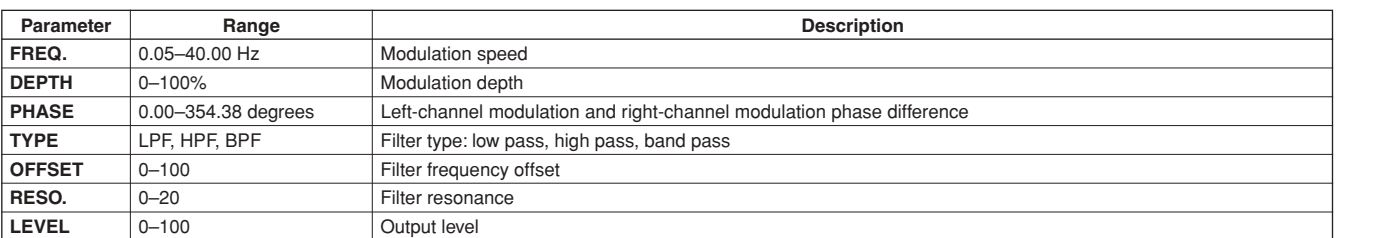

#### ● **DISTORTION**

One input, two output distortion effect.

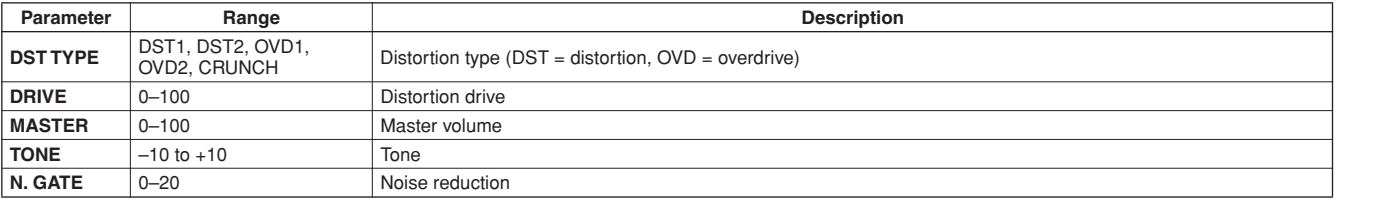

# ● **AMP SIMULATE**

One input, two output guitar amp simulator.

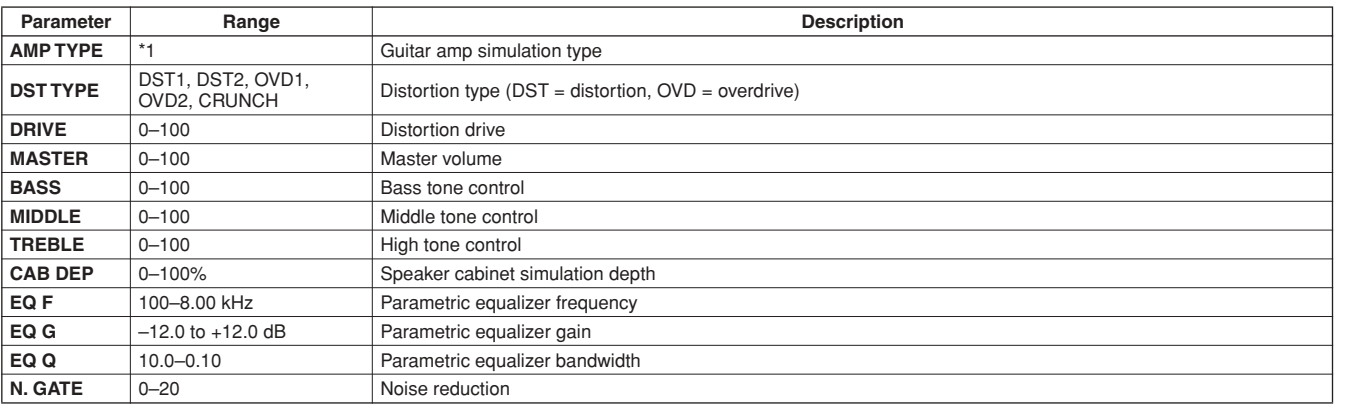

\*1. STK-M1, STK-M2, THRASH, MIDBST, CMB-PG, CMB-VR, CMB-DX, CMB-TW, MINI, FLAT

# ● **DYNA. FILTER**

Two input, two output dynamically controlled filter.

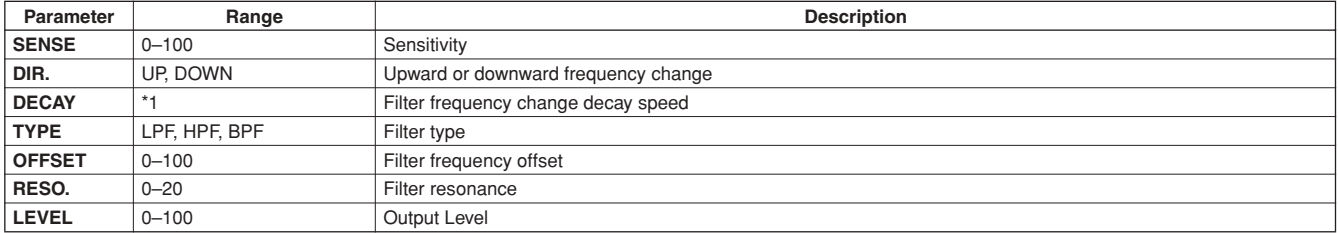

\*1. 6ms – 46.0s (fs=44.1kHz), 5ms – 42.3s (fs=48kHz), 3ms – 23.0s (fs=88.2kHz), 3ms – 21.1s (fs=96kHz)

# ● **DYNA. FLANGE**

Two input, two output dynamically controlled flanger.

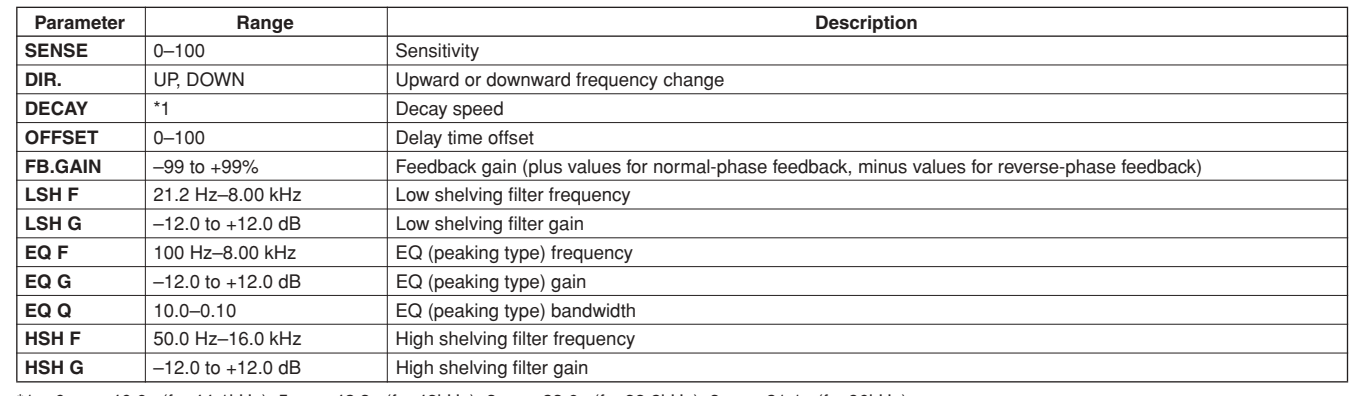

\*1. 6ms – 46.0s (fs=44.1kHz), 5ms – 42.3s (fs=48kHz), 3ms – 23.0s (fs=88.2kHz), 3ms – 21.1s (fs=96kHz)

# ● **DYNA. PHASER**

Two input, two output dynamically controlled phaser.

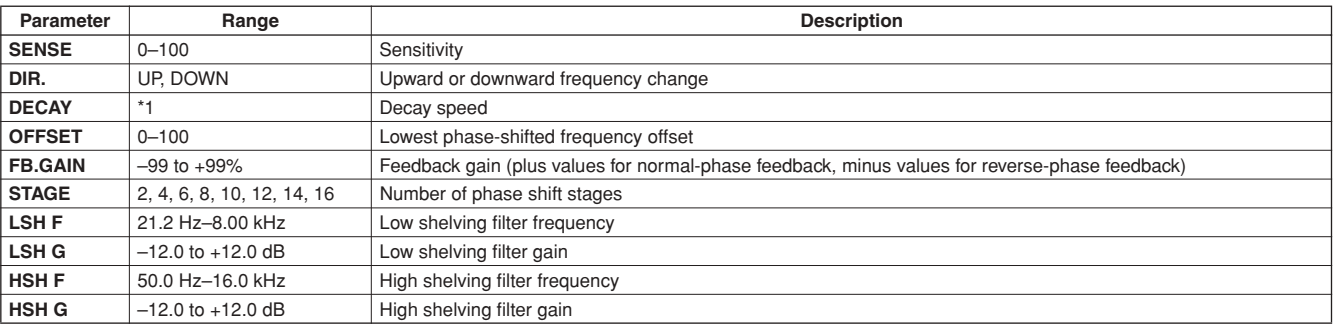

\*1. 6ms – 46.0s (fs=44.1kHz), 5ms – 42.3s (fs=48kHz), 3ms – 23.0s (fs=88.2kHz), 3ms – 21.1s (fs=96kHz)

# ● **REV+CHORUS**

One input, two output reverb and chorus effects in parallel.

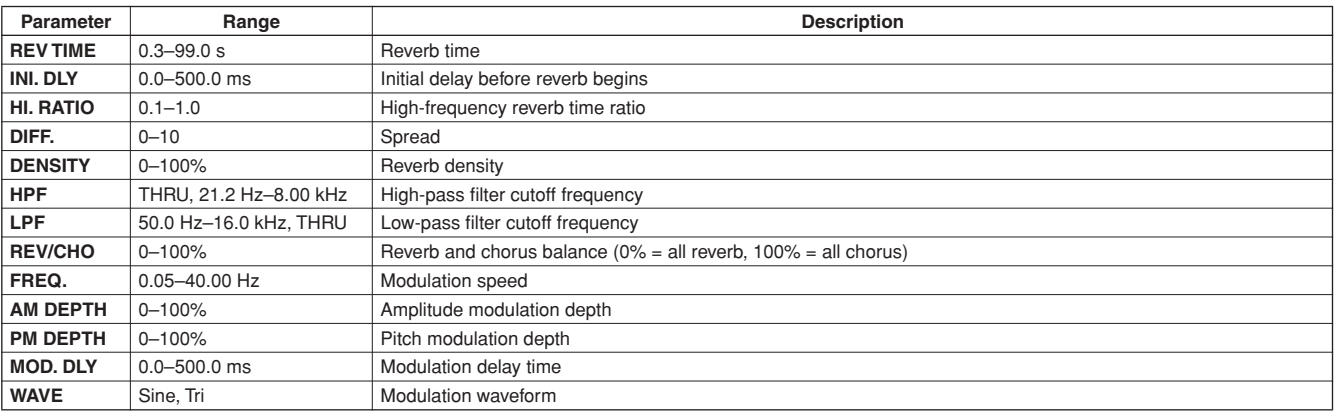

# ● REV->CHORUS

One input, two output reverb and chorus effects in series.

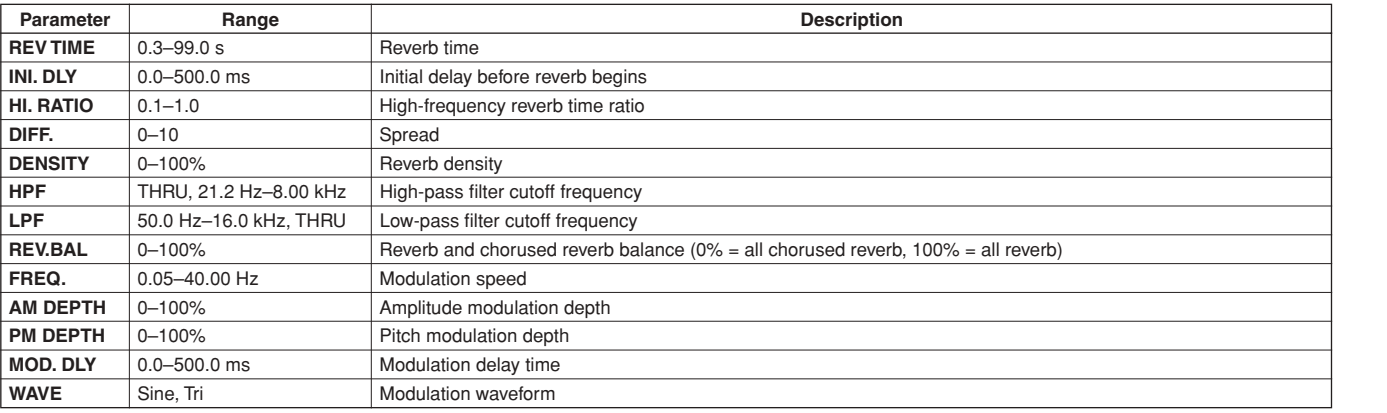

# ● **REV+FLANGE**

One input, two output reverb and flanger effects in parallel.

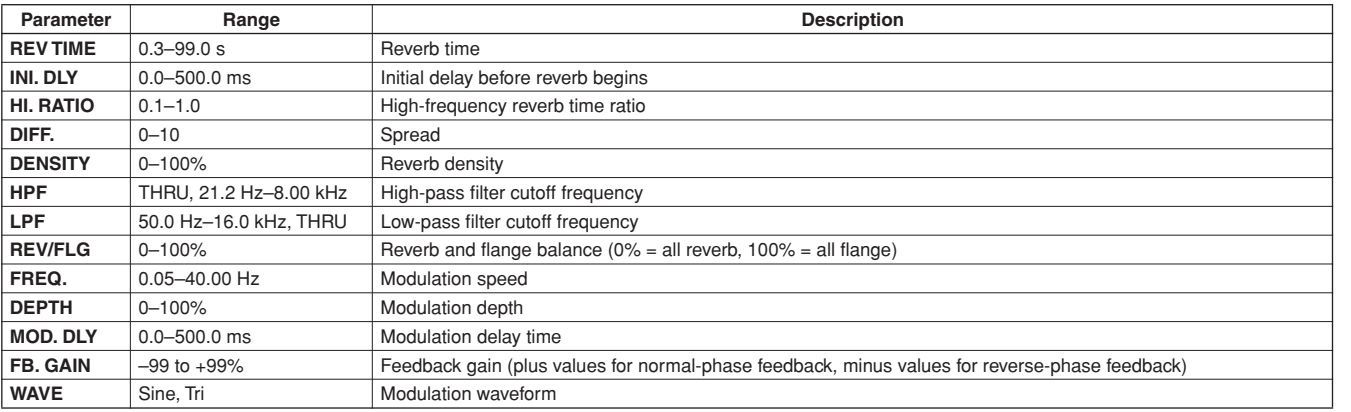

# ● **REV->FLANGE**

One input, two output reverb and flanger effects in series.

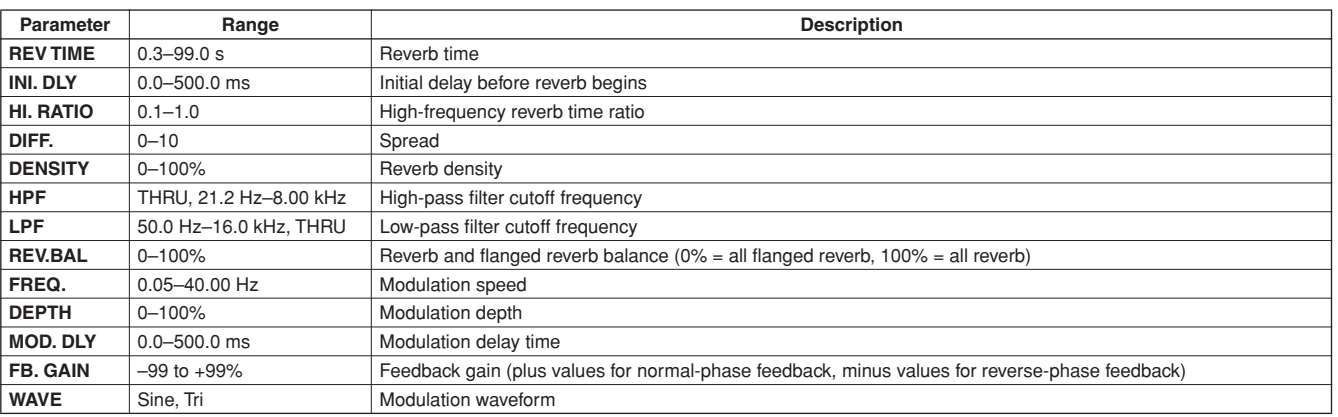

# ● REV+SYMPHO.

One input, two output reverb and symphonic effects in parallel.

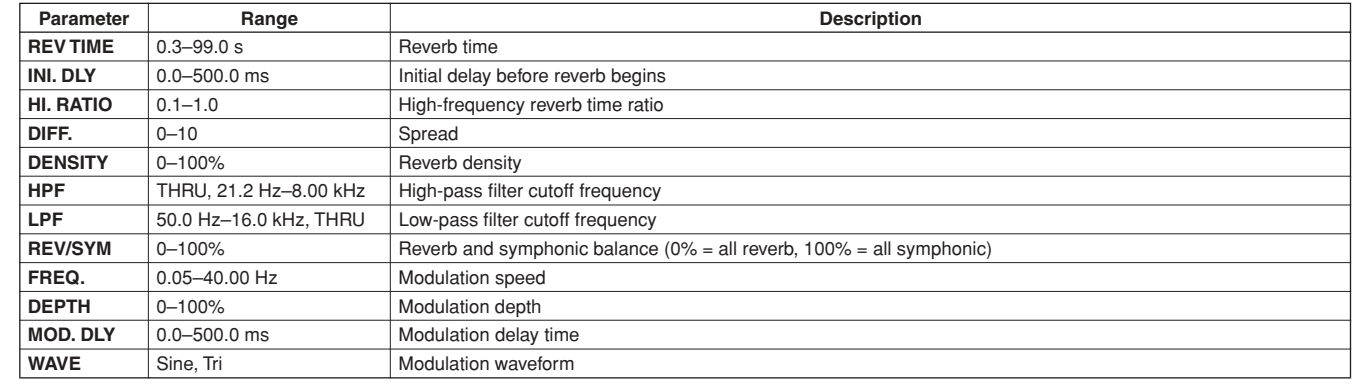

# ● REV->SYMPHO.

One input, two output reverb and symphonic effects in series.

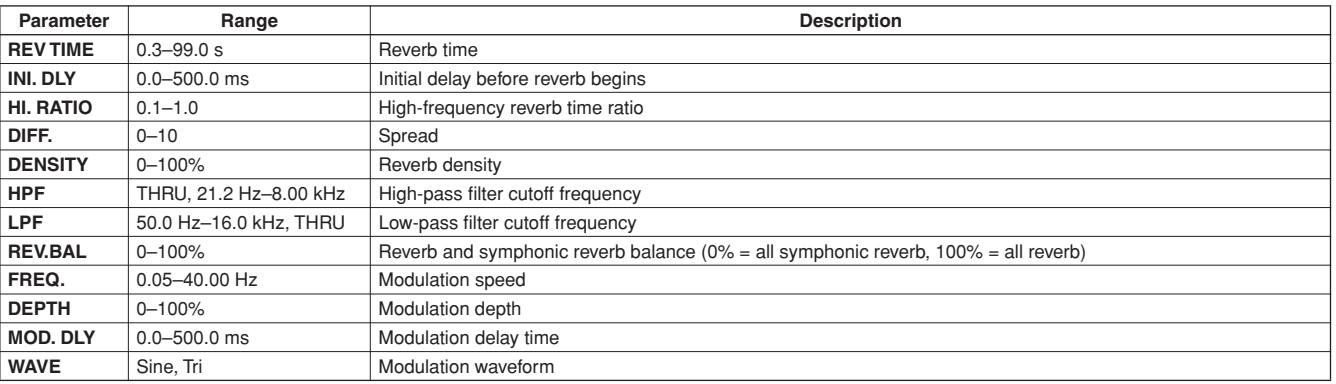

# ● **REV->PAN**

One input, two output reverb and autopan effects in parallel.

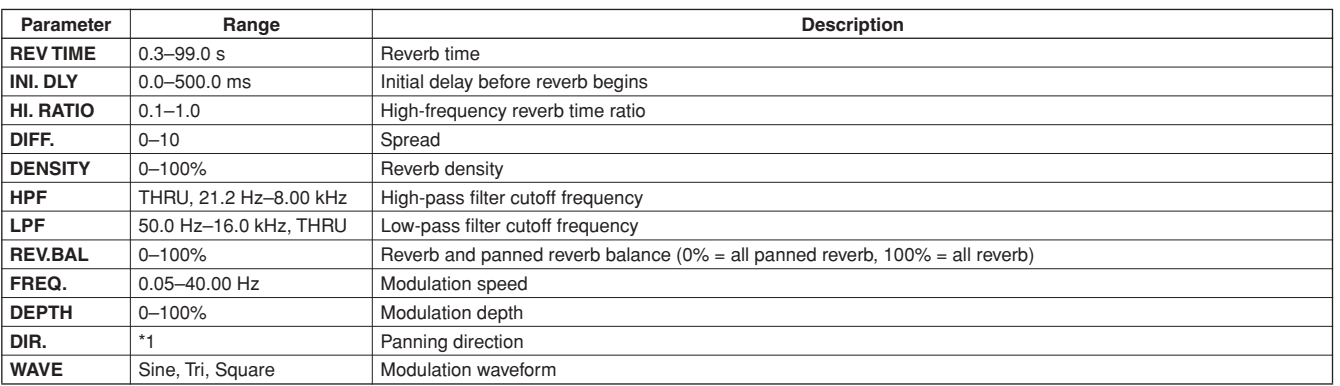

\*1. L<->R, L—>R, L<—R, Turn L, Turn R

# ● **DELAY+ER.**

One input, two output delay and early reflections effects in parallel.

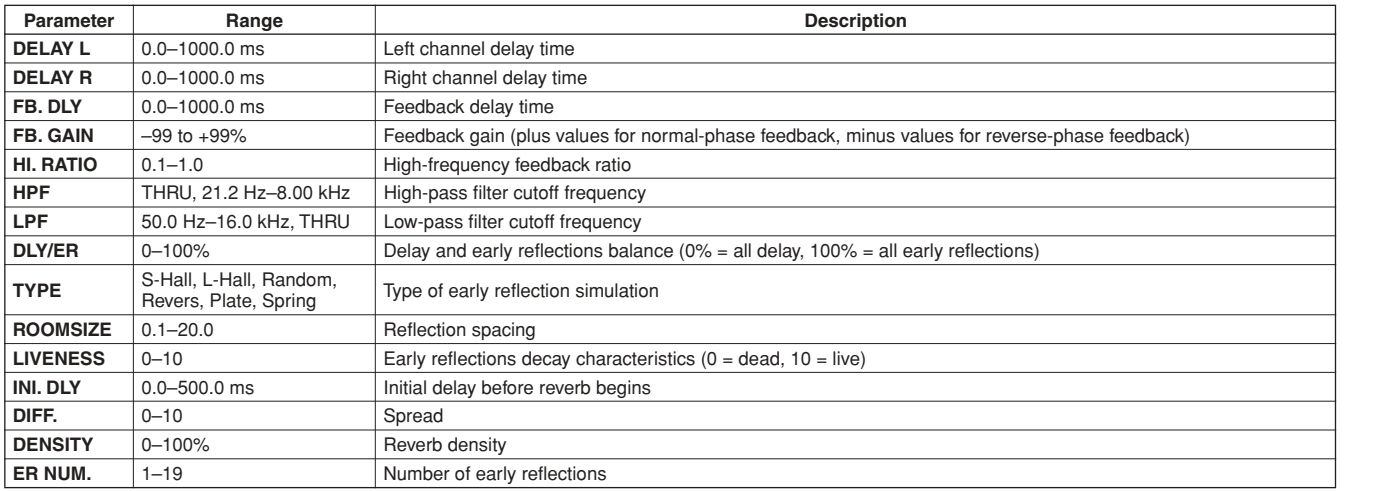

# ● **DELAY->ER.**

One input, two output delay and early reflections effects in series.

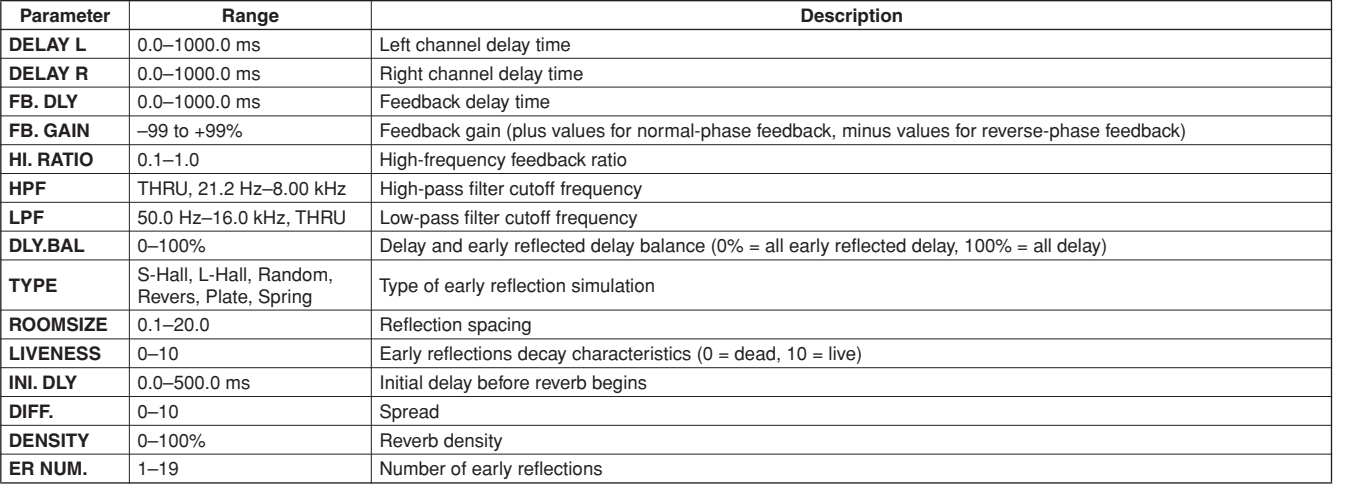

# ● **DELAY+REV**

One input, two output delay and reverb effects in parallel.

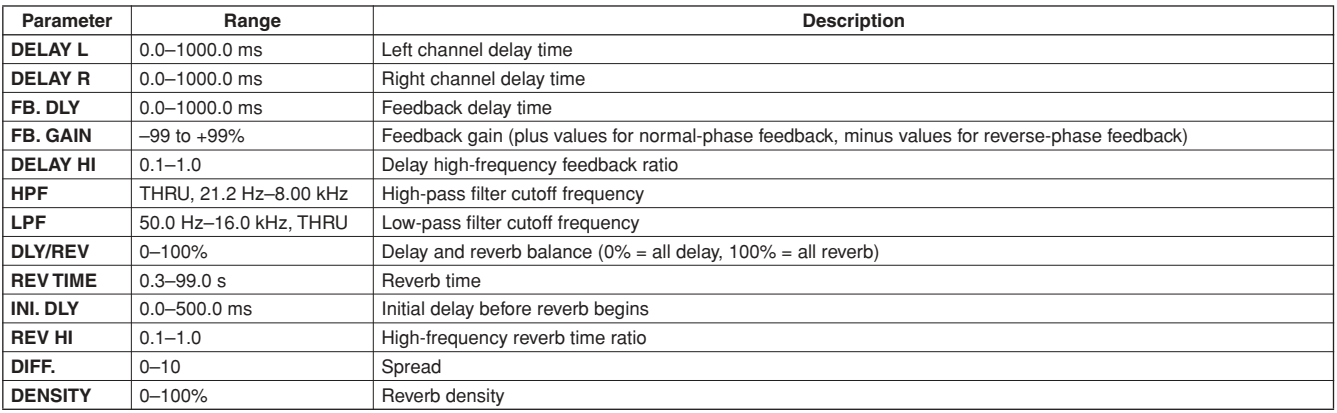

# ● **DELAY->REV**

One input, two output delay and reverb effects in series.

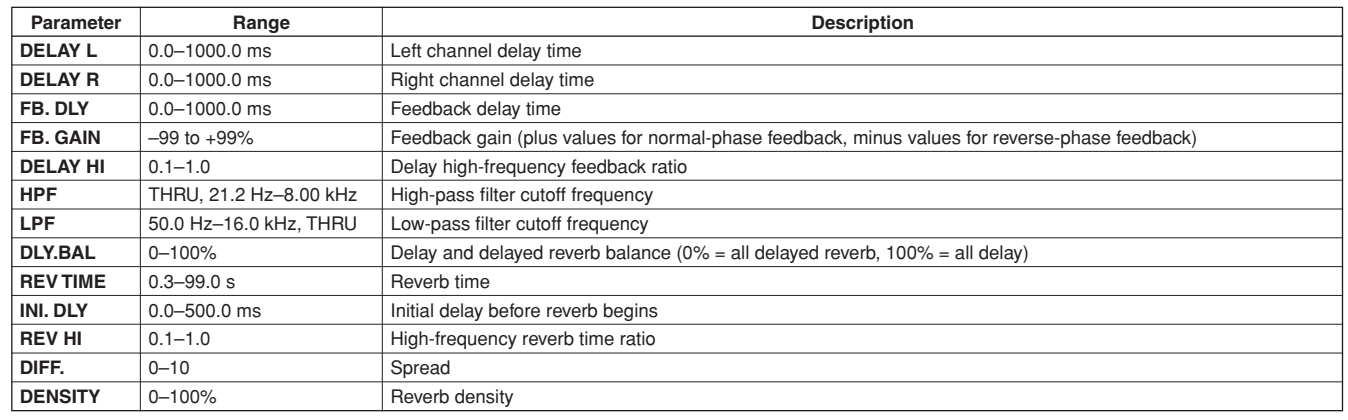

### ● **DIST->DELAY**

One input, two output distortion and delay effects in series.

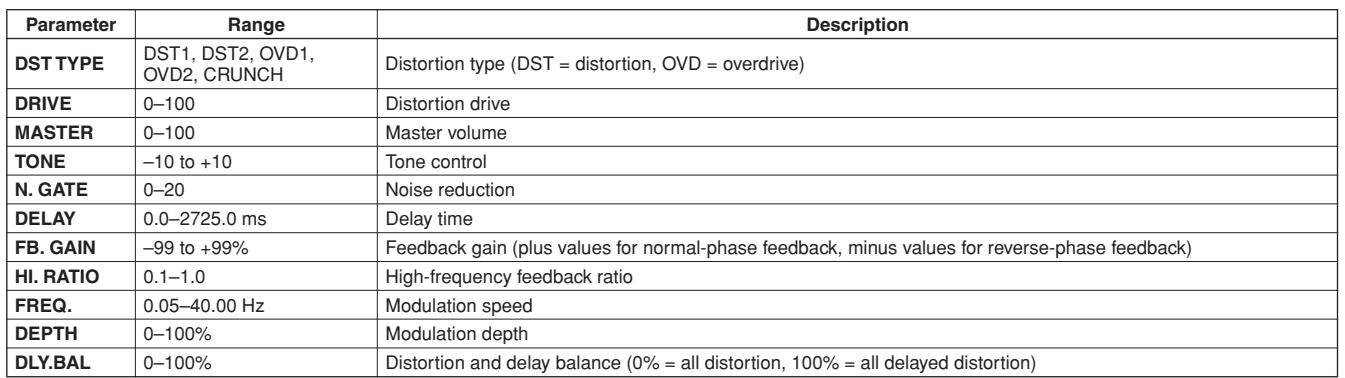

# ● **MULTI FILTER**

Two input, two output 3-band multi-filter (24 dB/octave).

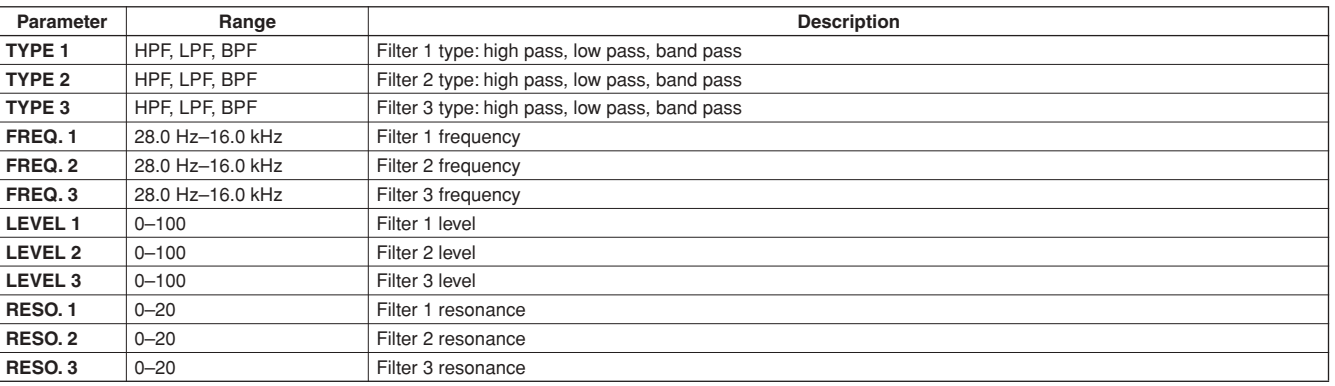

**Appendix** 

# ● **ST REVERB**

Two input, two output stereo reverb.

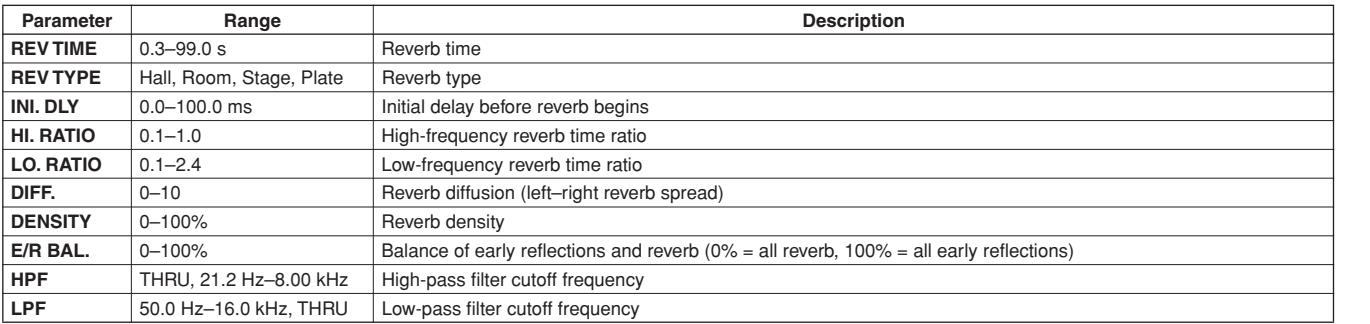

### ● **M.BAND DYNA.**

Two input, two output 3-band dynamics processor, with individual solo and gain reduction metering for each band. (The meter function is for Studio Manager only.)

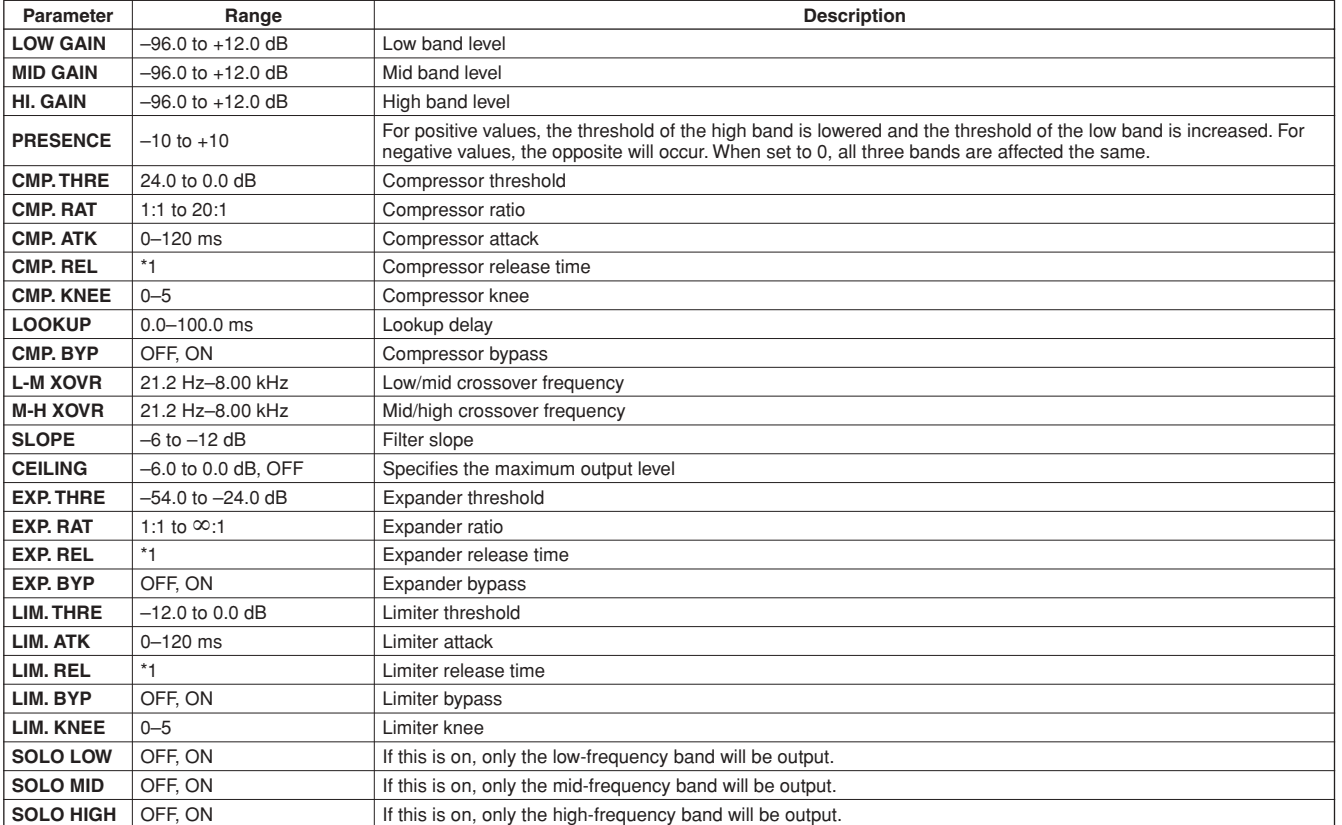

\*1. 6ms – 46.0s (fs=44.1kHz), 5ms – 42.3s (fs=48kHz), 3ms – 23.0s (fs=88.2kHz), 3ms – 21.1s (fs=96kHz)

# ■ **Scene Memory to Program Change Table**

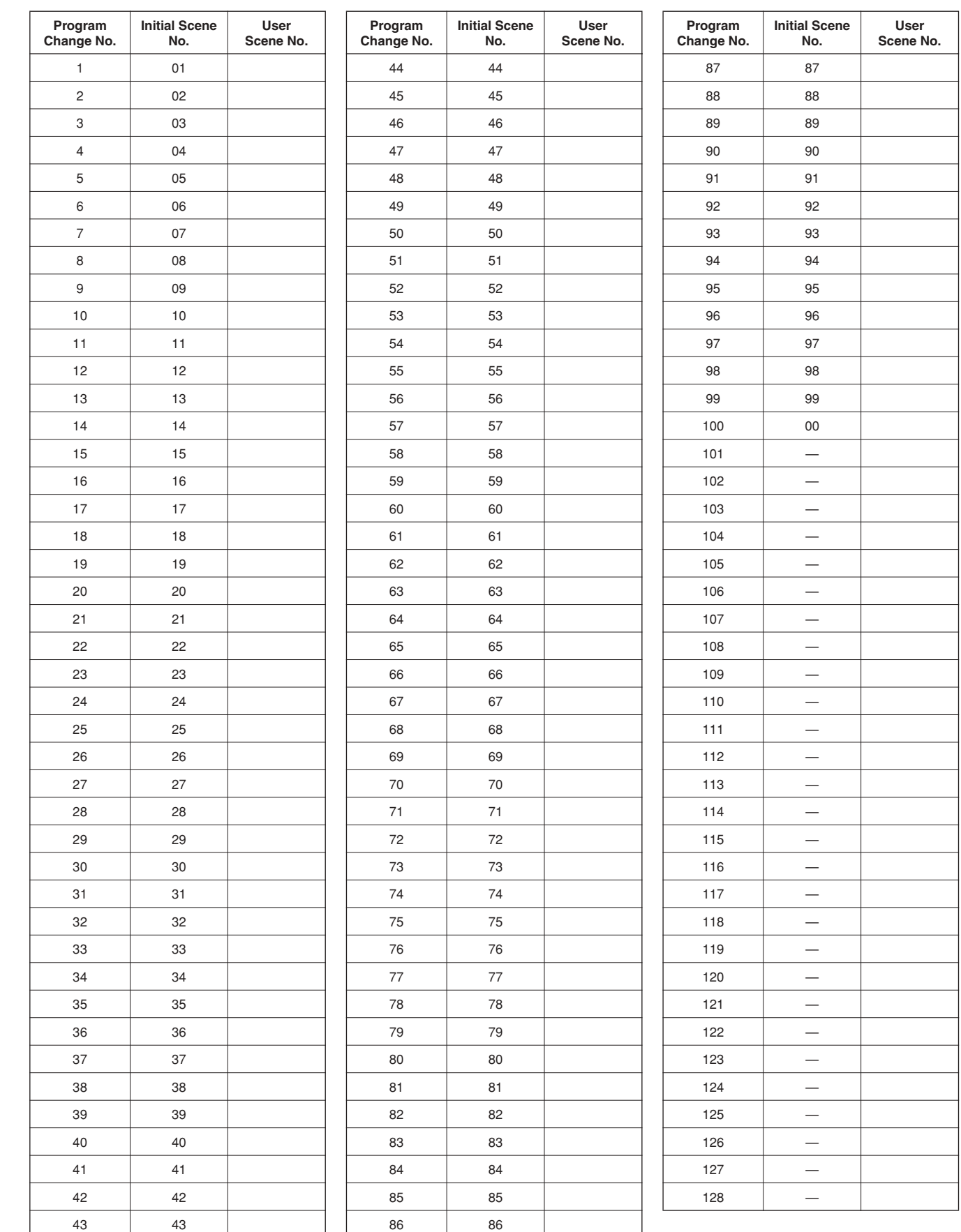

# ■ **Input Patch Parameters**

\* Each display may differ depending on the channel name (Studio Manager) settings. : Disabled when Wordclock is set to 96kHz/88.2kHz.

#### ● **INPUT PATCH (IN1-8)**

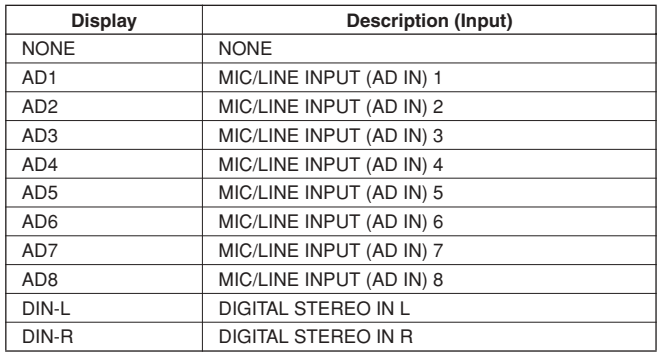

### ● **INPUT PATCH (STI1-2)**

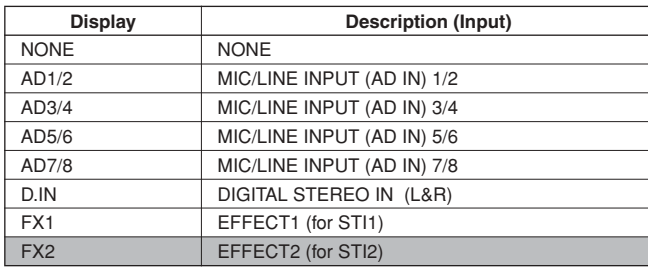

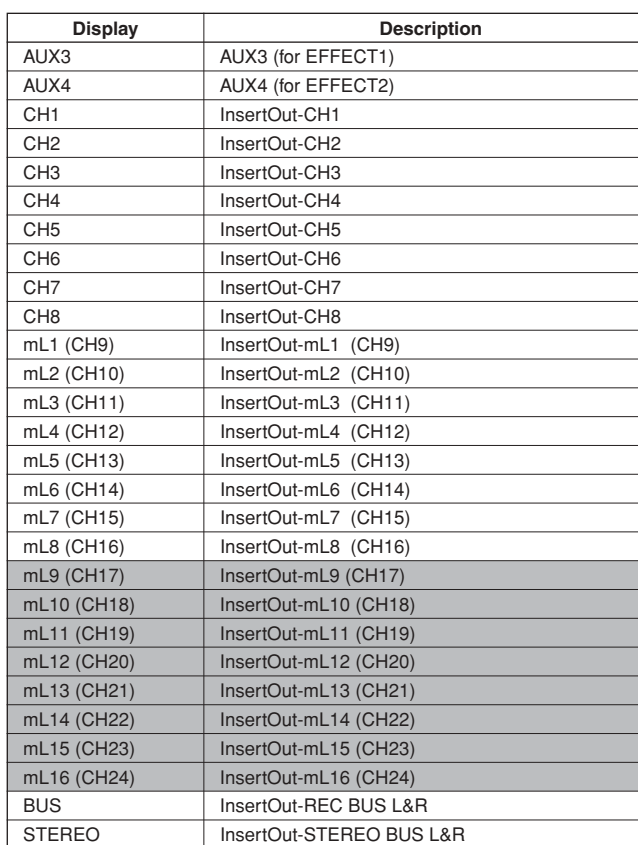

# ■ **Initial Input Patch Settings**

\* Each display may differ depending on the channel name (Studio Manager) settings. : Disabled when Wordclock is set to 96kHz/88.2kHz.

### ● **INPUT CHANNEL**

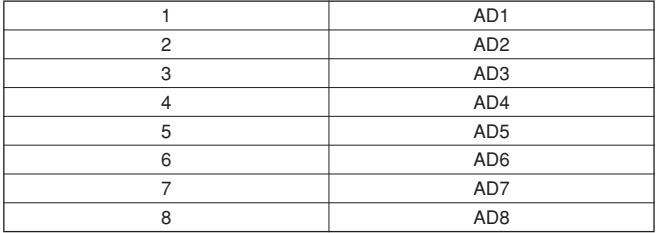

# $\bullet$  **STEREO INPUT CHANNEL**

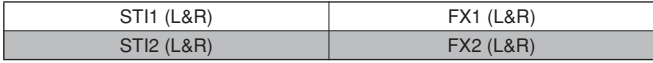

### ● **EFFECT PATCH**

● **EFFECT PATCH**

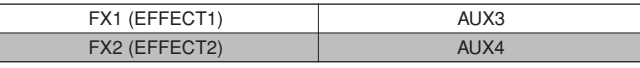

# ● **CHANNEL NAME**

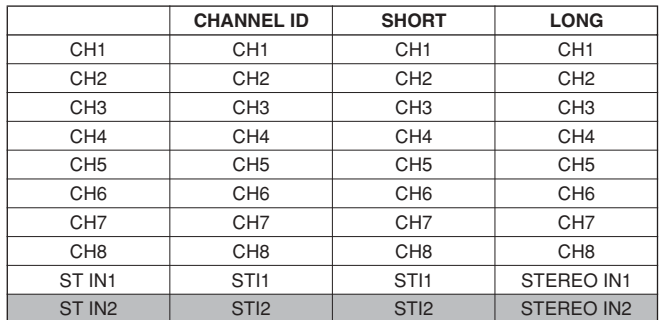

# ■ Output Patch Parameters

\* Each display may differ depending on the channel name (Studio Manager) settings. : Disabled when Wordclock is set to 96kHz/88.2kHz.

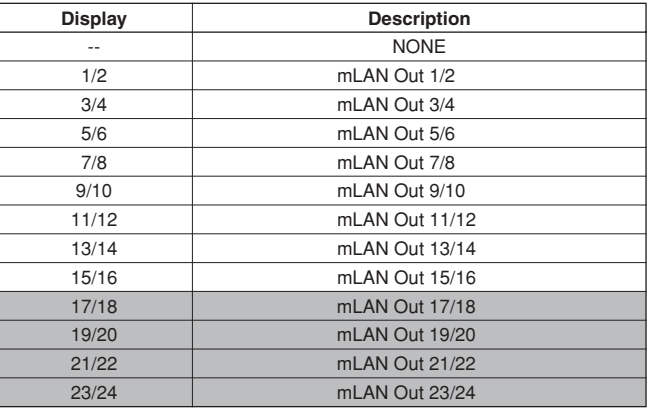

# ● **mLAN OUT (Output)** ● **D.OUT, ST/AUX OUT (Output)**

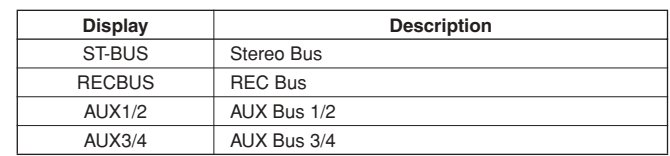

# ■ **Initial Output Patch Settings**

\* Each display may differ depending on the channel name (Studio Manager) settings. : Disabled when Wordclock is set to 96kHz/88.2kHz.

### ● **DIGITAL STEREO OUT, STEREO/AUX OUT**

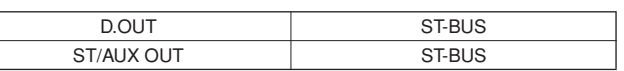

#### ● **mLAN OUT**

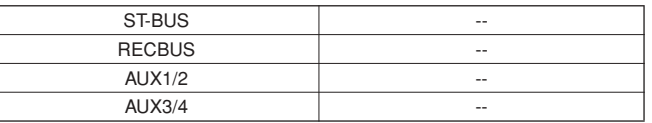

#### ● **mLAN DIRECT OUT : When ST-BUS/RECBUS/AUX1-4 is unassigned to mLAN Out.**

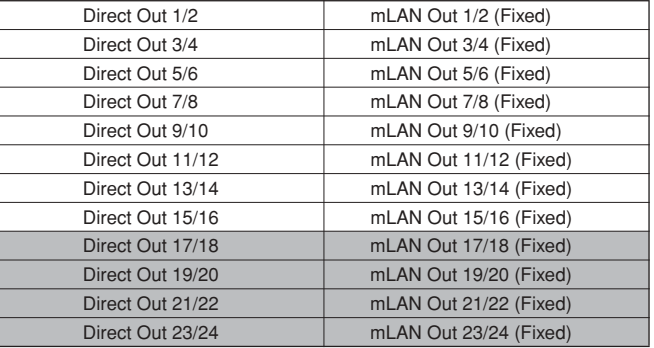

#### ● **CHANNEL NAME**

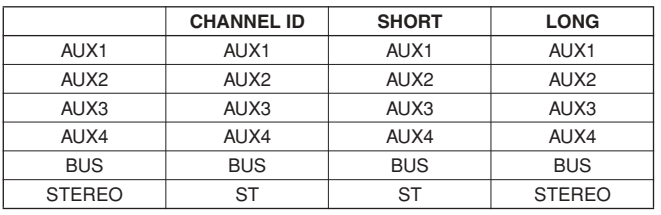

# **MIDI Data Format**

# **1. Ports**

The mLAN MIDI ports 1, 4 and 5 are used to communicate via MIDI with the 01X. The mLAN MIDI ports 2 and 3 are connected directly to the MIDI-A and MIDI-B terminals of the 01X and do not communicate via MIDI with the 01X.

# **2. Function Outline**

MIDI is used with the 01X for the following purposes/programs.

- Studio Manager
- Controlling the DAW software
- Controlling the Multi Part Editor
- Recalling preset Library Scenes (via program change messages)

The port-related functions are assigned to specific ports as indicated in the chart below.

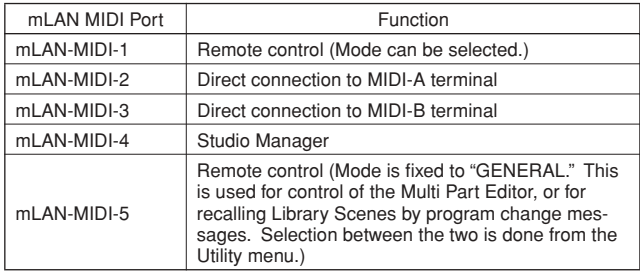

# **3. Data Format**

The MIDI format to be used for each function is shown below. The explanations here pertain only to changing 01X Scenes via the mLAN MIDI Port 5.

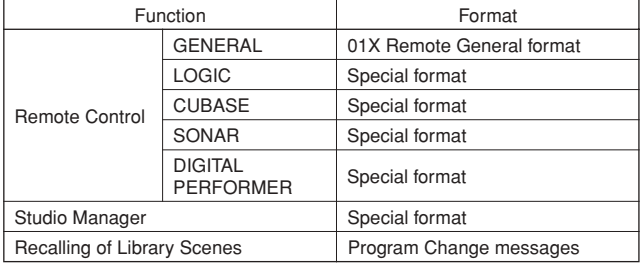

#### **3.1 Channel Messages**

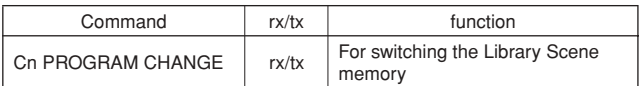

#### **3.2 System Common Messages**

No relevant messages.

#### **3.3 System Real-time Messages**

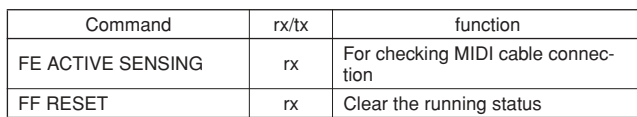

#### **3.4 System Exclusive Messages**

No relevant messages.

# **4. Format Details**

#### **4.1 Program Change**

These messages are effective only when the SHIFT + REMOTE function is set to "NO ASSIGN" (SCENE CTL).

#### < Receiving >

Data is received when PROGRAM CHANGE RX is on and the receive channel settings match. However, when OMNI is set to on, reception is enabled regardless of the channel settings. Upon reception, Library Scenes are recalled according to the settings of the Program Change Assign Table.

#### < Transmitting >

When PROGRAM CHANGE TX is on, recalling a Library Scene transmits data via the set transmit channel, according to the settings of the Program Change Assign Table.

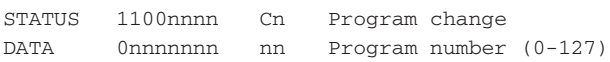

### **4.2 Active Sensing (FE)**

#### < Receiving >

If no Active Sensing messages are received within 400 ms, MIDI communications are initialized, such as clearing the Running Status.

STATUS 11111110 FE Active sensing

# **4.3 System Reset (FF)**

#### < Receiving >

Upon reception, this initializes MIDI communications, such as clearing the Running Status.

STATUS 11111111 FF System reset

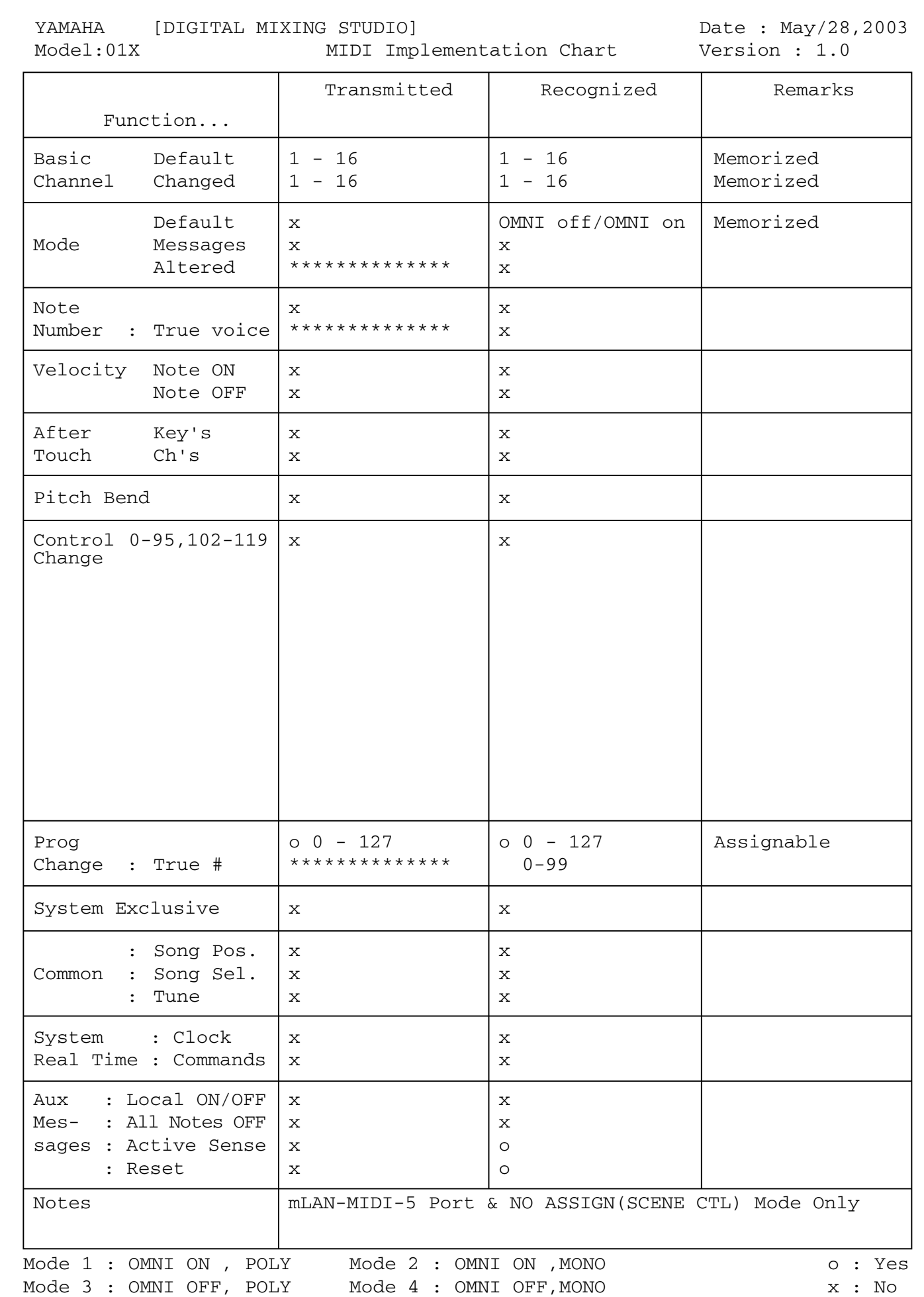

**Before Using**

# **Display Messages**

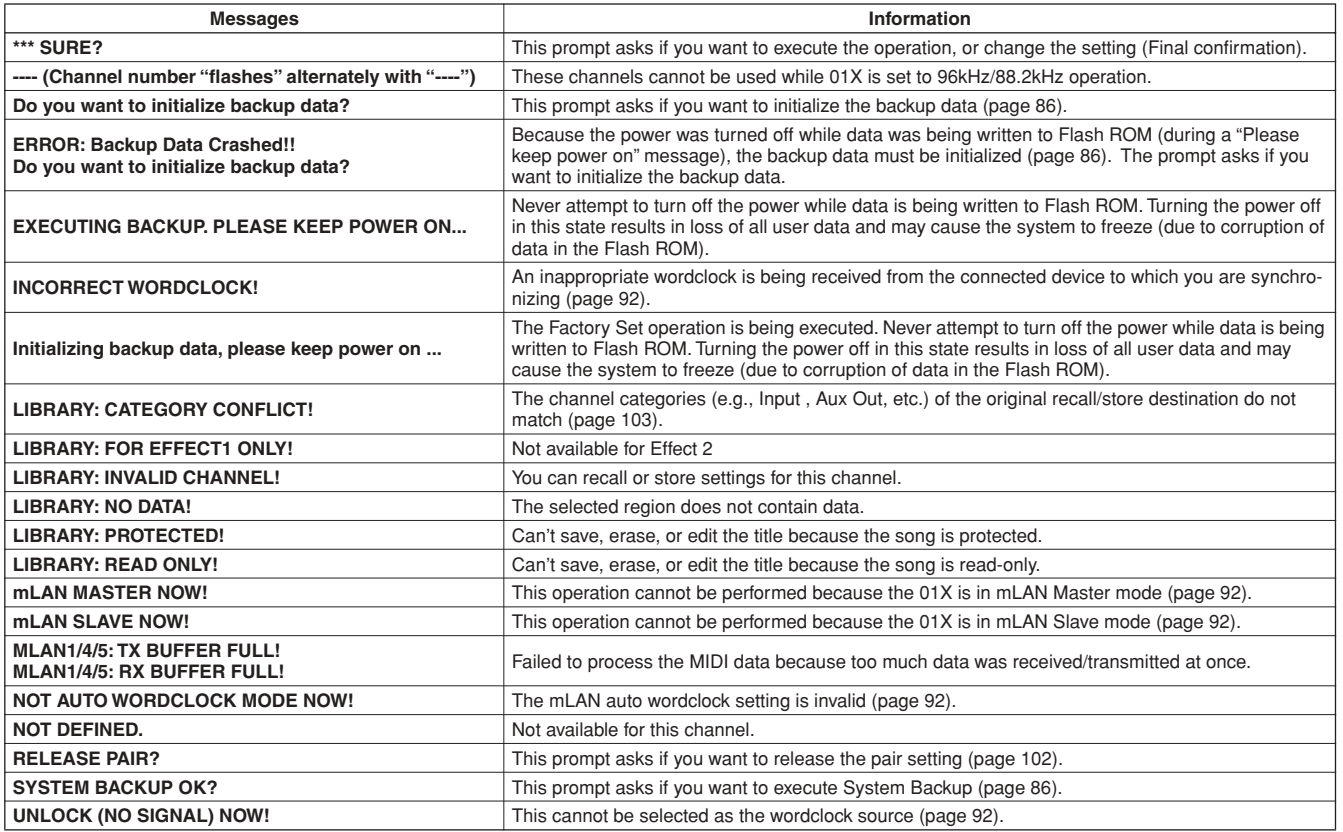

# **Troubleshooting**

No sound? Wrong sound? When a problem like this occurs, please check the following points before assuming that the product is faulty. In many cases you'll find the solution to your problem here. If the problem persists, then contact your Yamaha dealer or service center.

# ■ **No sound, or sound is too faint.**

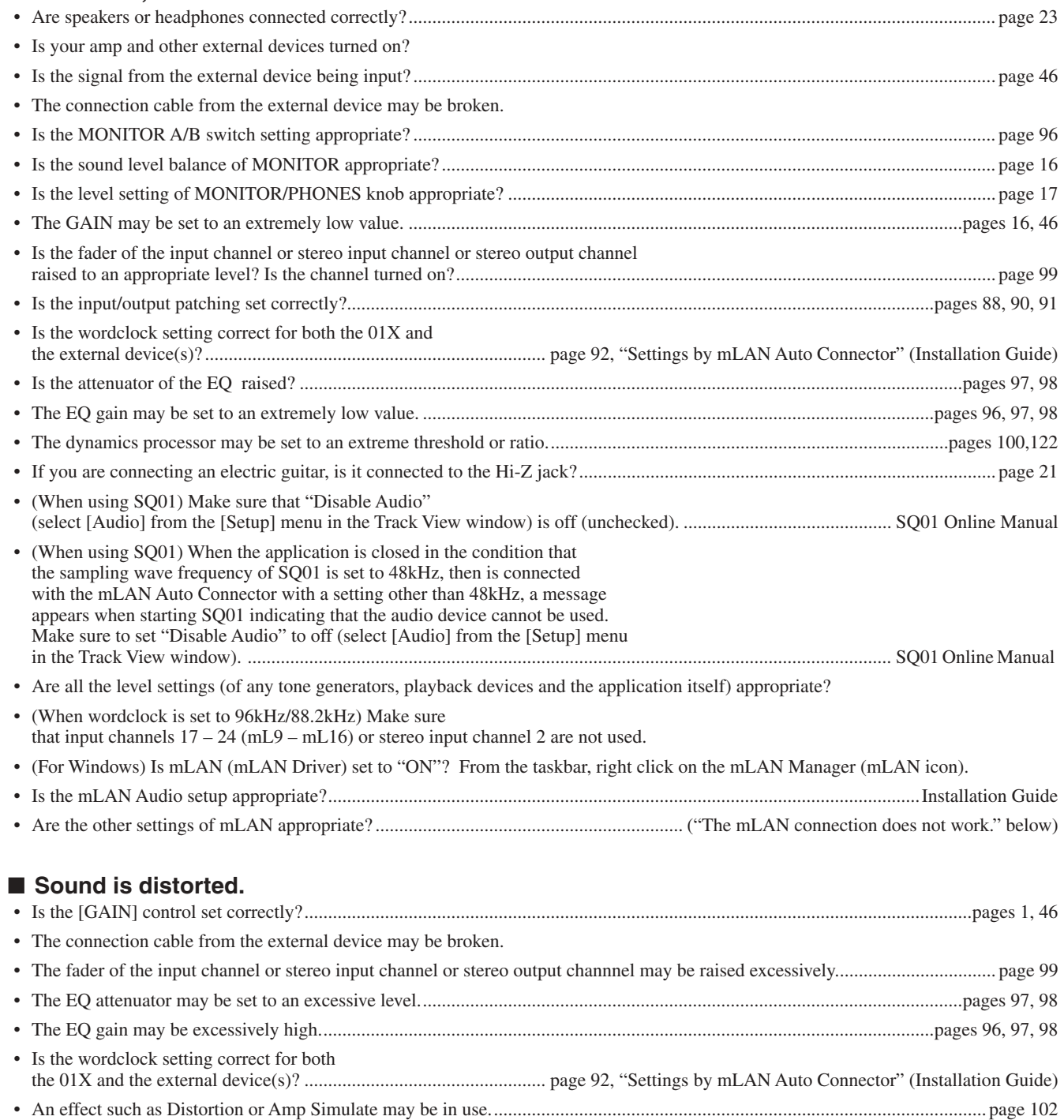

• Did you record at an appropriate level?
#### ■ **Noise is produced.**

- Is the latency setting of the mLAN Driver appropriate? ......... "mLAN Driver Setup", "ASIO mLAN Control Panel" (Installation Guide)
- (For Windows) In the BIOS settings, set Hyper Threading to off.
- Is the wordclock setting correct for both the 01X and the external device(s)? ................................................... page 92, "Settings by mLAN Auto Connector" (Installation Guide)
- Is an unsynchronized signal being input?.......................................................................................................................................... page 92 • Is the dither setting appropriate? ....................................................................................................................................................... page 93
- The oscillator may be functioning..................................................................................................................................................... page 93
- If the speed of your computer's hard disk is slow, problems may occur during recording and playback.
- If you connect/disconnect the LAN, USB or the cables to the mini jacks terminals on the Macintosh you are using when using mLAN, some noise may be caused and/or data may be cut off. Make sure that you do not insert or unplug ant connections when using mLAN.
- Is the number of audio channels appropriate? The amount of audio channels that can be used simultaneously differs depending on the computer capacity and speed...................... page 92, "Settings by mLAN Auto Connector" (Installation Guide)
- Is the sampling rate (wordclock) appropriate? A high sampling rate can be the cause of the noise depending on the computer capacity and speed.................. page 92, "Settings by mLAN Auto Connector" (Installation Guide)
- Are there any noise-producing devices (such as those containing power inverters, etc.) near the cables? Move all cables away from any possible noise sources.
- Is the mLAN cable damaged? Old cables and thin cables can be the cause of noise. Make sure to use the included mLAN cable or any other high-quality cable with the same thickness.
- When using the mLAN driver, make sure to turn off or disable any background applications (for example, virus scanning software or auto backup routines). Otherwise, noise may result due to instability of the driver operation. When not using the mLAN driver (it can be set to OFF from mLAN Manager), you can turn on or enable the above-mentioned software again.

#### ■ **Sound recorded via the digital input sounds grainy.**

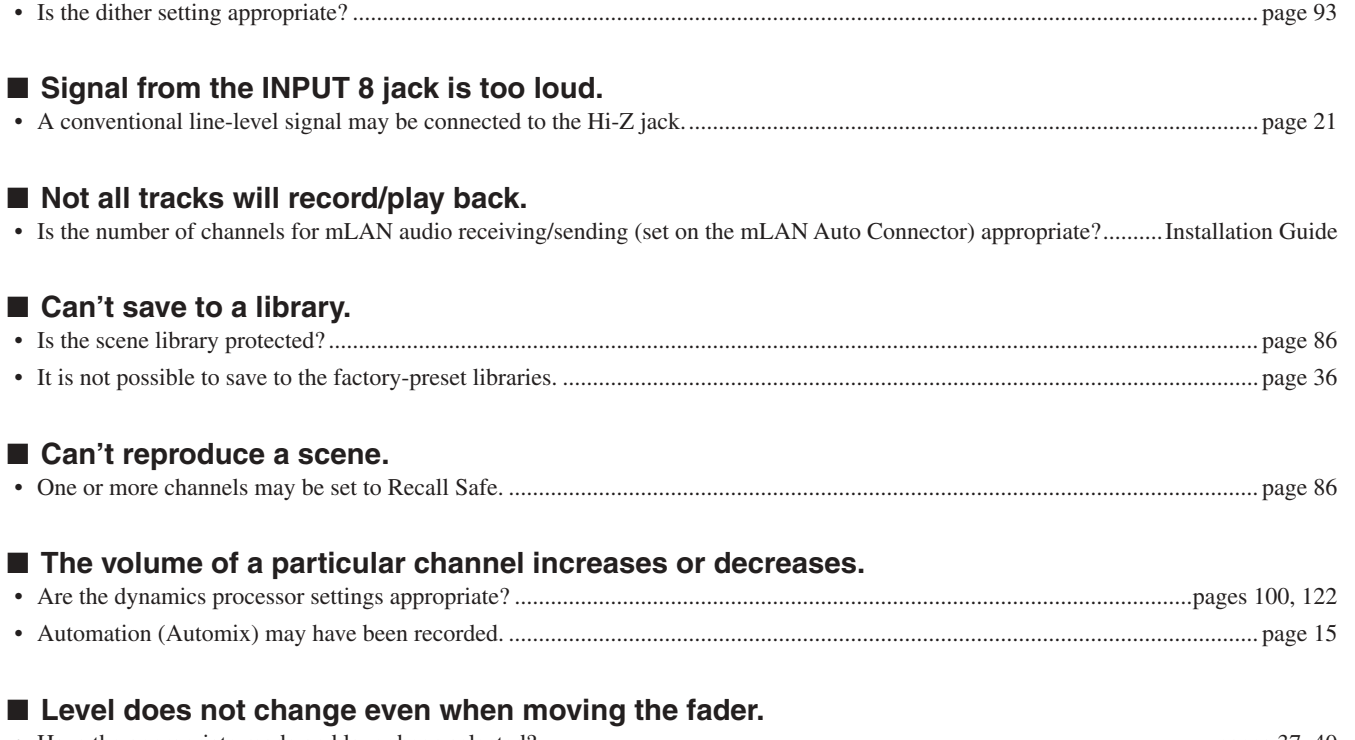

• Have the appropriate mode and layer been selected?.................................................................................................................pages 37, 40 • Make sure the fader is not set to PRE FADER in the AUX settings. .............................................................................................. page 100 • Has the FLIP function been turned on?............................................................................................................................................. page 19 • Make sure that the signal routing of the audio is not set to PRE FADER or PRE EQ in the direct out configuration. .................... page 91

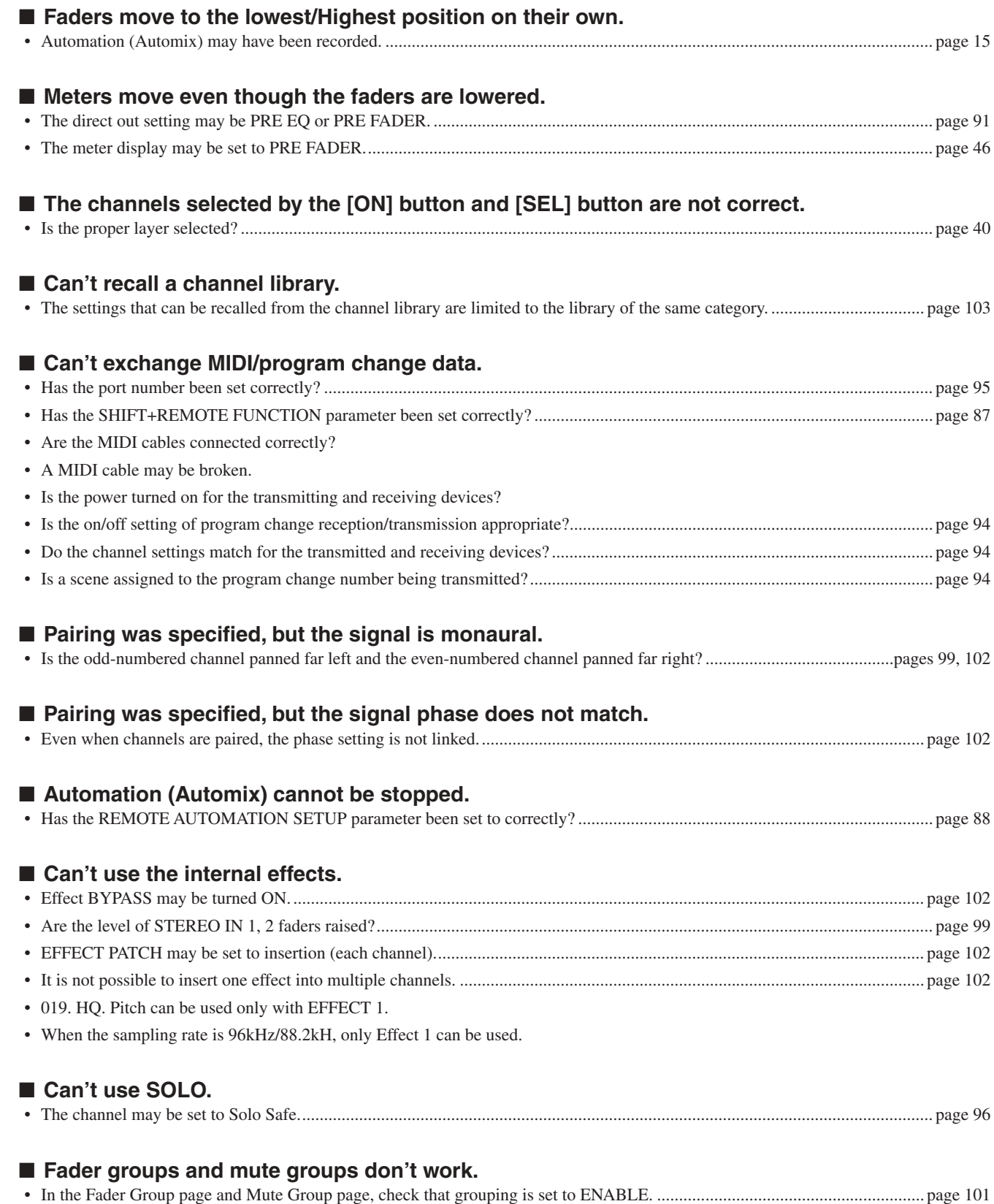

**Before Using**

**Before Using** 

**Basics Section**

**Basics Section** 

Getting Started

**Appendix Getting Started Reference**

Reference

Appendix

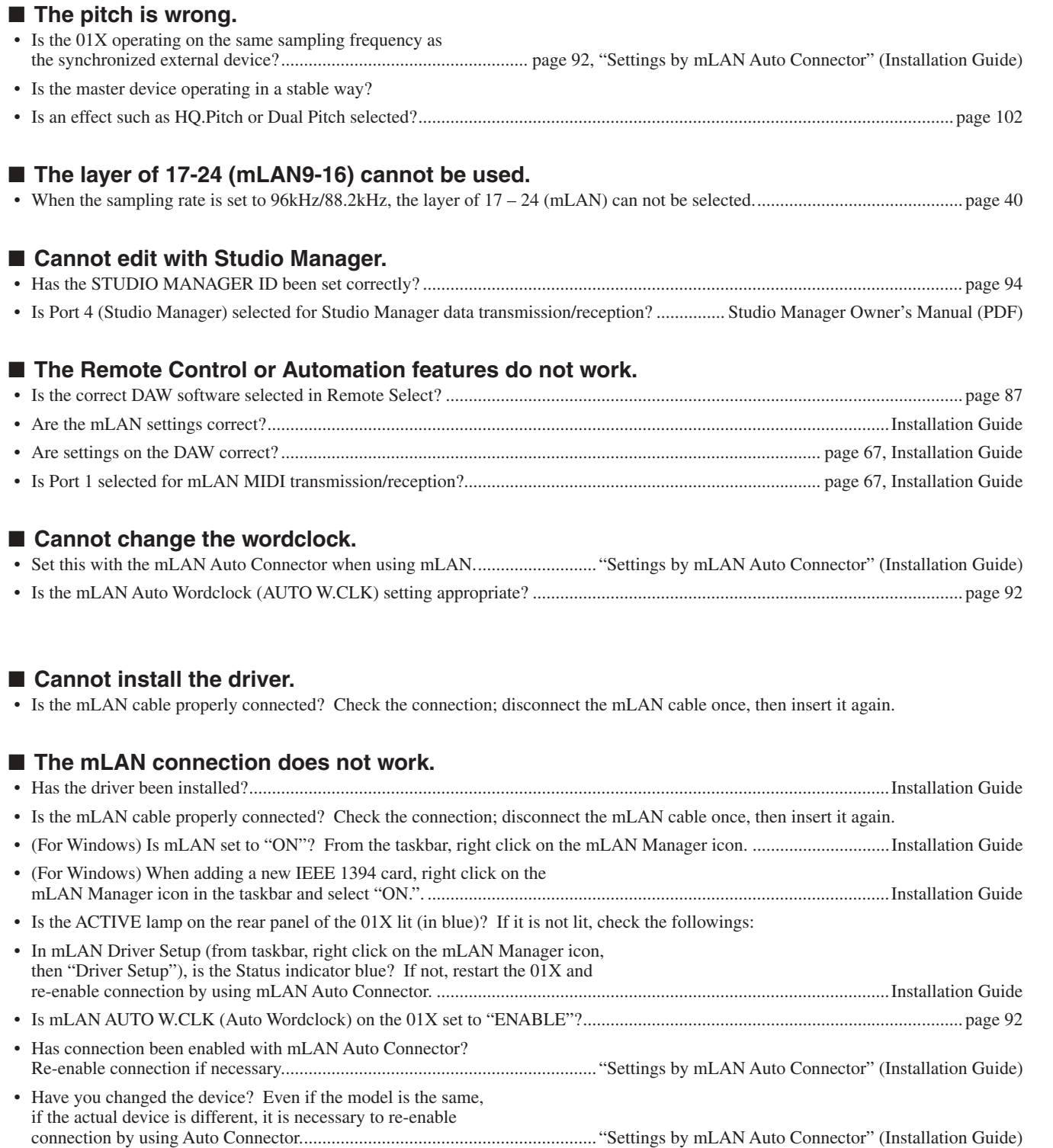

<span id="page-146-0"></span>• Is there a loop connection? Check the cabling and make sure none of the devices are connected in a loop.

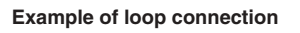

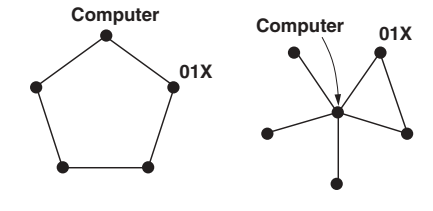

**: IEEE 1394-equipped device**

- There may be a limit on the IEEE 1394 interface of your computer as to the number of ports that can be used simultaneously. Check how many ports can be used simultaneously.
- Turn off all devices on the mLAN network (except the computer) and re-connect each device one-by-one until the device causing the problem is found.
- (For Windows) (When removing the mLAN bus from the [Safely Remove Hardware] setting of the task bar.) Restart the computer when using mLAN again.
- With Macintosh notebook computers such as the iBook and PowerBook, always first connect the 01X and mLAN cable then turn on the power of the 01X, before starting up the computer.

#### ■ The mLAN Driver (MIDI/Audio) is not detected from the application (DAW, audio sequencer, **etc.).**

- (For Windows) Is mLAN (mLAN Driver) set to "ON"? From the taskbar, right click on the mLAN Manager (mLAN icon). .......................................................................... "mLAN Manager" (Installation Guide)
- Is the 01X properly connected to the computer by an mLAN cable, and is the power turned on? (Try starting the mLAN Auto Connector and "connect" again.) ........................................................................................ "Settings by mLAN Auto Connector" (Installation Guide)
- With Macintosh notebook computers such as the iBook and PowerBook, always first connect the 01X and mLAN cable then turn on the power of the 01X, before starting up the computer.
- Are the mLAN settings correct?.......................................................................................("The mLAN connection does not work." above)

#### ■ **The computer operation is sluggish.**

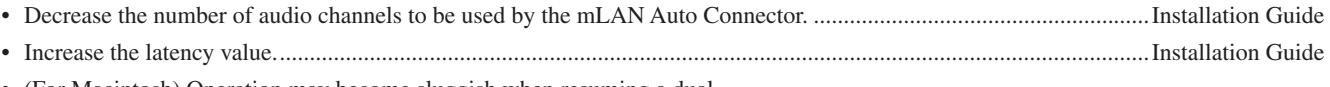

- (For Macintosh) Operation may become sluggish when resuming a dual processor computer from a sleep or suspended condition. Restart the computer. • (For Windows) Refer to "Hints when handling audio data.".............................................................................................Installation Guide
- 
- (For Windows) This problem can sometimes be solved by setting Hyper Threading to "Disable."
- (For Windows) When not using mLAN, right click on the mLAN Manager icon in the task bar and select "OFF" (close mLAN).

#### ■ **Cannot close the applications or shut down the computer (operating system).** ■ Cannot change the mLAN settings.

#### Cannot uninstall (remove) Install mLAN for 01X (mLAN driver) or mLAN Tools 2.0.

- (For Windows) Is the mLAN (WDM) driver selected as the default audio device for the system?..................................Installation Guide
	- Select [Start]  $\rightarrow$  [Control Panel]  $\rightarrow$  [Sounds and Audio Devices]  $\rightarrow$  [Voice]. Make sure that something other than "mLAN Audio 01" is selected for the "Voice playback" and "Voice recording" settings.
	- Select [Start]  $\rightarrow$  [Control Panel]  $\rightarrow$  [Sounds and Audio Devices]  $\rightarrow$  [Audio]. Make sure that something other than "mLAN Audio 01" is selected for the "Sound playback" and "Sound recording" settings.
- (For Windows) Select [Start]  $\rightarrow$  [Control Panel]  $\rightarrow$  [Sounds and Audio Devices]  $\rightarrow$  "Sounds" tab, and select "No sounds" in the "Sound scheme" box, then execute again.
- If you cannot quit mLAN (by selecting "OFF" after right clicking the mLAN icon in the task bar), end the processes listed below manually. ( $[Ctrl] + [Alt] + [Delete] \rightarrow "Processes" tab \rightarrow select process \rightarrow [End process])$  When finished, start mLAN Manager to change the mLAN settings again.
	- mLANVDevice.exe
	- mLANTFamily.exe
	- mLANSoftPH.exe
	- mLANManager.exe
- (When a message such as "file cannot be found" appears when uninstalling:) Try executing the installation once more, then uninstall again. ........................................................................................Installation Guide

#### ■ (For Windows) The mLAN Manager (mLAN icon in the task bar) has disappeared.

• Select [Start] ➝ [(All) Programs] ➝ [Startup] (or [mLAN Tools]) ➝ [mLAN Manager] . .............................................Installation Guide

Appendix

# <span id="page-148-0"></span>**Specifications**

#### ■ General Specifications

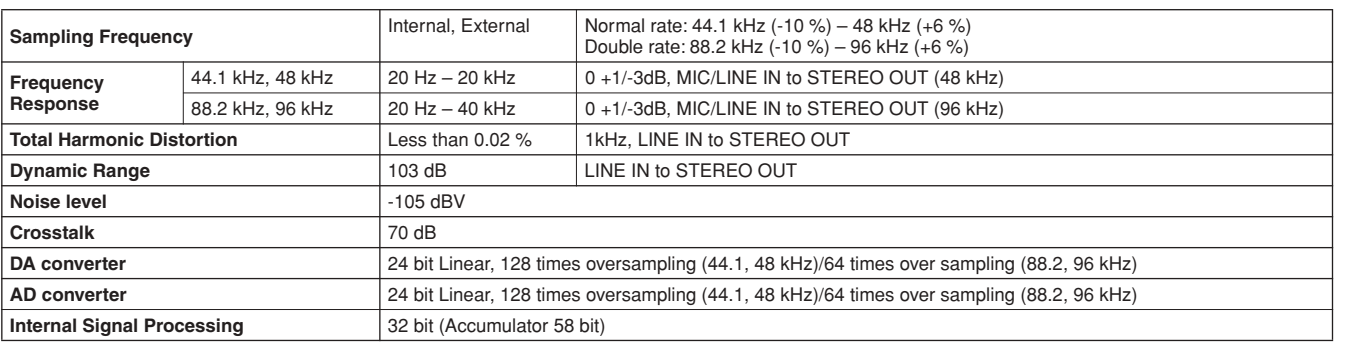

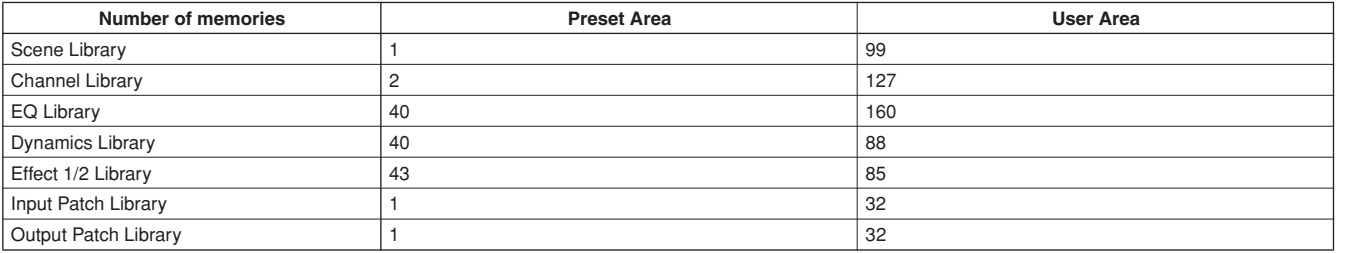

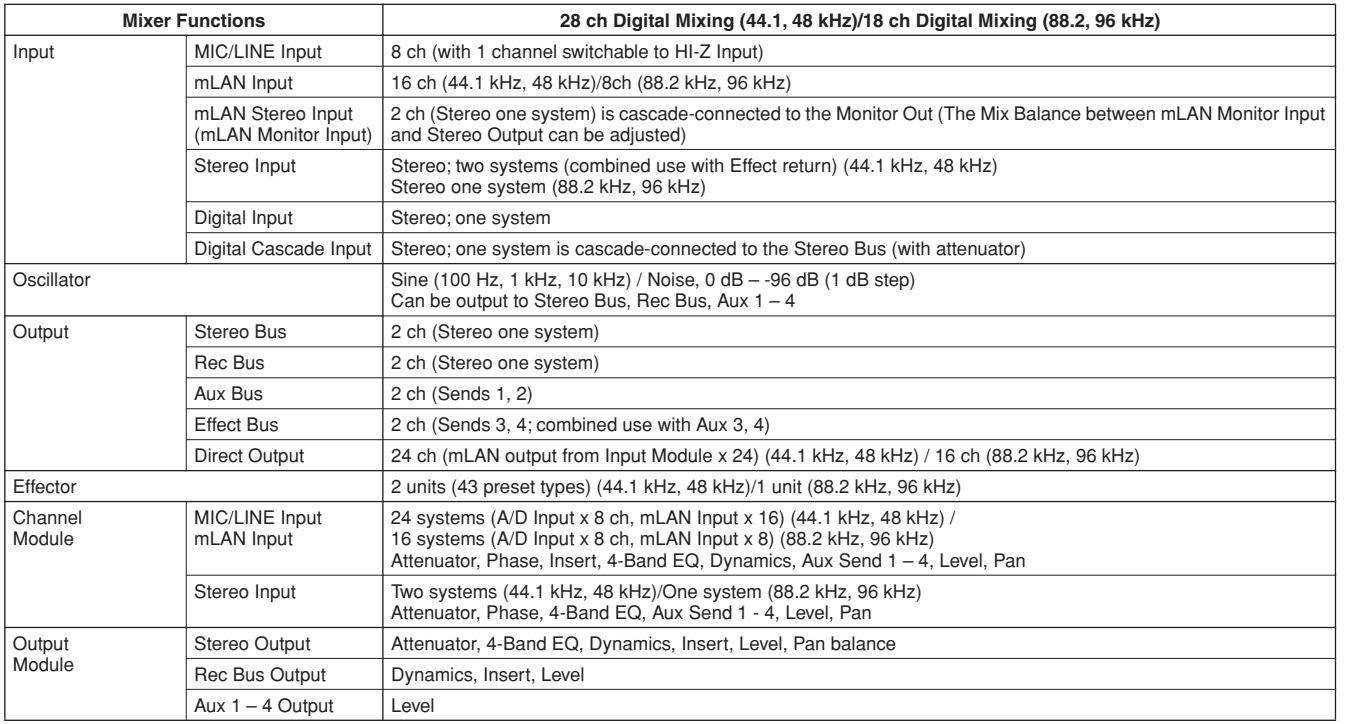

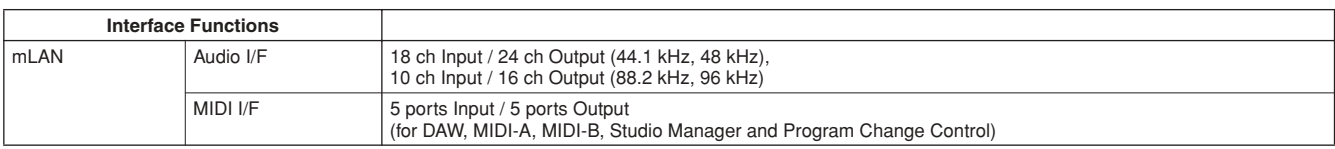

#### ■ **Input/Output Specifications**

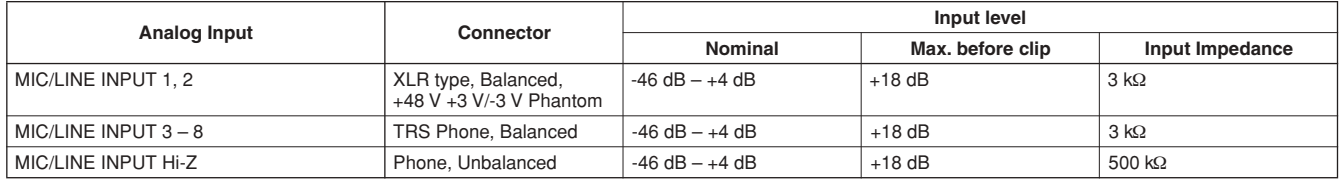

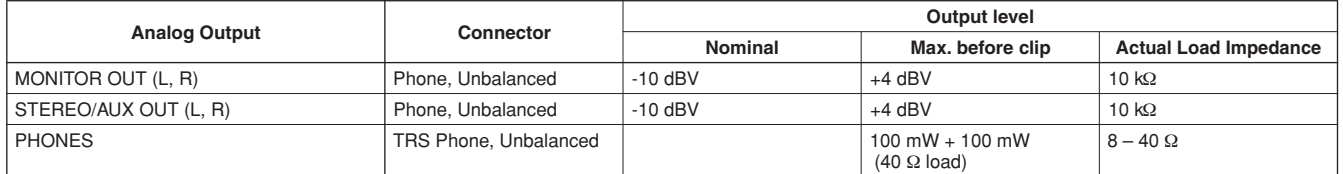

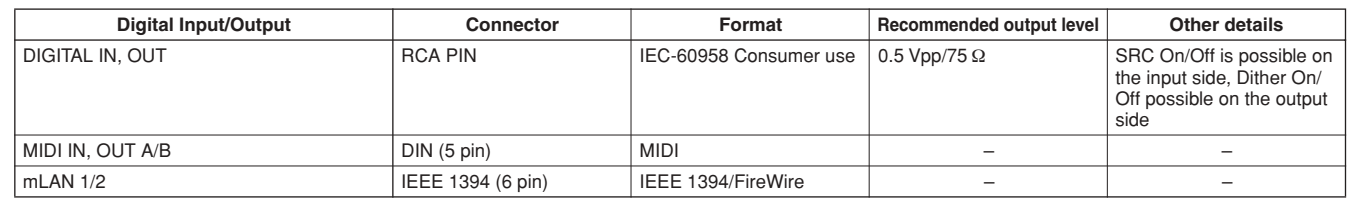

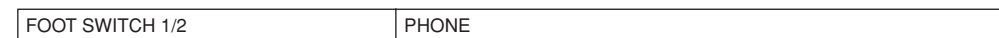

#### ■ **Control**

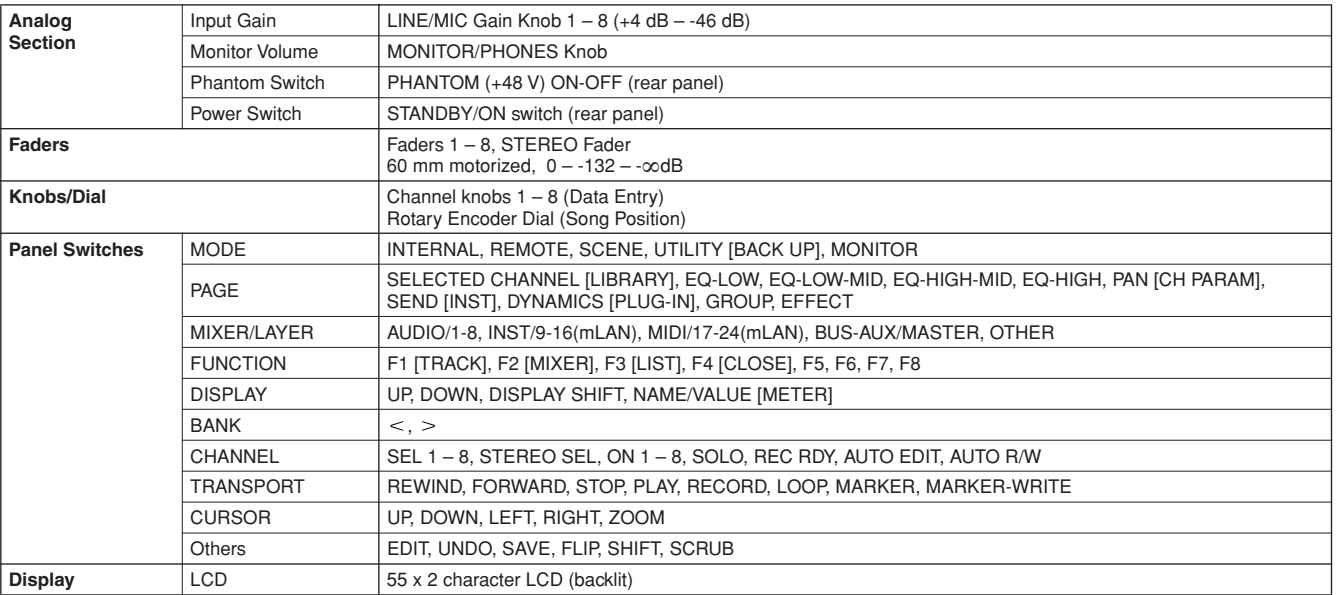

#### ■ Others

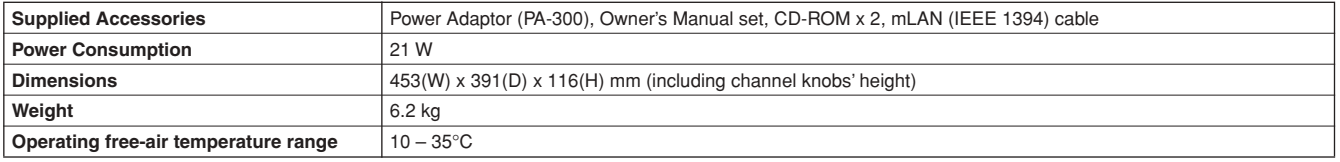

\* Specifications and descriptions in this owner's manual are for information purposes only. Yamaha Corp. reserves the right to change or modify products or specifications at any time without prior notice. Since specifications, equipment or options may not be the same in every locale, please check with your Yamaha dealer.

# **Index**

#### **Numerics**

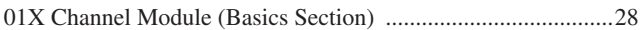

#### $\mathbf{A}$

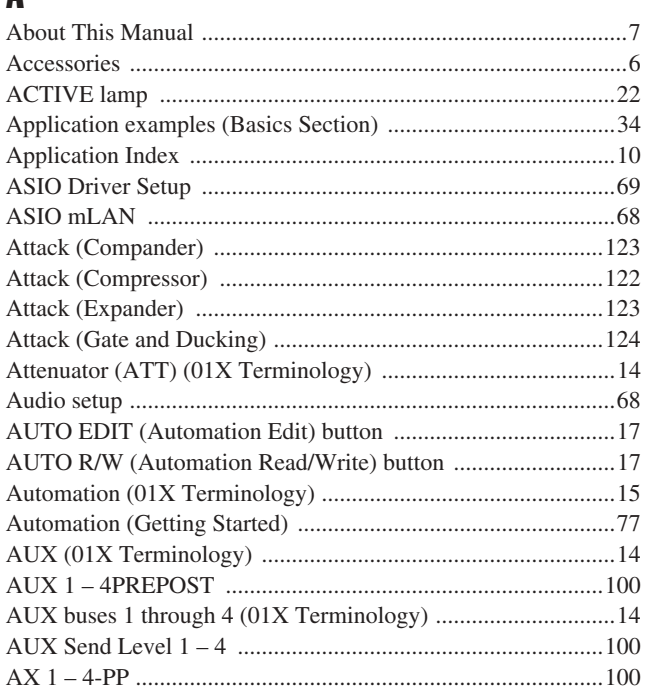

### $\mathbf{B}$

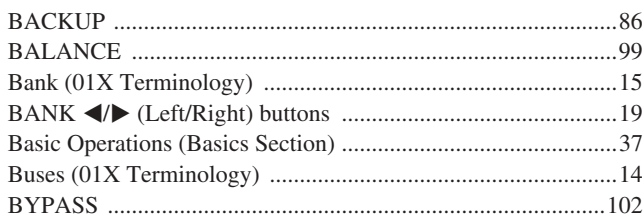

### $\mathbf{C}$

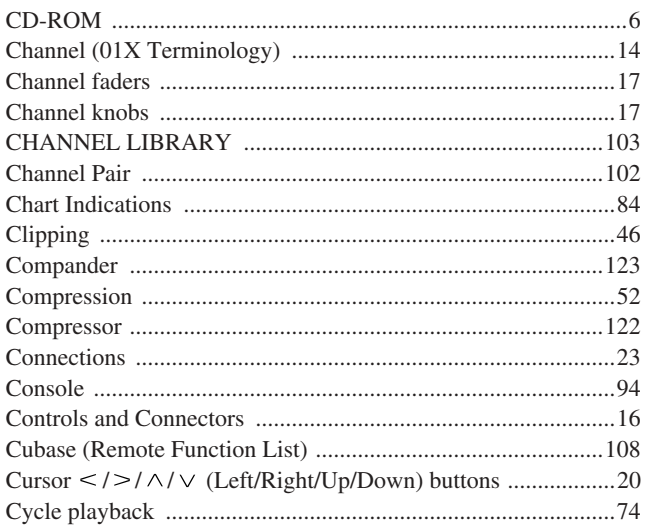

#### $\mathbf{D}$

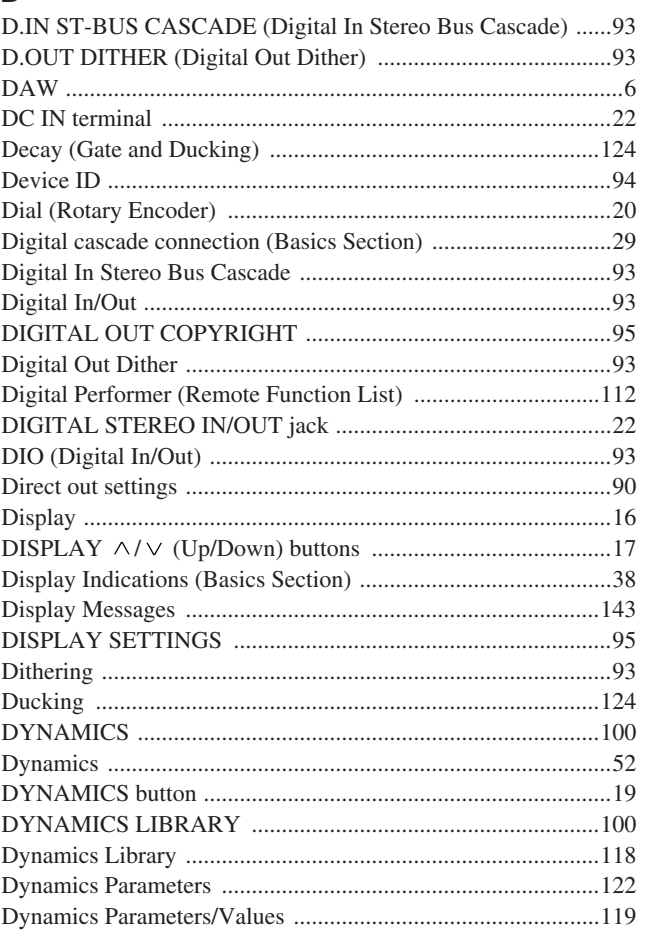

#### Ē.

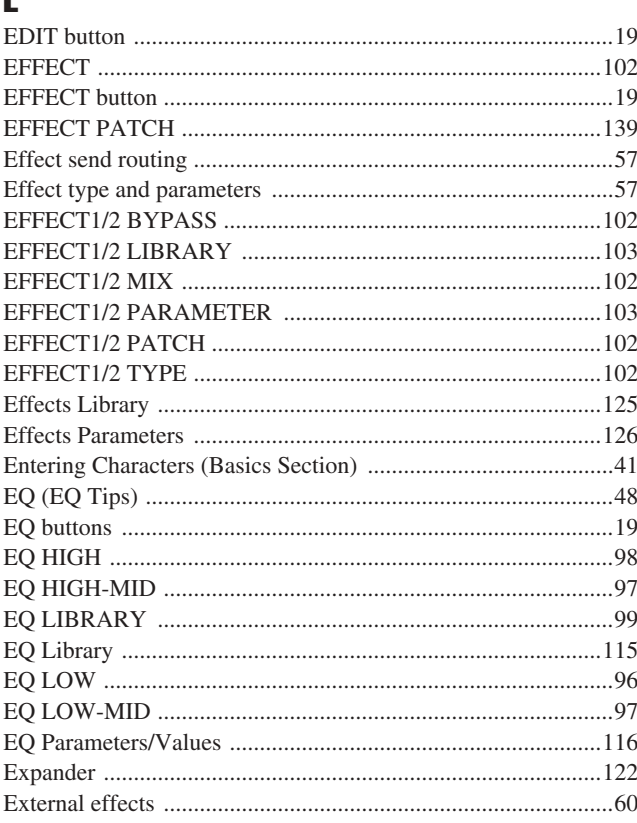

### F

**Before Using** 

**Basics Section** 

**Getting Started** 

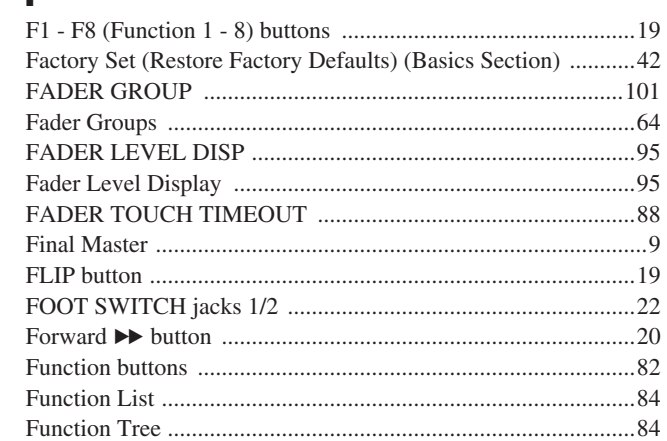

### $\mathbf{G}$

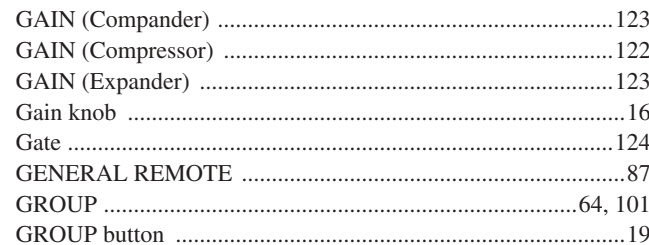

### $\mathbf H$

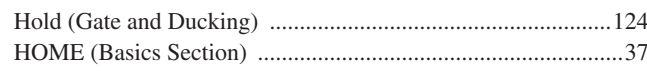

#### $\overline{\phantom{a}}$

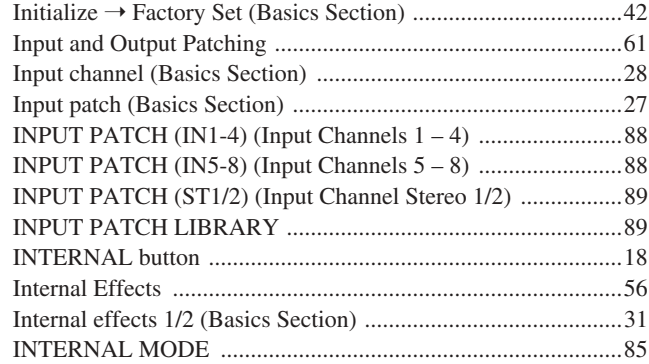

### $\mathsf{J}$

### $\mathbf K$

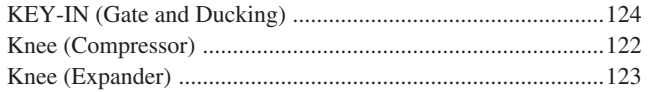

# $\mathbf L$

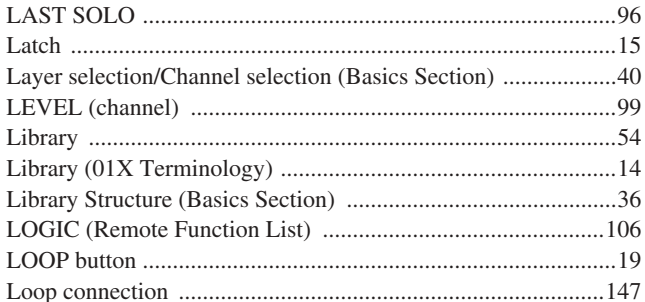

#### M

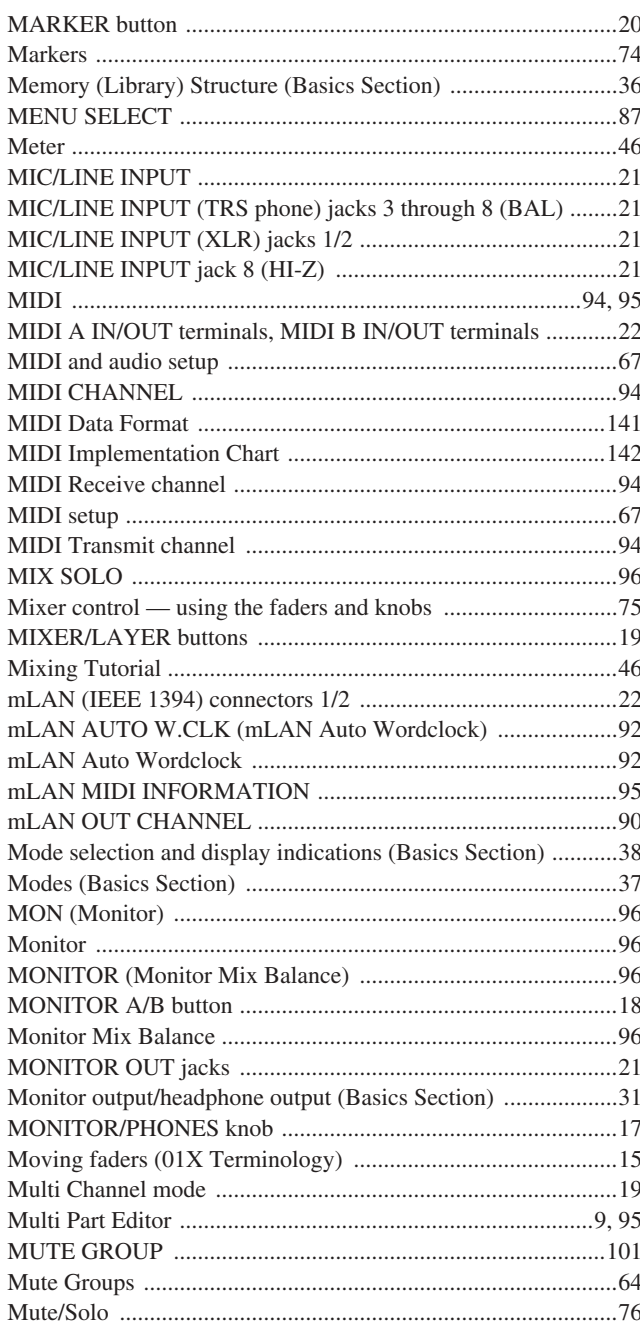

### $\mathbf N$

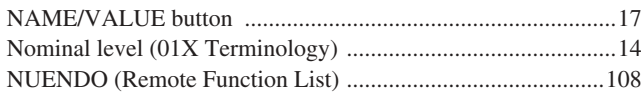

### $\mathbf 0$

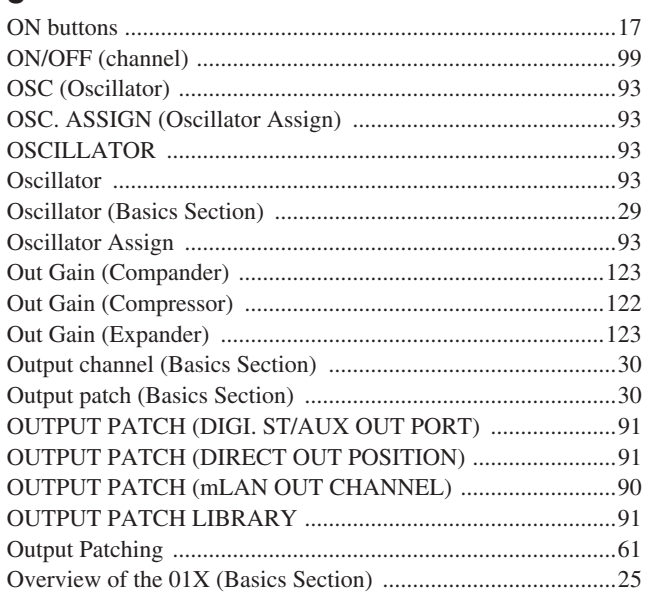

### $\mathbf P$

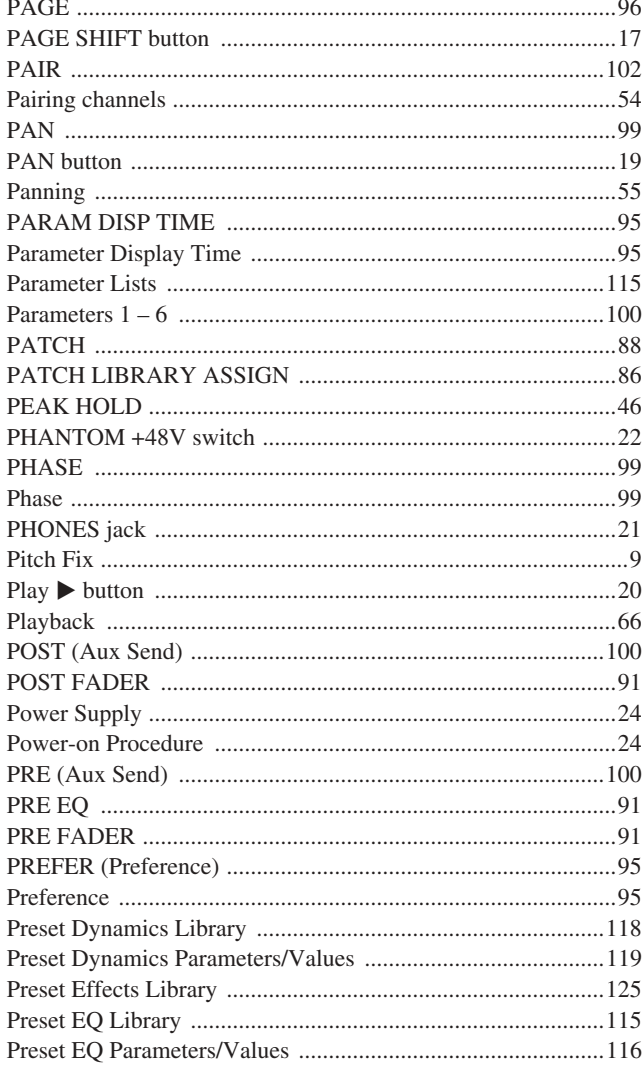

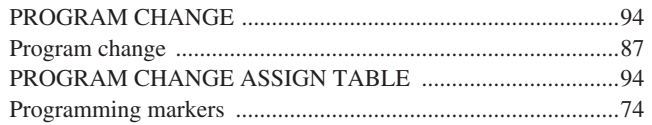

### $\overline{\mathbf{R}}$

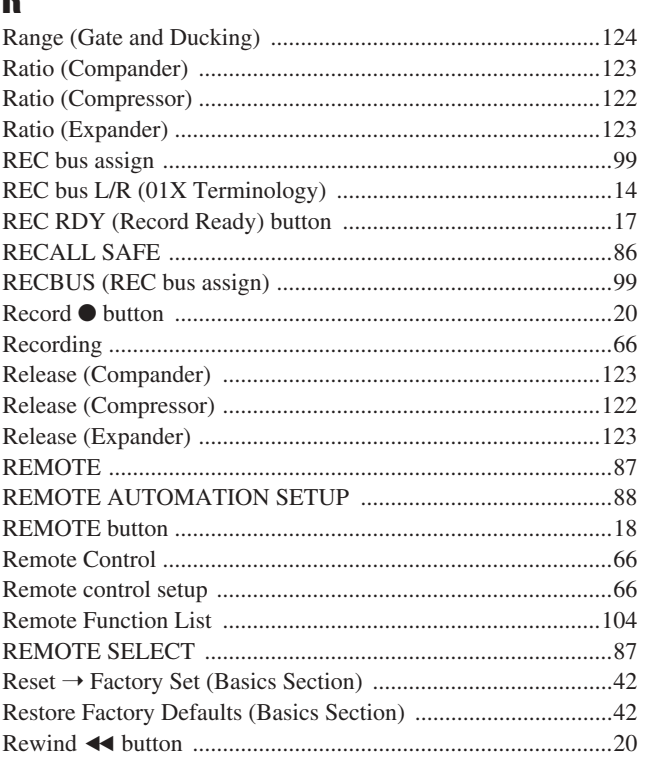

### $\boldsymbol{s}$

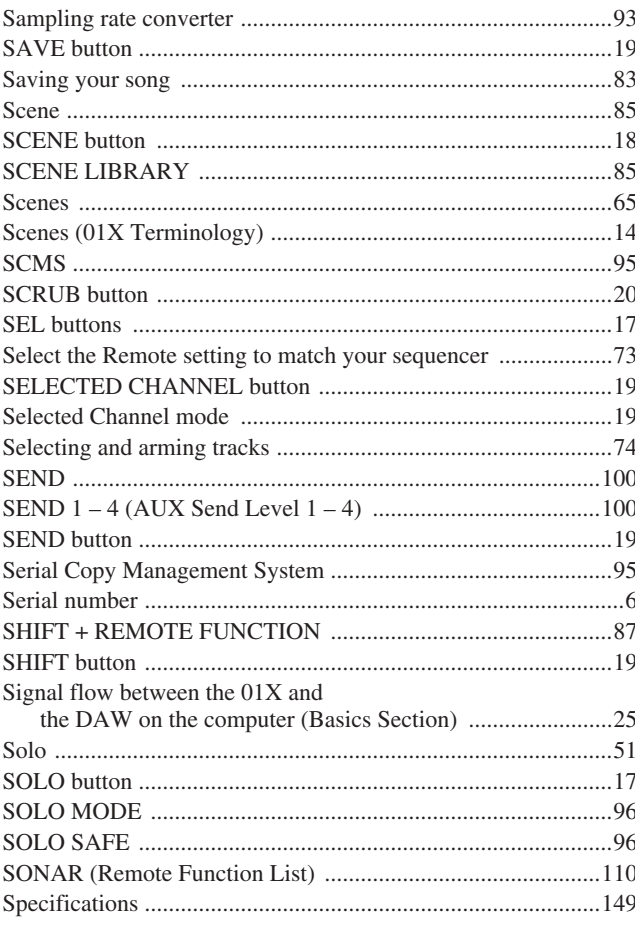

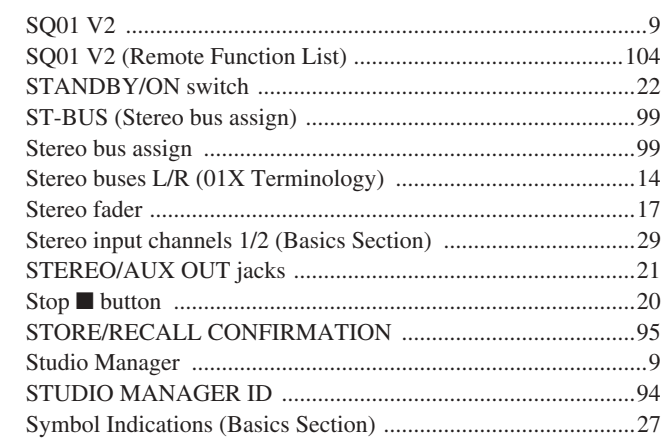

# $\mathbf{I}$

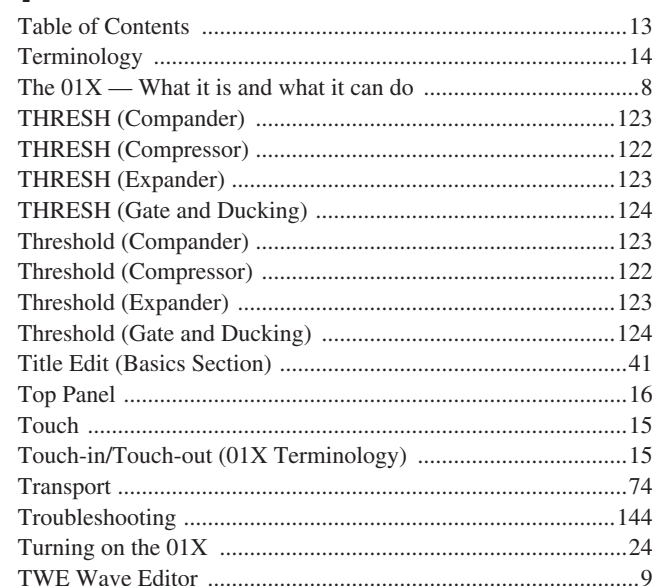

### $\mathbf U$

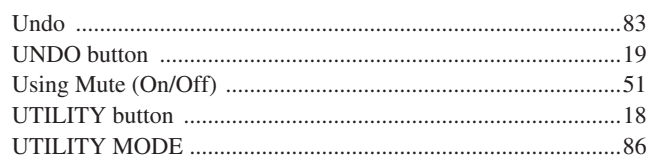

### $\mathbf V$

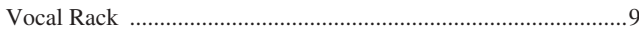

#### W

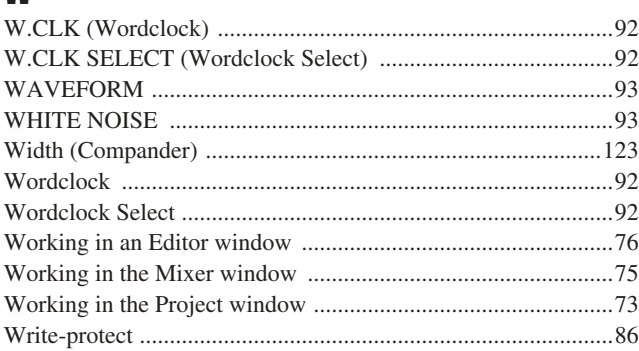

# $\mathbf{Z}$

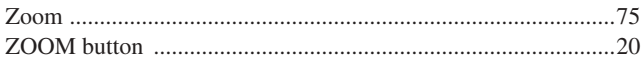

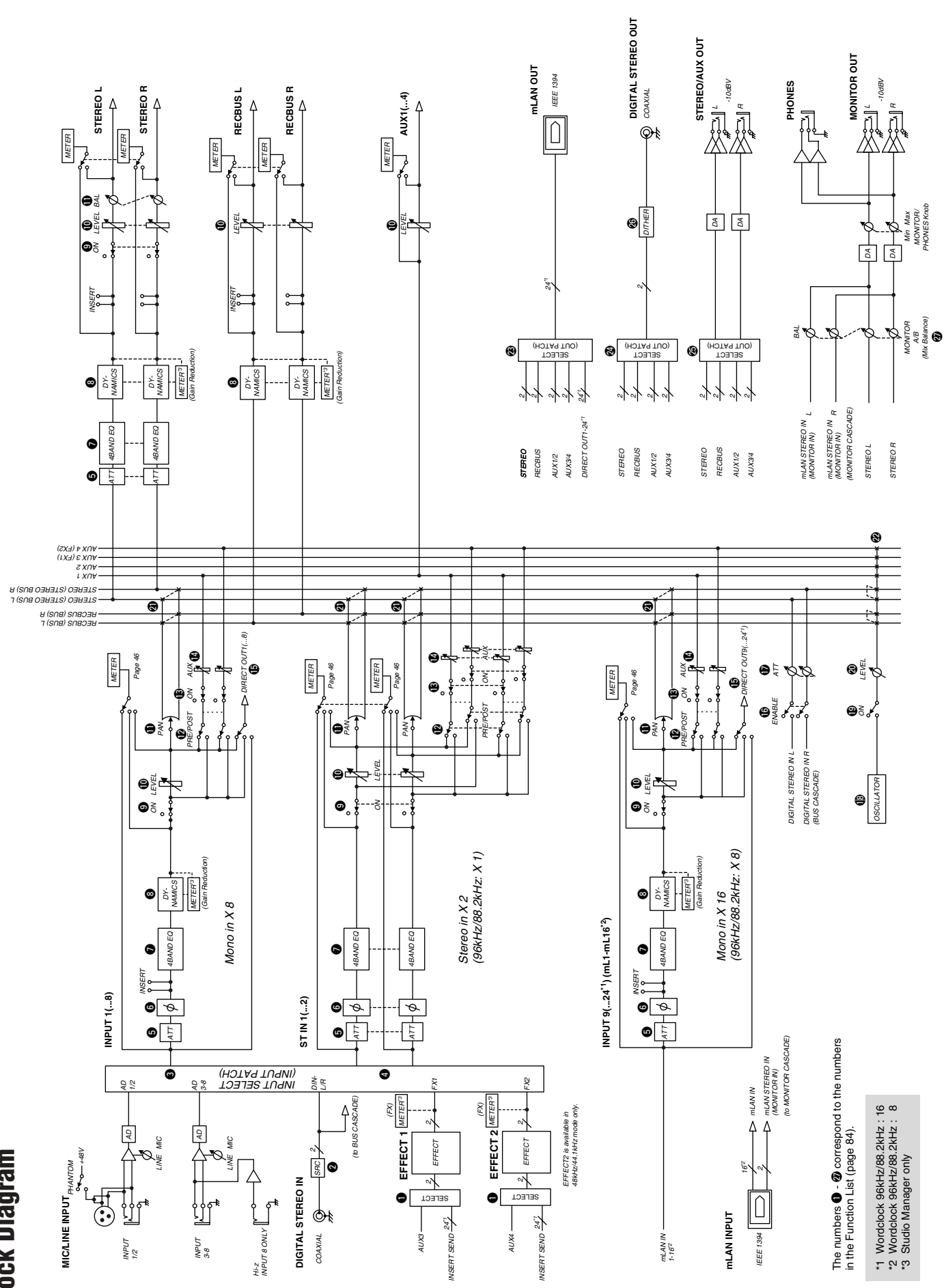

**Block Diagram Block Diagram** For details of products, please contact your nearest Yamaha representative or the authorized distributor listed below.

Pour plus de détails sur les produits, veuillez-vous adresser à Yamaha ou au distributeur le plus proche de vous figurant dans la liste suivante.

Die Einzelheiten zu Produkten sind bei Ihrer unten aufgeführten Niederlassung und bei Yamaha Vertragshändlern in den jeweiligen Bestimmungsländern erhältlich.

Para detalles sobre productos, contacte su tienda Yamaha más cercana o el distribuidor autorizado que se lista debajo.

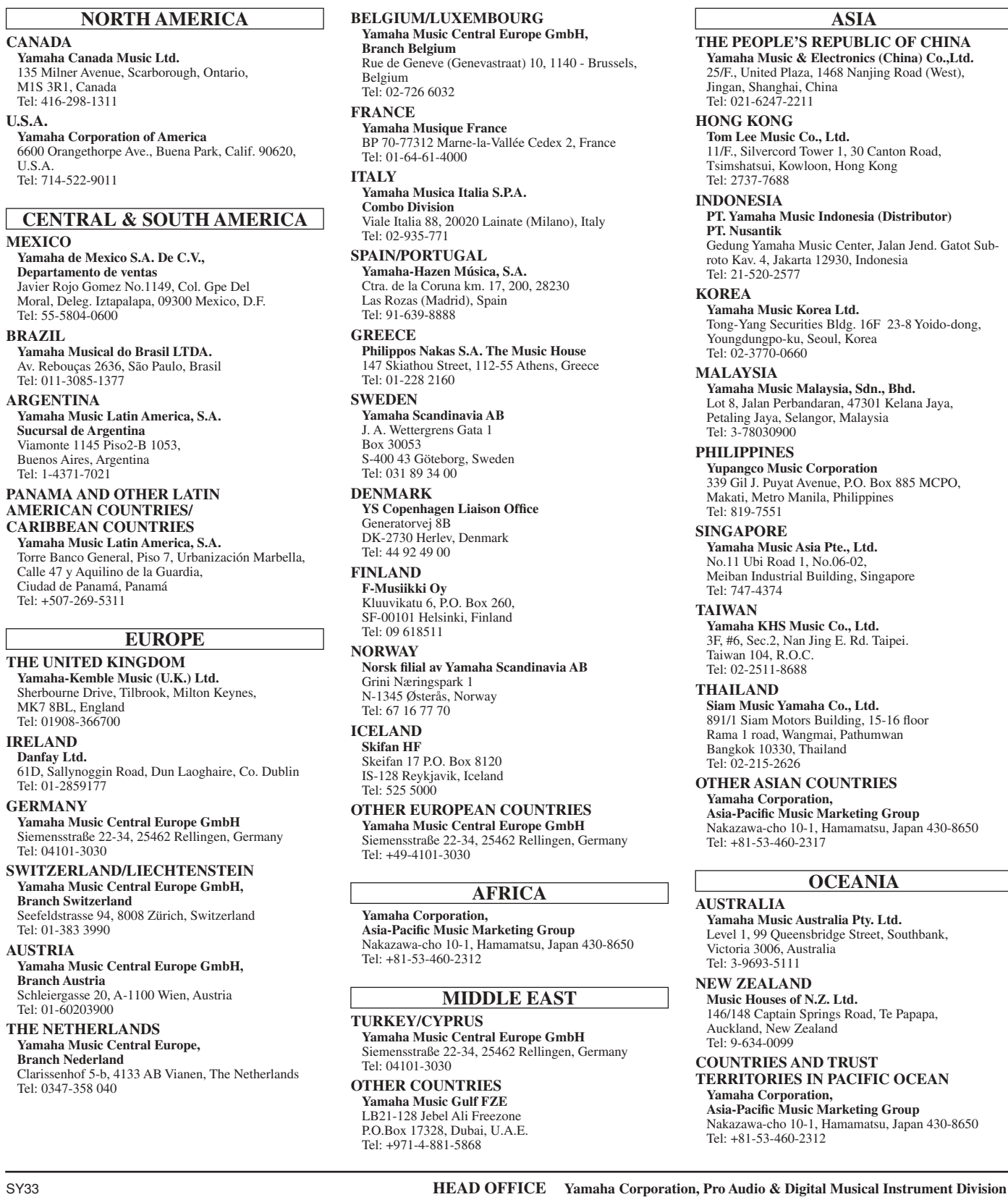

Nakazawa-cho 10-1, Hamamatsu, Japan 430-8650 Tel: +81-53-460-2445

This document is printed on chlorine free (ECF) paper with soy ink.

Yamaha Web Site (English only) **http://www.yamahasynth.com** Yamaha Manual Library **http://www2.yamaha.co.jp/manual/english/**

# **SSYAMAHA**

U.R.G., Pro Audio & Digital Musical Instrument Division, Yamaha Corporation © 2003 Yamaha Corporation WB29310 312POCP2.3-02B0 Printed in Japan

Download from Www.Somanuals.com. All Manuals Search And Download.

Free Manuals Download Website [http://myh66.com](http://myh66.com/) [http://usermanuals.us](http://usermanuals.us/) [http://www.somanuals.com](http://www.somanuals.com/) [http://www.4manuals.cc](http://www.4manuals.cc/) [http://www.manual-lib.com](http://www.manual-lib.com/) [http://www.404manual.com](http://www.404manual.com/) [http://www.luxmanual.com](http://www.luxmanual.com/) [http://aubethermostatmanual.com](http://aubethermostatmanual.com/) Golf course search by state [http://golfingnear.com](http://www.golfingnear.com/)

Email search by domain

[http://emailbydomain.com](http://emailbydomain.com/) Auto manuals search

[http://auto.somanuals.com](http://auto.somanuals.com/) TV manuals search

[http://tv.somanuals.com](http://tv.somanuals.com/)